## VACON®100 HVAC taajuusmuuttajat

## sovelluskäsikirja

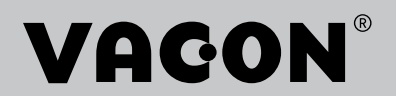

## <span id="page-2-0"></span>**ESIPUHE**

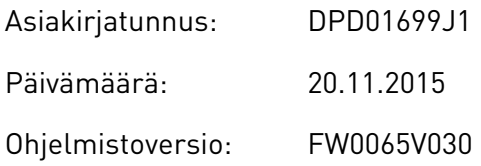

## **TIETOJA TÄSTÄ OPPAASTA**

Copyright Vacon Oy. Kaikki oikeudet pidätetään.

Tässä oppaassa on tietoja VACON®-taajuusmuuttajan toiminnoista sekä käytöstä. Oppaassa on sama rakenne kuin taajuusmuuttajan valikossa (luvut 1 ja 4–8).

## **Luku 1, Pikaopas**

• Työskentelyn aloittaminen ohjauspaneelin avulla.

## **Luku 2, ohjatut toiminnot**

• Sovelluksen nopea määrittäminen.

## **Luku 3, Käyttöliittymät**

- Paneelityypit ja ohjauspaneelin käyttö.
- PC-työkalu Vacon Live.
- Kenttäväylän toiminnot.

## **Luku 4, Valvontavalikko**

• Tietoja valvonta-arvoista.

## **Luku 5, Parametrivalikko**

• Kaikkien taajuusmuuttajan parametrien luettelo.

## **Luku 6, Viat ja tiedot** ‑**valikko**

## **Luku 7, I/O ja laitteisto** ‑**valikko**

## **Luku 8, Käyttäjän asetukset, suosikkiasetukset ja käyttäjätason valikot**

## **Luku 9, Parametrikuvaukset**

- Parametrien käyttö.
- Digitaali- ja analogiatulojen ohjelmointi.
- Sovelluskohtaiset toiminnot.

#### **Luku 10, Vianetsintä**

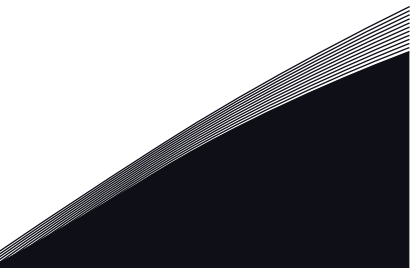

- <span id="page-3-0"></span>• Viat ja niiden mahdolliset syyt.
- Vikojen kuittaaminen.

Tämä opas sisältää useita parametritaulukoita. Näissä ohjeissa kerrotaan, miten taulukoita luetaan.

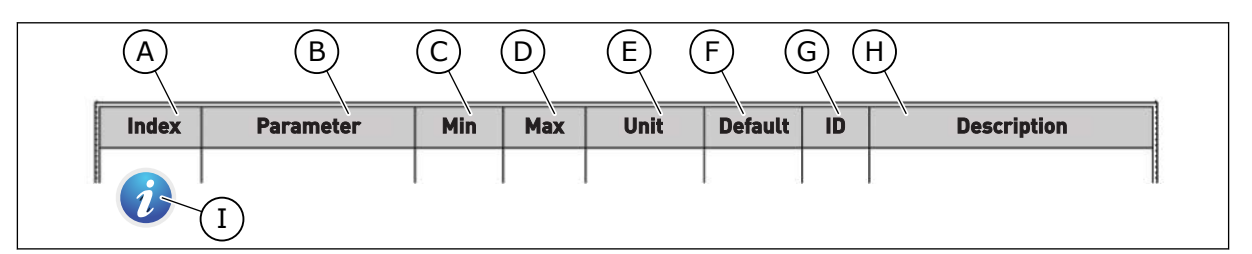

- A. Parametrin sijainti taulukossa (parametrin numero).
- B. Parametrin nimi.
- C. Parametrin pienin mahdollinen arvo.
- D. Parametrin suurin mahdollinen arvo.
- E. Parametrin arvon yksikkö. Yksikkö näytetään, jos sellainen on.
- F. Tehtaalla asetettu arvo.
- G. Parametrin tunnus.
- H. Parametrin arvojen tai toiminnan lyhyt kuvaus.
- I. Kun tämä symboli on näkyvissä, voit lukea lisätietoja parametrista luvusta Parametrikuvaukset.

## **VACON**®**-TAAJUUSMUUTTAJAN TOIMINNOT**

- Käynnistyksen, PID-säädön, monipumpputoiminnon ja Fire Mode ‑toiminnon ohjatut asetustoiminnot, jotka helpottavat käyttöönottoa.
- Funct-painike, jonka avulla voi helposti siirtyä paikallisohjauksesta etäohjaukseen ja päinvastoin. Etäohjauspaikka voi olla riviliitin tai kenttäväylä. Voit valita etäohjauspaikan parametrin avulla.
- Käynnin lukituksen tulo (vaimentimen lukitus). Taajuusmuuttaja ei käynnisty, ennen kuin tämä tulo aktivoituu.
- Ohjaussivu tärkeimpien arvojen nopeaan käyttöön ja valvontaan.
- Erilaiset esilämmitystilat kondensaatio-ongelmien estämiseksi.
- Suurin lähtötaajuus 320 Hz.
- Reaaliaikakello ja ajastintoiminnot (edellyttävät lisävarusteena hankittavaa akkua). Mahdollisuus ohjelmoida kolme aikakanavaa, joihin voidaan määrittää erilaisia taajuusmuuttajan toimintoja.
- Saatavana on myös ulkoinen PID-säädin. Sitä voidaan käyttää esimerkiksi venttiilin ohjaamiseen taajuusmuuttajan riviliitinohjauksella.
- Lepotilatoiminto, joka säästää energiaa ottamalla taajuusmuuttajan käyttöön ja poistamalla sen käytöstä automaattisesti.
- Kahden vyöhykkeen PID-säädin, jossa on kaksi takaisinkytkentäsignaalia: minimin ja maksimin ohjaus.
- Kaksi asetusarvon lähdettä PID-säätimelle. Voit valita arvon digitaalitulon avulla.
- PID-asetusarvon tehostustoiminto.
- Myötäkytkentätoiminto, joka parantaa reagointia prosessin muutoksiin.
- Prosessiarvojen valvonta.
- Monipumppuohjaus.
- Painehäviön kompensointi esimerkiksi putkistoissa, joissa anturi on sijoitettu virheellisesti pumpun tai puhaltimen läheisyyteen.

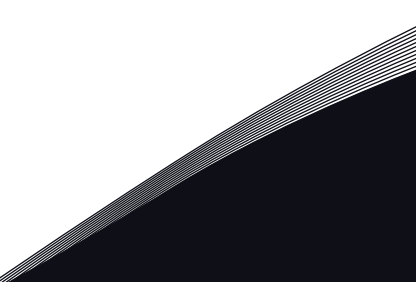

a dhe ann an 1970.<br>Na bailtean

elillille<br>V

## **SISÄLLYS**

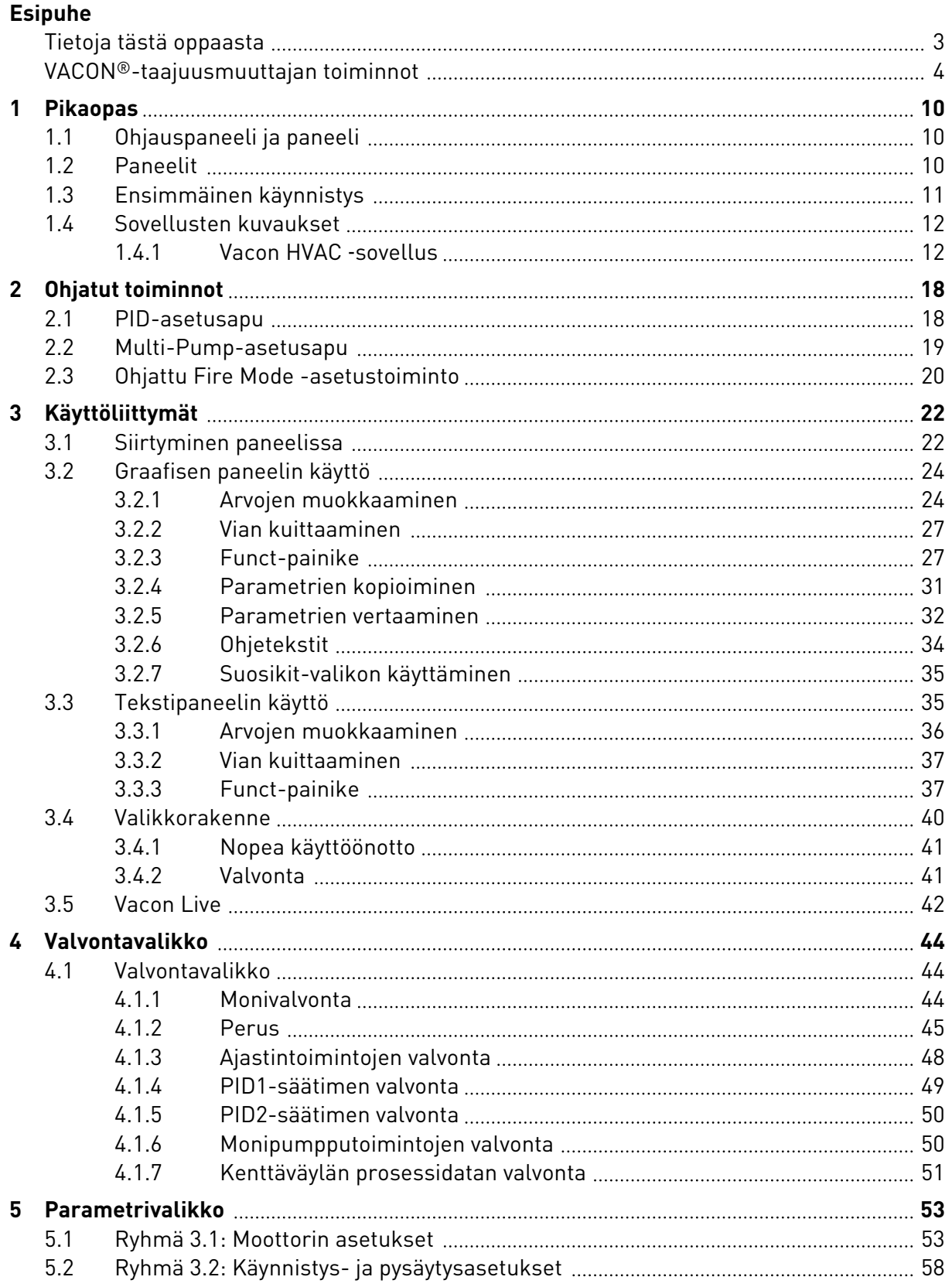

a dhe ann an 1970.<br>Na bailtean

a dhe ann an 1970.<br>Chuir ann an 1970, ann an 1970, ann an 1970.

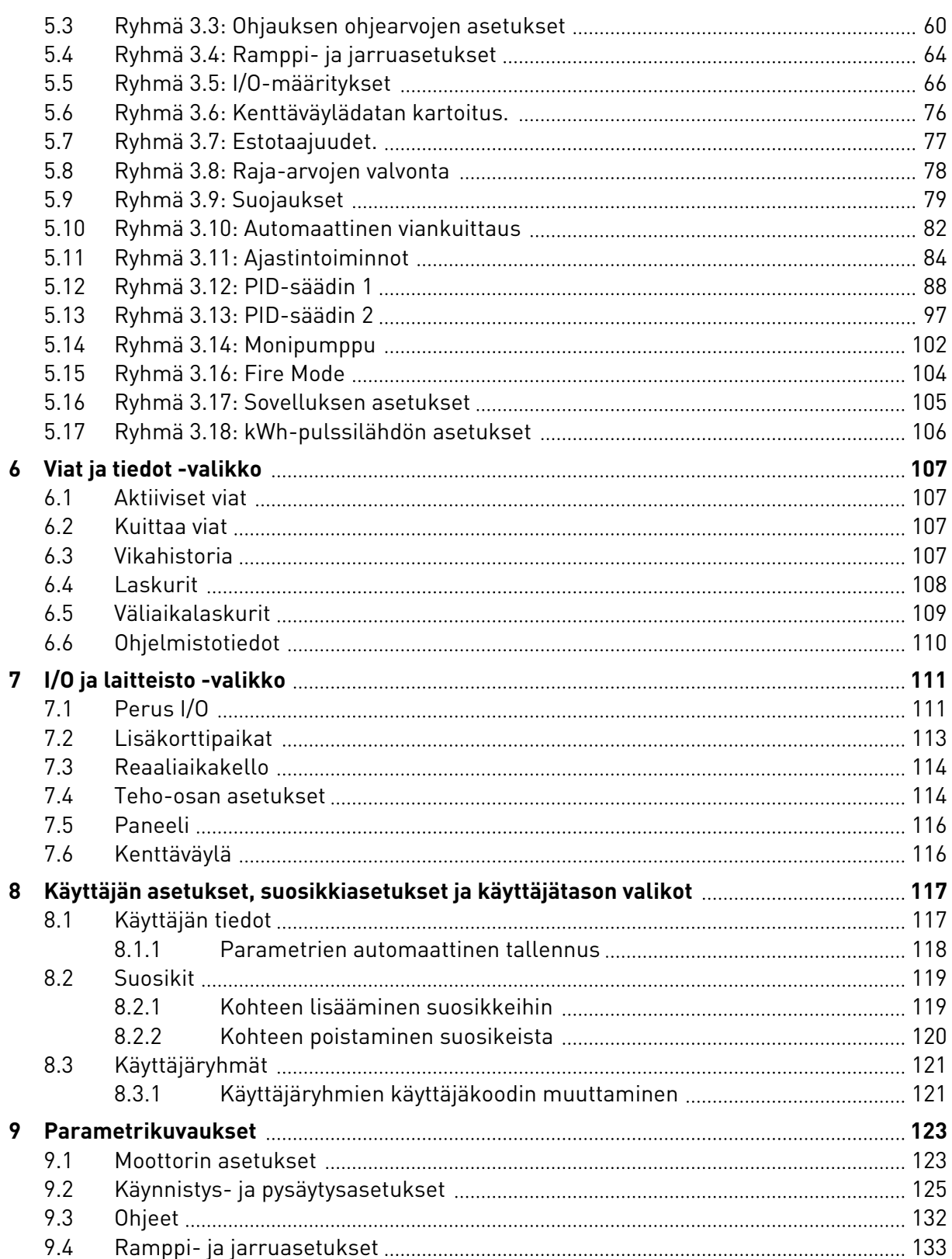

ffill fra

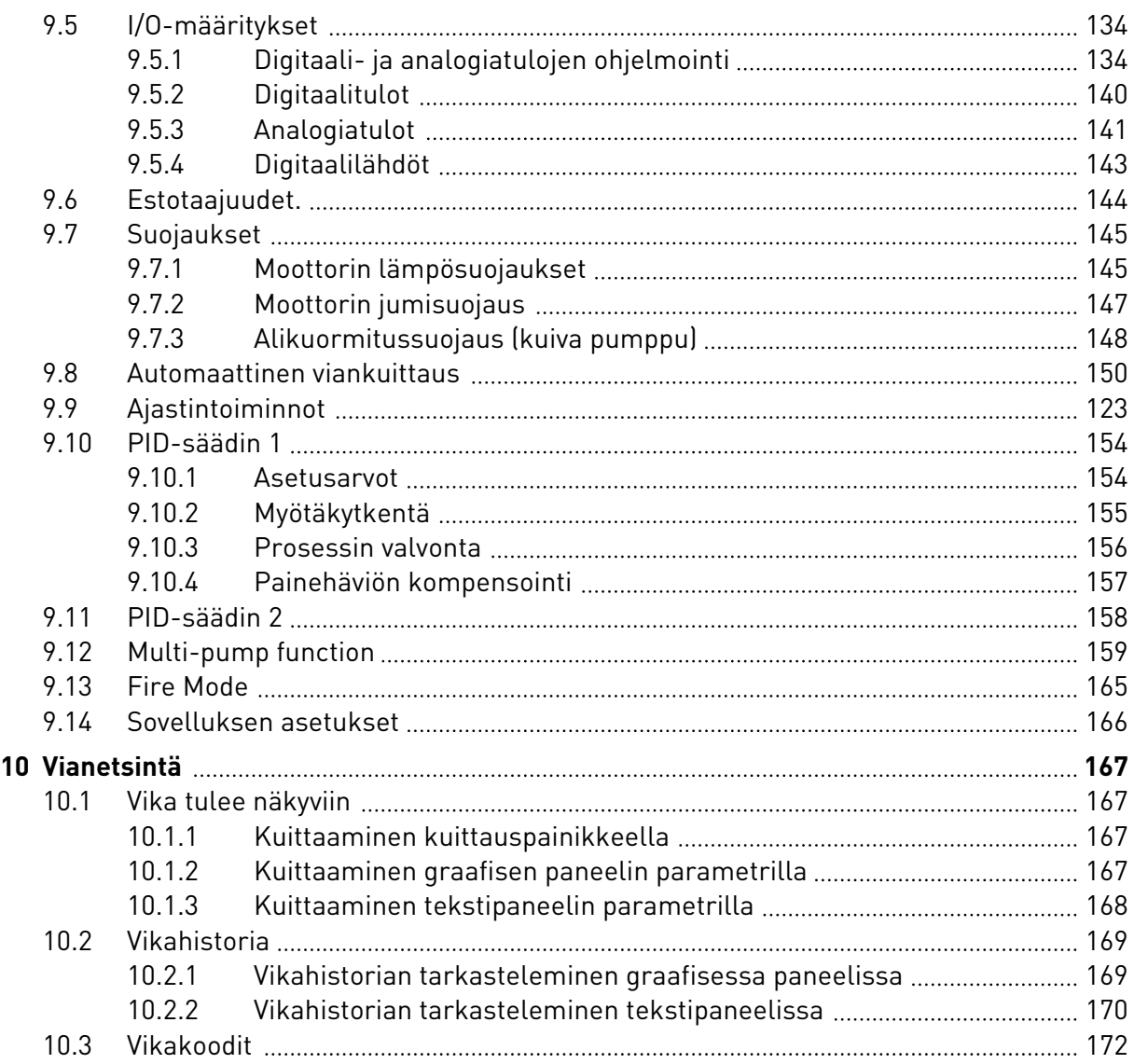

## <span id="page-9-0"></span>**1 PIKAOPAS**

## **1.1 OHJAUSPANEELI JA PANEELI**

Ohjauspaneeli toimii linkkinä taajuusmuuttajan ja käyttäjän välillä. Ohjauspaneelin avulla säädetään moottorin nopeutta ja seurataan taajuusmuuttajan tilaa. Lisäksi voit asettaa taajuusmuuttajan parametrit.

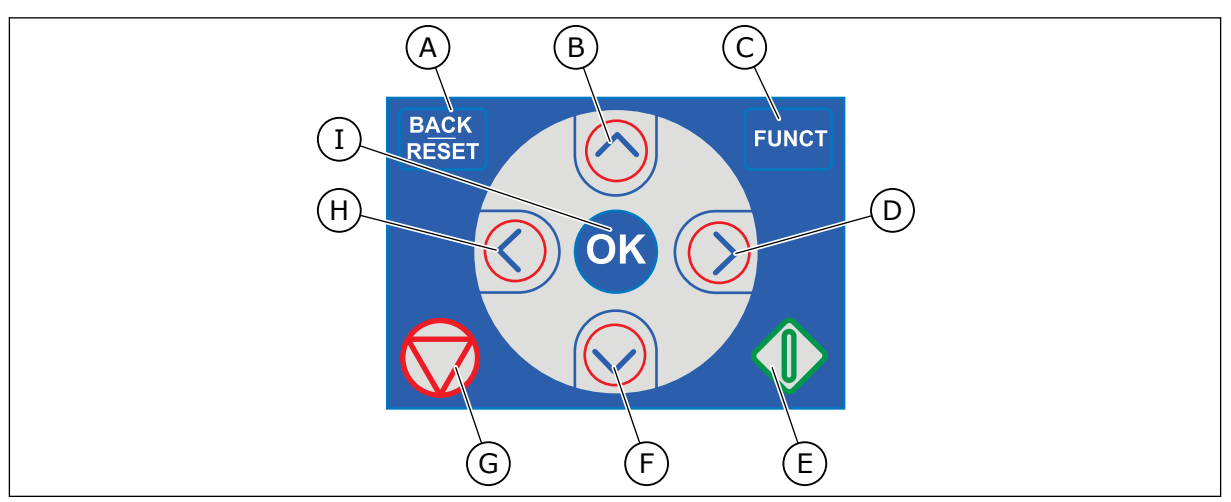

*Kuva 1: Paneelin painikkeet*

- A. BACK/RESET-painike. Tällä painikkeella voit palata takaisinpäin valikossa, poistua muokkaustilasta tai kuitata vian.
- B. Ylänuolipainike. Tällä painikkeella voit selata valikkoa ylöspäin ja suurentaa arvoa.
- C. FUNCT-painike. Tällä painikkeella voit muuttaa moottorin pyörimissuuntaa, käyttää ohjaussivua ja vaihtaa ohjauspaikan. Lisätietoja on kohdassa *[Taulukko 12 Ohjauksen ohjearvojen](#page-59-0)  [asetukset](#page-59-0)*.
- D. Oikea nuolipainike.
- E. Käynnistyspainike (Start).
- F. Alanuolipainike. Tällä painikkeella voit selata valikkoa alaspäin ja pienentää arvoa.
- G. Pysäytyspainike (Stop).
- H. Vasen nuolipainike. Tällä painikkeella voit siirtää kohdistinta vasemmalle.
- I. OK-painike. Tällä painikkeella voit siirtyä valitulle tasolle tai valittuun kohteeseen ja vahvistaa valinnan.

## **1.2 PANEELIT**

Laitteen paneeli voi olla graafinen paneeli tai tekstipaneeli. Ohjauspaneelissa on aina sama näppäimistö ja samat painikkeet.

Nämä tiedot näkyvät paneelissa.

- Moottorin ja taajuusmuuttajan tila.
- Moottorin ja taajuusmuuttajan viat.
- Sijaintisi valikkorakenteessa.

<span id="page-10-0"></span>![](_page_10_Figure_2.jpeg)

*Kuva 2: Graafinen paneeli*

- A. Ensimmäinen tilakenttä: SEIS/KÄY
- B. Moottorin pyörimissuunta
- C. Toinen tilakenttä: VALMIS / EI VALMIS / VIKA
- D. Hälytyskenttä: HÄLYTYS/-
- E. Ohjauspaikkakenttä: PC / I/O / PANEELI / KENTTÄVÄYLÄ
- F. Sijaintikenttä: parametrin tunnus ja nykyinen sijainti valikossa
- G. Valittu ryhmä tai kohde
- H. Kohteiden lukumäärä ryhmässä

![](_page_10_Figure_12.jpeg)

*Kuva 3: Tekstipaneeli. Jos teksti on liian pitkä näyttöön, järjestelmä vierittää sen paneelissa automaattisesti.*

- A. Tilan merkkivalot
- B. Hälytyksen ja vian ilmaisimet
- C. Nykyisen sijainnin ryhmän tai kohteen nimi

#### D. Nykyinen sijainti valikossa E. Ohjauspaikan merkkivalot

- 
- F. Pyörimissuunnan merkkivalot

## **1.3 ENSIMMÄINEN KÄYNNISTYS**

Ohjatut asetukset ‑toiminto kehottaa antamaan tiedot, joita taajuusmuuttaja tarvitsee voidakseen ohjata toimintoja.

<span id="page-11-0"></span>![](_page_11_Picture_166.jpeg)

\* Nämä kysymykset tulevat näkyviin, jos akku on asennettuna.

![](_page_11_Picture_167.jpeg)

Jos haluat asettaa parametrien arvot manuaalisesti, valitse *Ei* ja paina OK-painiketta.

![](_page_11_Picture_168.jpeg)

Kun olet tehnyt nämä valinnat, Ohjatut asetukset ‑toiminto on valmis. Voit aloittaa Ohjatut asetukset ‑toiminnon uudelleen kahdella tavalla: Siirry parametriin P6.5.1 (Palauta oletusasetukset) tai parametriin P1.19 (Ohjatut asetukset). Aseta sitten arvoksi *Aktiivinen*.

## **1.4 SOVELLUSTEN KUVAUKSET**

## 1.4.1 VACON HVAC - SOVELLUS

Vaconin HVAC-taajuusmuuttajaan on ladattu tehtaalla sovellus, joka on heti käyttövalmis.

Taajuusmuuttajaa voidaan ohjata paneelin, kenttäväylän, tietokoneen tai riviliitinten välityksellä.

|                                                        |                | Vakiolaajennuskortti |                                       |                      |  |
|--------------------------------------------------------|----------------|----------------------|---------------------------------------|----------------------|--|
|                                                        |                | Liitin               | <b>Kuvaus</b>                         |                      |  |
| Viitepotentio-<br>metri $1-10$ k $\Omega$              | 1              | $+10$ Vref           | Ohjausjännitelähtö                    |                      |  |
|                                                        | $\overline{2}$ | $AI1+$               | Analogiatulo,<br>jännite tai virta *) | Jännite              |  |
| Kaksijohdinlähetin                                     | 3              | $AI1-$               | Yhteinen analogiatulo (virta)         |                      |  |
| Etäohje<br>4-20 mA / 0-10 V<br>$\pm$<br>(ohjelmoitava) | 4              | $AI2+$               | Analogiatulo, jännite tai virta       | Virta                |  |
|                                                        | 5              | $AI2-$               | Yhteinen analogiatulo (virta)         |                      |  |
|                                                        | 6              | 24 Vout              | 24 V apujännite                       |                      |  |
|                                                        | 7              | <b>GND</b>           | I/O maa                               |                      |  |
|                                                        | 8              | DI1                  | Digitaalitulo 1                       | Käy ETEEN            |  |
|                                                        | 9              | DI <sub>2</sub>      | Digitaalitulo 2                       | <b>Käy TAAKSE</b>    |  |
| mA                                                     | 10             | DI3                  | Digitaalitulo 3                       | Vika                 |  |
|                                                        | 11             | <b>CM</b>            | Yhteinen A tuloille DIN1-DIN6 **)     |                      |  |
|                                                        | 12             | 24 Vout              | 24 V apujännite                       |                      |  |
|                                                        | 13             | <b>GND</b>           | I/O maa                               |                      |  |
|                                                        | 14             | DI <sub>4</sub>      | Digitaalitulo 4                       | Vakionopeusvalinta 1 |  |
|                                                        | 15             | DI <sub>5</sub>      | Digitaalitulo 5                       | Vakionopeusvalinta 2 |  |
|                                                        | 16             | DI <sub>6</sub>      | Digitaalitulo 6                       | Vian kuittaus        |  |
|                                                        | 17             | СM                   | Yhteinen A tuloille DIN1-DIN6 **)     |                      |  |
|                                                        | 18             | $AO1+$               | Analogialähtö (+)                     |                      |  |
|                                                        | 19             | AO1-/MAA             | Yhteinen analogialähtö                | Lähtötaajuus         |  |
|                                                        | 30             | $+24$ Vin            | 24 V aputulojännite                   |                      |  |
|                                                        | A              | <b>RS485</b>         | Sarjaväylä, negatiivinen              |                      |  |
| Relekorttiin 1 tai 2                                   | в              | <b>RS485</b>         | Sarjaväylä, positiivinen              |                      |  |
|                                                        |                |                      |                                       |                      |  |

*Kuva 4: Esimerkki vakiolaajennuskortin ohjausliitännöistä*

\* = Voit valita nämä DIP-kytkimillä. Katson Vacon 100 ‑taajuusmuuttajan asennusopas, seinäkiinnitteiset taajuusmuuttajat.

\*\* = Voit eristää digitaalitulot maasta DIP-kytkimellä.

| Vakiomalli sesta<br>laajennuskortista |                   | Relekortti 1  |                 |             |               |
|---------------------------------------|-------------------|---------------|-----------------|-------------|---------------|
| Päätteestä<br>#6 tai 12               | Päätteestä<br>#13 | <b>Liitin</b> |                 | Signaali    | <b>Oletus</b> |
|                                       |                   | 21            | <b>RO1/1 NC</b> |             |               |
| KÄY                                   |                   | 22            | <b>RO1/2 CM</b> | Relelähtö 1 | KÄY           |
|                                       |                   |               | <b>RO1/3 NO</b> |             |               |
|                                       |                   | 24            | <b>RO2/1 NC</b> |             |               |
|                                       |                   |               | <b>RO2/2 CM</b> | Relelähtö 2 | <b>VIKA</b>   |
|                                       |                   | 26            | <b>RO2/3 NO</b> |             |               |
|                                       |                   | 32            | RO3/1 CM        | Relelähtö 3 | <b>VALMIS</b> |
|                                       |                   | 33            | <b>RO3/2 NO</b> |             |               |

*Kuva 5: Esimerkki relekortin 1 ohjausliitännästä*

# ┍

## **HUOMAUTUS!**

Ei käytettävissä Vacon 100 X ‑mallissa.

| Vakiomalli sesta<br>laajennuskortista  | <b>Relekortti 2</b> |                 |                |               |
|----------------------------------------|---------------------|-----------------|----------------|---------------|
| Päätteestä<br>Päätteestä<br>#12<br>#13 | <b>Liitin</b>       |                 | Signaali       | <b>Oletus</b> |
|                                        | 21                  | <b>RO1/1 NC</b> |                |               |
| KÄY                                    | 22                  | <b>RO1/2 CM</b> | Relelähtö 1    | KÄY           |
|                                        | 23                  | <b>RO1/3 NO</b> |                |               |
|                                        | 24                  | <b>RO2/1 NC</b> |                |               |
|                                        | 25                  | <b>RO2/2 CM</b> | Relelähtö 2    | <b>VIKA</b>   |
|                                        | 26                  | <b>RO2/3 NO</b> |                |               |
|                                        | 28                  | $T11+$          | Termistoritulo |               |
|                                        | 29                  | $TI1-$          |                |               |

*Kuva 6: Esimerkki relekortin 2 ohjausliitännästä*

![](_page_13_Picture_9.jpeg)

## **HUOMAUTUS!**

Ainoa vaihtoehto Vacon 100 X ‑mallissa.

Digitaalitulot voi eristää maadoituksesta (liittimet 8–10 ja 14–16) myös vakiolaajennuskortilla. Tee se kääntämällä ohjauskortin DIP-kytkin OFF-asentoon. Kytkimien sijainti ja tarvittavat valinnat ovat alla olevassa kuvassa.

![](_page_13_Picture_13.jpeg)

## **HUOMAUTUS!**

DIP-kytkimien määritykset Vacon 100 X ‑mallissa ovat Vacon 100 asennusoppaassa.

![](_page_14_Figure_2.jpeg)

*Kuva 7: DIP-kytkin*

![](_page_15_Picture_369.jpeg)

![](_page_15_Picture_370.jpeg)

![](_page_16_Picture_236.jpeg)

![](_page_16_Picture_237.jpeg)

\* = Parametri näkyy vain graafisessa paneelissa.

\*\* = Parametri näkyy vain graafisessa paneelissa ja tekstipaneelissa.

## <span id="page-17-0"></span>**2 OHJATUT TOIMINNOT**

## **2.1 PID-ASETUSAPU**

Ohjattu sovellustoiminto opastaa sovellukseen liittyvien parametriarvojen asettamisessa.

Voit aloittaa PID-asetusarvon asettamalla Nopea käyttöönotto -valikon parametrin P1.17 (PID-asetusapu) arvoksi *Aktiivinen*.

Oletusasetuksen mukaan käytetään PID-säädintä yhden takaisinkytkennän ja yhden asetusarvon tilassa. Oletusohjauspaikkana on I/O A ja oletusyksikkönä %.

![](_page_17_Picture_181.jpeg)

Jos valintasi on muu kuin %, seuraavat kysymykset tulevat näkyviin. Jos valitset vaihtoehdon %, ohjattu toiminto siirtyy suoraan kysymykseen 5.

![](_page_17_Picture_182.jpeg)

Jos valitset analogiatulosignaalin, näkyviin tulee kysymys 6. Muussa tapauksessa ohjattu toiminto siirtyy kysymykseen 7.

![](_page_17_Picture_183.jpeg)

Jos valitset analogiatulosignaalin, näkyviin tulee kysymys 9. Muussa tapauksessa ohjattu toiminto siirtyy kysymykseen 11.

Jos valittuna on *Paneelin asetusarvo 1* tai *Paneelin asetusarvo 2*, ohjattu toiminto siirtyy suoraan kysymykseen 10.

<span id="page-18-0"></span>![](_page_18_Picture_145.jpeg)

Jos vastaat kysymykseen 11 *Kyllä*, seuraavat kolme kysymystä tulevat näkyviin. Jos valitset vaihtoehdon *Ei*, ohjattu toiminto on valmis.

![](_page_18_Picture_146.jpeg)

PID-asetusapu on nyt valmis.

## **2.2 MULTI-PUMP-ASETUSAPU**

Multi-Pump-asetusapu pyytää antamaan tärkeimmät tiedot Multi-Pump-järjestelmän asetusten määrittämistä varten. Multi-Pump-asetusapu tehdään aina PID-asetusavun jälkeen.

![](_page_18_Picture_147.jpeg)

Jos otat vuorottelutoiminnon käyttöön, seuraavat kolme kysymystä tulevat näkyviin. Jos et käytä vuorottelutoimintoa, ohjattu toiminto siirtyy suoraan kysymykseen 21.

<span id="page-19-0"></span>![](_page_19_Picture_116.jpeg)

Tämän jälkeen paneelissa näkyy sovelluksen suosittelema digitaalitulon ja relelähdön konfigurointi (vain graafinen paneeli). Kirjoita nämä arvot muistiin myöhempää käyttöä varten.

## **2.3 OHJATTU FIRE MODE -ASETUSTOIMINTO**

Voit aloittaa ohjatun Fire Mode ‑asetustoiminnon valitsemalla nopean käyttöönoton valikossa parametrin B1.1.4 arvoksi *Aktiivinen*.

![](_page_19_Picture_6.jpeg)

## **HUOMIO!**

Ennen kuin jatkat, lue salasanoja ja takuuta koskevat tiedot luvusta *[9.13 Fire Mode](#page-164-0)*.

![](_page_19_Picture_117.jpeg)

Jos asetat muun arvon kuin *Fire Mode -taajuus*, ohjattu toiminto siirtyy suoraan vaiheeseen 3.

![](_page_20_Picture_101.jpeg)

## <span id="page-21-0"></span>**3 KÄYTTÖLIITTYMÄT**

## **3.1 SIIRTYMINEN PANEELISSA**

Taajuusmuuttajan tiedot on järjestetty valikkoihin ja alavalikkoihin. Voit siirtyä valikoiden välillä paneelin ylä- ja alanuolipainikkeilla. Voit avata ryhmän tai kohteen painamalla OKpainiketta. Voit siirtyä takaisin edelliselle tasolle painamalla Back/Reset-painiketta.

Paneelissa näkyy nykyinen valikkosijaintisi, esimerkiksi M5.5.1. Näet myös nykyisen sijainnin ryhmän tai kohteen nimen.

a dhe ann an 1970.<br>Tha ann an 1970, ann an 1970, ann an 1970.

![](_page_22_Figure_0.jpeg)

*Kuva 8: Taajuusmuuttajan perusvalikkorakenne.*

## <span id="page-23-0"></span>**3.2 GRAAFISEN PANEELIN KÄYTTÖ**

![](_page_23_Figure_3.jpeg)

*Kuva 9: Graafisen paneelin päävalikko*

- A. Ensimmäinen tilakenttä: SEIS/KÄY
- B. Pyörimissuunta
- C. Toinen tilakenttä: VALMIS / EI VALMIS / VIKA
- D. Hälytyskenttä: HÄLYTYS/-
- E. Ohjauspaikka: PC / I/O / PANEELI / KENTTÄVÄYLÄ
- F. Sijaintikenttä: parametrin tunnus ja nykyinen sijainti valikossa
- G. Valittu ryhmä tai kohde: avaa painamalla OK-painiketta
- H. Kohteiden lukumäärä ryhmässä

## 3.2.1 ARVOJEN MUOKKAAMINEN

Graafisessa paneelissa on kaksi toimintatapaa kohteen arvon muokkaamiseen.

Yleensä parametrilla voi olla vain yksi arvo. Valitse arvo tekstiarvojen luettelosta tai numeroarvojen alueelta.

## PARAMETRIN TEKSTIARVON MUUTTAMINEN

1 Etsi parametri nuolipainikkeilla.

![](_page_23_Picture_187.jpeg)

2 Siirry muokkaustilaan ja paina OK-painiketta kaksi kertaa tai paina oikeaa nuolipainiketta. STOP READY I/O

![](_page_24_Picture_3.jpeg)

 $STOP$   $R$  READY  $|$   $|$   $|$   $|$   $|$ **Rem Control Place**

- 3 Aseta uusi arvo ylä- tai alanuolipainikkeella.
- **ID: M3.2.1 FieldbusCTRL I/O Control**

िंगे

4 Vahvista muutos painamalla OK-painiketta. Voit peruuttaa muutoksen painamalla Back/Resetpainiketta.

## NUMEROARVOJEN MUOKKAAMINEN

1 Etsi parametri nuolipainikkeilla.

2 Siirry muokkaustilaan.

 $STOP$   $\boxed{\bigcirc}$  READY  $\boxed{\qquad}$  I/O **Frequency Ref ID:101 P3.3.1.1 MaxFreqReference** 0.00 Hz **MinFreqReference**  $\left[\begin{smallmatrix} 8 \\ 8 \\ 1 \end{smallmatrix}\right]$ 50.00 Hz **PosFreqRefLimit**  $\frac{1}{8}$ 320.00 Hz

![](_page_24_Figure_10.jpeg)

3 Jos arvo on numeroarvo, siirry numeroiden välillä vasemmalla ja oikealla nuolipainikkeella. Muuta numeroa ylä- tai alanuolipainikkeella.

![](_page_25_Picture_139.jpeg)

4 Vahvista muutos painamalla OK-painiketta. Voit peruuttaa muutoksen palaamalla edelliselle tasolle Back/Reset-painikkeella.

![](_page_25_Picture_140.jpeg)

#### USEIDEN ARVOJEN VALITSEMINEN

Joillekin parametreille voi valita useita arvoja. Valitse kunkin tarvittavan arvon valintaruutu.

1 Paikanna parametri. Paneelissa näkyy symboli, kun valintaruudun voi valita.<br> $\sqrt{S}$  valintaruudun voi valita.

![](_page_25_Picture_9.jpeg)

A. Valintaruudun valintamerkki.

<span id="page-26-0"></span>2 Voit siirtyä arvoluettelossa ylä- ja alanuolipainikkeilla.

![](_page_26_Picture_176.jpeg)

3 Voit lisätä arvon valintaan valitsemalla arvon vieressä olevan ruudun oikealla nuolipainikkeella.

![](_page_26_Picture_177.jpeg)

#### 3.2.2 VIAN KUITTAAMINEN

Voit kuitata vian kuittauspainikkeella tai Kuittaa viat ‑parametrilla. Katso kohdan *[10.1 Vika](#page-166-0)  [tulee näkyviin](#page-166-0)* ohjeet.

### 3.2.3 FUNCT-PAINIKE

Funct-painikkeella voidaan suorittaa kolme toimintoa:

- ohjaussivun avaaminen
- siirtyminen paikallisen ohjauspaikan ja etäohjauspaikan välillä
- pyörimissuunnan vaihtaminen

Ohjauspaikan valinta määrittää, mistä taajuusmuuttaja ottaa käynnistys- ja pysäytyskomennot. Kaikilla ohjauspaikoilla on parametri taajuusohjelähteen valintaan. Paikallinen ohjauspaikka on aina laitteen paneeli. Etäohjauspaikka voi olla riviliitin (I/O) tai kenttäväylä. Nykyinen ohjauspaikka näkyy paneelin tilarivillä.

Etäohjauspaikaksi voidaan valita I/O A, I/O B tai kenttäväylä. I/O A:lla ja kenttäväylällä on alin prioriteetti. Voit valita ne parametrilla P3.2.1 (Etäohjauspaikka). I/O B voi ohittaa etäohjauspaikat I/O ja Kenttäväylä digitaalitulon avulla. Voit valita digitaalitulon parametrin P3.5.1.5 (Pakota ohjaus I/O B) avulla.

Kun paikallisohjaus on käytössä, ohjauspaikkana on aina paneeli. Paikallisohjaus ohittaa etäohjauksen. Kun esimerkiksi etäohjaus on käytössä, parametri P3.5.1.5 ohittaa ohjauspaikan digitaalitulon avulla ja valitset paikallisohjauksen, ohjauspaikaksi tulee paneeli. Voit siirtyä paikallisohjauksesta etäohjaukseen ja päinvastoin Funct-painikkeella tai parametrilla P3.2.2 (Paik/kauko).

#### OHJAUSPAIKAN MUUTTAMINEN

1 Paina FUNCT-painiketta missä tahansa valikkorakenteen sijainnissa.  $\|\text{stop}[\mathbb{C}]$  READY  $\|\text{Keypad}\|$ 

- 2 Voit valita paikallisen ohjauksen tai etäohjauksen ylä- tai alanuolipainikkeella. Paina OK-painiketta.  $\begin{array}{|c|c|c|c|c|}\hline \text{STOP} & \text{READV} & \text{Keypad} \\\hline \end{array}$ 
	- $\left( \begin{smallmatrix} 8\ 1\ \end{smallmatrix} \right)$ **ID:1805 Change direction Control page Local/Remote**
- 3 Valitse paikallinen ohjaus tai etäohjaus painamalla ylä- tai alanuolipainiketta uudelleen. Vahvista valinta painamalla OK-painiketta.

- 4 Jos siirryit etäohjauspaikasta paikalliseen ohjaukseen (paneeliin), sinun on annettava paneelin ohjearvo.
- **Local Remote**  $STOP$   $\boxed{C}$  READY  $\boxed{10}$ **Main Menu**  $\mathbf C$ **ID: M1 Monitor** वि **( 12 )**

**Parameters**  $\boxed{8}$ **( 21 ) Diagnostics**  $\mathcal{Q}$ **( 6 )**

Valinnan jälkeen paneeliin tulee näkyviin sama valikkorakenteen sijainti, joka siinä oli ennen Funct-painikkeen painamista.

![](_page_27_Picture_13.jpeg)

 $STOP$  READY Keypad

**Local/Remote**

**ID:211**

**ID: M1**

**( 21 )**

**Diagnostics**

**Parameters**

**( 6 )**

**Monitor ( 12 )**

 $\mathbf C$ 

 $\sigma$ 

िन

 $\overline{\mathcal{A}}$ 

 $\boldsymbol{?}$ 

**Main Menu**

#### OHJAUSSIVUN AVAAMINEN

Tärkeimpiä arvoja on helppo valvoa ohjaussivulla.

1 Paina FUNCT-painiketta missä tahansa valikkorakenteen sijainnissa.  $\|\text{STOP}[\mathcal{C}] \|$ READY I/O

- 2 Valitse ohjaussivu ylä- tai alanuolipainikkeella. Avaa sivu OK-painikkeella. Ohjaussivu avautuu.  $\sqrt{|\text{STOP}| C|}$  READY Keypad
- **Main Menu**  $\mathbf C$ **ID: M1 Monitor**  $\overline{\mathcal{L}}$ **( 12 ) Parameters**  $\overline{8}$ **( 21 ) Diagnostics**  $\alpha$ **( 6 )**

![](_page_28_Picture_7.jpeg)

3 Jos käytät paikallista ohjauspaikkaa ja paneeliohjearvoa, voit määrittää parametrin P3.3.6 (Paneelin ohjearvo) painamalla OK-painiketta.

4 Voit muuttaa arvoa ylä- ja alanuolipainikkeilla. Vahvista muutos painamalla OK-painiketta.

![](_page_28_Picture_208.jpeg)

![](_page_28_Picture_209.jpeg)

Lisätietoja paneelin ohjearvosta on luvussa *[5.3 Ryhmä 3.3: Ohjauksen ohjearvojen asetukset](#page-59-0)*. Jos käytössä on jokin toinen ohjauspaikka tai ohjearvo, paneelissa näkyy taajuusohje, jota ei voi muokata. Muut sivulla olevat arvot ovat Monivalvonta-arvoja. Voit valita tässä näkyvät arvot (ohjeet ovat luvussa *[4.1.1 Monivalvonta](#page-43-0)*).

## PYÖRIMISSUUNNAN VAIHTAMINEN

Voit vaihtaa moottorin pyörimissuunnan nopeasti Funct-painikkeella.

![](_page_29_Picture_5.jpeg)

## **HUOMAUTUS!**

Suunnanmuutoskomento näkyy valikossa vain, jos paikallinen ohjauspaikka on valittuna.

1 Paina FUNCT-painiketta missä tahansa valikkorakenteen sijainnissa.

![](_page_29_Picture_150.jpeg)

- 2 Voit valita Vaihda suunta ‑sivun ylä- tai alanuolipainikkeella. Paina OK-painiketta.  $\|\text{RUN} \|\text{C}\|$  READY Keypad
- **Choose action**  $\left[\begin{smallmatrix} 8 \\ 8 \end{smallmatrix}\right]$ **ID:1805 Change direction Control page Local/Remote**

![](_page_29_Picture_12.jpeg)

3 Valitse uusi pyörimissuunta. Nykyinen pyörimissuunta vilkkuu. Paina OK-painiketta.  $\|\text{RUN} \|\tilde{\text{C}}\|$  READY  $\|\text{Keypad}\|$ 

 $\bullet$ Н

<span id="page-30-0"></span>4 Pyörimissuunta vaihtuu heti, ja paneelissa näkyvä tilakentän ilmaisinnuoli muuttuu.

![](_page_30_Picture_146.jpeg)

## 3.2.4 PARAMETRIEN KOPIOIMINEN

## **HUOMAUTUS!**

Tämä toiminto on käytettävissä vain graafisessa paneelissa.

Ennen kuin voit kopioida parametreja ohjauspaneelista taajuusmuuttajaan, taajuusmuuttaja on pysäytettävä.

#### TAAJUUSMUUTTAJAN PARAMETRIEN KOPIOIMINEN

Tämän toiminnon avulla voit kopioida parametrit taajuusmuuttajasta toiseen.

- 1 Tallenna parametrit ohjauspaneeliin.
- 2 Irrota ohjauspaneeli ja liitä se toiseen taajuusmuuttajaan.
- 3 Lataa parametrit uuteen taajuusmuuttajaan paneelin palautuskomennon avulla.

## PARAMETRIEN TALLENNUS OHJAUSPANEELIIN

1 Siirry Käyttäjän tiedot ‑valikkoon.

![](_page_30_Picture_15.jpeg)

<span id="page-31-0"></span>2 Avaa Parametrien automaattinen tallennus ‑alivalikko. STOP READY Keypad

![](_page_31_Picture_3.jpeg)

**ID: M6.5.1 Parameter backup**

**Restore factory defaults**

**Save to keypad**

 $\sqrt{8}$ 

**Restore from keypad** 

3 Valitse toiminto ylä- tai alanuolipainikkeella. Vahvista valinta painamalla OK-painiketta.  $\|\text{STOP}[\mathcal{C}]$  READY Reypad

Palauta oletusasetukset ‑komento palauttaa parametrien alkuperäiset asetukset. Voit kopioida kaikki parametrit ohjauspaneeliin valitsemalla Tallenna paneelille ‑komennon. Palauta paneelilta ‑komento kopioi kaikki parametrit ohjauspaneelista taajuusmuuttajaan.

#### **Parametrit, joita ei voi kopioida, jos taajuusmuuttajat ovat erikokoiset**

Jos korvaat taajuusmuuttajan ohjauspaneelin erikokoisen taajuusmuuttajan ohjauspaneelilla, seuraavien parametrien arvot eivät muutu.

- Moottorin nimellisjännite (P3.1.1.1)
- Moottorin nimellistaajuus (P3.1.1.2)
- Moottorin nimellisnopeus (P3.1.1.3)
- Moottorin nimellisnopeus (P3.1.1.4)
- Moottorin tehokerroin (P3.1.1.5)
- Moottorin nimellisteho (P3.1.1.6)
- Moottorin virtaraja (P3.1.1.7)
- Kytkentätaajuus (P3.1.2.1)
- Nollataajuusjännite (P3.1.2.4)
- Moottorin esilämmitysvirta (P3.1.2.7)
- Staattorin jännitteen säätö (P3.1.2.17)
- Maksimitaajuus (P3.3.2)
- Magnetointivirta käynnistyksessä (P3.4.8)
- DC-jarrutusvirta (P3.4.10)
- Vuojarrutusvirta (P3.4.13)
- Jumivirtaraja (P3.9.5)
- Moottorin lämpöaikavakio (P3.9.9)

## 3.2.5 PARAMETRIEN VERTAAMINEN

Tällä toiminnolla voit verrata nykyistä parametrijoukkoa johonkin näistä neljästä joukosta.

- Joukko 1 (P6.5.4 Tall. joukkoon 1)
- Joukko 2 (P6.5.6 Tall. joukkoon 2)
- Oletusarvot (P6.5.1 Palauta oletusasetukset)
- Paneelijoukko (P6.5.2 Tallenna paneelille).

Lisätietoja näistä parametreista on kohdassa *[Taulukko 57 Parametrien vertailu](#page-118-0)*.

![](_page_32_Picture_7.jpeg)

## **HUOMAUTUS!**

Jos et tallentanut parametrijoukkoa, johon haluat verrata nykyistä joukkoa, paneeliin tulee näkyviin teksti *Vertaaminen epäonnistui*.

## PARAMETRIEN VERTAILUTOIMINNON KÄYTTÖ

1 Valitse Käyttäjän tiedot ‑valikon Parametrien vertailu -vaihtoehto.  $\|\text{STOP}[\mathcal{C}]$  READY | I/O

2 Valitse vertailtavat joukot. Vahvista valinta  $\frac{1}{\sqrt{2}}$  painamalla OK-painiketta.

3 Valitse Aktiivinen-vaihtoehto ja paina OK- $\text{binikel}$ . STOP  $\text{C}$  READY  $\text{C}$  I/O

![](_page_32_Picture_14.jpeg)

![](_page_32_Picture_15.jpeg)

![](_page_32_Picture_16.jpeg)

<span id="page-33-0"></span>4 Tarkastele nykyisten arvojen ja toisen joukon arvojen eroja.

![](_page_33_Picture_156.jpeg)

- 
- B. Toisen joukon arvo
- C. Nykyinen arvo
- D. Toisen joukon arvo

## 3.2.6 OHJETEKSTIT

Graafisessa paneelissa voit näyttää moniin aiheisiin liittyviä ohjeaiheita. Kaikkiin parametreihin liittyy ohjeteksti.

Ohjeita on saatavana myös vioille, hälytyksille ja Ohjatut asetukset ‑toiminnolle.

## OHJETEKSTIN LUKEMINEN

1 Etsi kohde, josta haluat lukea.

![](_page_33_Picture_157.jpeg)

2 Valitse ohjetoiminto ylä- tai alanuolipainikkeella.

![](_page_33_Picture_158.jpeg)

<span id="page-34-0"></span>3 Avaa ohjeteksti painamalla OK-painiketta.

![](_page_34_Picture_144.jpeg)

## **HUOMAUTUS!**

Ohjetekstit ovat aina englanninkielisiä.

## 3.2.7 SUOSIKIT-VALIKON KÄYTTÄMINEN

Jos käytät samaa kohdetta usein, voit lisätä sen suosikkeihin. Voit kerätä joukon parametreja tai valvontasignaaleja kaikista paneelin valikoista yhteen paikkaan.

Lisätietoja Suosikit-valikon käytöstä on luvussa *[8.2 Suosikit](#page-118-0)*.

## **3.3 TEKSTIPANEELIN KÄYTTÖ**

Voit valita käyttöliittymäksi myös ohjauspaneelin, jossa on tekstinäyttö. Tekstipaneelissa ja graafisessa paneelissa on lähes samat toiminnot. Jotkin toiminnot ovat käytettävissä vain graafisessa paneelissa.

Paneeli näyttää moottorin ja taajuusmuuttajan tilat sekä niiden käytön aikana ilmenneet viat. Paneelissa näkyy nykyinen valikkosijaintisi. Näet myös nykyisen sijainnin ryhmän tai kohteen nimen. Jos teksti on liian pitkä näytettäväksi, järjestelmä vierittää sen siten, että koko tekstimerkkijono tulee näkyviin.

![](_page_34_Figure_13.jpeg)

*Kuva 10: Tekstipaneelin päävalikko*

- A. Tilan merkkivalot
- B. Hälytyksen ja vian ilmaisimet
- C. Nykyisen sijainnin ryhmän tai kohteen nimi
- <span id="page-35-0"></span>D. Nykyinen sijainti valikossa
- E. Ohjauspaikan merkkivalot

## 3.3.1 ARVOJEN MUOKKAAMINEN

## PARAMETRIN TEKSTIARVON MUUTTAMINEN

Voit asettaa parametrin arvon seuraavasti:

1 Etsi parametri nuolipainikkeilla.

2 Siirry muokkaustilaan painamalla OK-painiketta.

3 Aseta uusi arvo ylä- tai alanuolipainikkeella. READY RUN STOP ALARM FAULT

3 TEL. +358 (0)201 2121 · FAX +358 (0)201 212 205

![](_page_35_Picture_12.jpeg)

F. Pyörimissuunnan merkkivalot

![](_page_35_Picture_13.jpeg)

![](_page_35_Picture_14.jpeg)

4 Vahvista muutos painamalla OK-painiketta. Voit peruuttaa muutoksen palaamalla edelliselle tasolle Back/Reset-painikkeella.

#### NUMEROARVOJEN MUOKKAAMINEN

- 1 Etsi parametri nuolipainikkeilla.
- 2 Siirry muokkaustilaan.
- 3 Siirry numeroiden välillä vasemmalla ja oikealla nuolipainikkeella. Muuta numeroa ylä- tai alanuolipainikkeella.
- 4 Vahvista muutos painamalla OK-painiketta. Voit peruuttaa muutoksen palaamalla edelliselle tasolle Back/Reset-painikkeella.

### 3.3.2 VIAN KUITTAAMINEN

Voit kuitata vian kuittauspainikkeella tai Kuittaa viat ‑parametrilla. Katso kohdan *[10.1 Vika](#page-166-0)  [tulee näkyviin](#page-166-0)* ohjeet.

## 3.3.3 FUNCT-PAINIKE

Funct-painikkeella voidaan suorittaa kolme toimintoa:

- ohjaussivun avaaminen
- siirtyminen paikallisen ohjauspaikan ja etäohjauspaikan välillä
- pyörimissuunnan vaihtaminen

Ohjauspaikan valinta määrittää, mistä taajuusmuuttaja ottaa käynnistys- ja pysäytyskomennot. Kaikilla ohjauspaikoilla on parametri taajuusohjelähteen valintaan. Paikallinen ohjauspaikka on aina laitteen paneeli. Etäohjauspaikka voi olla riviliitin (I/O) tai kenttäväylä. Nykyinen ohjauspaikka näkyy paneelin tilarivillä.

Etäohjauspaikaksi voidaan valita I/O A, I/O B tai kenttäväylä. I/O A:lla ja kenttäväylällä on alin prioriteetti. Voit valita ne parametrilla P3.2.1 (Etäohjauspaikka). I/O B voi ohittaa etäohjauspaikat I/O ja Kenttäväylä digitaalitulon avulla. Voit valita digitaalitulon parametrin P3.5.1.5 (Pakota ohjaus I/O B) avulla.

Kun paikallisohjaus on käytössä, ohjauspaikkana on aina paneeli. Paikallisohjaus ohittaa etäohjauksen. Kun esimerkiksi etäohjaus on käytössä, parametri P3.5.1.5 ohittaa ohjauspaikan digitaalitulon avulla ja valitset paikallisohjauksen, ohjauspaikaksi tulee paneeli. Voit siirtyä paikallisohjauksesta etäohjaukseen ja päinvastoin Funct-painikkeella tai parametrilla P3.2.2 (Paik/kauko).

#### OHJAUSPAIKAN MUUTTAMINEN

1 Paina FUNCT-painiketta missä tahansa valikkorakenteen sijainnissa.

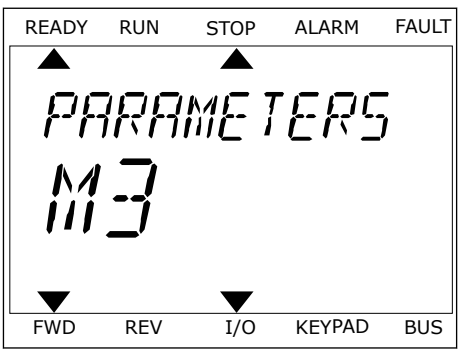

2 Voit valita paikallisen ohjauksen tai etäohjauksen voit vatita paikatusen onjauksen tai etaonjauksen kapan kaukaan kaukaan kaukusta kaukusta kaukusta kaukusta ka<br>ylä- tai alanuolipainikkeella. Paina OK-painiketta.

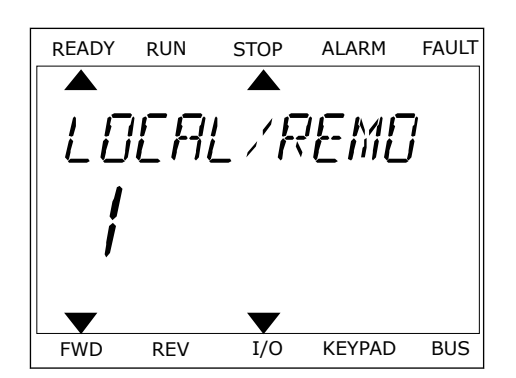

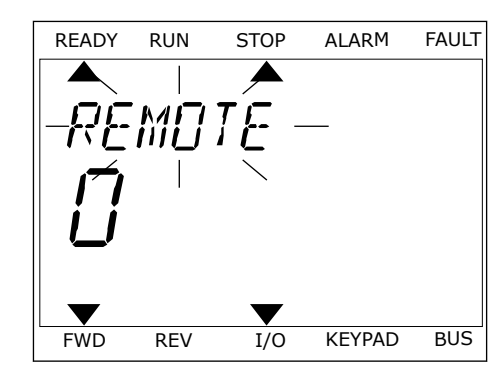

3 Valitse paikallinen ohjaus **tai** etäohjaus painamalla ylä- tai alanuolipainiketta uudelleen. Vahvista valinta painamalla OK-painiketta.

4 Jos siirryit etäohjauspaikasta paikalliseen ohjaukseen (paneeliin), sinun on annettava paneelin ohjearvo.

Valinnan jälkeen paneeliin tulee näkyviin sama valikkorakenteen sijainti, joka siinä oli ennen Funct-painikkeen painamista.

#### OHJAUSSIVUN AVAAMINEN

Tärkeimpiä arvoja on helppo valvoa ohjaussivulla.

1 Paina FUNCT-painiketta missä tahansa valikkorakenteen sijainnissa.

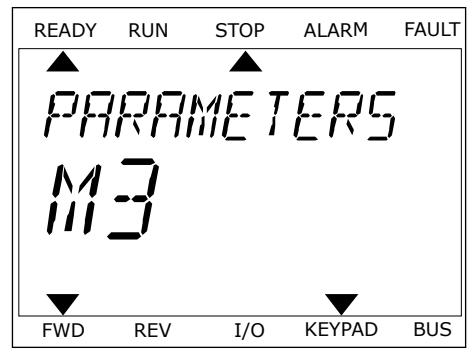

2 Valitse ohjaussivu ylä- tai alanuolipainikkeella. Aukse enjaassiva ja taralandolipailinkiteettä.<br>Avaa sivu OK-painikkeella. Ohjaussivu avautuu.

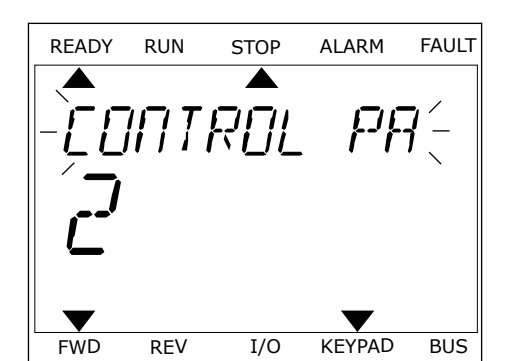

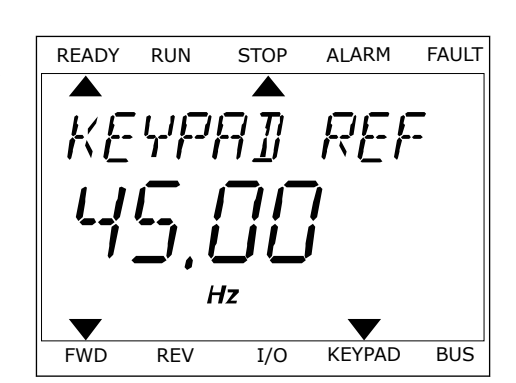

3 Jos käytät paikallista ohjauspaikkaa ja paneeliohjearvoa, voit määrittää parametrin P3.3.6 (Paneelin ohjearvo) painamalla OK-painiketta.

Lisätietoja paneelin ohjearvosta on luvussa *[5.3 Ryhmä 3.3: Ohjauksen ohjearvojen asetukset](#page-59-0)*). Jos käytössä on jokin toinen ohjauspaikka tai ohjearvo, paneelissa näkyy taajuusohje, jota ei voi muokata. Muut sivulla olevat arvot ovat Monivalvonta-arvoja. Voit valita tässä näkyvät arvot (ohjeet ovat luvussa *[4.1.1 Monivalvonta](#page-43-0)*).

#### PYÖRIMISSUUNNAN VAIHTAMINEN

Voit vaihtaa moottorin pyörimissuunnan nopeasti Funct-painikkeella.

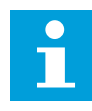

## **HUOMAUTUS!**

Suunnanmuutoskomento näkyy valikossa vain, jos paikallinen ohjauspaikka on valittuna.

- 1 Paina FUNCT-painiketta missä tahansa valikkorakenteen sijainnissa.
- 2 Voit valita Vaihda suunta ‑sivun ylä- tai alanuolipainikkeella. Paina OK-painiketta.
- 3 Valitse uusi pyörimissuunta. Nykyinen pyörimissuunta vilkkuu. Paina OK-painiketta. Pyörimissuunta vaihtuu välittömästi, ja paneelissa näkyvä tilakentän ilmaisinnuoli muuttuu.

# **3.4 VALIKKORAKENNE**

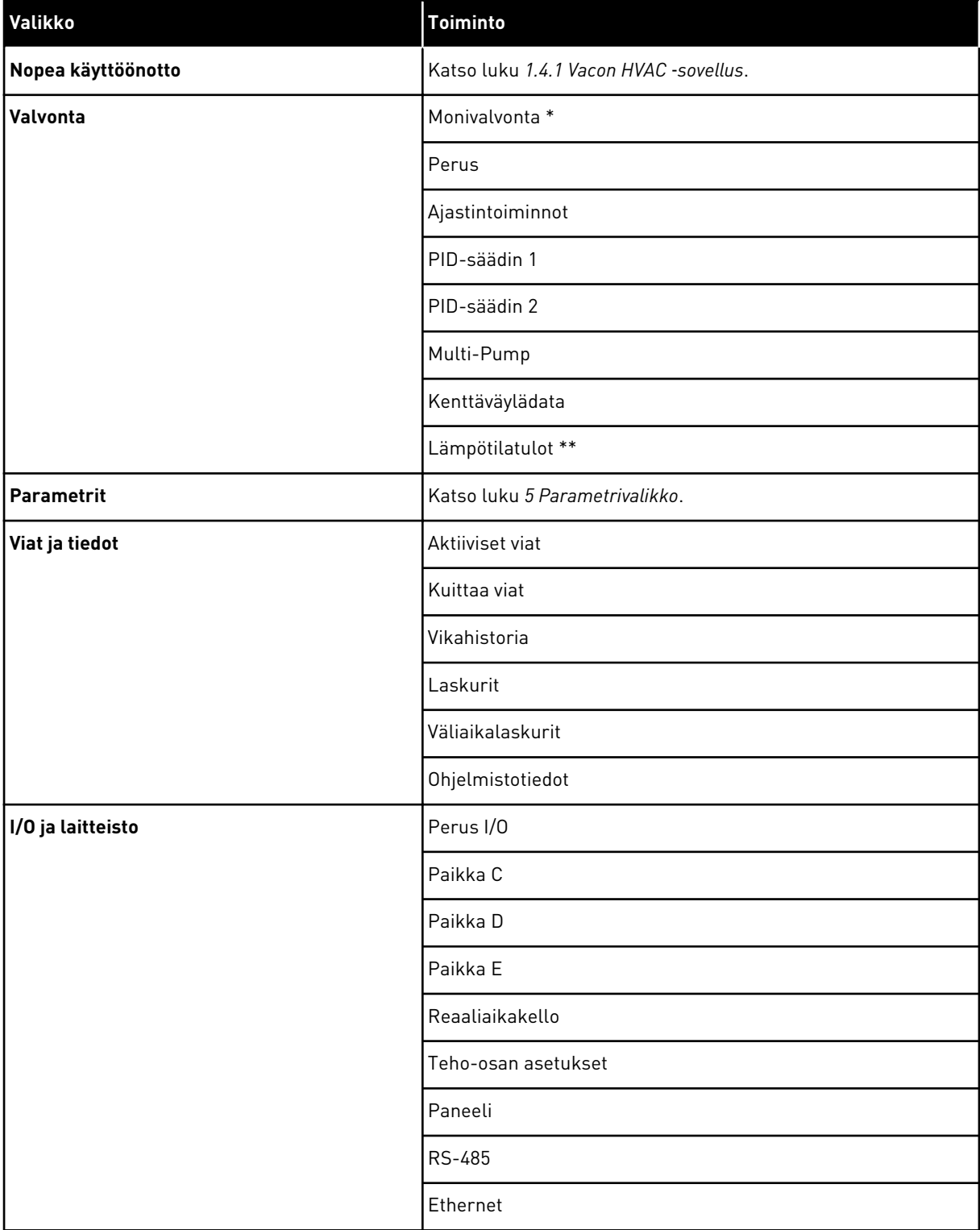

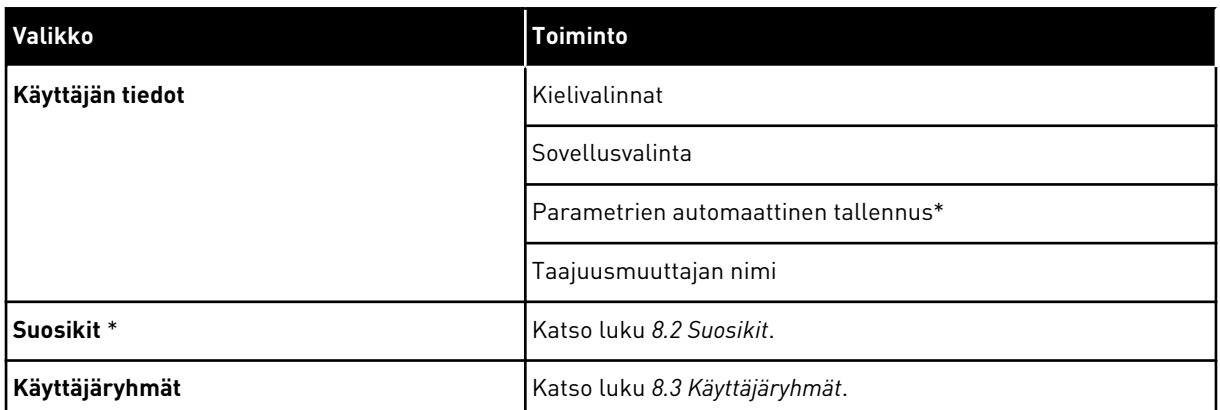

\* = Tämä toiminto ei ole käytettävissä ohjauspaneelissa, jossa on tekstinäyttö.

\*\* = Tämä toiminto on käytettävissä vain, jos taajuusmuuttajassa on OPT-88- tai OPT-BHlisäkortti.

## 3.4.1 NOPEA KÄYTTÖÖNOTTO

Nopean käyttöönoton valikko sisältää pienen joukon yleisimpiä Vacon 100 HVAC ‑sovelluksen asennuksen ja käyttöönoton aikana käytettäviä parametreja. Ne on kerätty ensimmäiseen parametriryhmään, jotta ne löytyvät helposti ja nopeasti. Voit etsiä ja muokata niitä myös oikeissa parametriryhmissään. Kun parametrin arvoa muutetaan nopean käyttöönoton parametriryhmässä, parametrin arvo muuttuu myös varsinaisessa ryhmässä. Lisätietoja tämän ryhmän parametreista on luvuissa *[1.3 Ensimmäinen käynnistys](#page-10-0)* ja *[2 Ohjatut toiminnot](#page-17-0)*.

#### 3.4.2 VALVONTA

#### MONIVALVONTA

Monivalvontatoiminnon avulla voidaan kerätä 4–9 valvottavaa arvoa. Katso luku *[4.1.1](#page-43-0)  [Monivalvonta](#page-43-0)*.

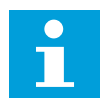

#### **HUOMAUTUS!**

Monivalvontavalikko ei ole käytettävissä tekstipaneelissa.

#### **PFRUS**

Valvonnan perusarvoja ovat esimerkiksi parametrien ja signaalien oloarvot, tilat ja mitatut arvot. Katso luku *[4.1.2 Perus](#page-44-0)*.

#### AJASTINTOIMINNOT

Tämän toiminnon avulla voit valvoa ajastintoimintoihin ja reaaliaikakelloon liittyviä toimintoja. Katso luku *[4.1.3 Ajastintoimintojen valvonta](#page-47-0)*.

#### PID-SÄÄDIN 1

Tämän toiminnon avulla voit valvoa PID-säätimen arvoja. Katso luku *[4.1.4 PID1-säätimen](#page-48-0)  [valvonta](#page-48-0)*.

#### PID-SÄÄDIN 2

Tämän toiminnon avulla voit valvoa PID-säätimen arvoja. Katso luku *[4.1.5 PID2-säätimen](#page-49-0)  [valvonta](#page-49-0)*.

#### **MULTI-PUMP**

Tämän toiminnon avulla voit valvoa useiden taajuusmuuttajien käyttöön liittyviä arvoja. Katso luku *[4.1.6 Monipumpputoimintojen valvonta](#page-49-0)*.

#### KENTTÄVÄYLÄDATA

Tämän toiminnon avulla voit tarkastella kenttäväylädataa valvonta-arvoina. Voit käyttää tätä toimintoa esimerkiksi valvontaan kenttäväylän käyttöönoton aikana. Katso luku *[4.1.7](#page-50-0)  [Kenttäväylän prosessidatan valvonta](#page-50-0)*.

#### **3.5 VACON LIVE**

Vacon Live on VACON® 10-, VACON® 20- ja VACON® 100 ‑taajuusmuuttajien käyttöönottoon ja huoltoon tarkoitettu PC-työkalu. Voit ladata sen osoitteesta www.vacon.com.

Vacon Live ‑työkalussa on muun muassa seuraavat ominaisuudet:

- parametrien asetus, valvonta, taajuusmuuttajan tiedot ja tietojen kirjaus
- ohjelmistojen lataustyökalu Vacon Loader
- sarjatietoliikenne- ja Ethernet-yhteyksien tuki
- Windows XP-, Vista-, 7- ja 8-tuki
- 17 kieltä: suomi, englanti, saksa, espanja, ranska, italia, venäjä, ruotsi, kiina, tšekki, tanska, hollanti, puola, portugali, romania, slovakki ja turkki.

Voit liittää taajuusmuuttajan PC-työkaluun Vaconin mustalla sarjatietoliikennekaapelilla. Sarjatietoliikenneajurit asentuvat automaattisesti Vacon Live -asennuksen yhteydessä. Kun olet asentanut kaapelin, Vacon Live löytää liitetyn taajuusmuuttajan automaattisesti.

Lisätietoja Vacon Live ‑työkalun käytöstä on ohjelman ohjevalikossa.

| File<br>令器              | Edit View Drive Tools Help<br><b>LOEDLEDE</b>    |                   |                              |                        |                        | <b>VACON</b>         |                         |                 |
|-------------------------|--------------------------------------------------|-------------------|------------------------------|------------------------|------------------------|----------------------|-------------------------|-----------------|
| <b>Drives</b>           | Parameter Browser X                              |                   |                              |                        |                        |                      |                         |                 |
| mm<br><b>Drive</b><br>x | $-6$ $-0$<br>取                                   |                   | EEO SHEORO Search            | Q                      |                        |                      |                         |                 |
|                         | <b>C</b> Menu                                    | Index             | VariableText                 | Value                  | Min                    | Max                  | Unit                    | Def: 4          |
| Files                   | 4 1. Quick Setup                                 |                   | $\wedge$ 1. Quick Setup (29) |                        |                        |                      |                         |                 |
|                         | 1.31. Standard                                   | P12               |                              | Standard               |                        | Motor Potentiometer  |                         | Standar         |
|                         | $4$ $2$ . Monitor<br>2.1. Multimonitor           |                   | Application                  |                        | Standard               |                      |                         |                 |
|                         | 2.3. Basic                                       | P <sub>1,3</sub>  | MinFreqReference             | 0.00                   | 0.00                   | 50.00                | Hz.                     | 0.00            |
|                         | 2.4.10                                           | P1.4              | MaxFreqReference             | 50,00                  | 0,00                   | 320.00               | Hz                      | 0.00            |
|                         | 2.6. Extras/Advanced<br>2.7. Timer Functions     | P <sub>15</sub>   | Accel Time 1                 | 5.0                    | 0,1                    | 3000.0               | $\overline{\mathbf{s}}$ | 5.0             |
|                         | 2.8. PID Controller                              | P1.6              | Decel Time 1                 | 5.0                    | 0.1                    | 3000.0               | s.                      | 5.0             |
|                         | 2.9. ExtPID Controller                           | P <sub>1.7</sub>  | Current Limit                | 3.70                   | 0.26                   | 5.20                 | A                       | 0.00            |
|                         | 2.10. Multi-Pump                                 | P1.8              | Motor Type:                  | <b>Induction Motor</b> | <b>Induction Motor</b> | <b>PM Motor</b>      |                         | Inductio        |
|                         | 2.11. Mainten. Counters<br>2.12. Fieldbus Data   | P <sub>19</sub>   | Motor Nom Volta              | 230                    | 180                    | 240                  | $\vee$                  | $\circ$         |
|                         | 2.13. Drive Customizer                           | P 1.10            | Motor Nom Freq               | 50.00                  | 8.00                   | 320.00               | Hz                      | 0.00            |
|                         | 4 3. Parameters                                  | P 1.11            | Motor Nom Speed              | 1370                   | 24                     | 19200                | rpm                     | $\circ$         |
|                         | 4 3.1. Motor Settings                            | P 1.12            | Motor Nom Currnt             | 1.90                   | 0.26                   | 5.20                 | A                       | 0.00            |
|                         | 3.1.1. Motor Nameplate<br>4 3.1.2. Motor Control | P 1.13            | Motor Cos Phi                | 0.74                   | 0.30                   | 1.00                 |                         | 0.00            |
|                         | <b>3.1.3. Limits</b>                             | P 1.14            | <b>Energy Optimization</b>   | <b>Disabled</b>        | <b>Disabled</b>        | Enabled              |                         | <b>Disabler</b> |
|                         | 4 3.1.4. Open Loop                               | P 1.15            | Identification               | No Action              | No Action              | With Rotation        |                         | No Actic        |
|                         | 3.1.4.12. If Start                               | P 1.16            | <b>Start Function</b>        | Ramping                | Ramping                | <b>Flying Start</b>  |                         | Rampin          |
|                         | 3.2. Start/Stop Setup<br>4 3.3. References       | P 1.17            | Stop Function                | Coasting               | Coasting               | Ramping              |                         | <b>Coastin</b>  |
|                         | 3.3.1. Frequency Ref                             | P 1.18            | <b>Automatic Reset</b>       | <b>Disabled</b>        | <b>Disabled</b>        | Enabled              |                         | <b>Disabler</b> |
|                         | 4 3.3.2. Torque Ref                              | P 1.19            | <b>External Fault</b>        | Fault                  | No Action              | Fault Coast          |                         | Fault           |
|                         | 3.3.2.7. Torque Ctrl Open Loop                   | P <sub>1.20</sub> | Al Low Fault                 | No Action              | No Action              | Fault, Coast         |                         | No Actic        |
|                         | 3.3.3. Preset Freqs<br>3.3.4. Motor Potentiom.   | P 1.21            | Rem. Ctrl. Place             | <b>I/O Control</b>     | I/O Control            | FieldbusCTRL         |                         | I/O Con         |
|                         | 3.3.5. Joystick                                  | P 1.22            | <b>I/O A Ref sel</b>         | $Al1+Al2$              | PresetFreq0            | Block Out. 10        |                         | $AI1 + AI2$     |
|                         | <b>3.3.6. Jogging</b>                            | P 1.23            | Keypad Ref Sel               | Keypad Ref             | PresetFreq0            | Block Out. 10        |                         | Keypad          |
|                         | 4 3.4. Ramps And Brakes                          | P 1.24            | <b>FieldBus Ref Sel</b>      | Fieldbus               | PresetFreq0            | Block Out. 10        |                         | Fieldbur        |
|                         | 3.4.1. Ramp 1<br>3.4.2. Ramp 2                   | P 1.25            | Al1 Signal Range             | 0-10V/0-20mA           | 0-10V/0-20mA           | 2-10V/4-20mA         |                         | 0-10V/0         |
|                         | 3.4.3. Start Magnetizat.                         | P 1.26            | Al2 Signal Range             | 2-10V/4-20mA           | 0-10V/0-20mA           | 2-10V/4-20mA         |                         | $2 - 10V/4$     |
|                         | <sup>4</sup> 3.4.4. DC Brake                     | P 1.27            | <b>RO1 Function</b>          | Run                    | Not Used               | Motor PreHeat Active |                         | Run             |
|                         | 3.4.5. Flux Braking<br>4 3.5. I/O Config         |                   |                              | m.                     |                        |                      |                         |                 |

*Kuva 11: Vacon Live* ‑*PC-työkalu.*

# <span id="page-43-0"></span>**4 VALVONTAVALIKKO**

## **4.1 VALVONTAVALIKKO**

Voit valvoa parametrien ja signaalien oloarvoja, tiloja ja mitattuja arvoja. Voit myös mukauttaa joitakin valvottavia arvoja.

#### 4.1.1 MONIVALVONTA

Voit kerätä 9 valvottavaa arvoa Monivalvonta-sivulle.

#### VALVOTTAVIEN KOHTEIDEN VAIHTAMINEN

1 Siirry valvontavalikkoon painamalla OK-painiketta.

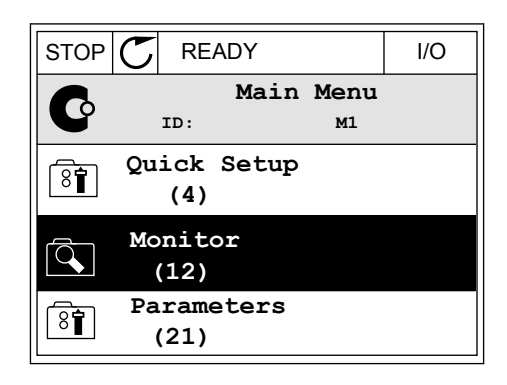

2 Valitse Monivalvonta.

3 Korvaa vanha kohde valitsemalla se nuolipainikkeilla.

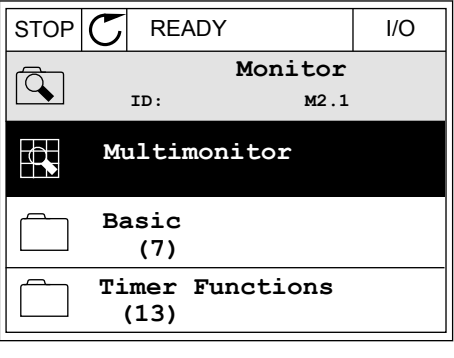

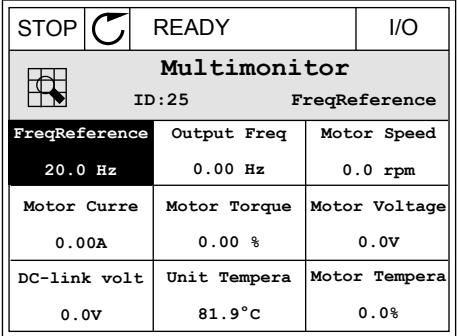

<span id="page-44-0"></span>4 Valitse uusi kohde luettelosta painamalla OKpainiketta.

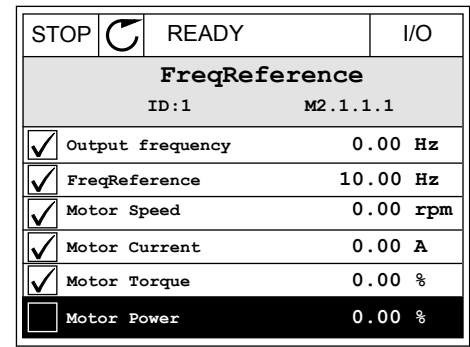

#### 4.1.2 PERUS

Valvonnan perusarvot ovat valittujen parametrien oloarvot, signaalien oloarvot, tila-arvot ja mitatut arvot. Eri sovelluksilla voi olla eri määrät valvonta-arvoja.

Perusvalvonta-arvot ja niihin liittyvät tiedot ovat seuraavassa taulukossa.

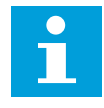

## **HUOMAUTUS!**

Valvontavalikossa näkyvät vain vakiolaajennuskorttien tilatiedot. Kaikkien laajennuskorttien signaalien tilat näkyvät raakatietomuodossa I/O ja laitteisto ‑järjestelmävalikossa.

Tarkista laajennuskorttien tilat I/O ja laitteisto ‑järjestelmävalikosta, kun järjestelmä pyytää niin tekemään.

## *Taulukko 3: Valvontavalikon kohteet.*

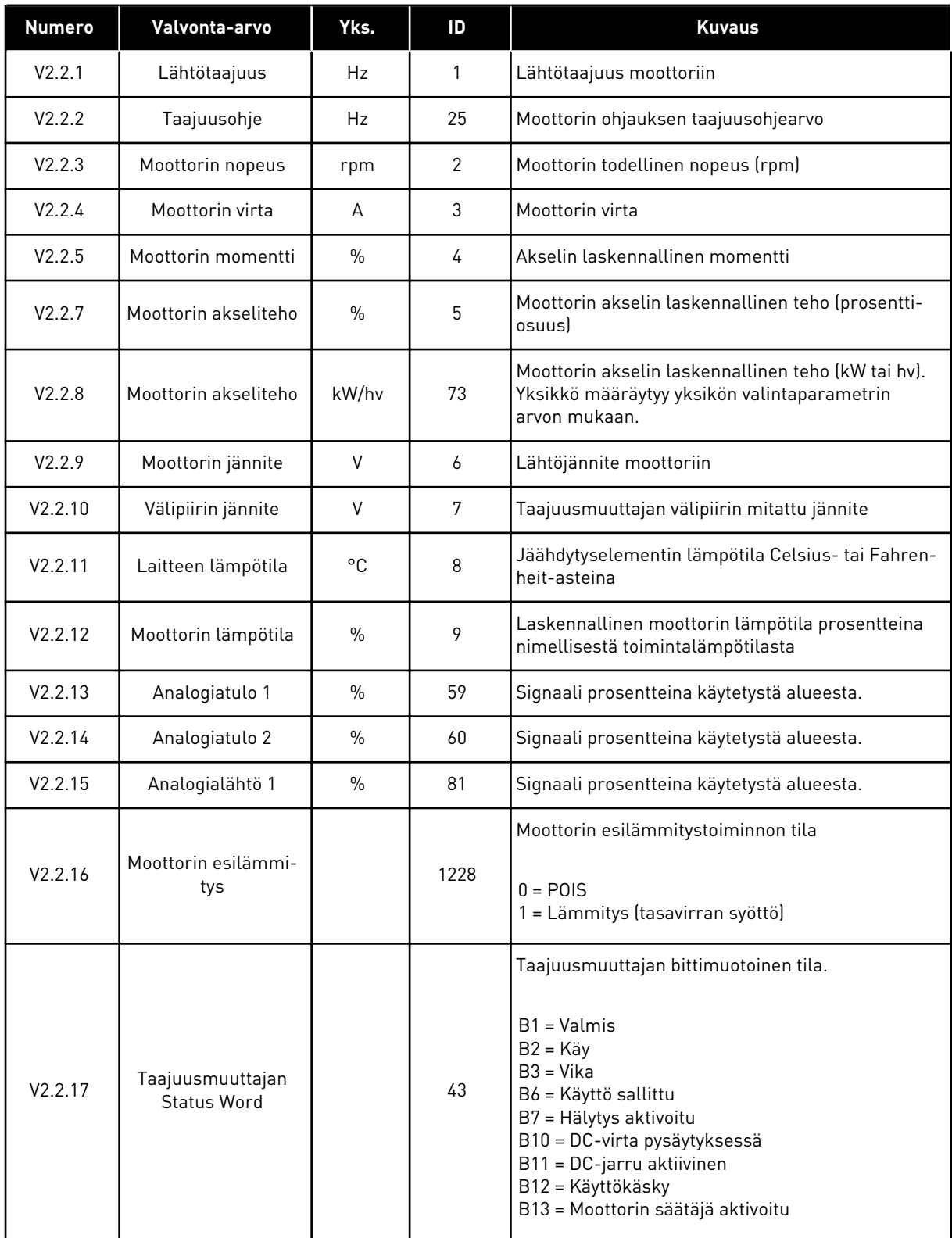

#### *Taulukko 3: Valvontavalikon kohteet.*

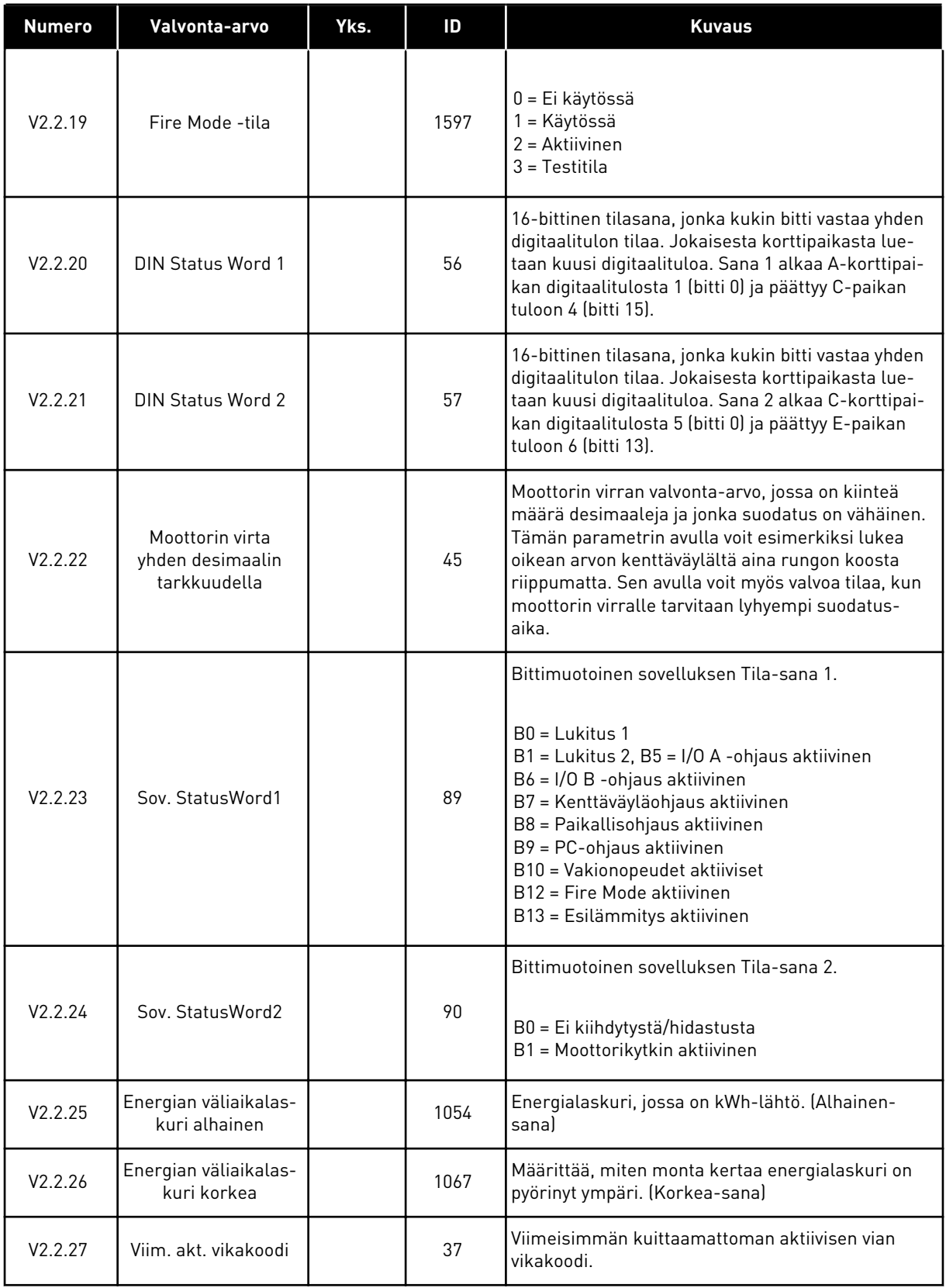

<span id="page-47-0"></span>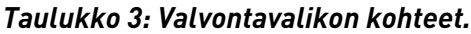

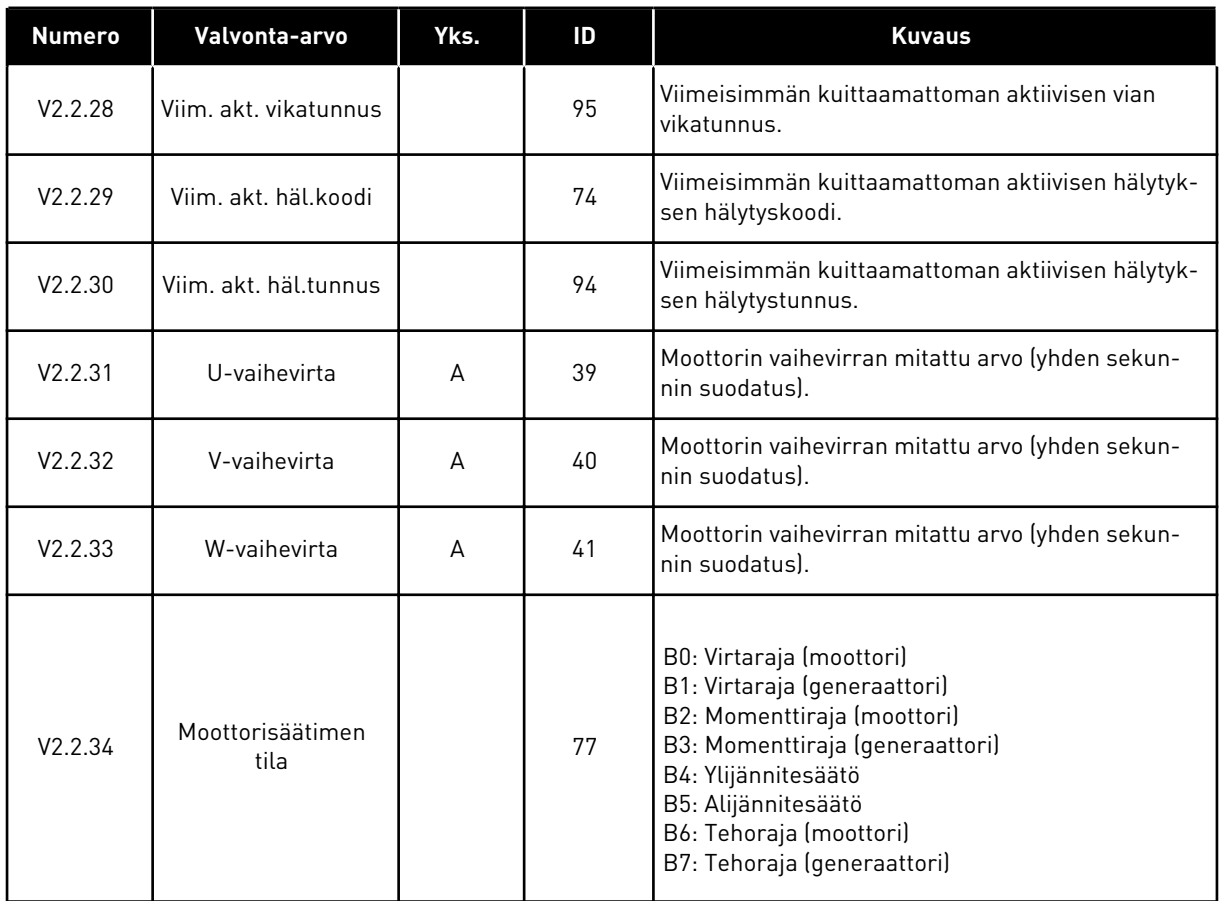

# 4.1.3 AJASTINTOIMINTOJEN VALVONTA

Voit valvoa ajastintoimintoihin ja reaaliaikakelloon liittyviä toimintoja.

a dhe ann an 1990.<br>Tha ann an 1990

| <b>Numero</b> | Valvonta-arvo    | Yks. | ID   | <b>Kuvaus</b>                              |
|---------------|------------------|------|------|--------------------------------------------|
| V2.3.1        | AK 1, AK 2, AK 3 |      | 1441 | Voit valvoa kolmen aikakanavan (AK) tiloja |
| V2.3.2        | Intervalli 1     |      | 1442 | Ajastimen aikavälin tila                   |
| V2.3.3        | Intervalli 2     |      | 1443 | Ajastimen aikavälin tila                   |
| V2.3.4        | Intervalli 3     |      | 1444 | Ajastimen aikavälin tila                   |
| V2.3.5        | Intervalli 4     |      | 1445 | Ajastimen aikavälin tila                   |
| V2.3.6        | Intervalli 5     |      | 1446 | Ajastimen aikavälin tila                   |
| V2.3.7        | Ajastin 1        | S    | 1447 | Aktiivisen ajastimen jäljellä oleva aika   |
| V2.3.8        | Ajastin 2        | S    | 1448 | Aktiivisen ajastimen jäljellä oleva aika   |
| V2.3.9        | Ajastin 3        | S    | 1449 | Aktiivisen ajastimen jäljellä oleva aika   |
| V2.3.10       | Reaaliaikakello  |      | 1450 | hh:mm:ss                                   |

<span id="page-48-0"></span>*Taulukko 4: Ajastintoimintojen valvonta.*

# 4.1.4 PID1-SÄÄTIMEN VALVONTA

*Taulukko 5: PID1-säätimen arvojen valvonta.*

| <b>Numero</b> | Valvonta-arvo                   | Yks.      | ID | <b>Kuvaus</b>                                                                                                    |
|---------------|---------------------------------|-----------|----|----------------------------------------------------------------------------------------------------|
| V2.4.1        | PID1 asetusarvo                 | Vaihtelee | 20 | PID1-säätimen asetusarvo prosessiyksikköinä.<br>Voit valita prosessiyksikön parametrin avulla.                                                                    |
| V2.4.2        | PID1 takaisinkyt-<br>kentä      | Vaihtelee | 21 | PID1-säätimen takaisinkytkentäarvo prosessiyk-<br>sikköinä. Voit valita prosessiyksikön parametrin<br>avulla.                                                     |
| V2.4.3        | PID1-säätimen vir-<br>heen arvo | Vaihtelee | 22 | PID1-säätimen virheen arvo. Tämä on takaisinkyt-<br>kentäarvon poikkeama asetusarvosta prosessiyk-<br>sikköinä. Voit valita prosessiyksikön parametrin<br>avulla. |
| V2.4.4        | PID1-lähtö                      | $\%$      | 23 | PID-lähtö prosentteina (0-100 %). Tämä arvo voi-<br>daan antaa esimerkiksi moottorin ohjaukselle<br>(taajuusohjeelle) tai analogialähdölle.                       |
| V2.4.5        | PID1-tila                       |           | 24 | $0 = Pysäytetty$<br>$1 = K$ äy<br>$3 =$ Lepotila<br>4 = Kuolleella alueella (katso luku 5.12 Ryhmä<br>3.12: PID-säädin 1)                                         |

### <span id="page-49-0"></span>4.1.5 PID2-SÄÄTIMEN VALVONTA

### *Taulukko 6: PID2-säätimen arvojen valvonta.*

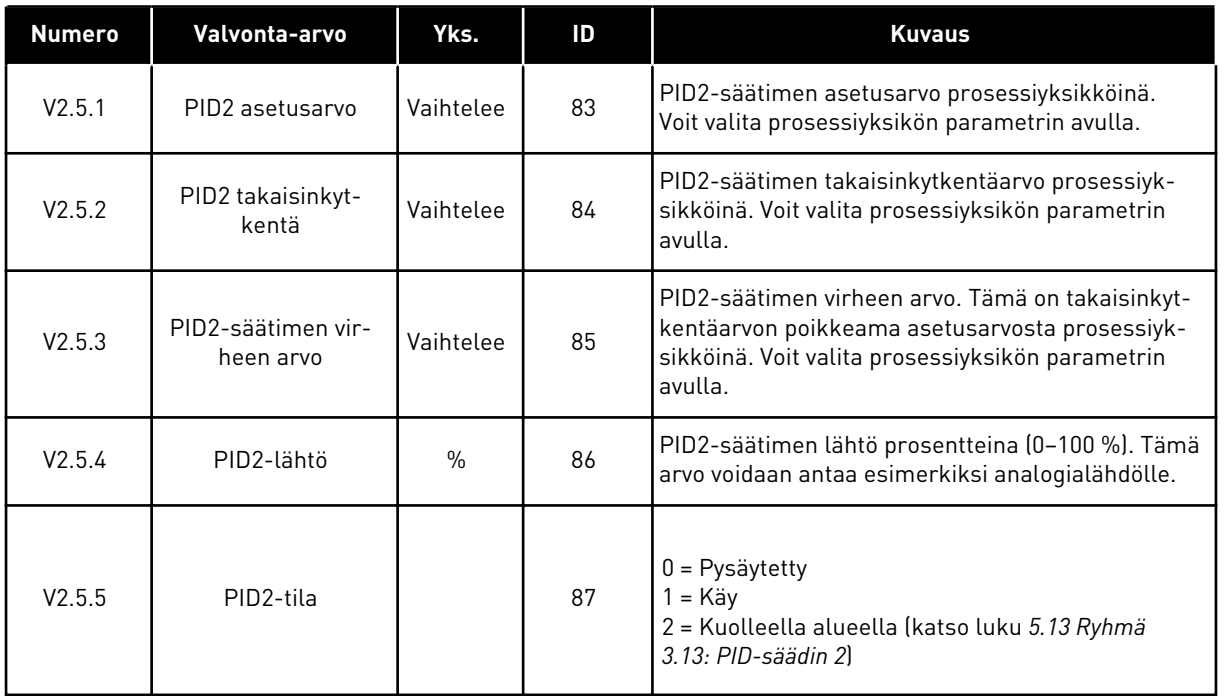

## 4.1.6 MONIPUMPPUTOIMINTOJEN VALVONTA

*Taulukko 7: Monipumpputoimintojen valvonta*

| Numero | Valvonta-arvo      | Yks. | ID   | Kuvaus                                                             |
|--------|--------------------|------|------|--------------------------------------------------------------------|
| V2.6.1 | Käytetyt moottorit |      | 30   | Monipumppujärjestelmässä käytettävien mootto-<br>l rien lukumäärä. |
| V2.6.2 | Vuorottelu         |      | 1114 | Järjestelmä kertoo, onko vuorottelu tarpeen.                       |

# <span id="page-50-0"></span>4.1.7 KENTTÄVÄYLÄN PROSESSIDATAN VALVONTA

## *Taulukko 8: Kenttäväylädatan valvonta.*

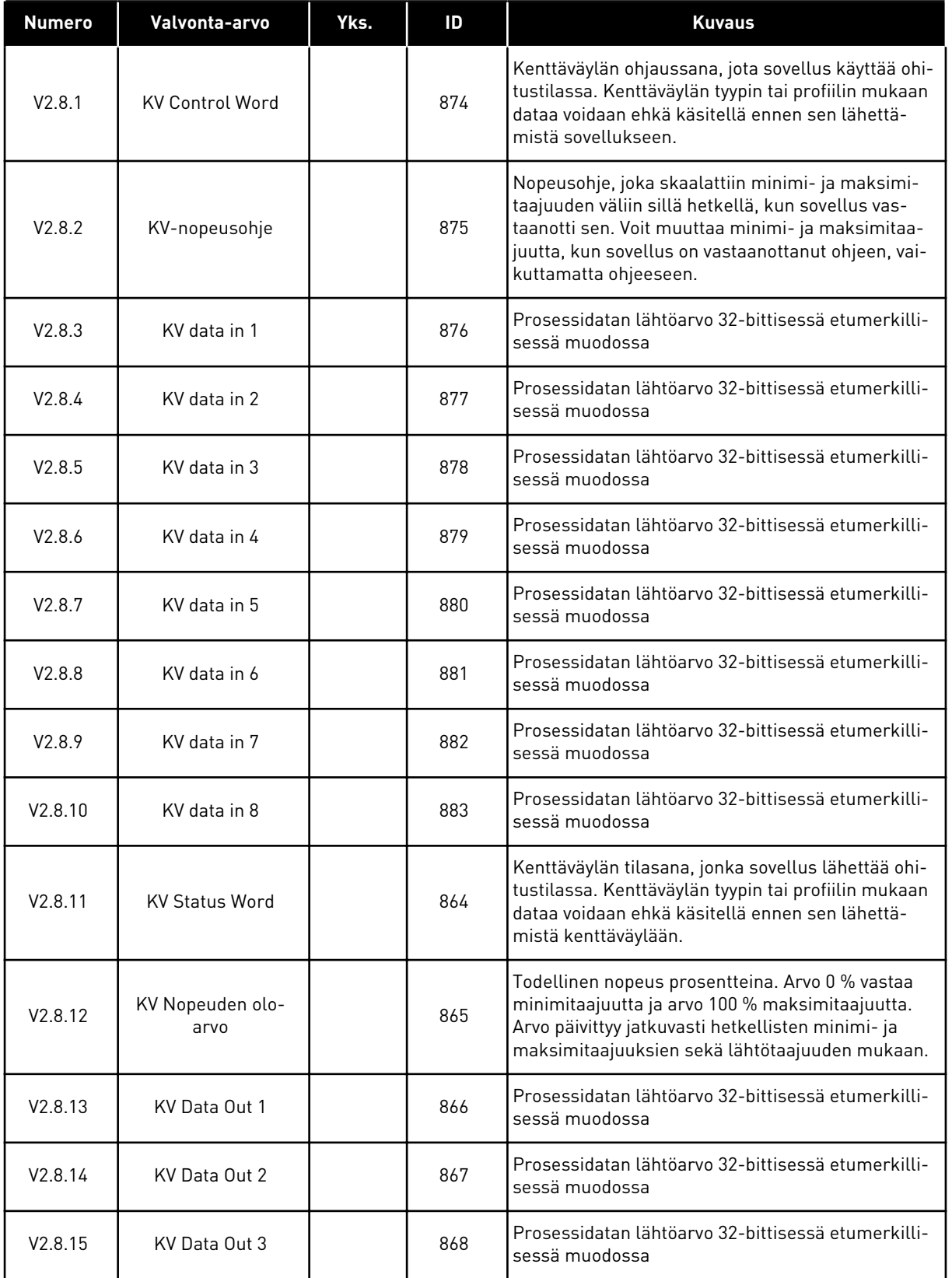

# *Taulukko 8: Kenttäväylädatan valvonta.*

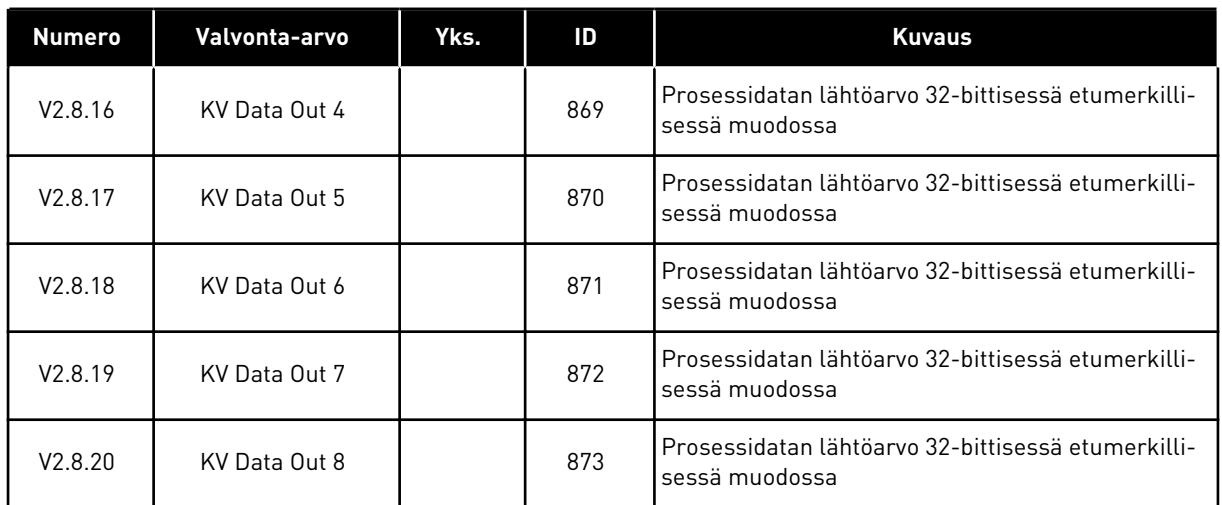

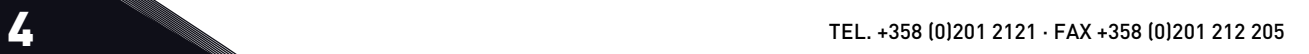

# <span id="page-52-0"></span>**5 PARAMETRIVALIKKO**

HVAC-sovelluksessa on seuraavat parametriryhmät:

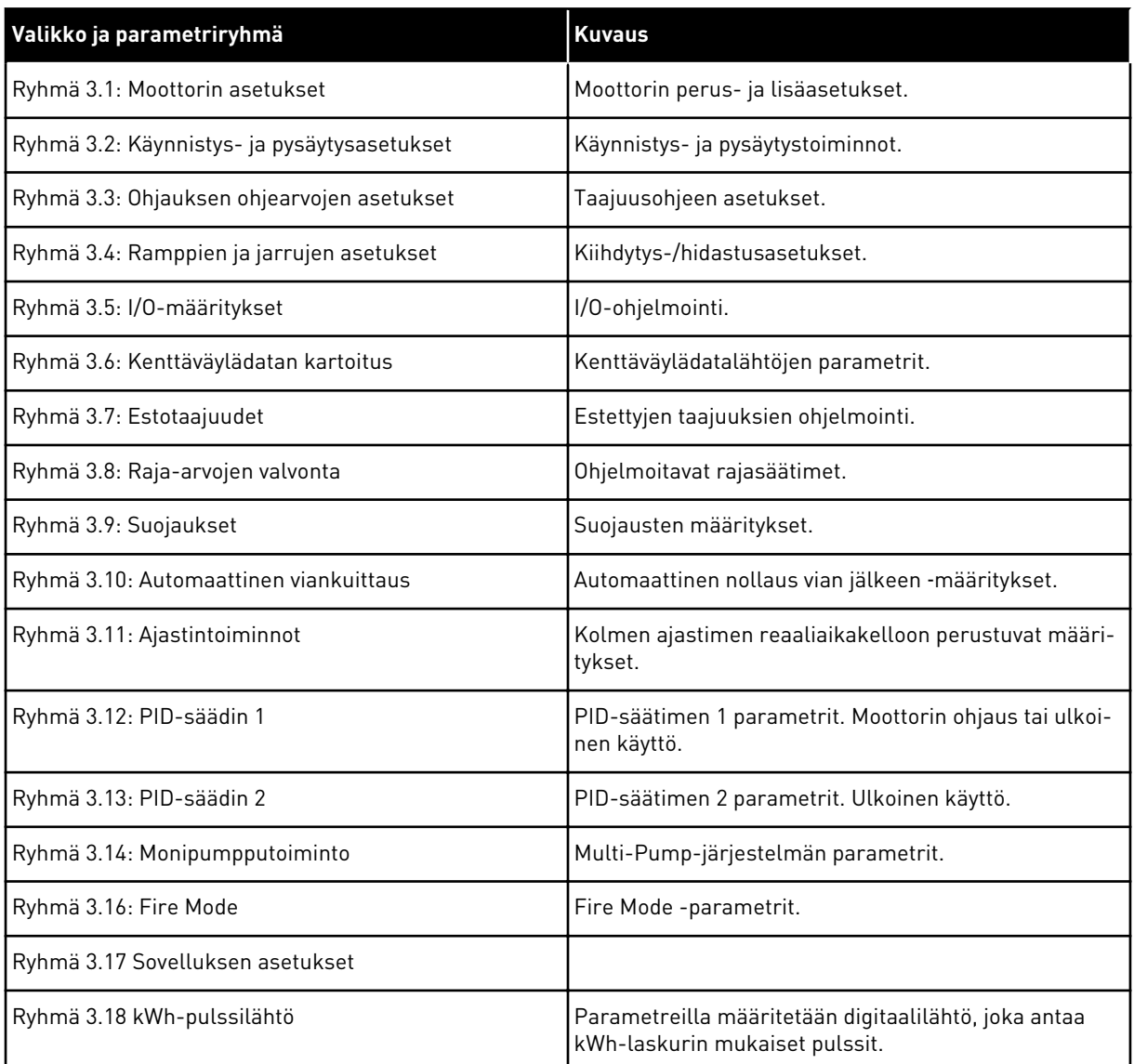

# **5.1 RYHMÄ 3.1: MOOTTORIN ASETUKSET**

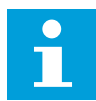

# **HUOMAUTUS!**

Nämä parametrit ovat lukittuja, jos taajuusmuuttaja on käyntitilassa.

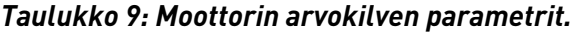

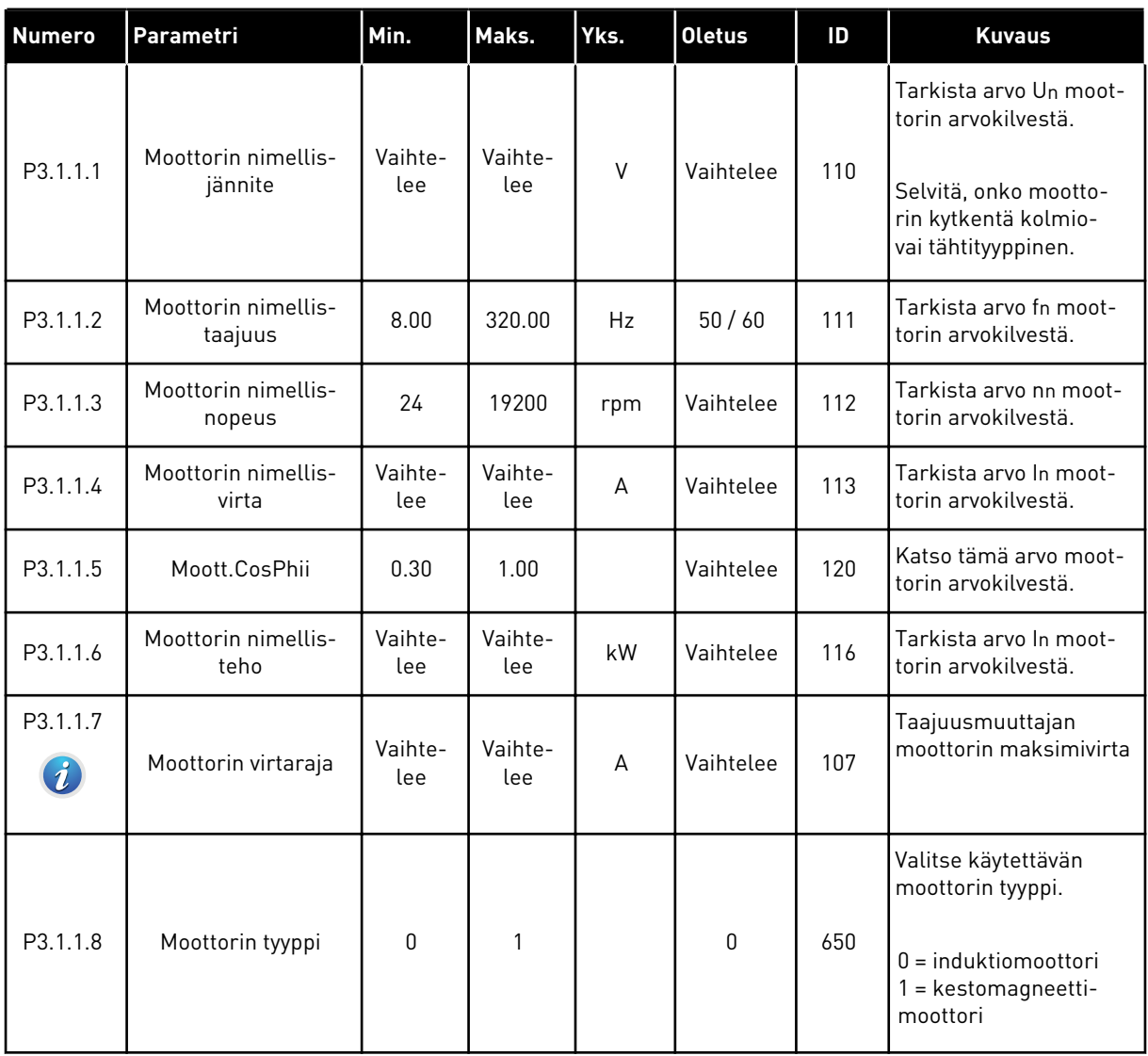

# *Taulukko 10: Moottorin ohjausasetukset.*

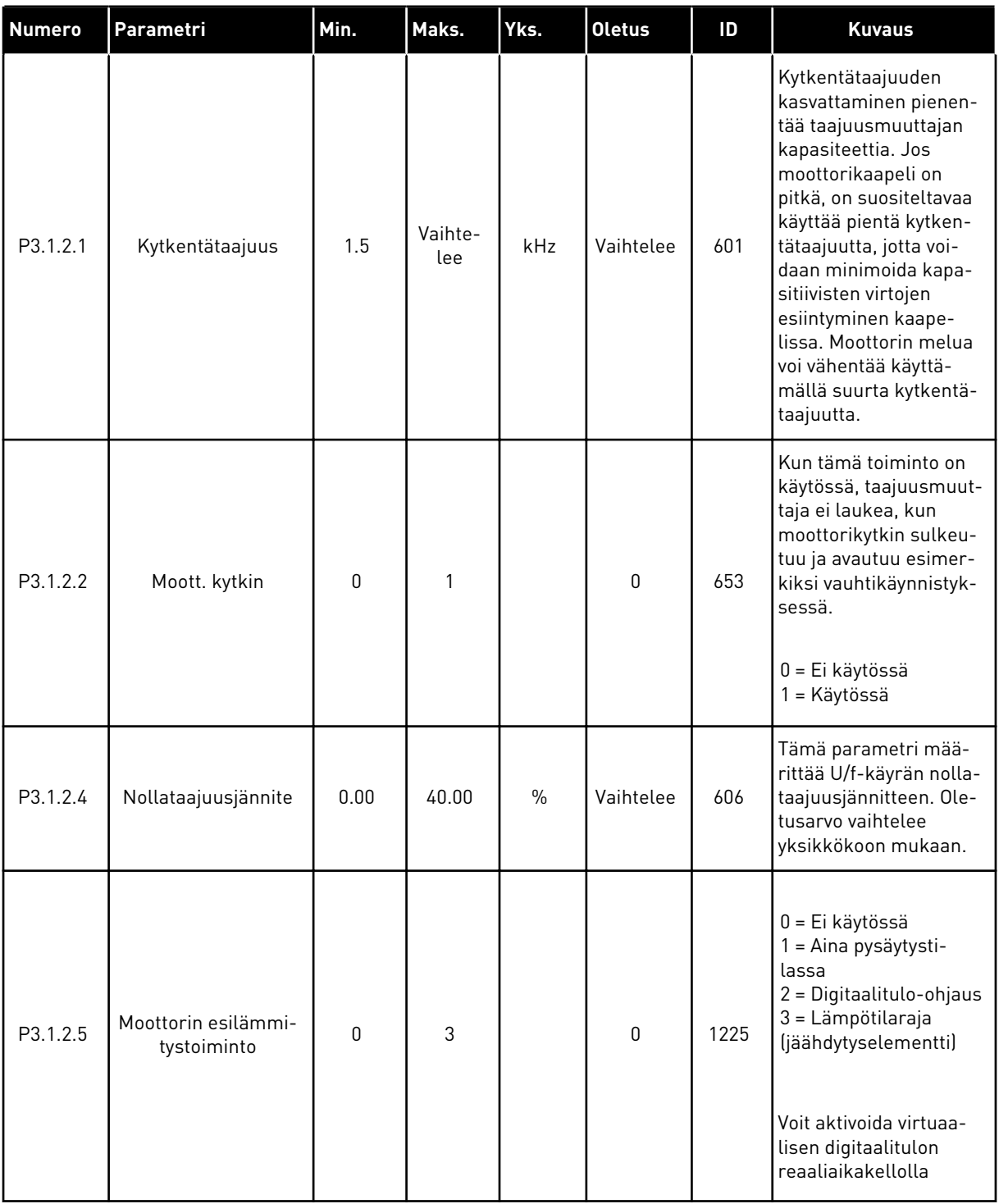

# *Taulukko 10: Moottorin ohjausasetukset.*

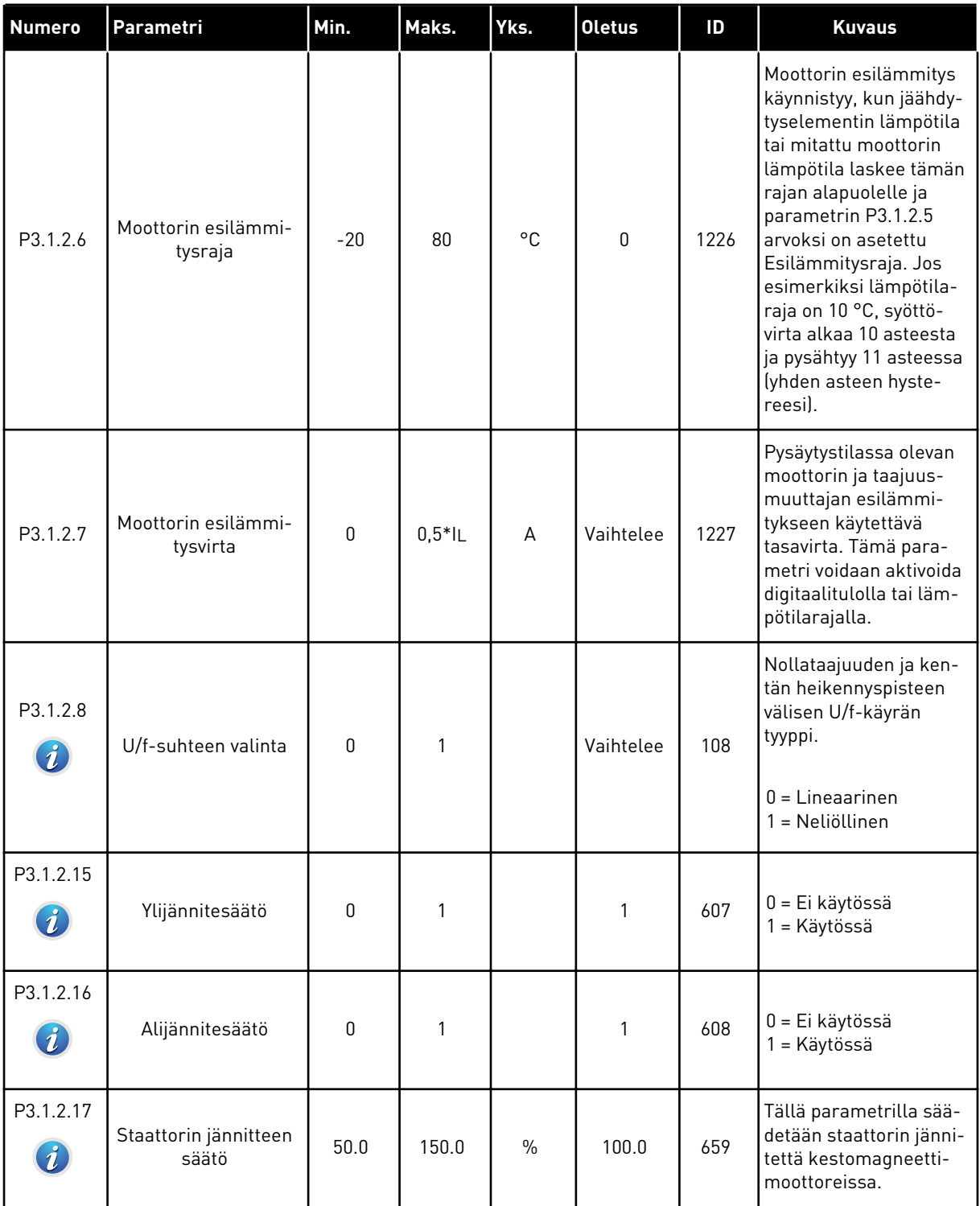

# *Taulukko 10: Moottorin ohjausasetukset.*

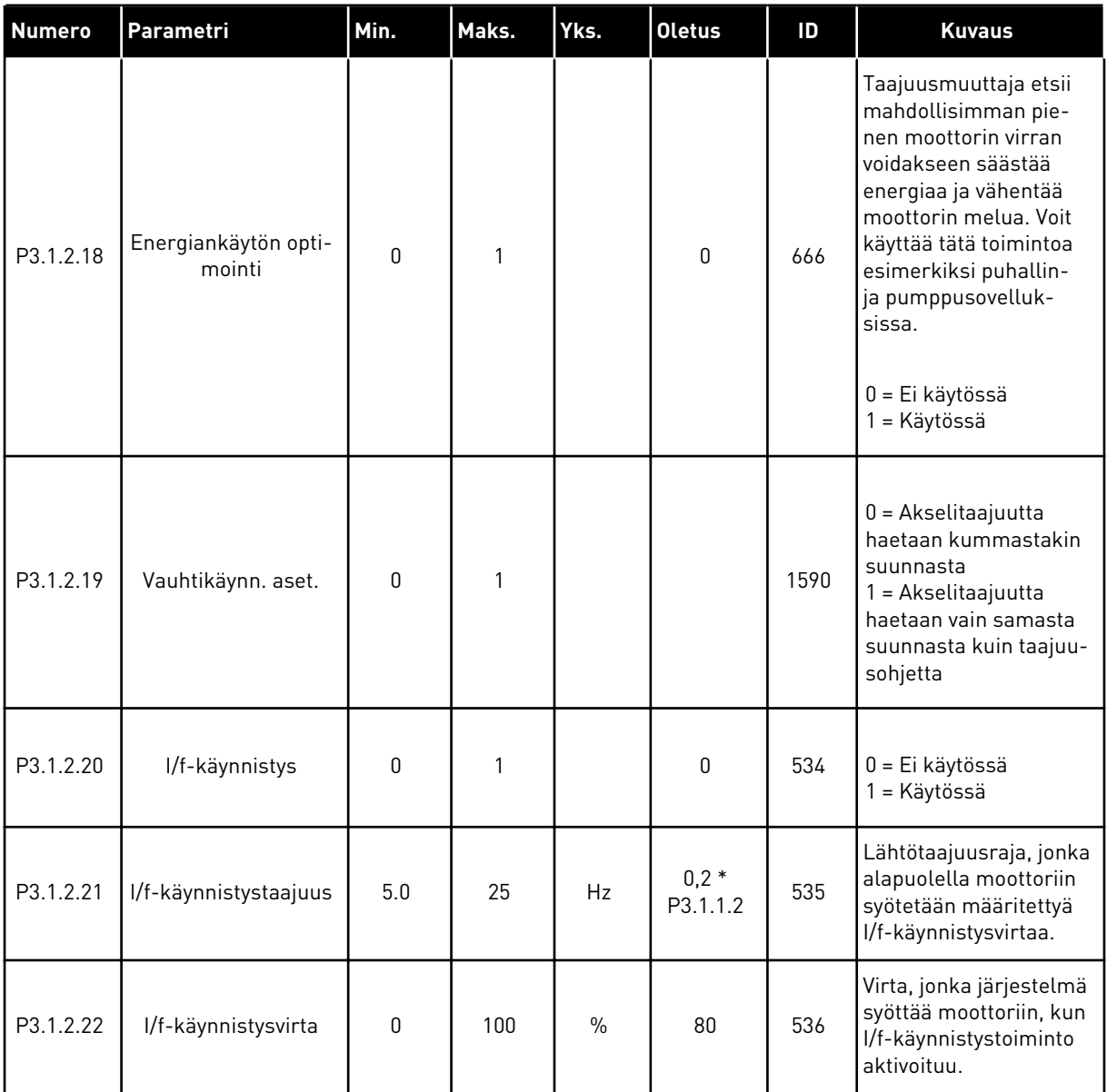

# **5.2 RYHMÄ 3.2: KÄYNNISTYS- JA PYSÄYTYSASETUKSET**

## *Taulukko 11: Käy/Seis-asetusvalikko.*

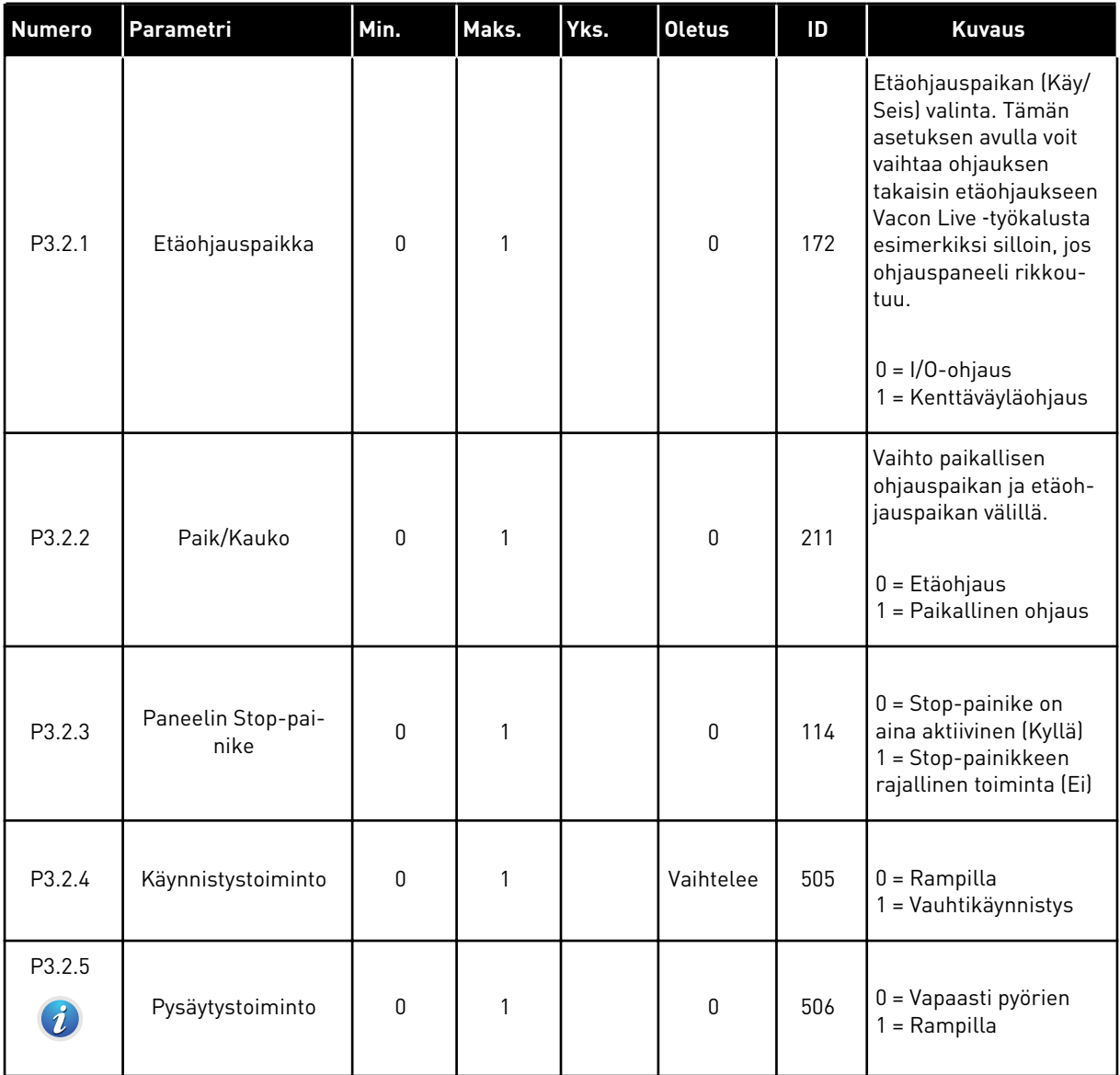

a dhe ann an 1970.<br>Bhuailtean

# *Taulukko 11: Käy/Seis-asetusvalikko.*

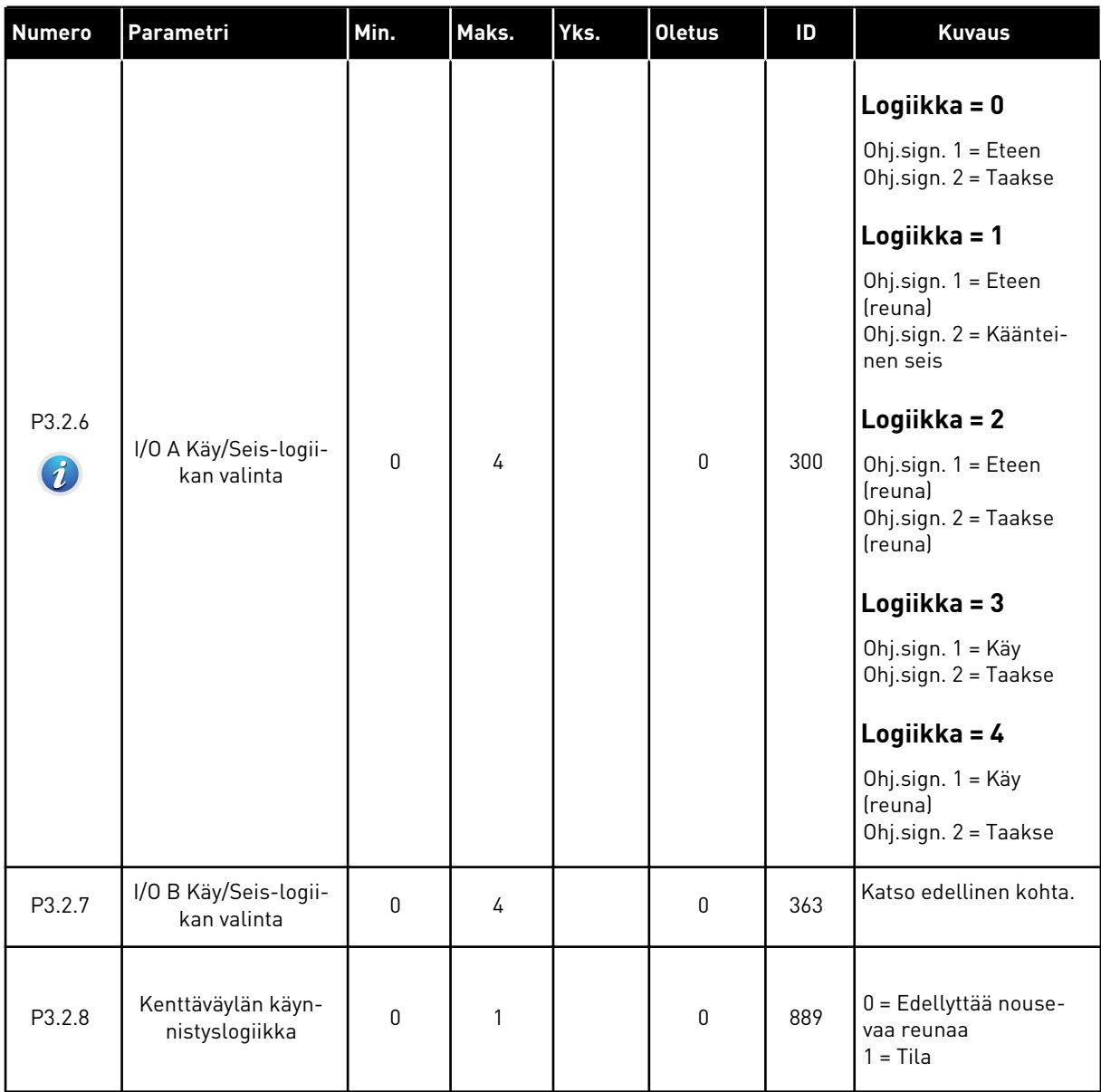

# <span id="page-59-0"></span>**5.3 RYHMÄ 3.3: OHJAUKSEN OHJEARVOJEN ASETUKSET**

## *Taulukko 12: Ohjauksen ohjearvojen asetukset*

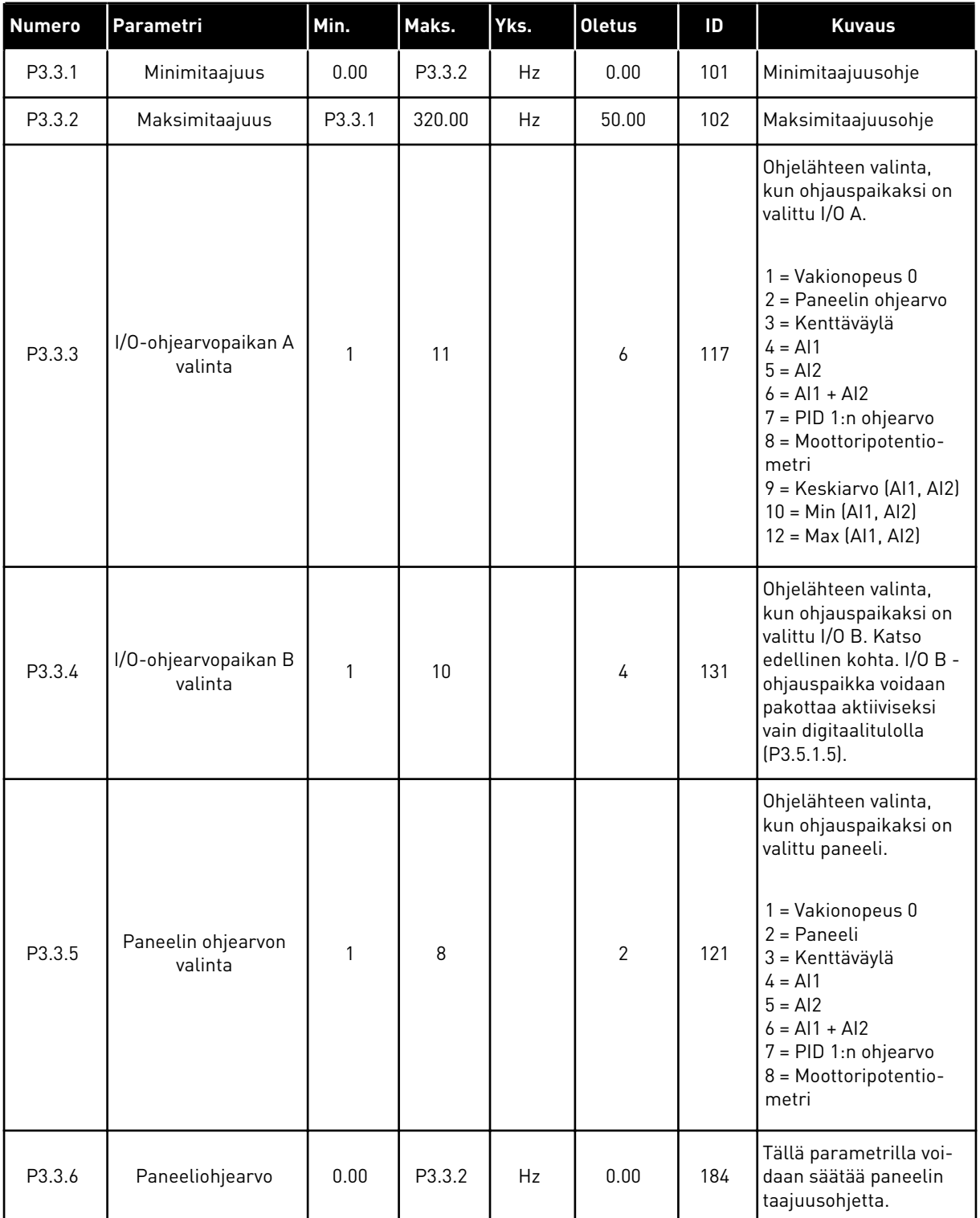

*Taulukko 12: Ohjauksen ohjearvojen asetukset*

| <b>Numero</b>                   | Parametri                         | Min.         | Maks.          | Yks. | <b>Oletus</b>    | ID  | <b>Kuvaus</b>                                                                                                    |
|---------------------------------|-----------------------------------|--------------|----------------|------|------------------|-----|----------------------------------------------------------------------------------------------------|
| P3.3.7                          | Paneelin suunnan-<br>vaihto       | $\mathbf{0}$ | 1              |      | $\boldsymbol{0}$ | 123 | Moottorin pyörimis-<br>suunta, kun paneeli on<br>ohjauspaikaksi on<br>valittu paneeli.                                                                                                    |
|                                 |                                   |              |                |      |                  |     | $0 = E$ teen<br>$1 =$ Taakse                                                                                                    |
| P3.3.8                          | Paneelin ohjearvon<br>kopiointi   | $\mathbf{0}$ | $\overline{2}$ |      | $\mathbf{1}$     | 181 | Kun ohjauspaikaksi<br>vaihdetaan paneeli,<br>tämä parametri mää-<br>rittää, kopioidaanko<br>käyntitila ja ohjearvo.<br>Jos ohjearvo kopioi-<br>daan, se korvaa para-<br>metrin 3.3.6 (Paneeli-<br>ohjearvo).                            |
|                                 |                                   |              |                |      |                  |     | 0 = Kopioi ohje<br>1 = Kopioi ohje+Käy<br>2 = Älä kopioi                                                                                                    |
| P3.3.9                          | Kenttäväyläohjear-<br>von valinta | $\mathbf{0}$ | 8              |      | 3                | 122 | Ohjelähteen valinta,<br>kun ohjauspaikaksi on<br>valittu kenttäväylä.<br>$1 = Vakionopeus 0$<br>$2$ = Paneeli<br>3 = Kenttäväylä<br>$4 = A11$<br>$5 = A12$<br>$6 = A11 + A12$<br>7 = PID 1:n ohjearvo<br>8 = Moottoripotentio-<br>metri |
| P3.3.10<br>$\boldsymbol{\it i}$ | Vakionopeustila                   | $\mathbf{0}$ | 1              |      | $\mathbf 0$      | 182 | $0 = Biniaritila$<br>1 = Tulojen määrä<br>Vakionopeus määräytyy<br>aktiivisten ennalta<br>määritettyjen digitaali-<br>tulojen määrän<br>mukaan.                                                                                         |
| P3.3.11<br>$\boldsymbol{i}$     | Vakionopeus 0                     | P3.3.1       | P3.3.2         | Hz   | 5.00             | 180 | Perusvakionopeus 0,<br>kun se on asetettu<br>parametrilla P3.3.3.                                                                                                    |

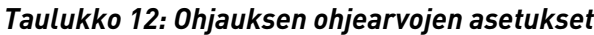

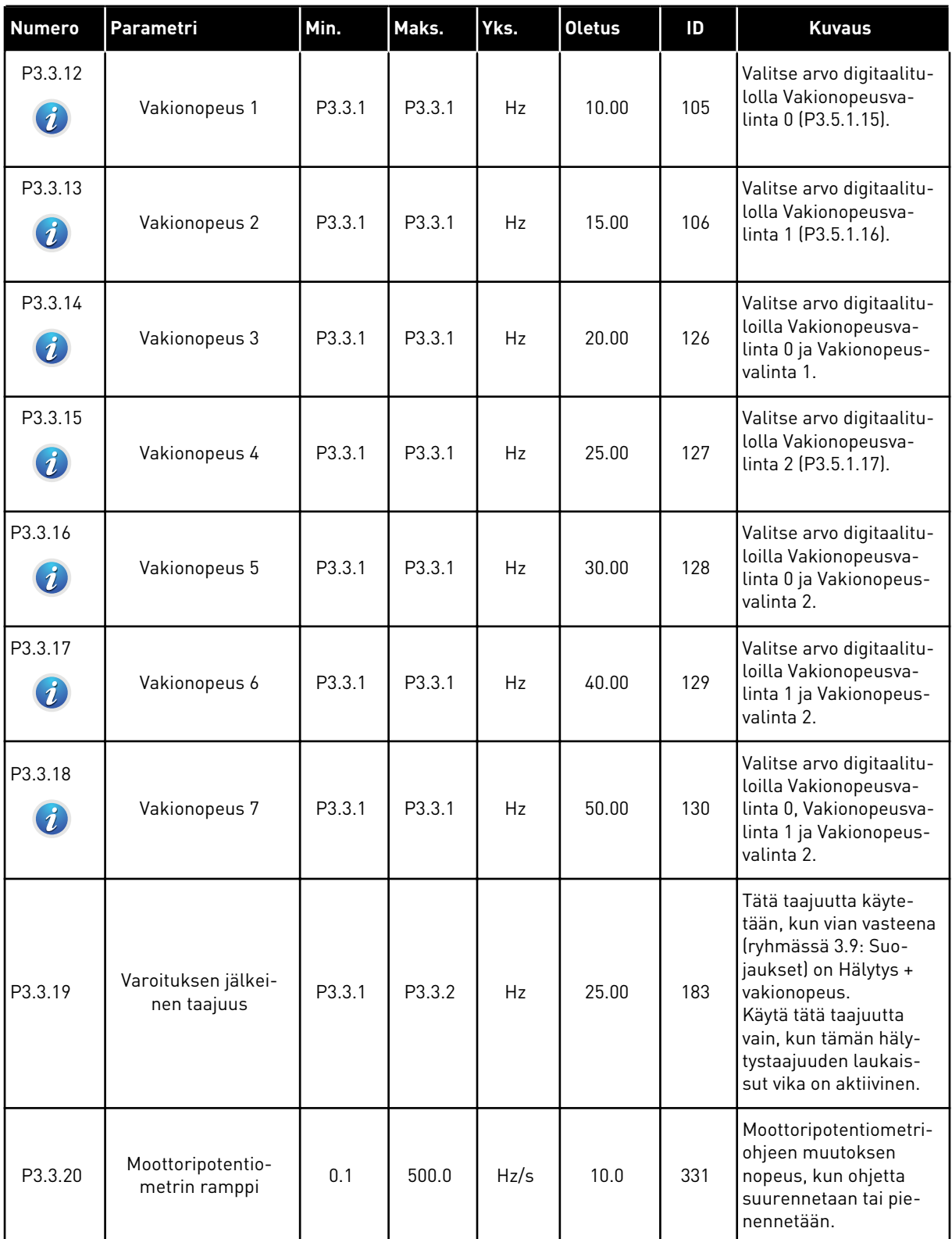

a dhe ann ann an 1970.

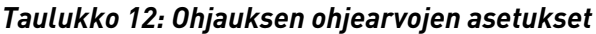

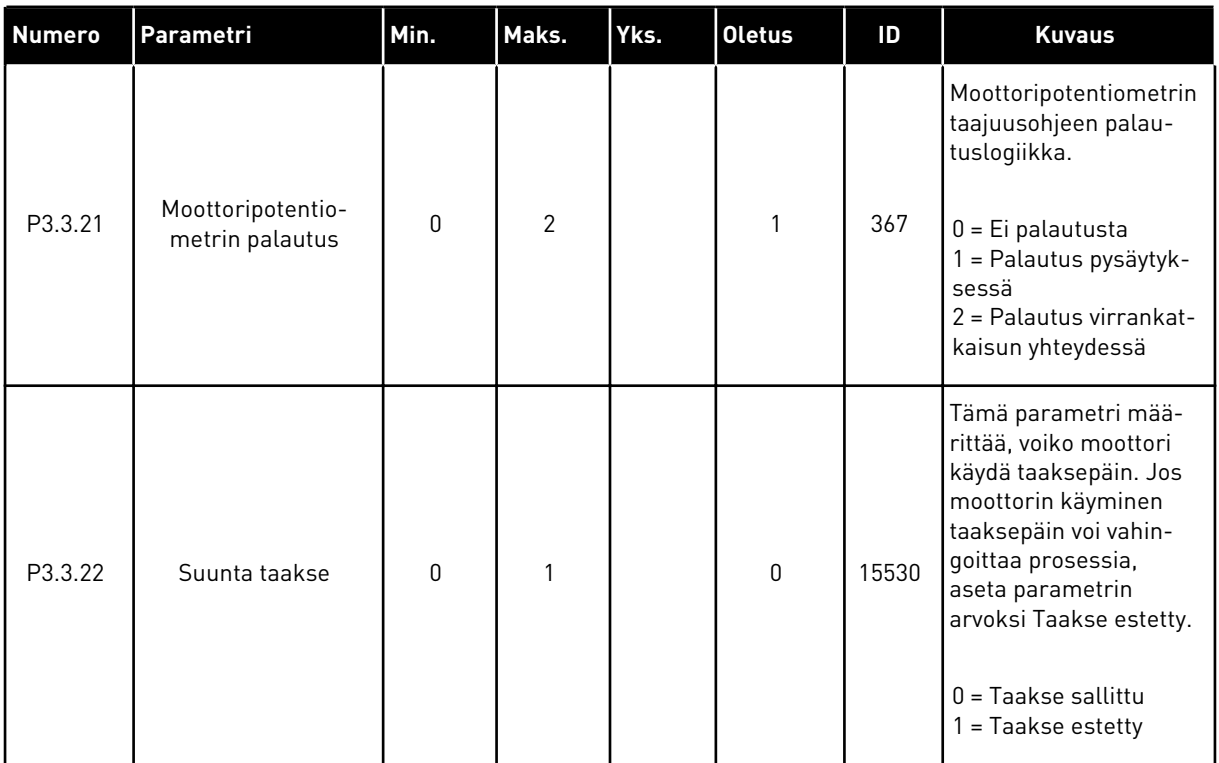

# **5.4 RYHMÄ 3.4: RAMPPI- JA JARRUASETUKSET**

## *Taulukko 13: Ramppi- ja jarruasetukset*

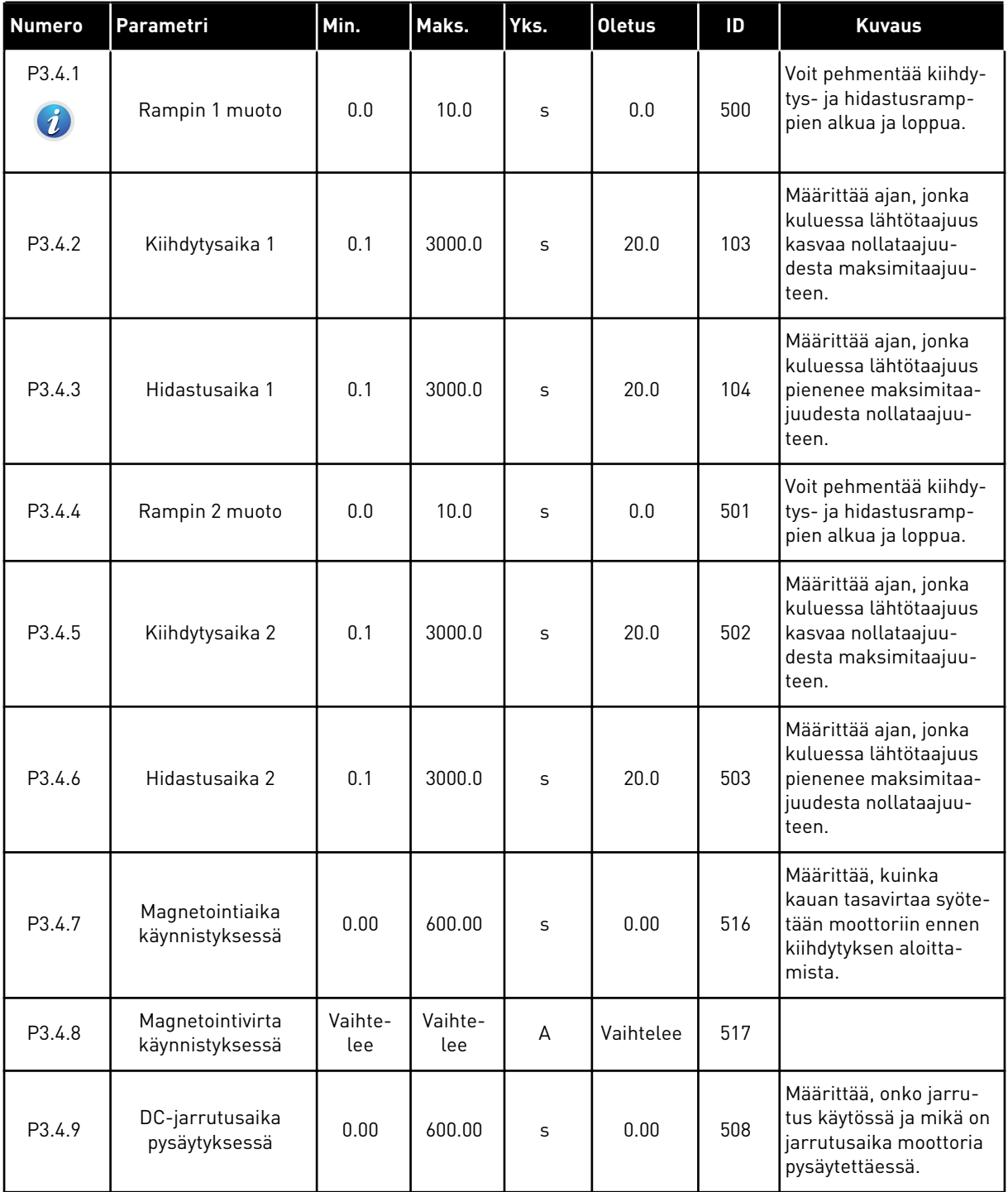

# *Taulukko 13: Ramppi- ja jarruasetukset*

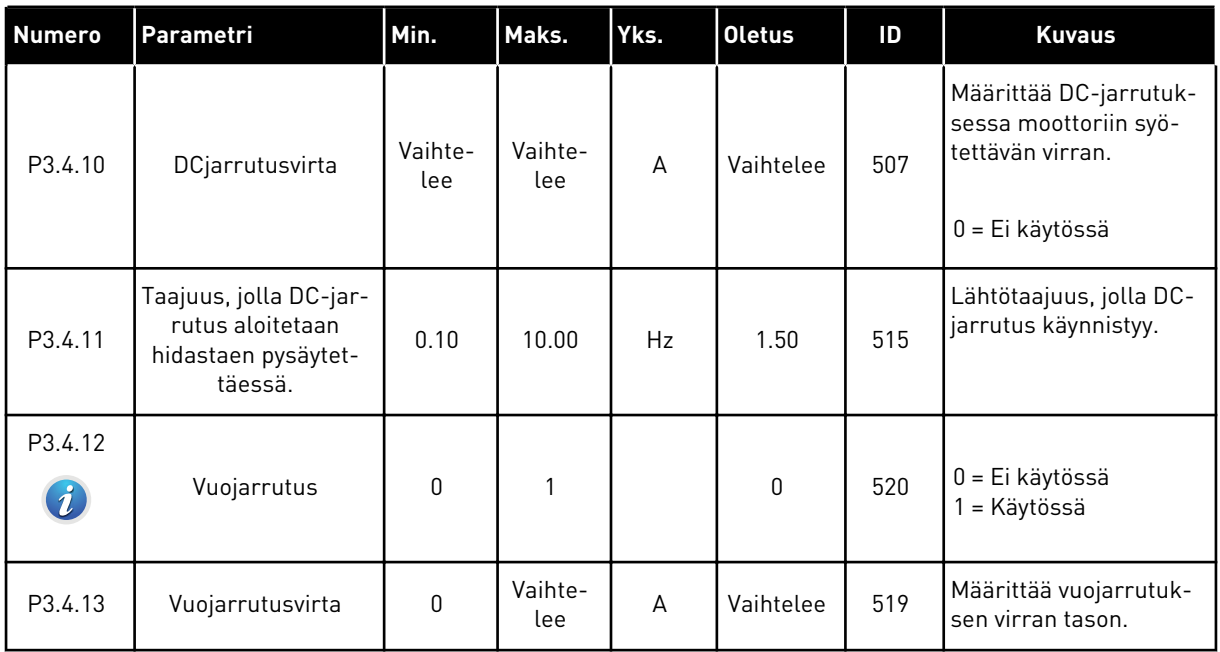

# **5.5 RYHMÄ 3.5: I/O-MÄÄRITYKSET**

# *Taulukko 14: Digitaalitulojen asetukset*

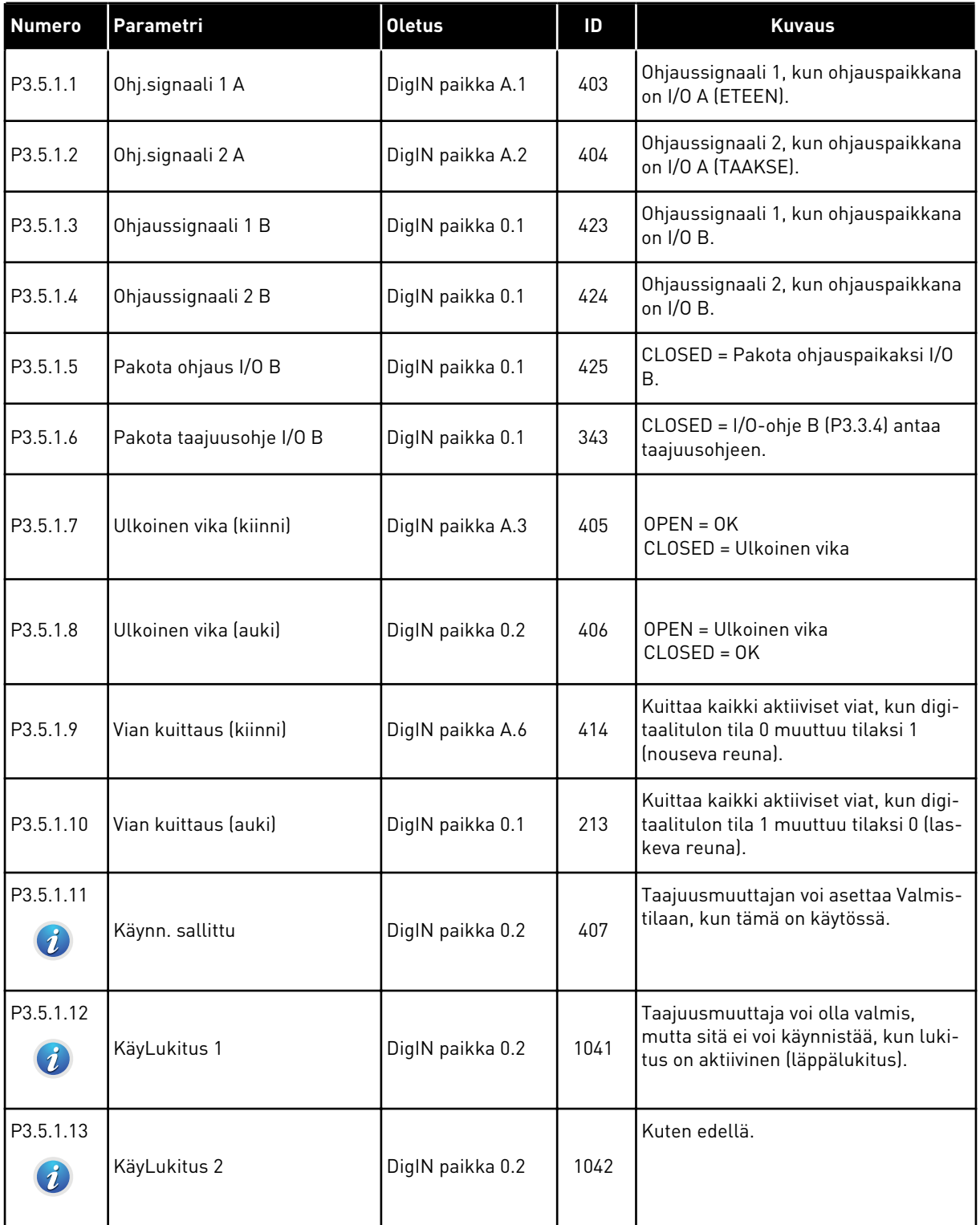

# *Taulukko 14: Digitaalitulojen asetukset*

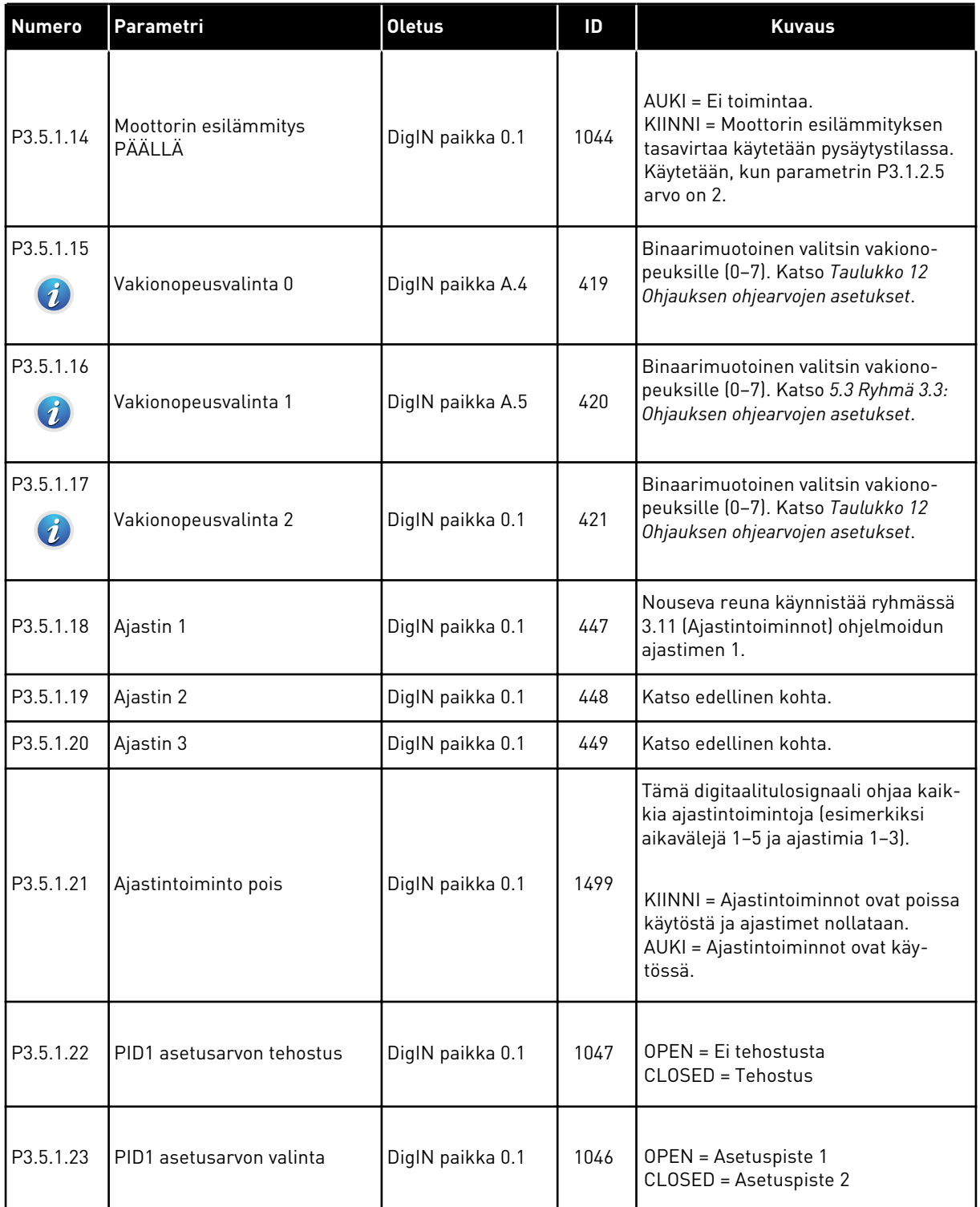

# *Taulukko 14: Digitaalitulojen asetukset*

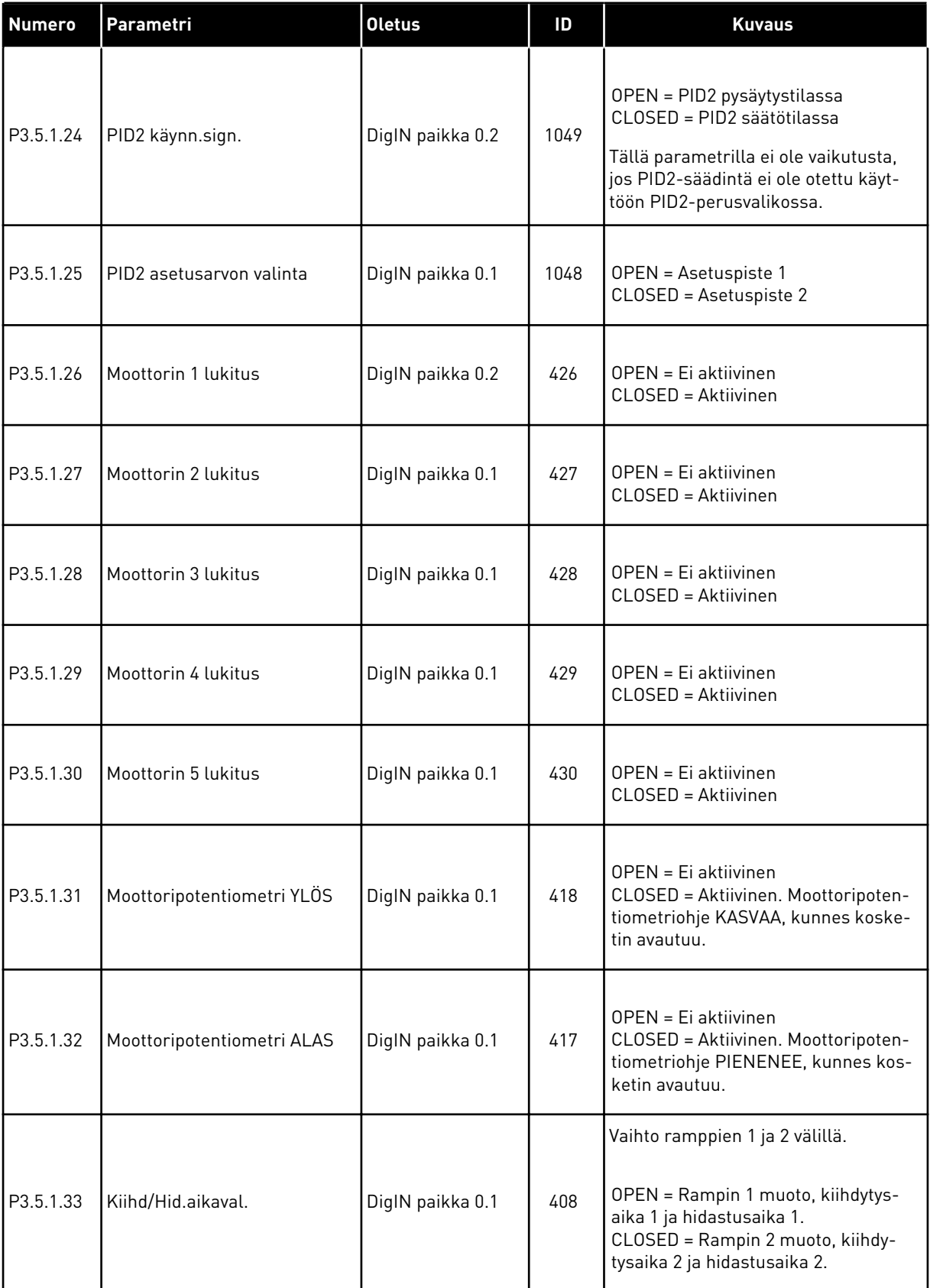

# *Taulukko 14: Digitaalitulojen asetukset*

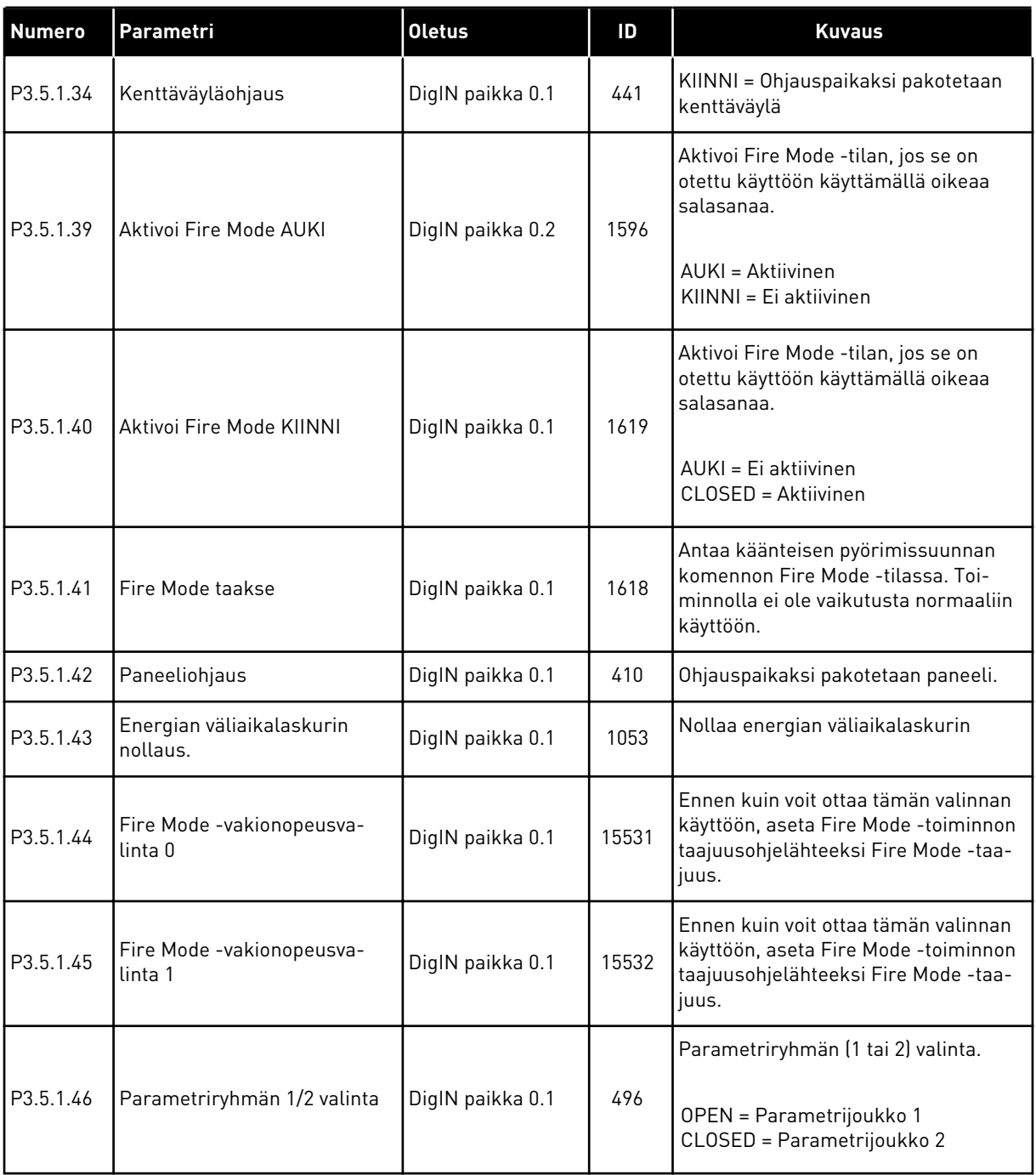

# *Taulukko 15: Analogiatulon asetukset*

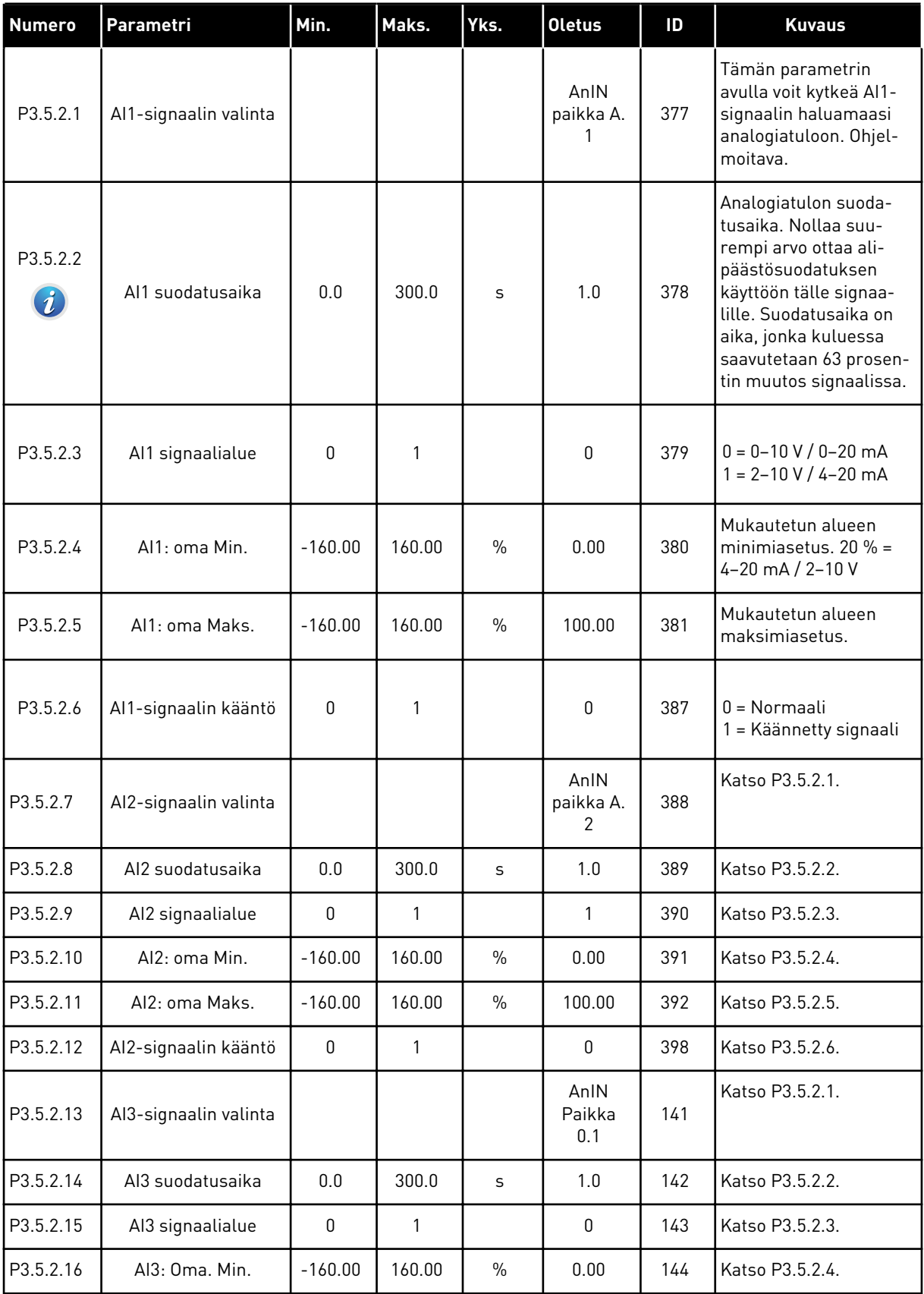

## *Taulukko 15: Analogiatulon asetukset*

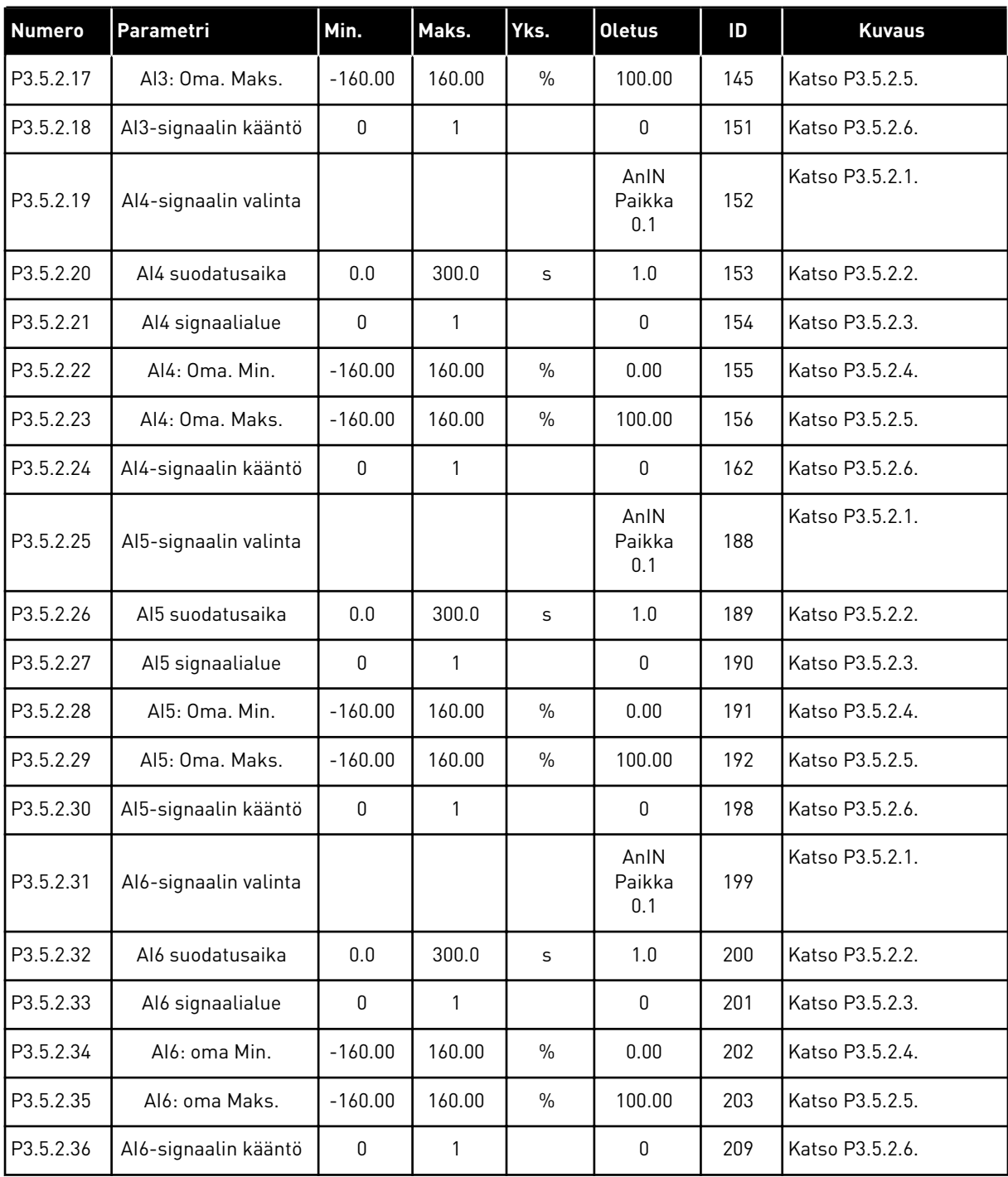

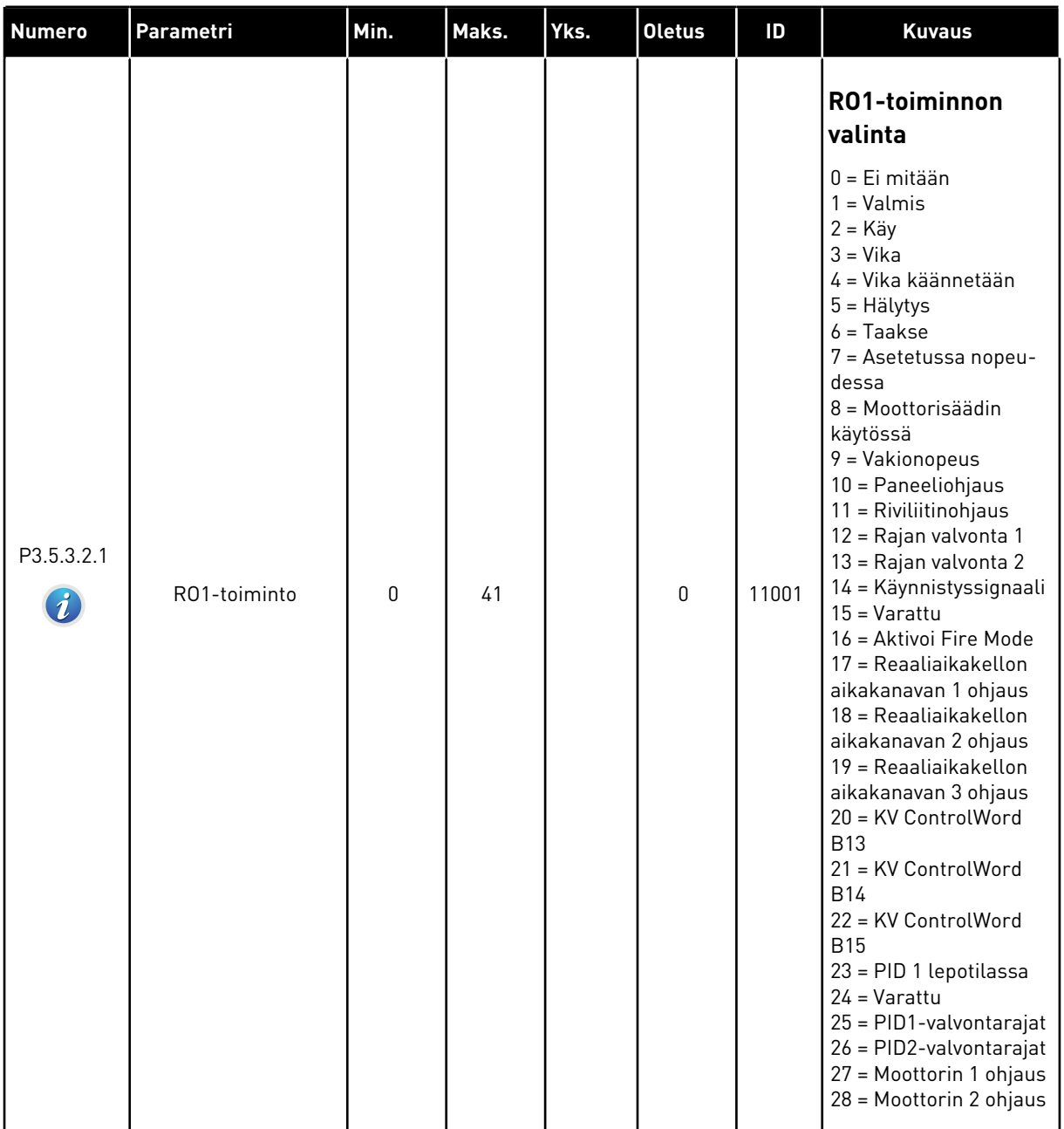

# *Taulukko 16: Vakiolaajennuskortin digitaalilähtöjen asetukset.*
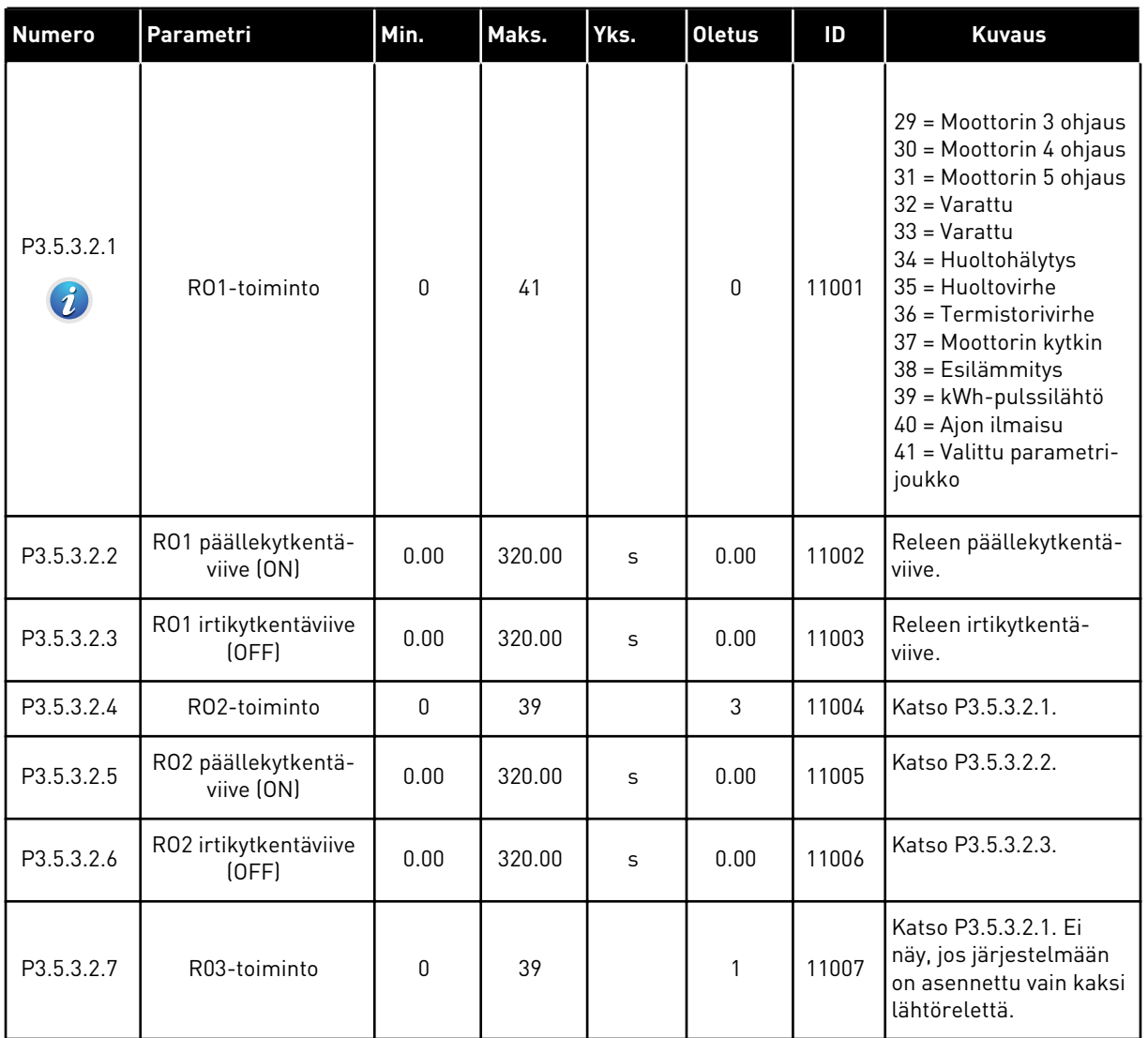

#### *Taulukko 16: Vakiolaajennuskortin digitaalilähtöjen asetukset.*

## LAAJENNUSKORTTIPAIKKOJEN C, D JA E DIGITAALILÄHDÖT

Tässä näkyvät vain paikkoihin C, D ja E asennettujen lisäkorttien lähtöjen parametrit. Tee samat valinnat kuin parametrissa P3.5.3.2.1 (RO1-toiminto).

Tämä ryhmä tai nämä parametrit eivät näy, jos korttipaikoissa C, D ja E ei ole digitaalilähtöjä.

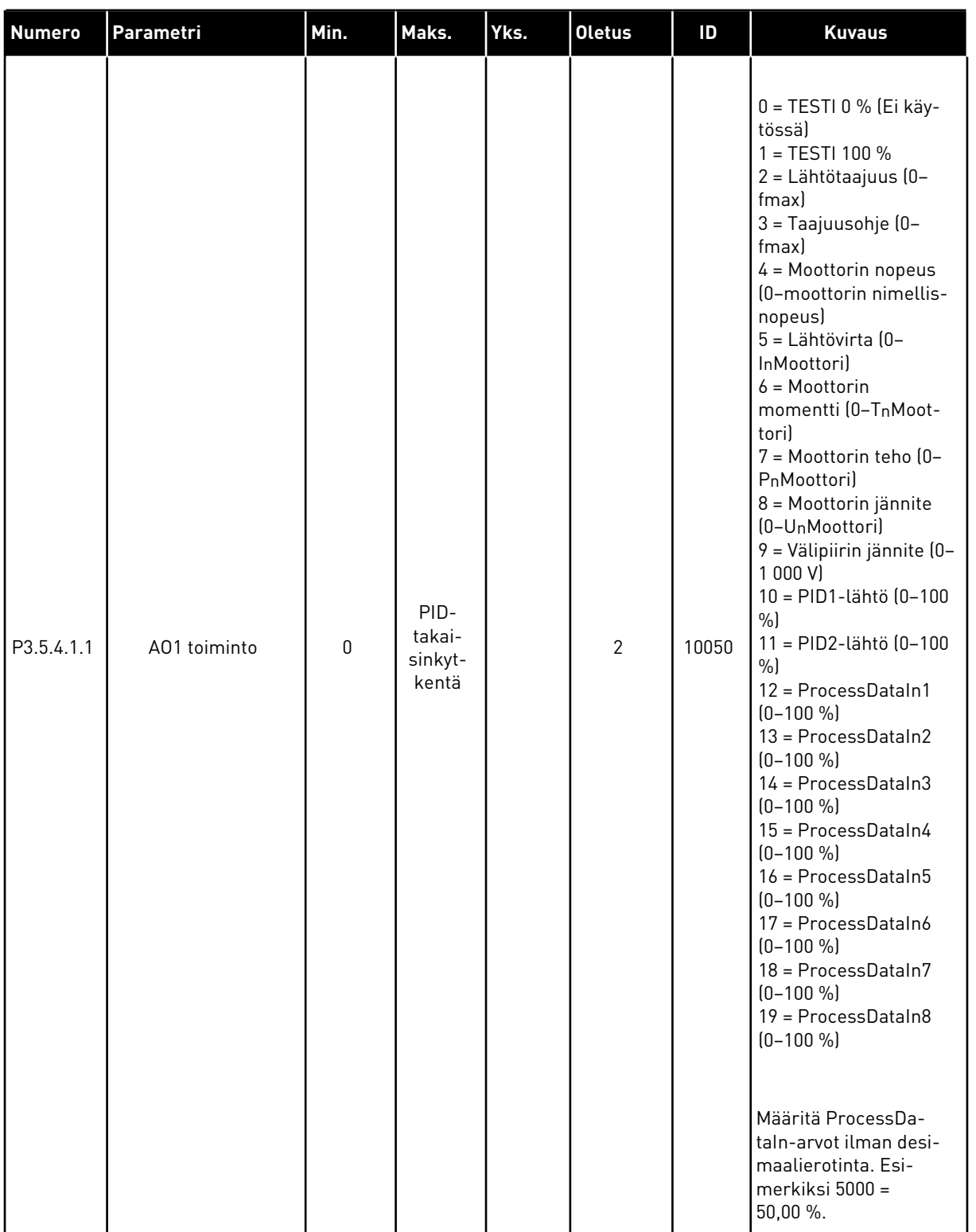

# *Taulukko 17: Vakiolaajennuskortin analogialähtöjen asetukset.*

a dhe ann an 1970.<br>Tha ann an 1970, ann an 1970, ann an 1970.

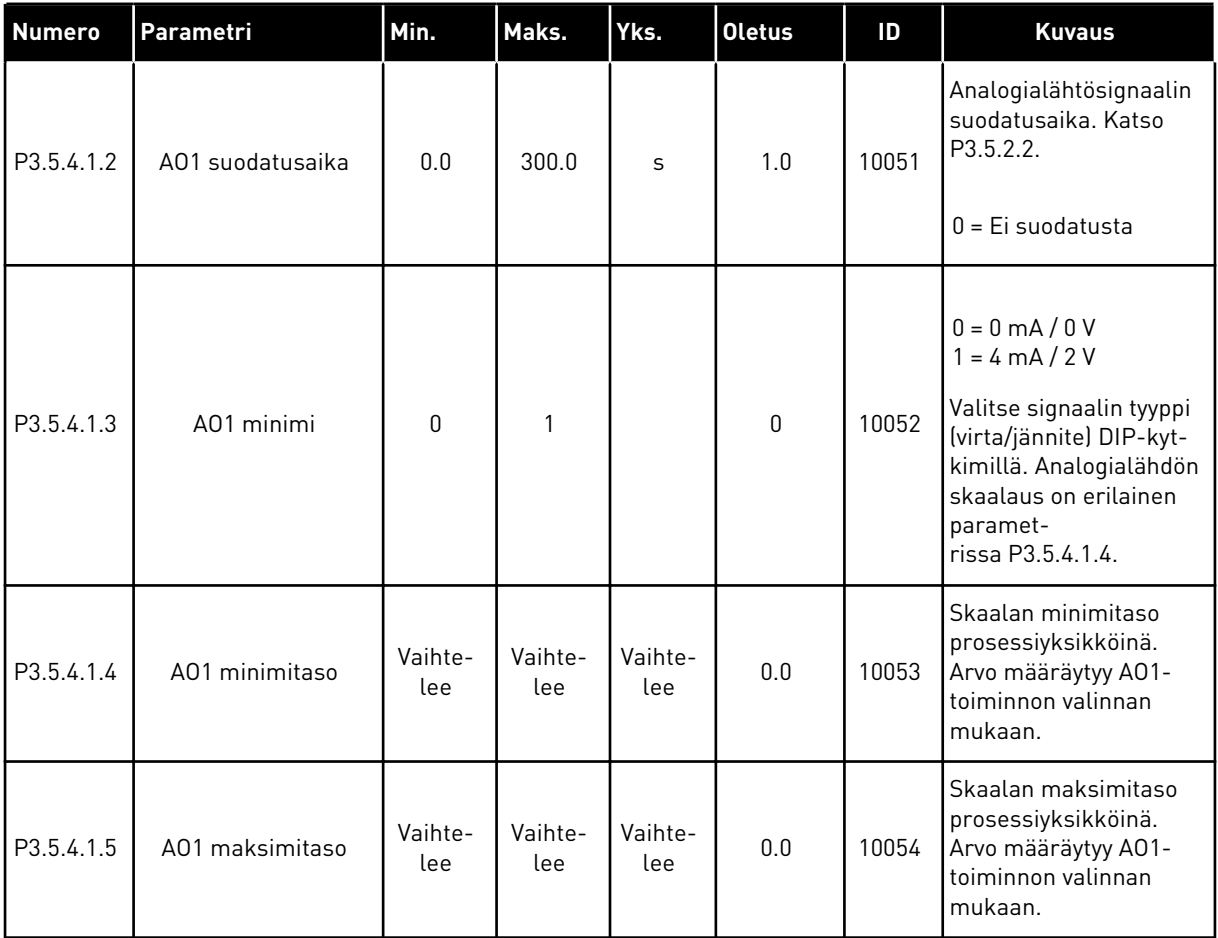

#### *Taulukko 17: Vakiolaajennuskortin analogialähtöjen asetukset.*

#### KORTTIPAIKKOJEN C, D JA E ANALOGIALÄHDÖT

Näyttää vain korttipaikkojen C, D ja E todellisten lähtöjen parametrit. Valinnat ovat samat kuin perussovelluksen parametrilla A01. Tämä ryhmä tai nämä parametrit eivät näy, jos korttipaikoissa C, D ja E ei ole digitaalilähtöjä.

# **5.6 RYHMÄ 3.6: KENTTÄVÄYLÄDATAN KARTOITUS.**

#### *Taulukko 18: Kenttäväylädatan kartoitus.*

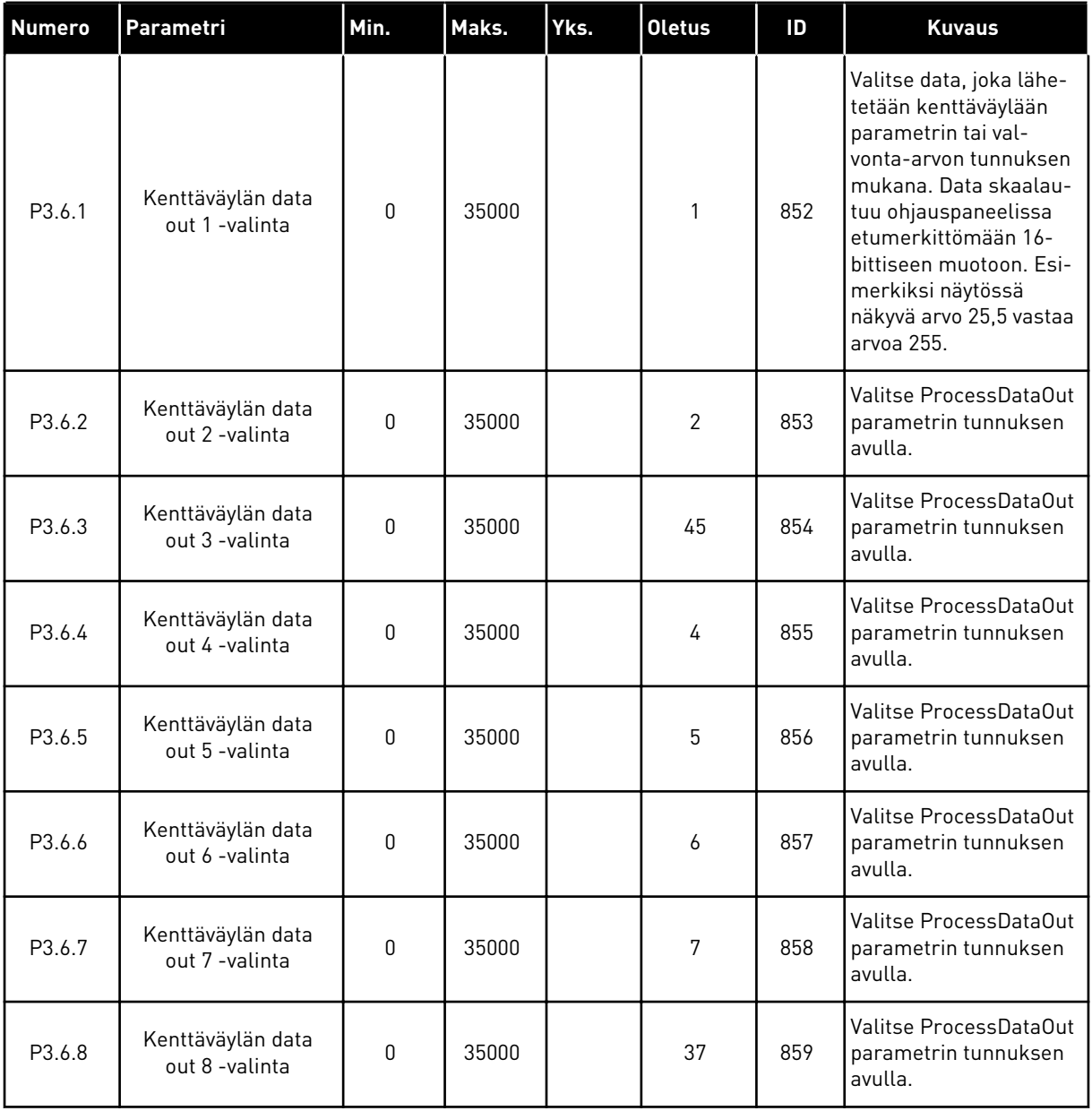

a dhe ann ann an 1970.

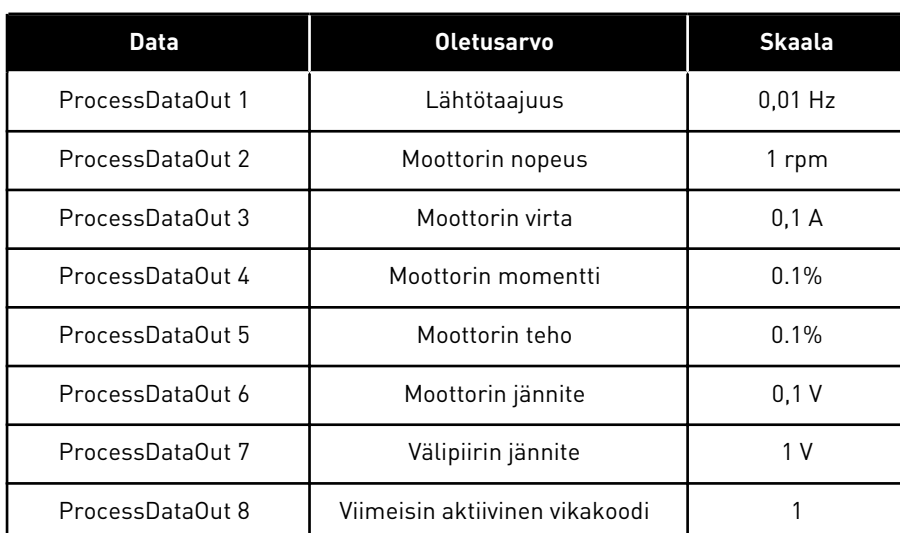

*Taulukko 19: Kenttäväylän prosessidatan lähtöjen oletusarvot.*

Esimerkiksi lähtötaajuuden arvo *2500* vastaa 25,00 hertsiä, koska asteikko on 0,01. Kaikilla luvussa *[4.1 Valvontavalikko](#page-43-0)* luetelluilla valvonta-arvoilla on skaalauskerroin.

# **5.7 RYHMÄ 3.7: ESTOTAAJUUDET.**

#### *Taulukko 20: Estotaajuudet.*

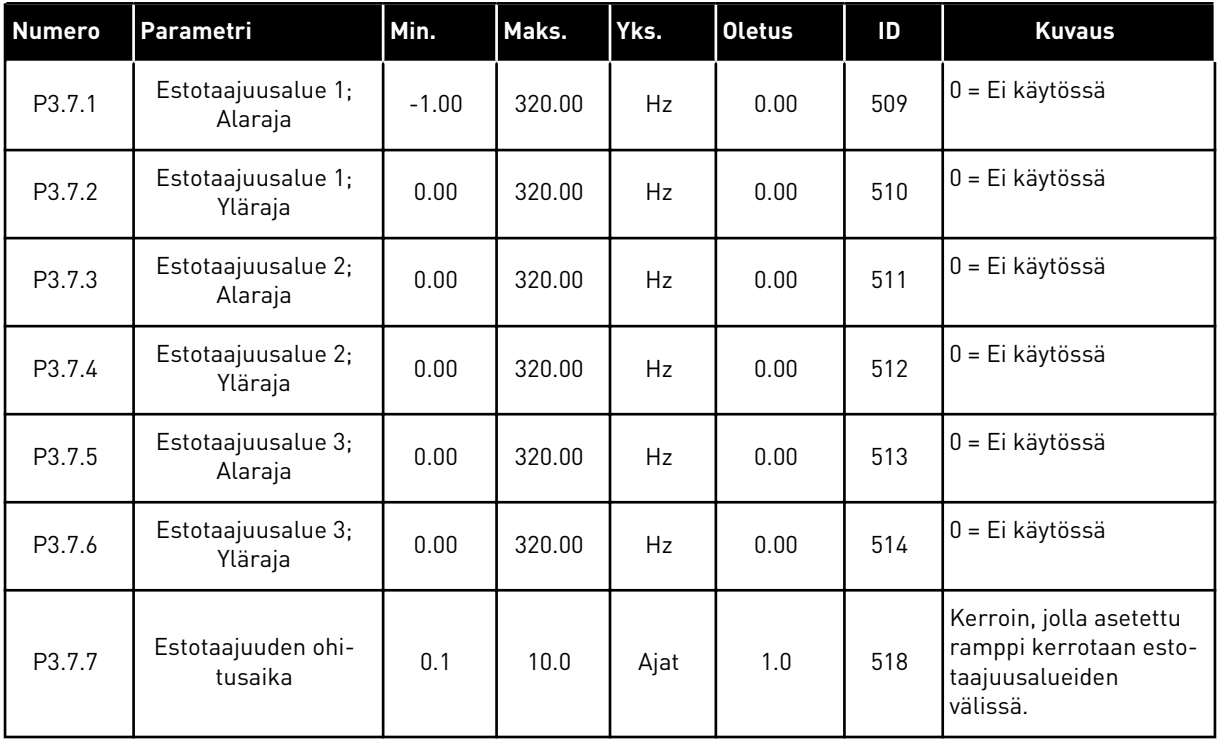

# **5.8 RYHMÄ 3.8: RAJA-ARVOJEN VALVONTA**

## *Taulukko 21: Rajoittaa valvonta-asetuksia*

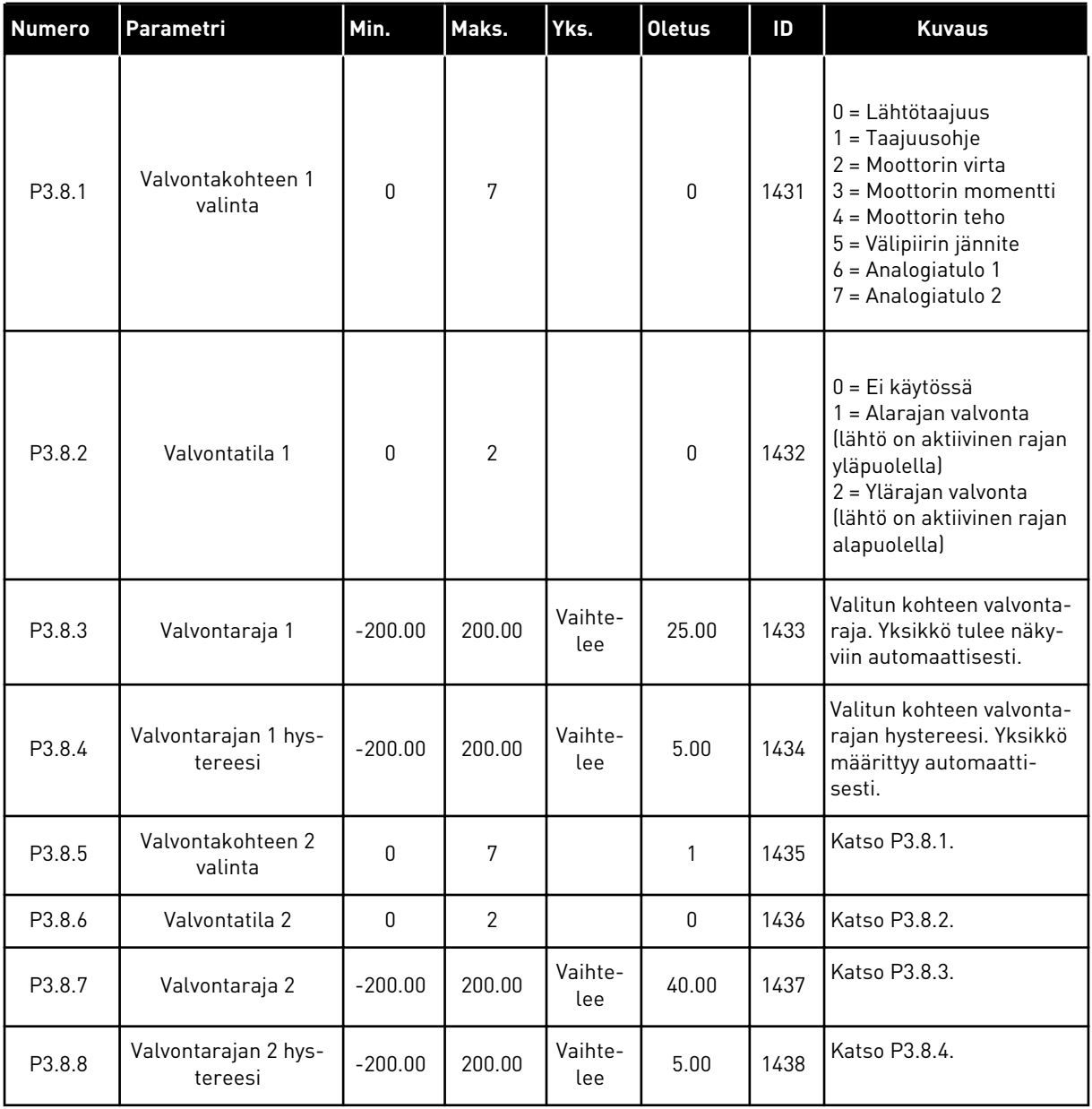

a dhe ann an 1970.<br>Tha ann an 1970, ann an 1970, ann an 1970.

# **5.9 RYHMÄ 3.9: SUOJAUKSET**

## *Taulukko 22: Suojausasetukset*

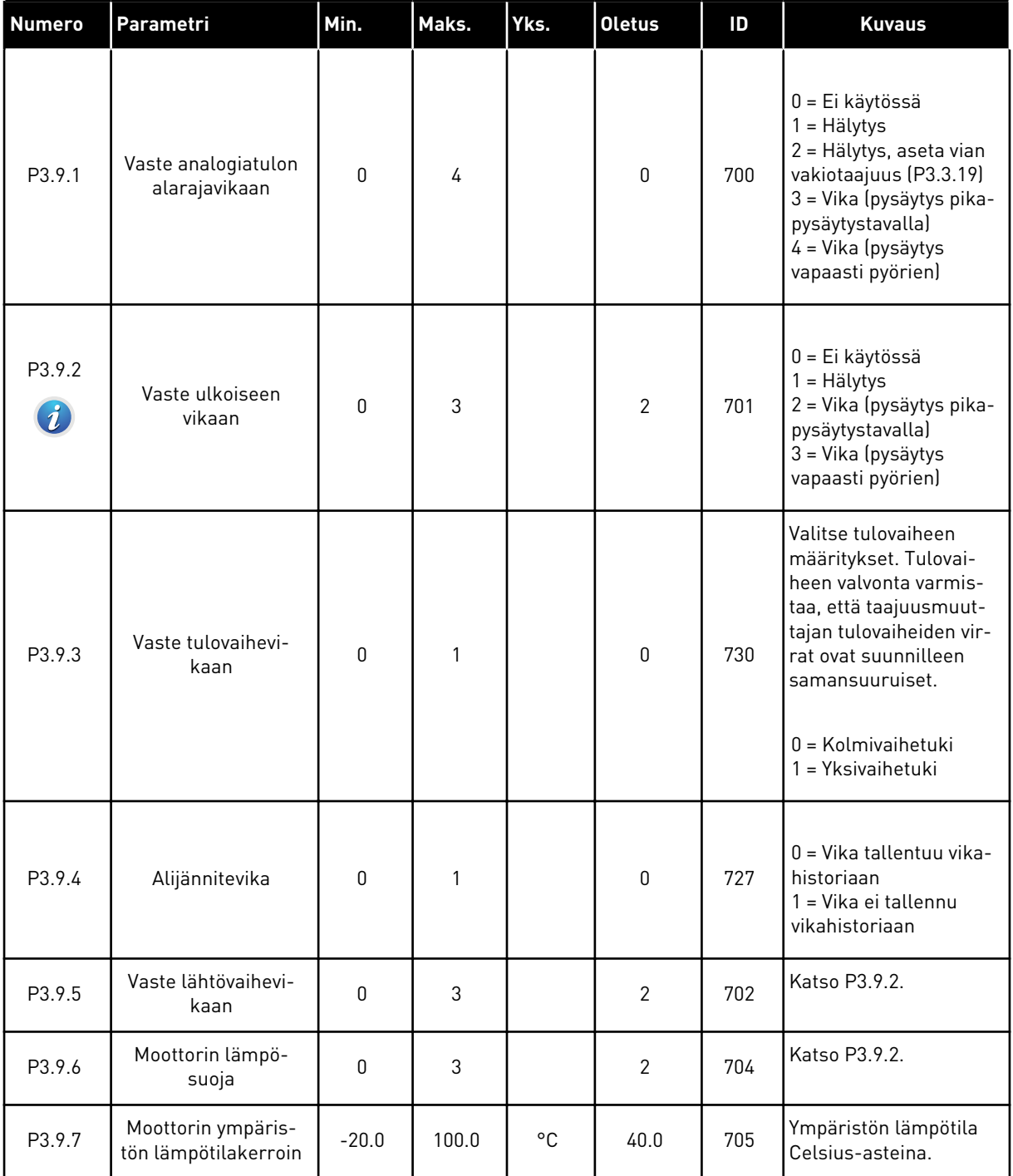

# *Taulukko 22: Suojausasetukset*

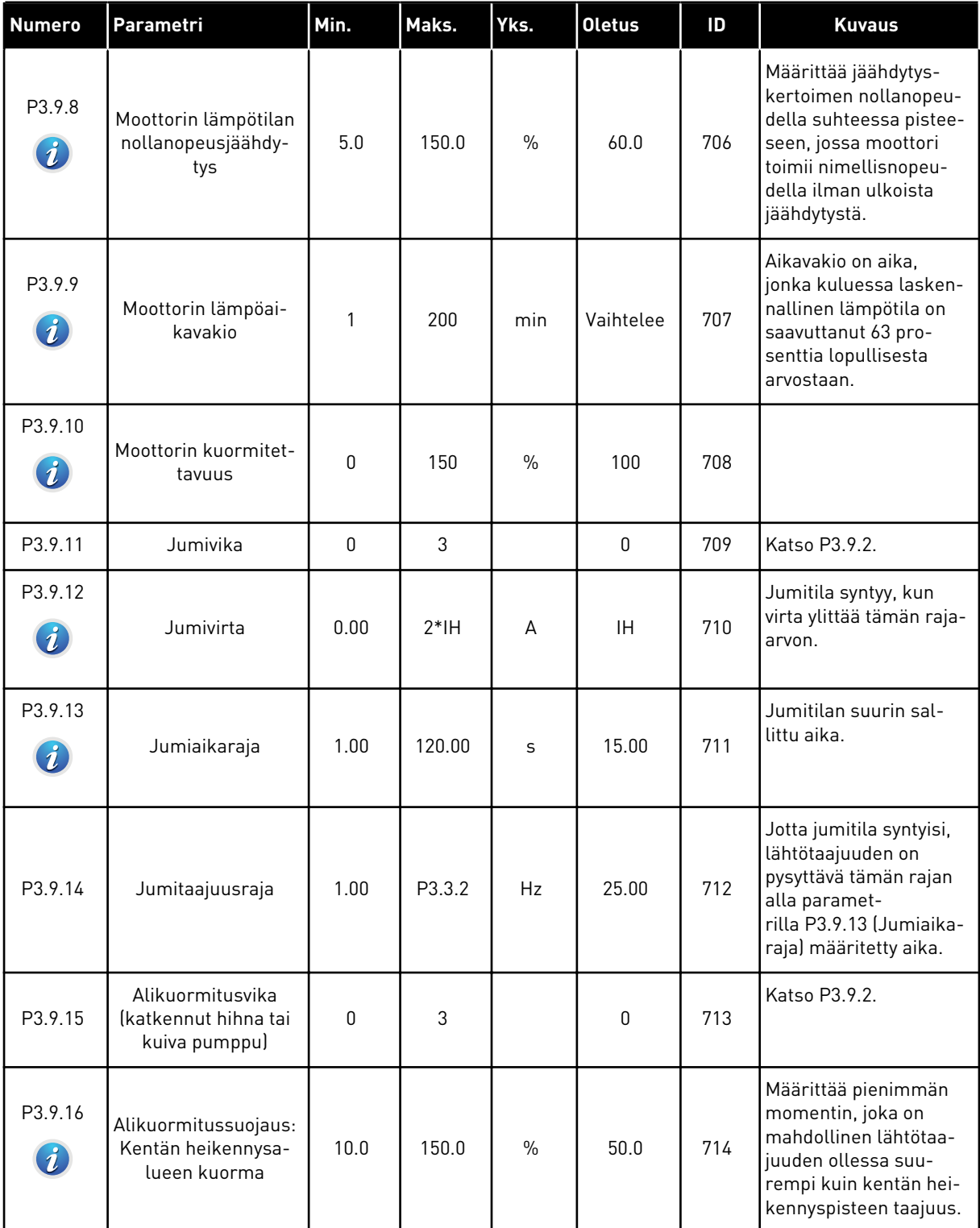

a dhe ann ann an 1970.

#### *Taulukko 22: Suojausasetukset*

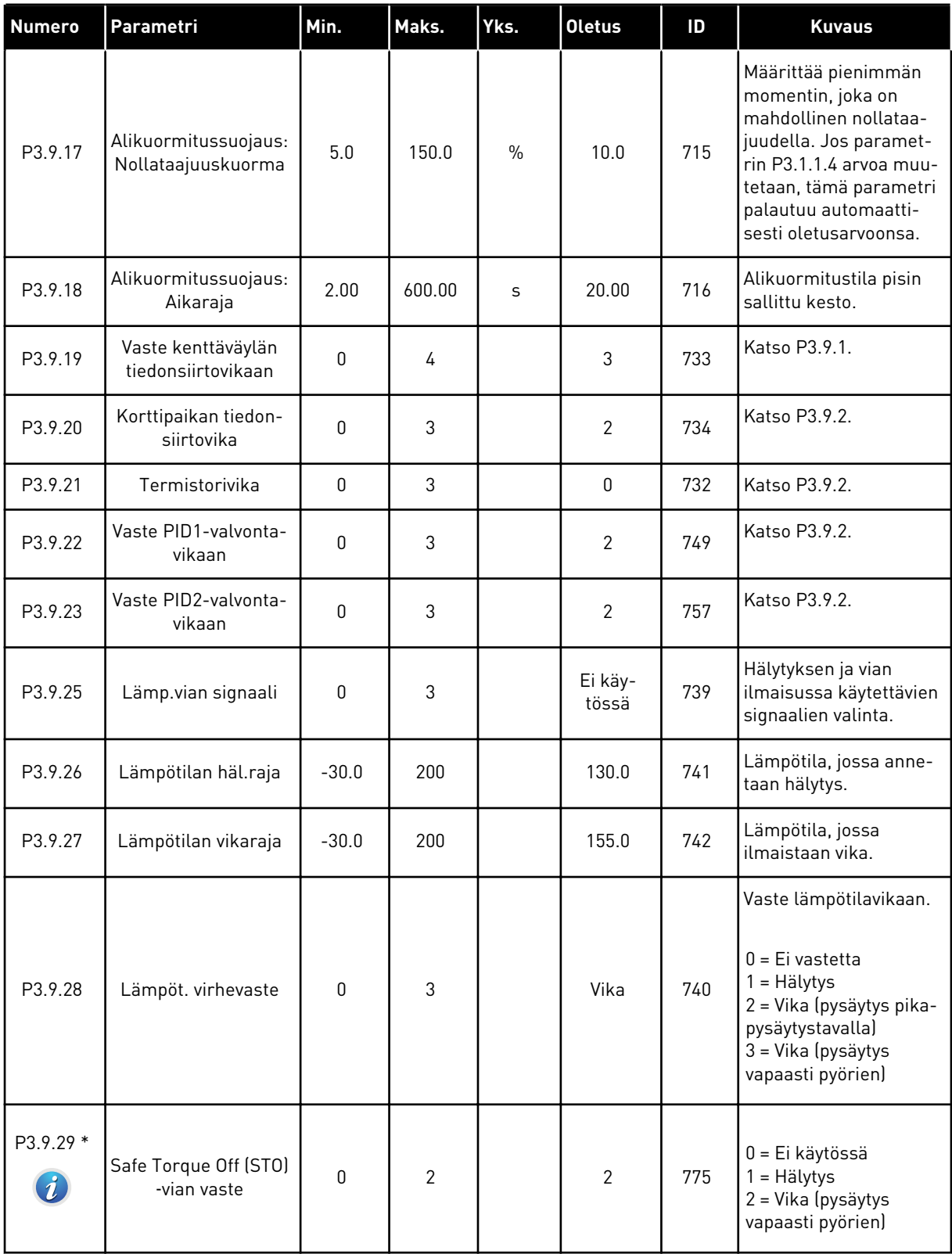

\*) Tämä parametri ei ole näkyvissä, jos taajuusmuuttajassa ei ole STO-toiminnon tukea.

# **5.10 RYHMÄ 3.10: AUTOMAATTINEN VIANKUITTAUS**

#### *Taulukko 23: Automaattisen viankuittauksen asetukset.*

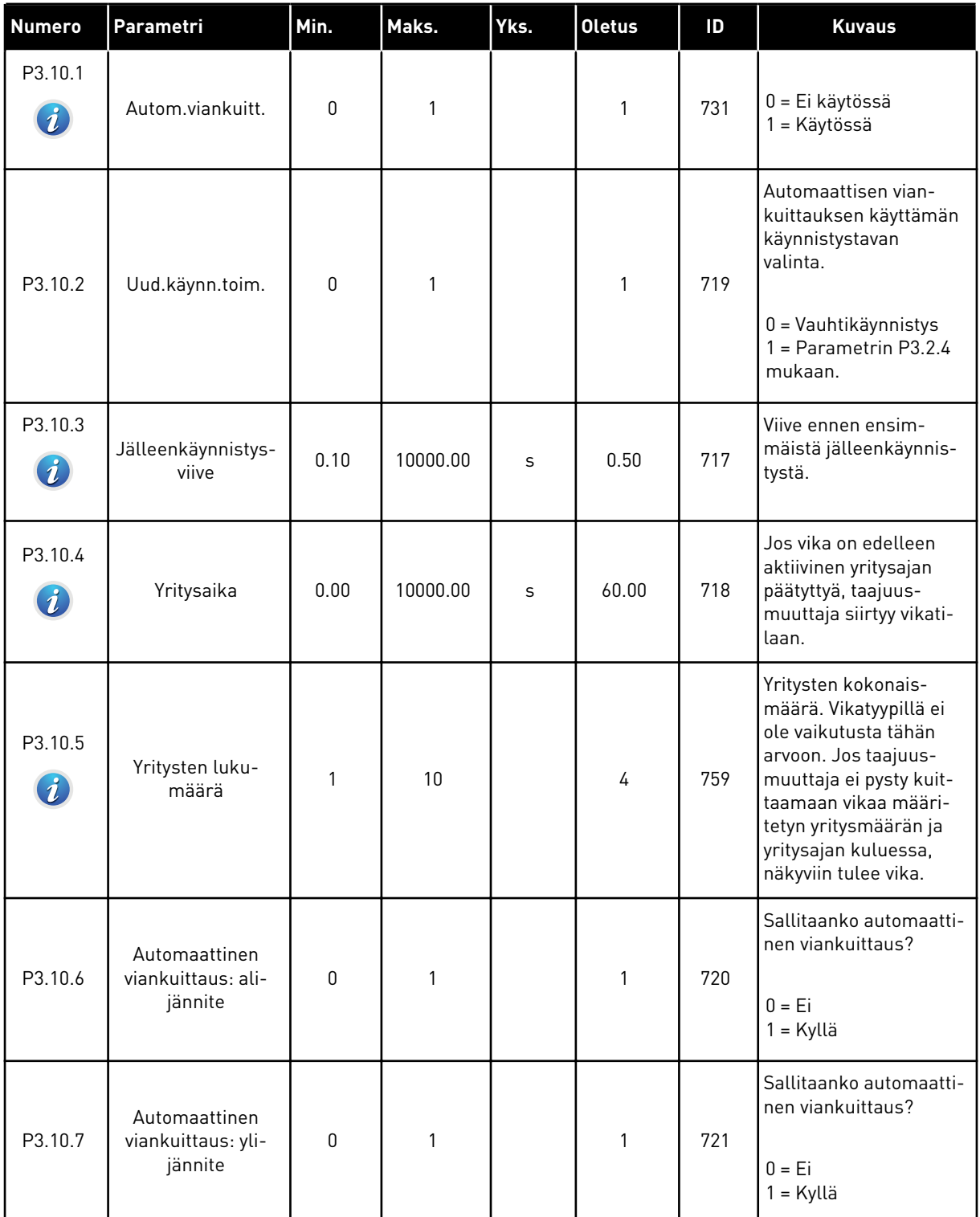

#### *Taulukko 23: Automaattisen viankuittauksen asetukset.*

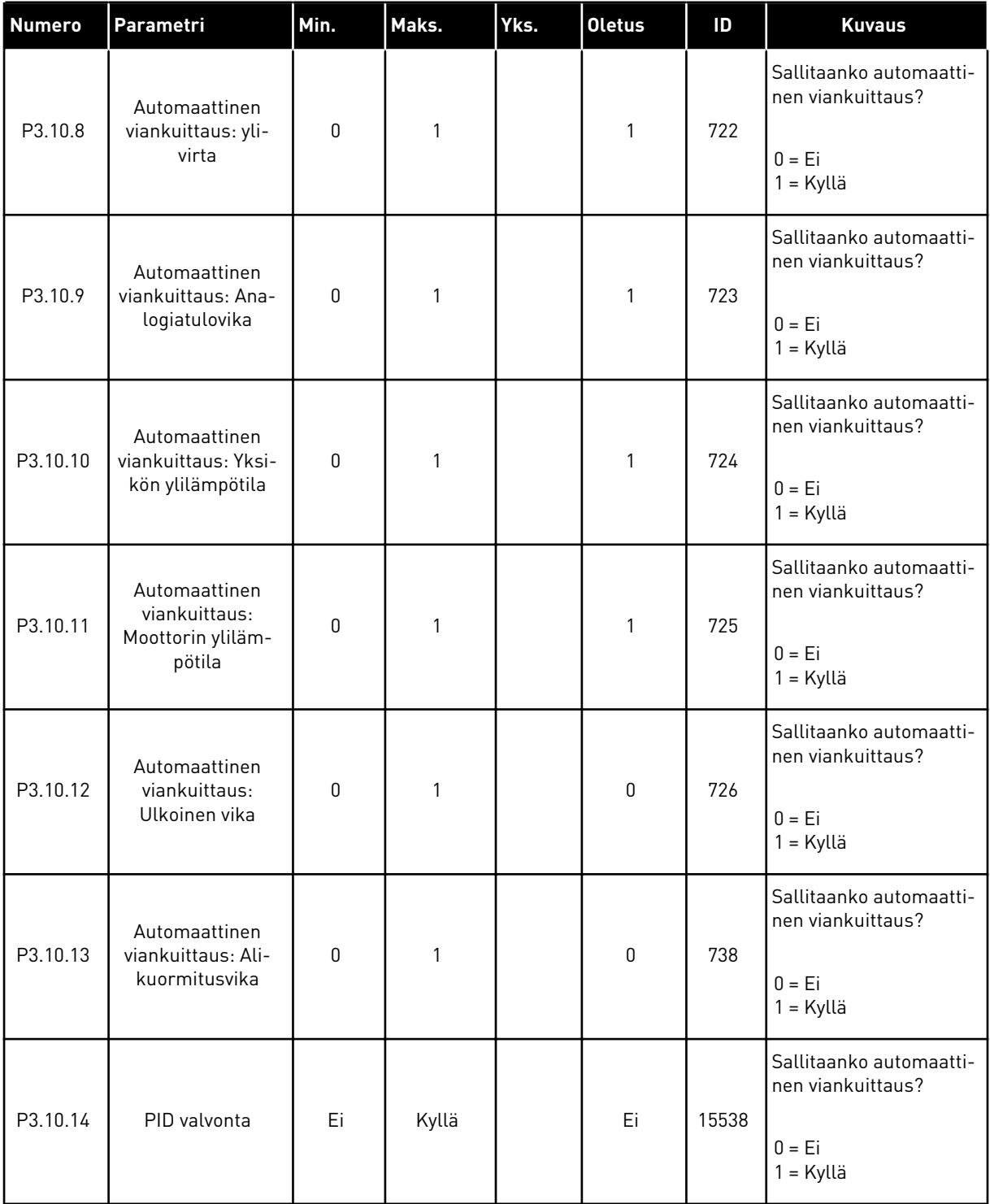

# **5.11 RYHMÄ 3.11: AJASTINTOIMINNOT**

#### *Taulukko 24: 3.11.1 Intervalli 1*

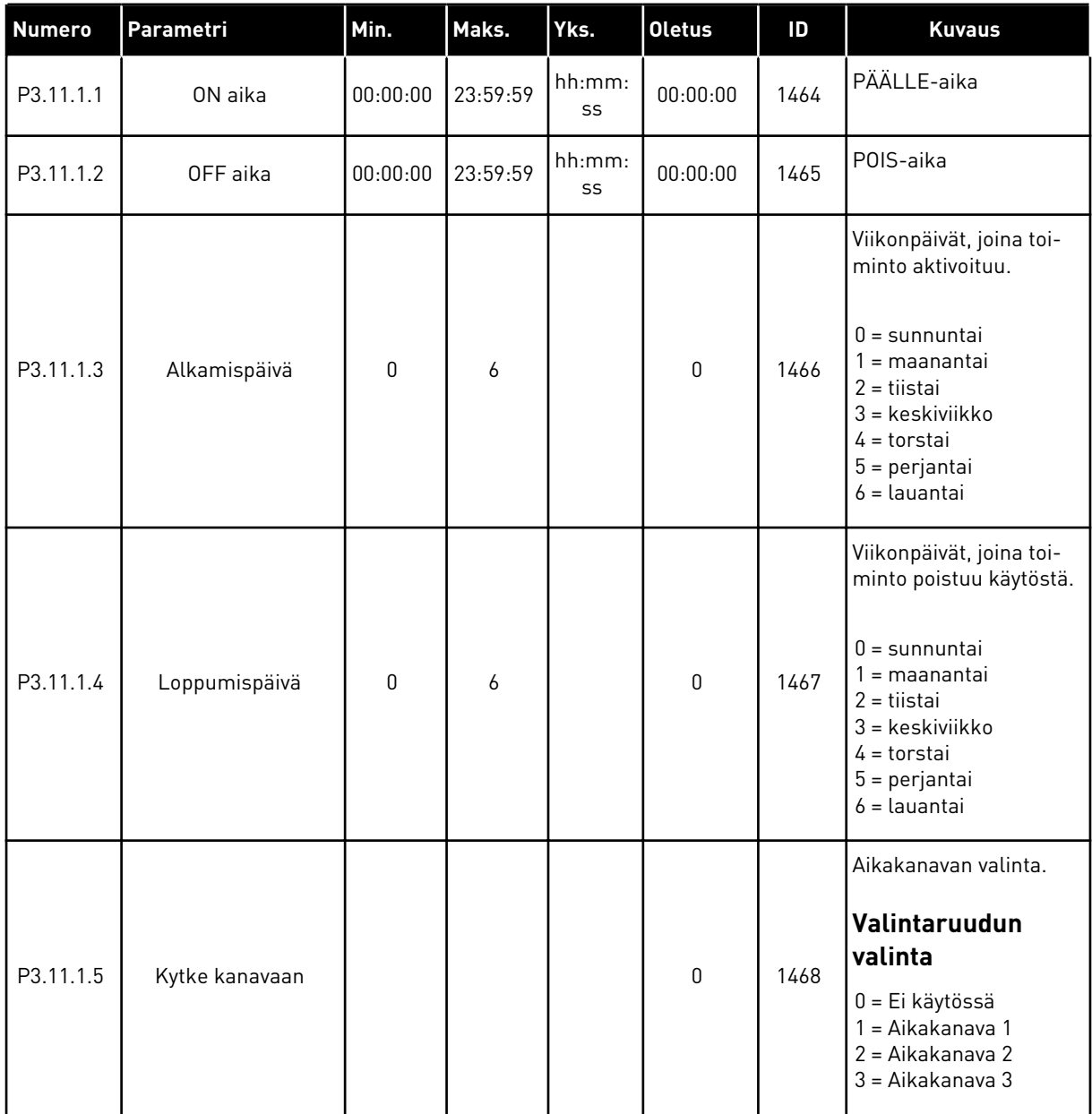

a dhe ann an 1970.<br>Tha Bheallachas an t-Ògadh ann an 1970.

### *Taulukko 25: 3.11.2 Intervalli 2*

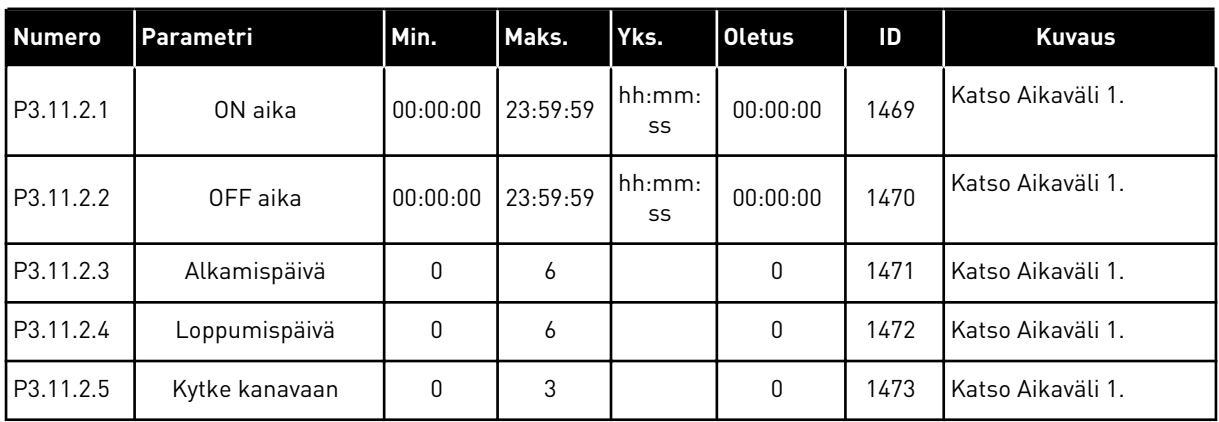

## *Taulukko 26: 3.11.3 Intervalli 3*

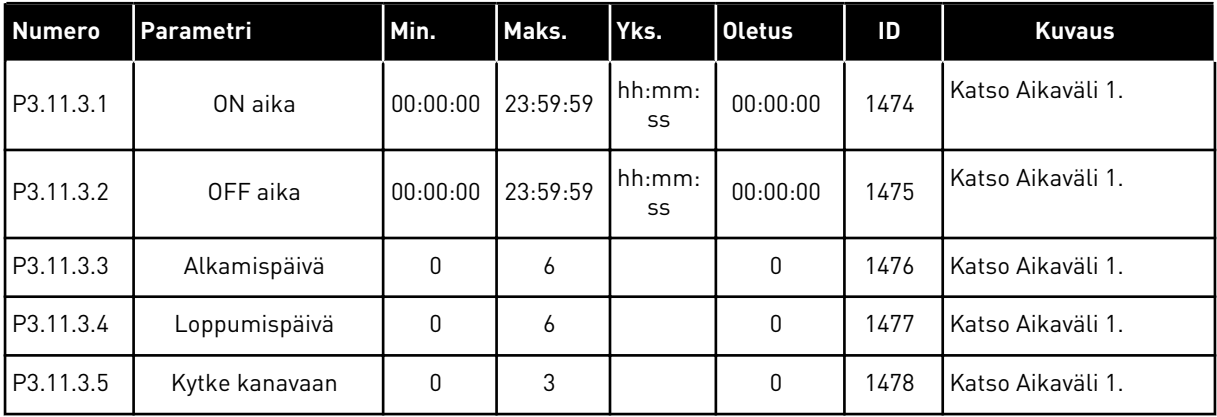

#### *Taulukko 27: 3.11.4 Intervalli 4*

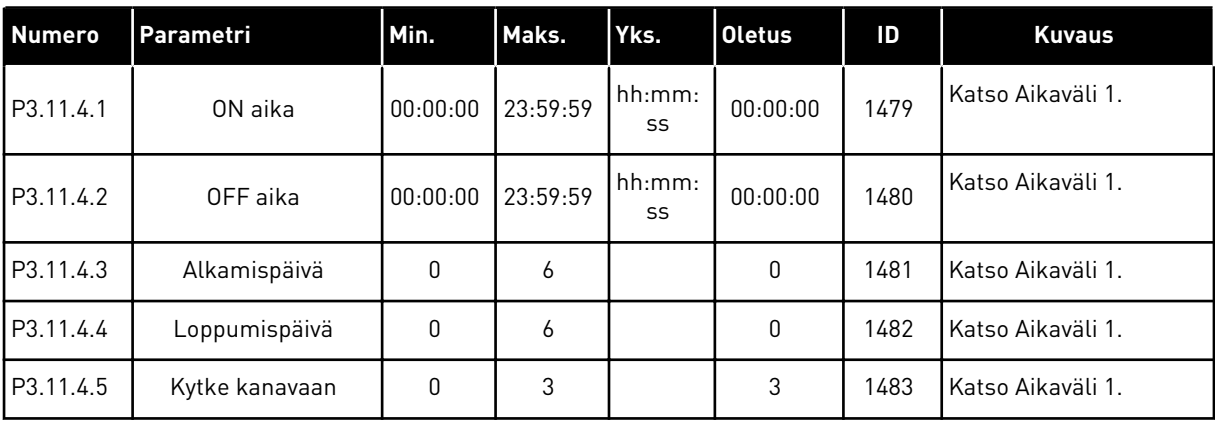

#### *Taulukko 28: 3.11.5 Intervalli 5*

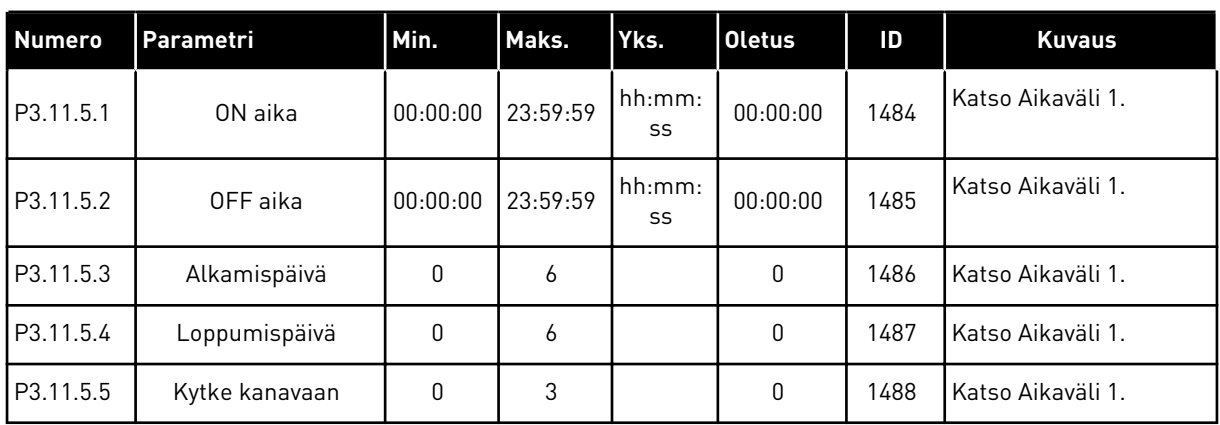

# *Taulukko 29: 3.11.6 Ajastin 1*

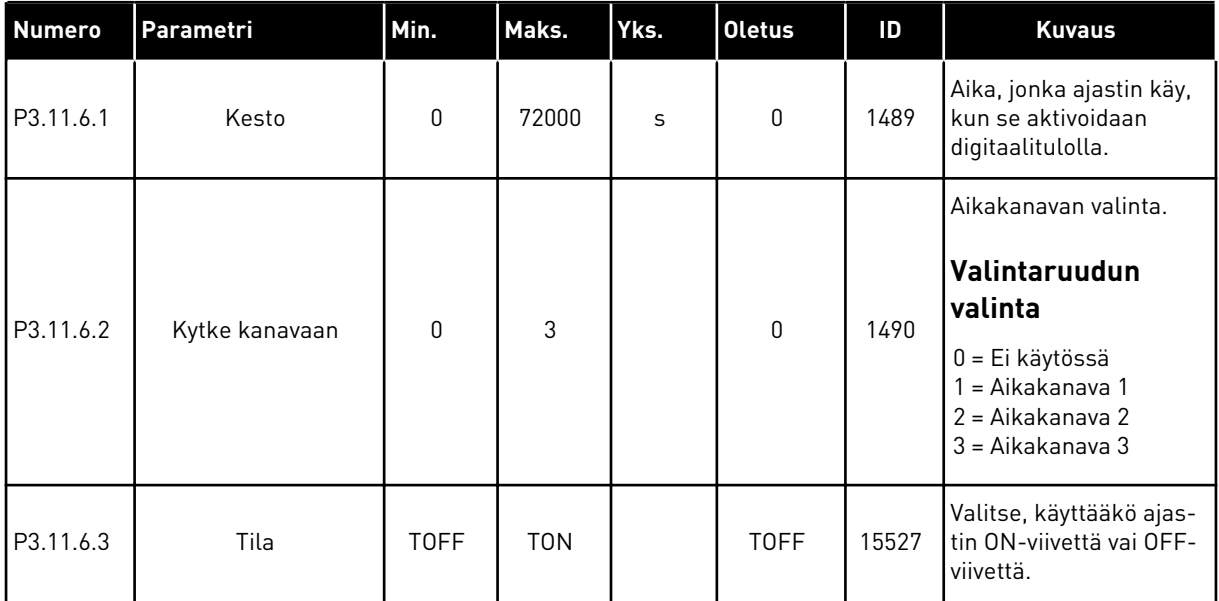

# *Taulukko 30: 3.11.7 Ajastin 2*

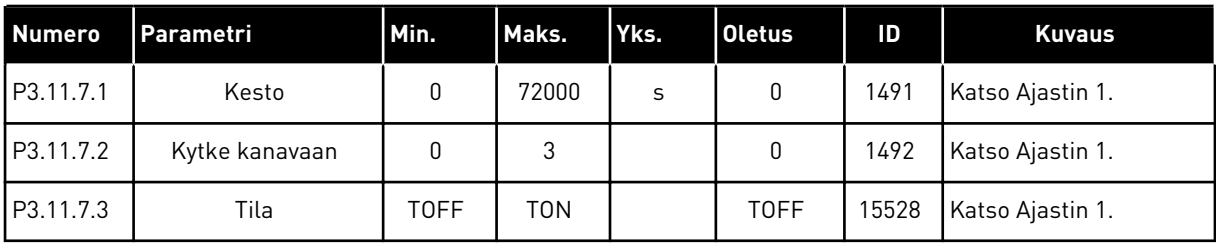

a dhe ann an 1970.<br>Tha ann an 1970, ann an 1970, ann an 1970.

# *Taulukko 31: 3.11.8 Ajastin 3*

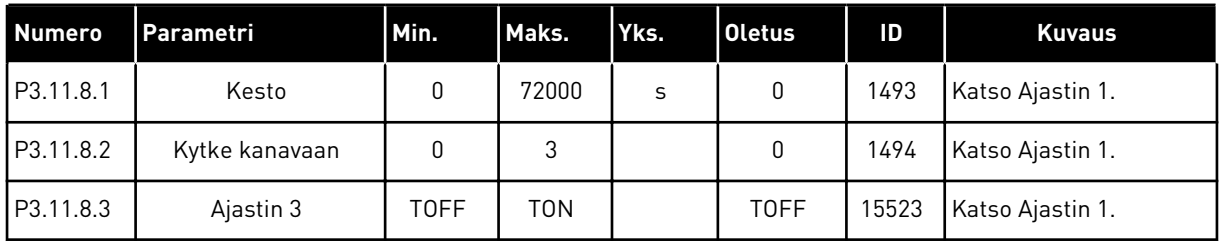

# **5.12 RYHMÄ 3.12: PID-SÄÄDIN 1**

*Taulukko 32: PID-säätimen 1 perusasetukset.*

| <b>Numero</b> | Parametri                       | Min.           | Maks.          | Yks.           | <b>Oletus</b> | ID   | <b>Kuvaus</b>                                                                                                    |
|---------------|---------------------------------|----------------|----------------|----------------|---------------|------|----------------------------------------------------------------------------------------------------|
| P3.12.1.1     | PID-säätimen vah-<br>vistus     | 0.00           | 1000.00        | $\%$           | 100.00        | 118  | Jos parametrin arvo on<br>100 %, 10 prosentin<br>muutos virhearvossa<br>muuttaa säätimen läh-<br>töarvoa 10 prosentilla.                                                               |
| P3.12.1.2     | PID-säätimen I-aika             | 0.00           | 600.00         | $\sf S$        | 1.00          | 119  | Jos parametrin arvoksi<br>asetetaan 1,00 s, 10<br>prosentin muutos vir-<br>hearvossa muuttaa<br>säätimen lähtöarvoa<br>10,00 prosentilla<br>sekunnissa.                                |
| P3.12.1.3     | PID-säätimen D-aika             | 0.00           | 100.00         | $\sf S$        | 0.00          | 132  | Jos parametrin arvoksi<br>asetetaan 1,00 s, 10<br>prosentin muutos vir-<br>hearvossa 1,00 sekun-<br>nin aikana aiheuttaa<br>10,00 prosentin muu-<br>toksen säätimen lähtö-<br>arvossa. |
| P3.12.1.4     | Yksikön valinta                 | 1              | 40             |                | 1             | 1036 | Valitse oloarvon<br>yksikkö.                                                                                                    |
| P3.12.1.5     | Valitun yksikön<br>minimi       | Vaihte-<br>lee | Vaihte-<br>lee | Vaihte-<br>lee | 0             | 1033 |                                                                                                    |
| P3.12.1.6     | Valitun yksikön mak-<br>simi    | Vaihte-<br>lee | Vaihte-<br>lee | Vaihte-<br>lee | 100           | 1034 |                                                                                                    |
| P3.12.1.7     | Valitun yksikön desi-<br>maalit | $\mathbf{0}$   | 4              |                | 2             | 1035 | Valitussa yksikössä<br>ilmaistavan arvon desi-<br>maalien määrä.                                                                                                    |
| P3.13.1.8     | Eron korjaus alas               | $\mathbf 0$    | 1              |                | 0             | 340  | 0 = Normaali (takaisin-<br>kytkentä < asetusarvo<br>-> suurenna PID-läh-<br>töä)<br>1= Käännetty (takaisin-<br>kytkentä < asetusarvo<br>-> pienennä PID-läh-<br>töä)                   |

a dhe ann an 1970.<br>Tha ann an 1970, ann an 1970, ann an 1970.

## *Taulukko 32: PID-säätimen 1 perusasetukset.*

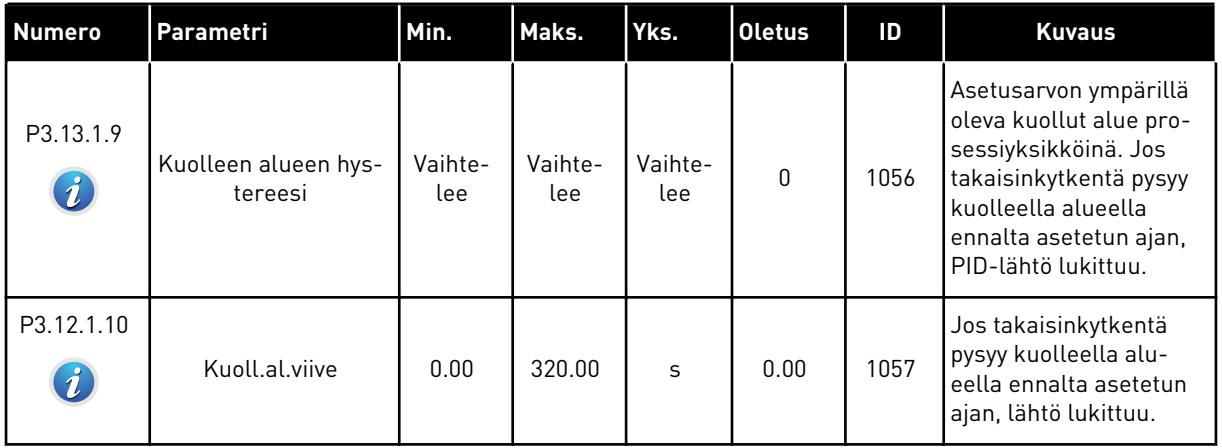

#### *Taulukko 33: Asetusarvon asetukset.*

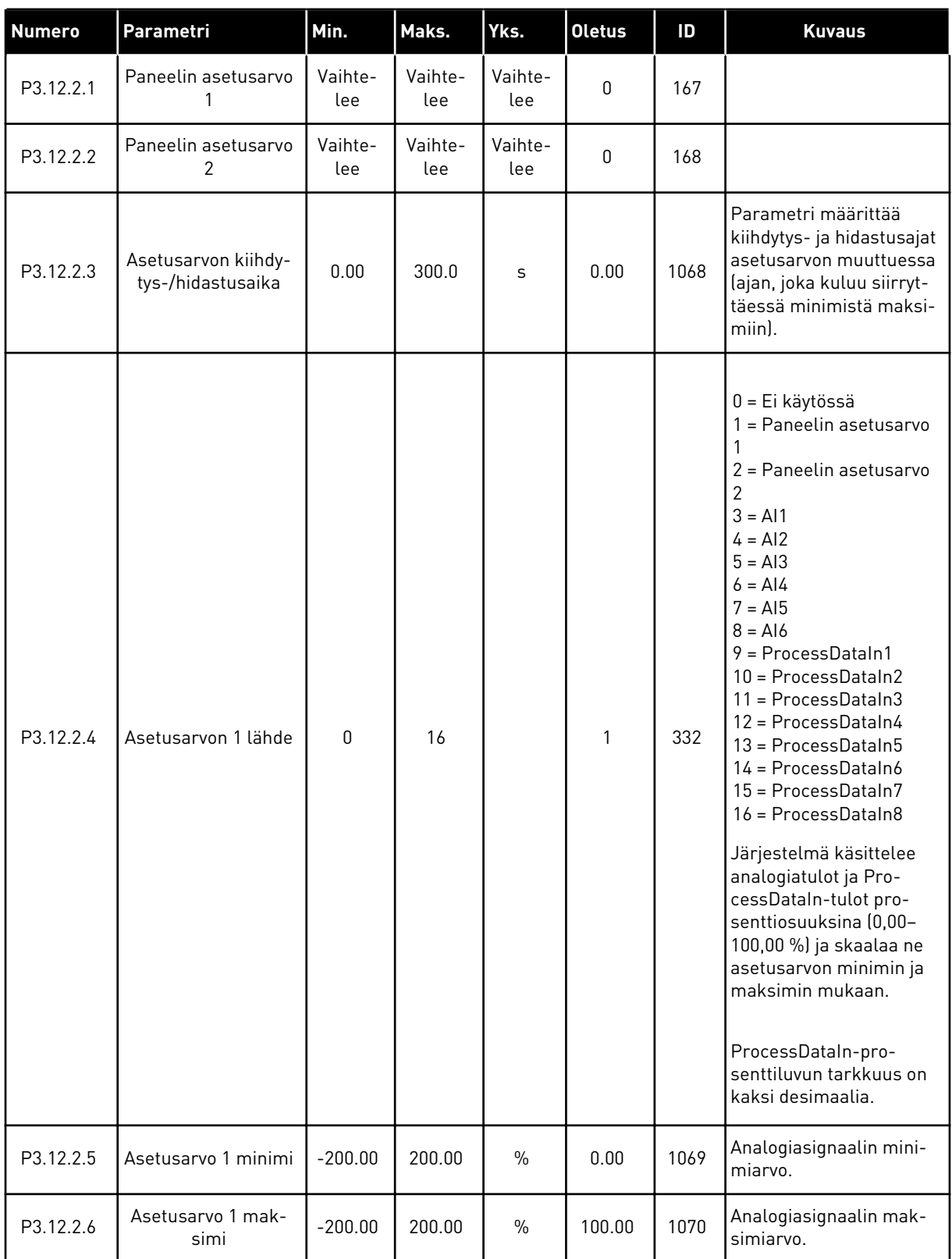

a dhe ann an 1970.

#### *Taulukko 33: Asetusarvon asetukset.*

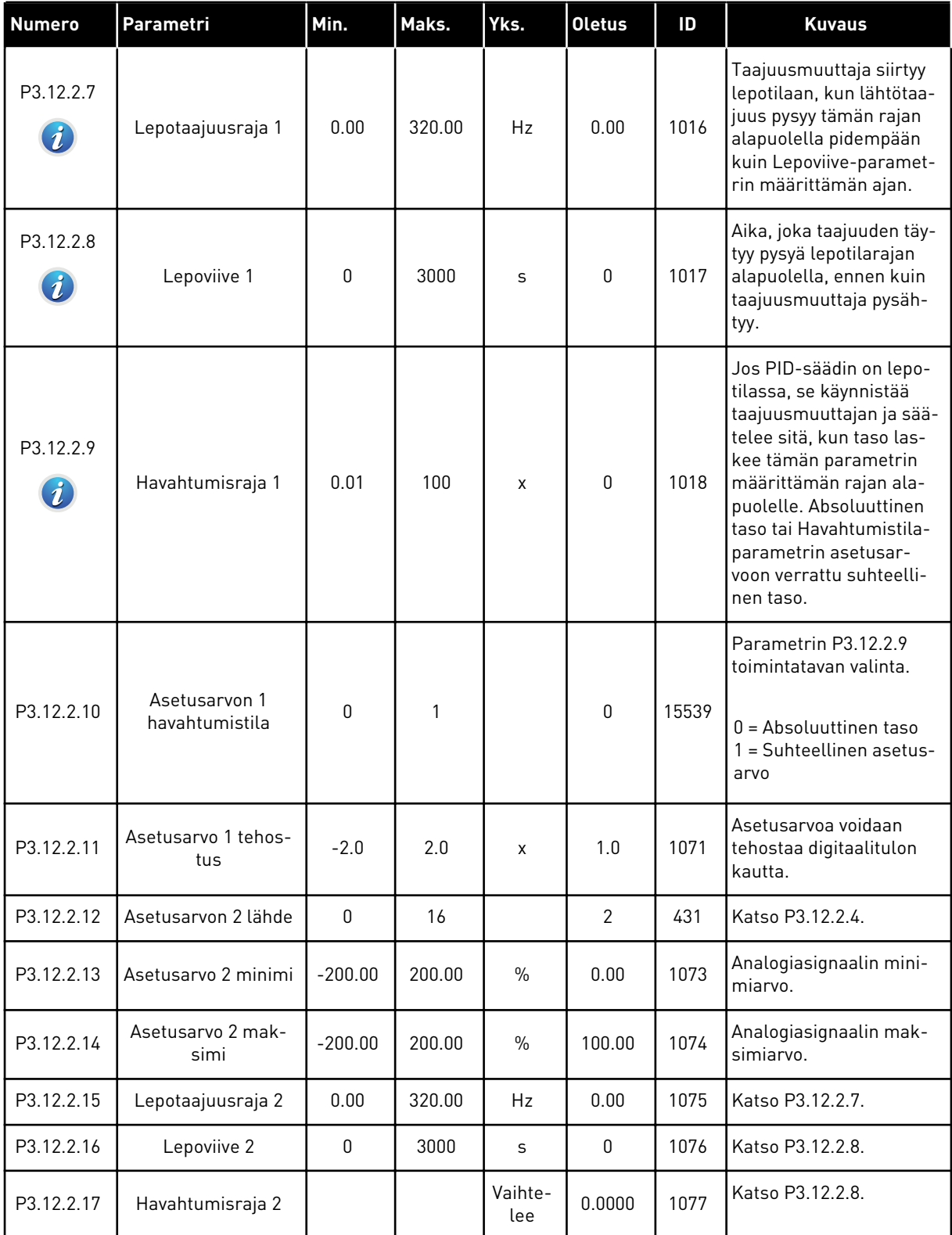

#### *Taulukko 33: Asetusarvon asetukset.*

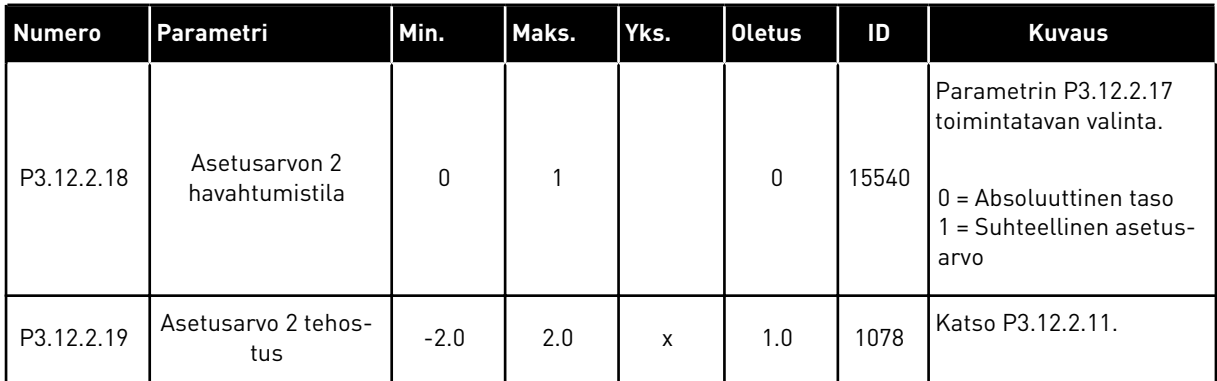

a dhe ann ann an 1970.<br>Tha ann an 1970, ann an 1970, ann an 1970.

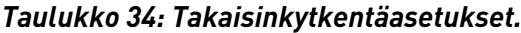

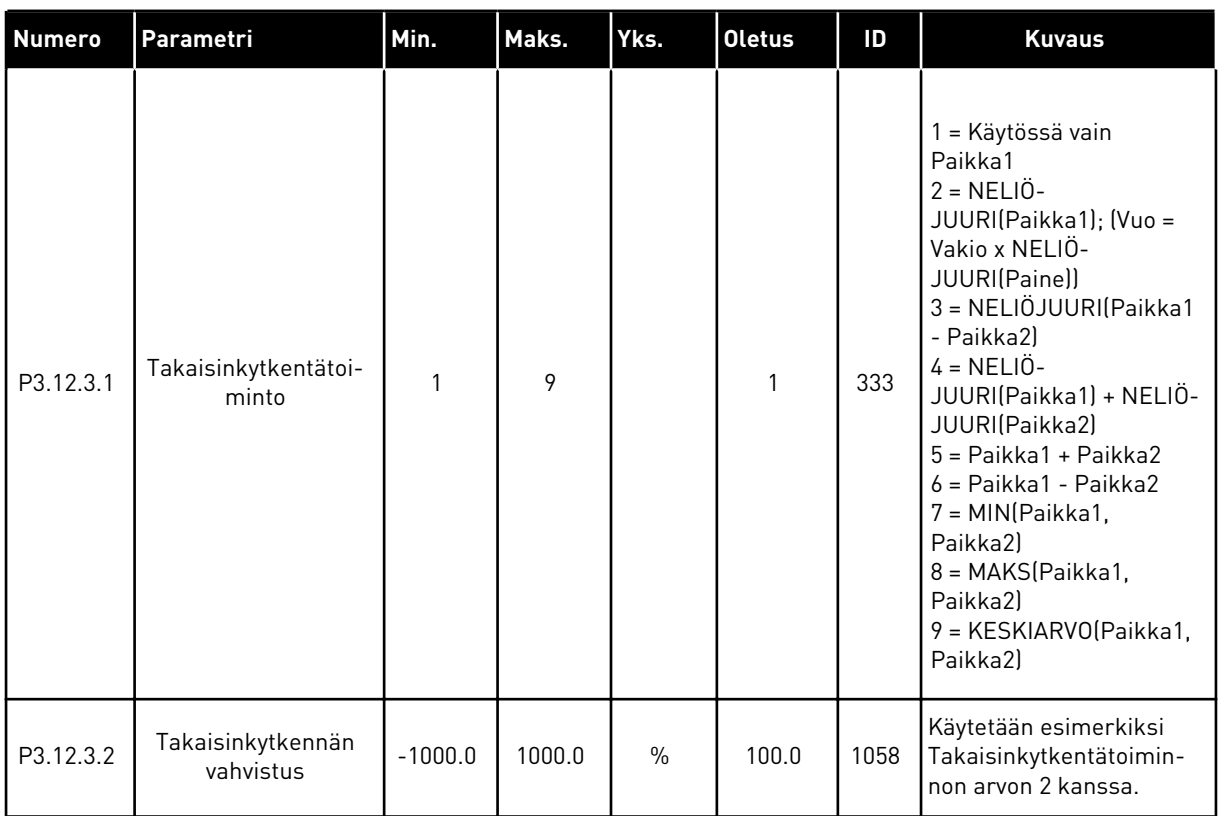

# *Taulukko 34: Takaisinkytkentäasetukset.*

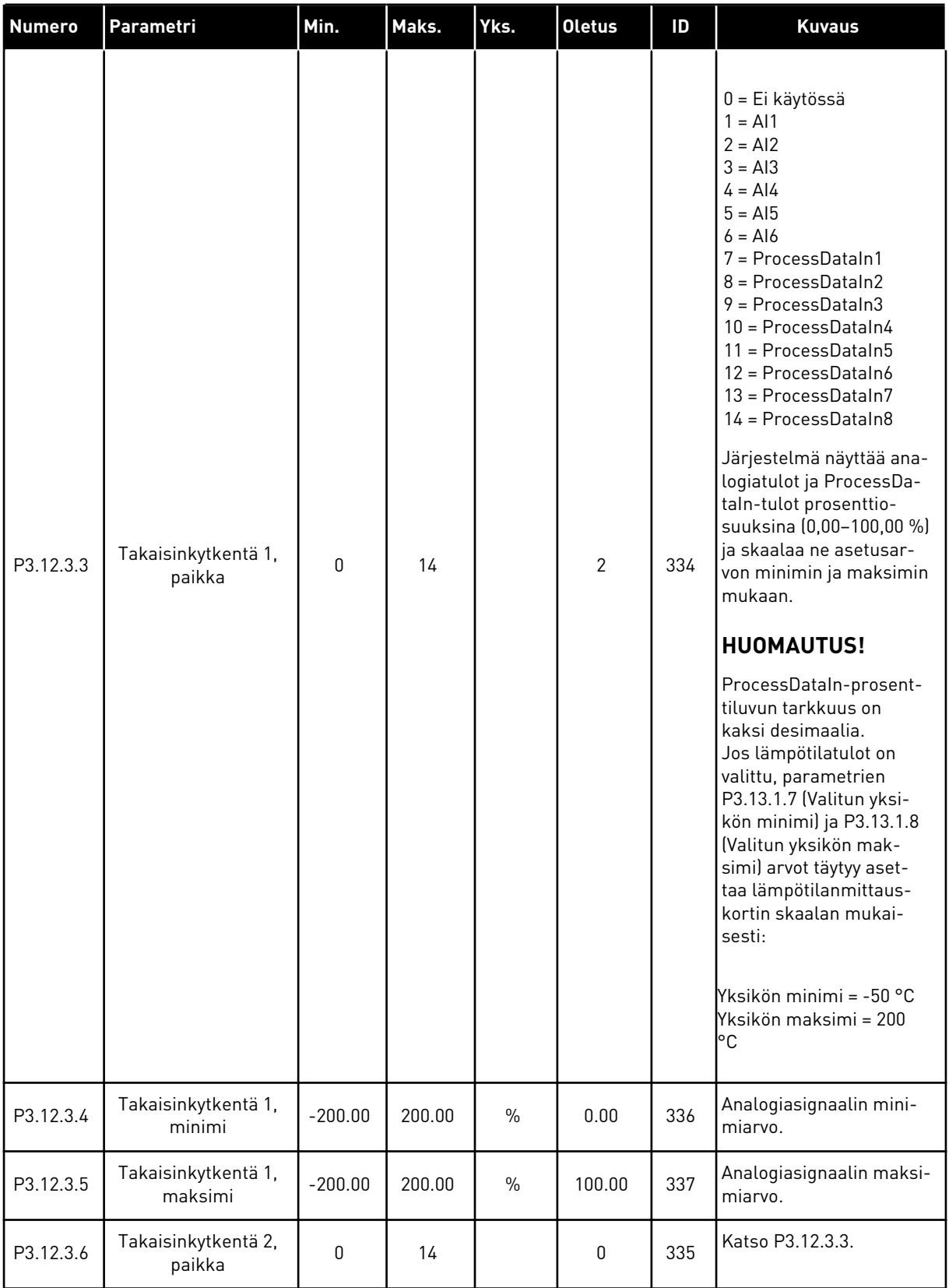

a dhe ann ann an 1970.<br>Tha ann an 1970, ann an 1970, ann an 1970.

## *Taulukko 34: Takaisinkytkentäasetukset.*

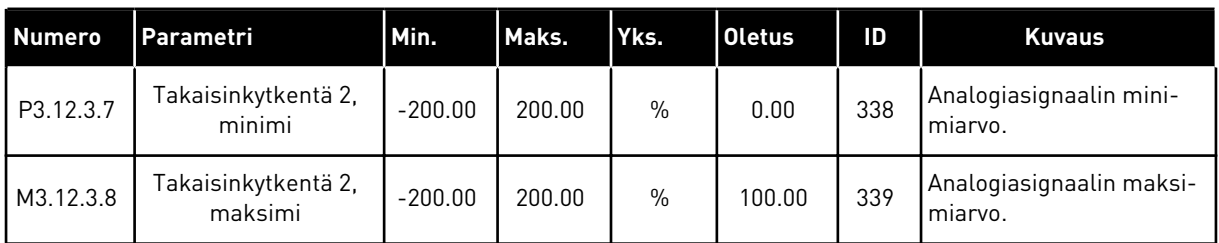

# *Taulukko 35: Myötäkytkennän asetukset*

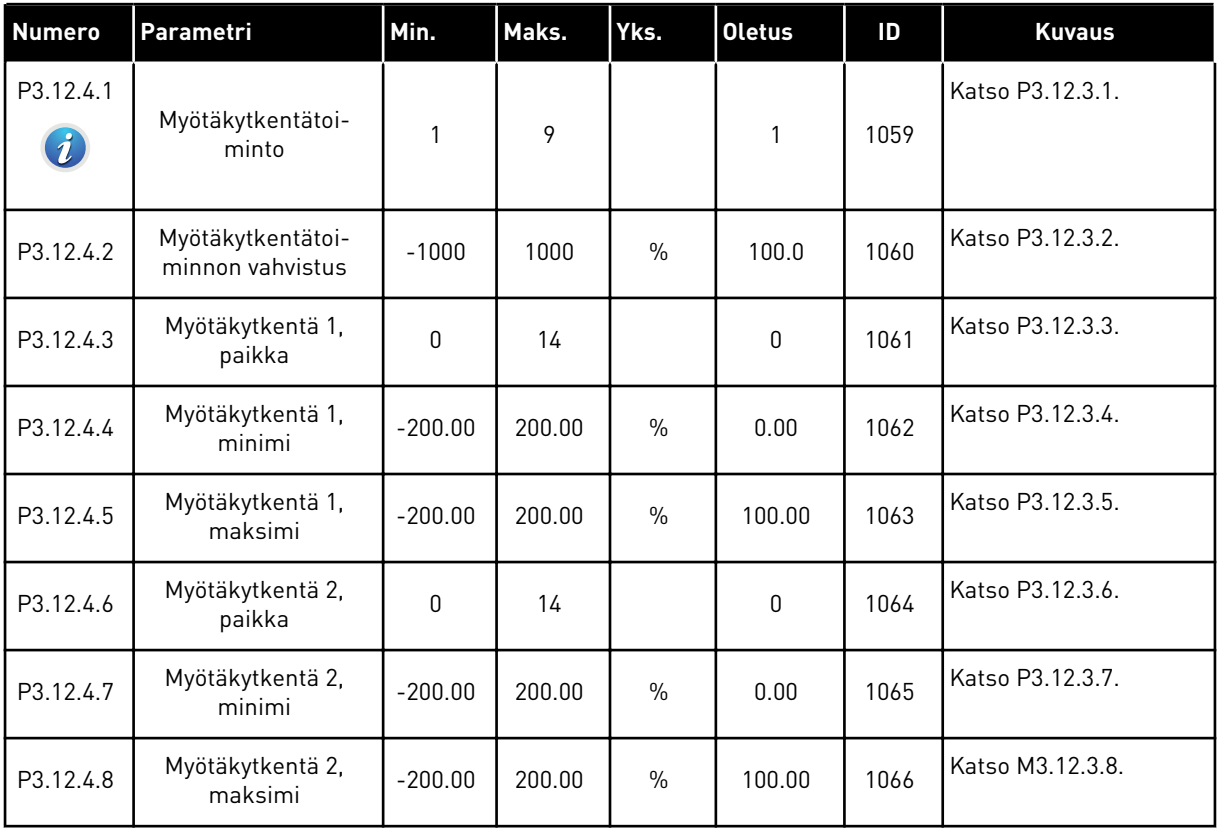

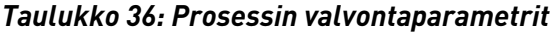

| <b>Numero</b>                     | Parametri                      | Min.           | Maks.          | Yks.           | <b>Oletus</b> | ID  | <b>Kuvaus</b>                                                                                |
|-----------------------------------|--------------------------------|----------------|----------------|----------------|---------------|-----|----------------------------------------------------------------------------------------------|
| P3.12.5.1<br>$\boldsymbol{\it i}$ | Käytä prosessin val-<br>vontaa | 0              | 1              |                | $\mathbf 0$   | 735 | $0 = Ei$ käytössä<br>1 = Käytössä                                                            |
| P3.12.5.2                         | Yläraja                        | Vaihte-<br>lee | Vaihte-<br>lee | Vaihte-<br>lee | Vaihtelee     | 736 | Olo-tai prosessiarvon<br>ylärajan valvonta.                                                  |
| P3.12.5.3                         | Alaraja                        | Vaihte-<br>lee | Vaihte-<br>lee | Vaihte-<br>lee | Vaihtelee     | 758 | Olo- tai prosessiarvon<br>alarajan valvonta.                                                 |
| P3.12.5.4                         | Viive                          | 0              | 30000          | S              | 0             | 737 | Jos kohdearvoa ei saa-<br>vuteta tämän ajan<br>kuluessa, näyttöön<br>tulee vika tai hälytys. |

*Taulukko 37: Painehäviön kompensoinnin parametrit.*

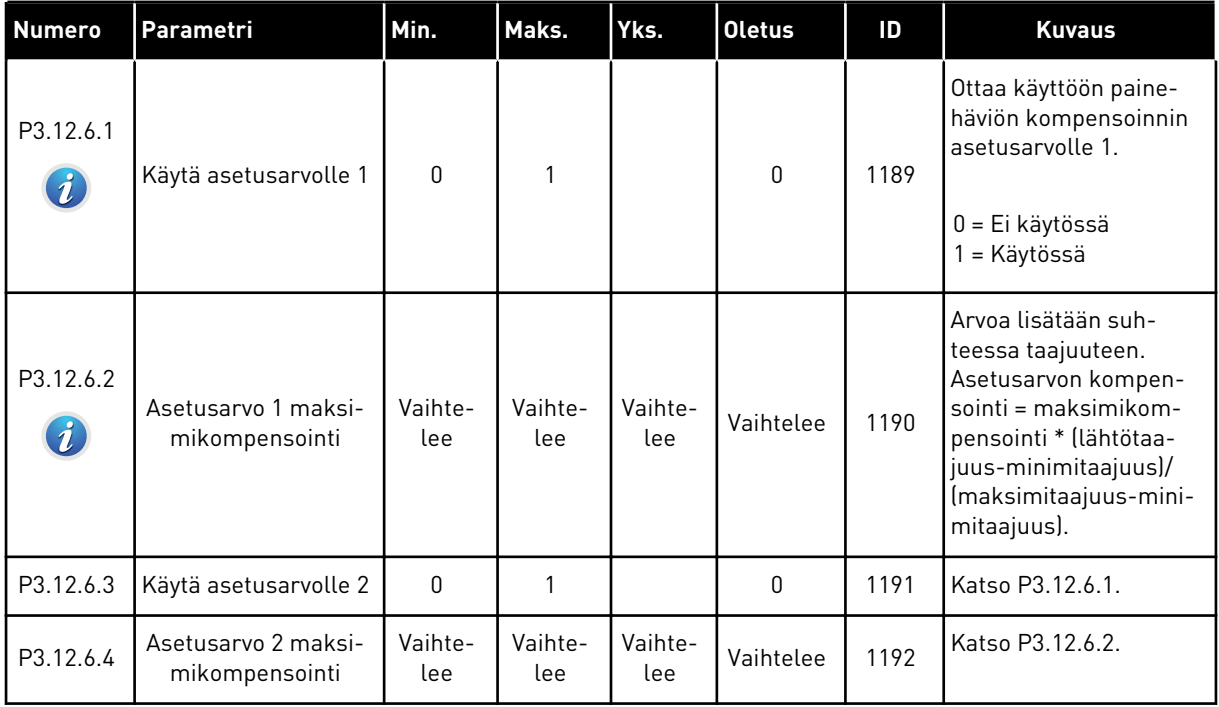

a dhe ann an 1970.

# **5.13 RYHMÄ 3.13: PID-SÄÄDIN 2**

#### *Taulukko 38: Perusasetukset*

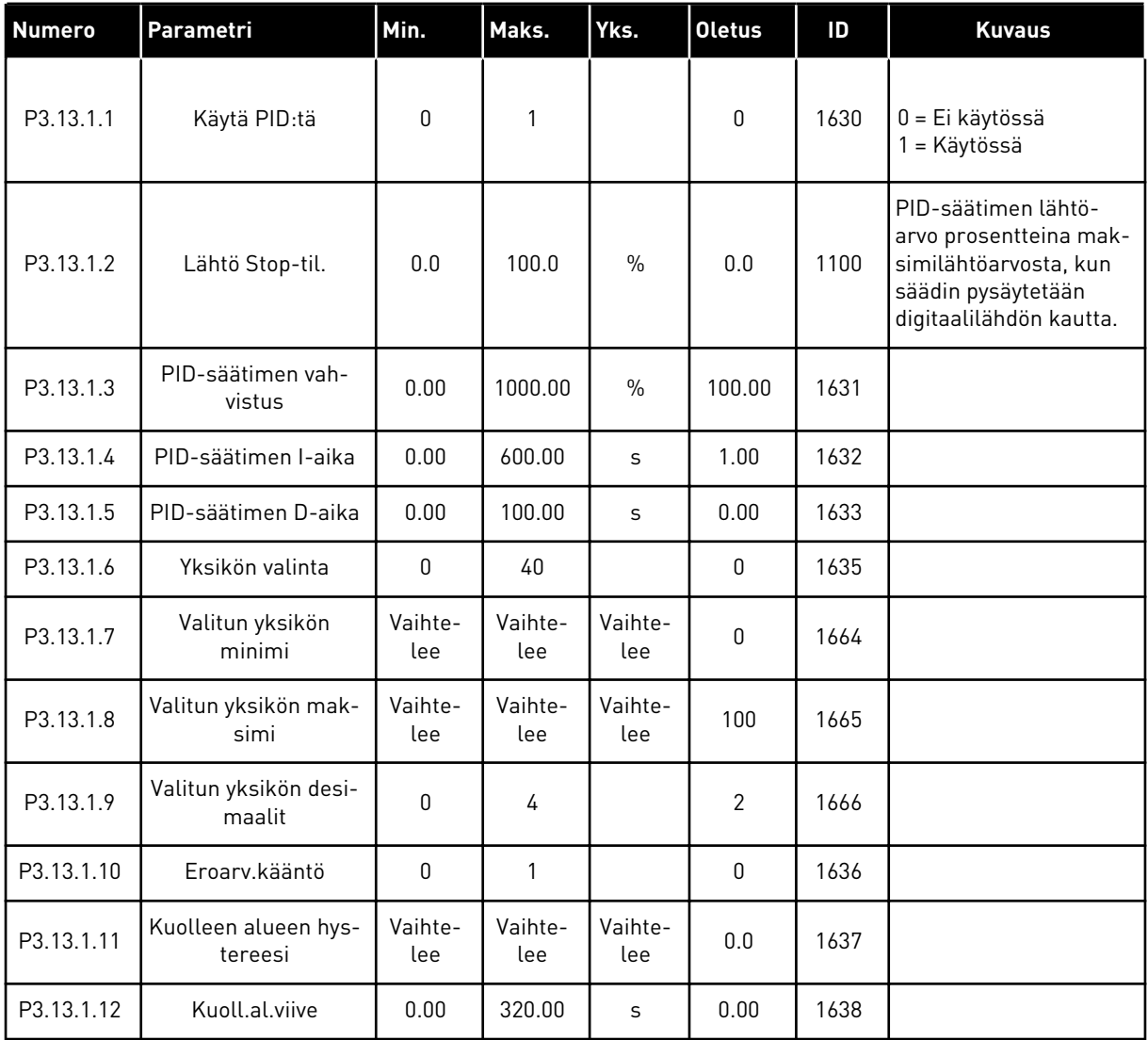

### *Taulukko 39: Asetusarvot*

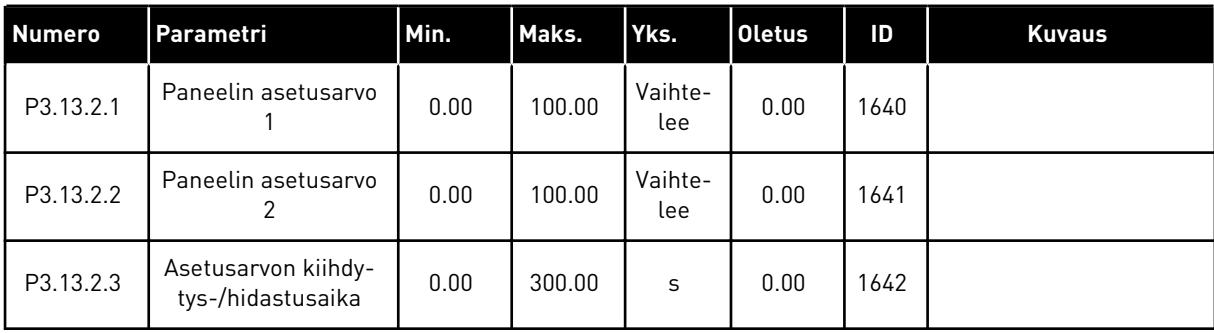

a dhe ann ann an 1970.

#### *Taulukko 39: Asetusarvot*

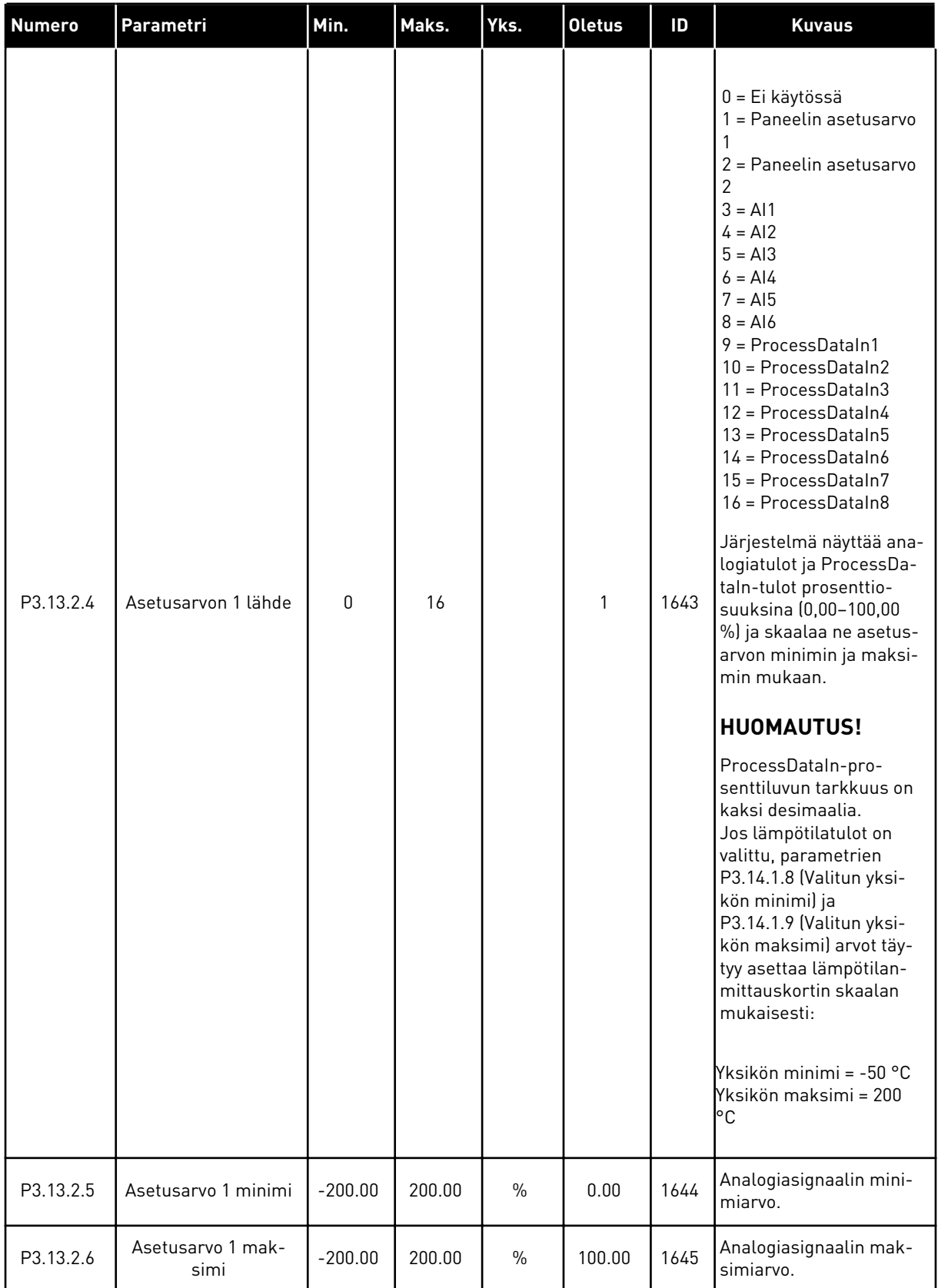

#### *Taulukko 39: Asetusarvot*

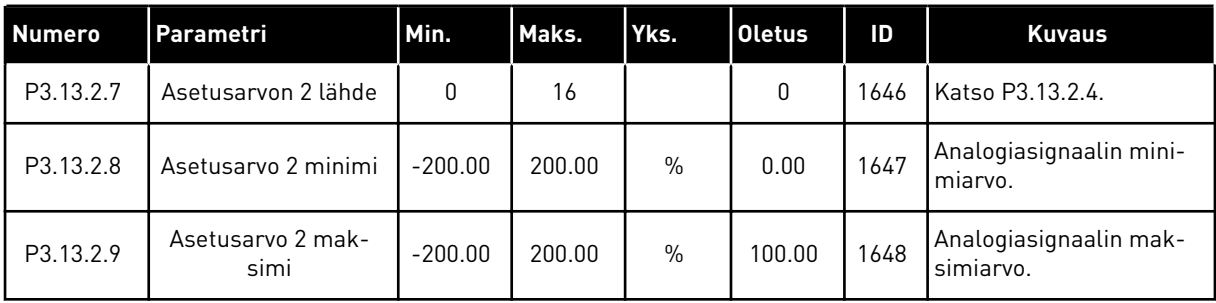

# *Taulukko 40: Tak.kytkennät*

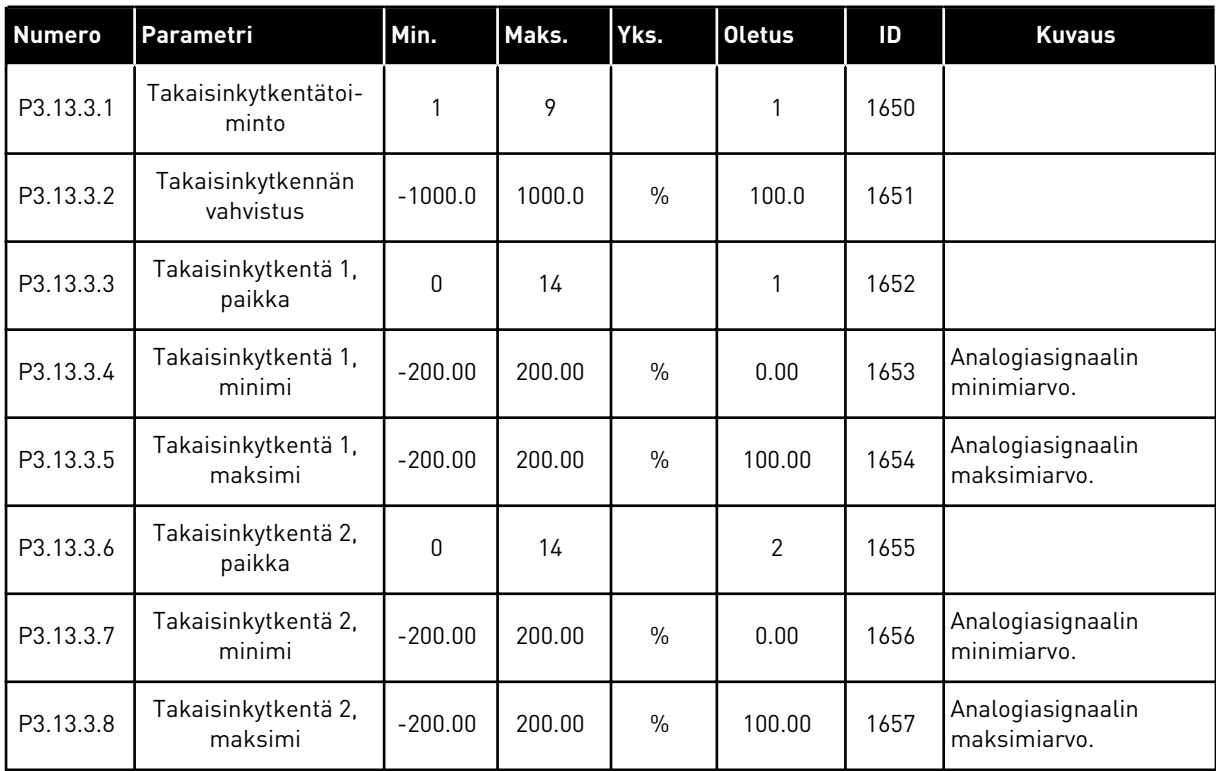

#### *Taulukko 41: Prosessin valvonta*

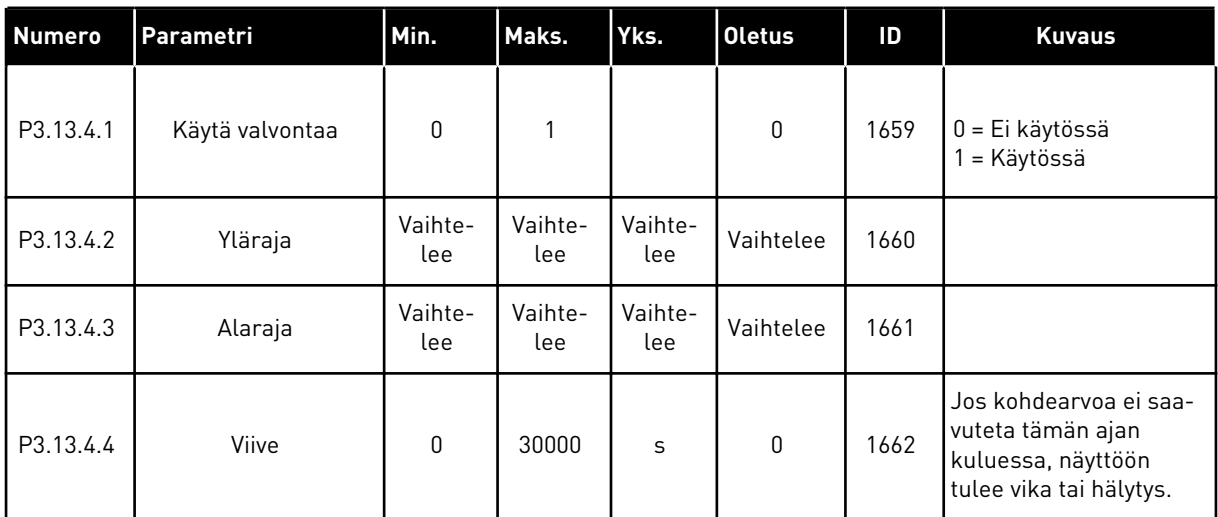

# **5.14 RYHMÄ 3.14: MONIPUMPPU**

*Taulukko 42: Monipumpputoiminnon parametrit.*

| <b>Numero</b>               | Parametri                             | Min. | Maks.        | Yks. | <b>Oletus</b> | ID   | <b>Kuvaus</b>                                                                                                    |
|-----------------------------|---------------------------------------|------|--------------|------|---------------|------|----------------------------------------------------------------------------------------------------|
| P3.14.1                     | Moottorien luku-<br>määrä             | 1    | 5            |      | 1             | 1001 | Monipumppujärjestel-<br>män moottorien (tai<br>pumppujen tai puhalti-<br>mien) määrä.                                                      |
| P3.14.2<br>$\boldsymbol{i}$ | Lukitustoiminto                       | 0    | $\mathbf{1}$ |      | $\mathbf{1}$  | 1032 | Ota lukitukset käyttöön<br>tai poista ne käytöstä.<br>Lukitusten avulla jär-<br>jestelmä saa tiedon<br>siitä, onko moottori<br>kytketty.   |
|                             |                                       |      |              |      |               |      | 0 = Ei käytössä<br>1 = Käytössä                                                                                                    |
| P3.14.3<br>$\boldsymbol{i}$ | Liitä tamu                            | 0    | 1            |      | 1             | 1028 | Liitä taajuusmuuttaja<br>mukaan vuorottelu- ja<br>lukitusjärjestelmään.                                                                    |
|                             |                                       |      |              |      |               |      | 0 = Ei käytössä<br>1 = Käytössä                                                                                                    |
| P3.14.4<br>$\boldsymbol{i}$ | Vuorottelu                            | 0    | 1            |      | 1             | 1027 | Ota käynnistysjärjes-<br>tyksen ja moottorien<br>prioriteetin kierto käyt-<br>töön tai poista se käy-<br>töstä.                            |
|                             |                                       |      |              |      |               |      | 0 = Ei käytössä<br>1 = Käytössä                                                                                                    |
| P3.14.5                     | Vuorotteluväli                        | 0.0  | 3000.0       | h    | 48.0          | 1029 | Vuorottelu alkaa tämän<br>ajan kuluttua, jos kapa-<br>siteetti on paramet-<br>rien P3.14.6 ja P3.14.7<br>määrittämän tason<br>alapuolella. |
| P3.14.6                     | Vuorottelu: raja-<br>arvo) arvo.      | 0.00 | 50.00        | Hz   | 25.00         | 1031 | Nämä parametrit mää-<br>rittävät tason, jonka<br>alapuolella käytettävän                                                                   |
| P3.14.7                     | Vuorottelu: Mootto-<br>rien lukumäärä | 0    | 4            |      | 1             | 1030 | kapasiteetin on pysyt-<br>tävä, jotta vuorottelu<br>voi käynnistyä.                                                                        |

a dhe ann an 1970.

# *Taulukko 42: Monipumpputoiminnon parametrit.*

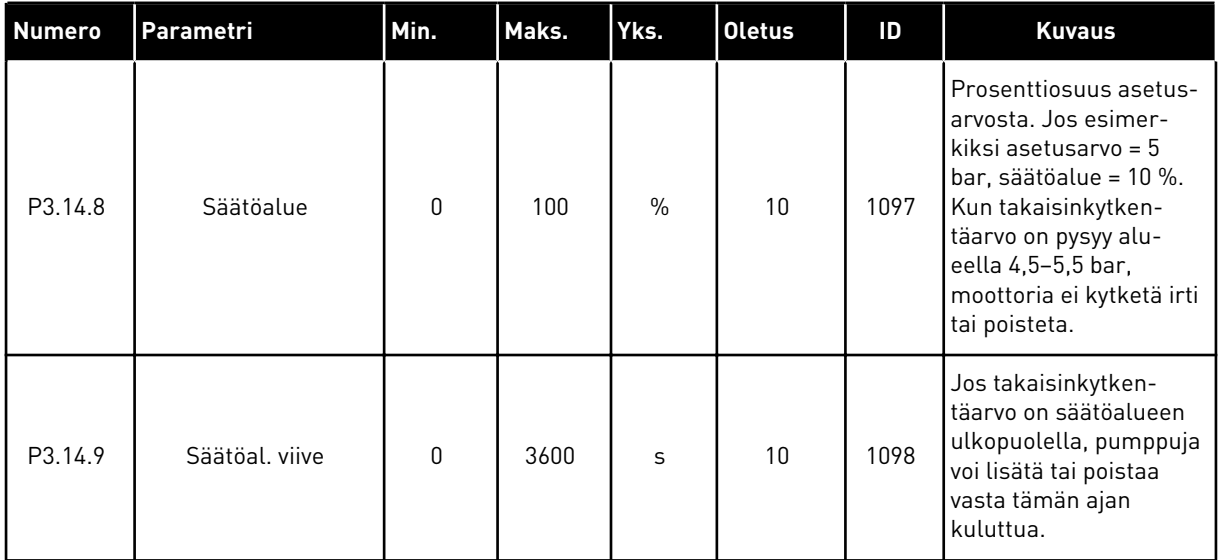

# **5.15 RYHMÄ 3.16: FIRE MODE**

## *Taulukko 43: Fire Mode -parametrit.*

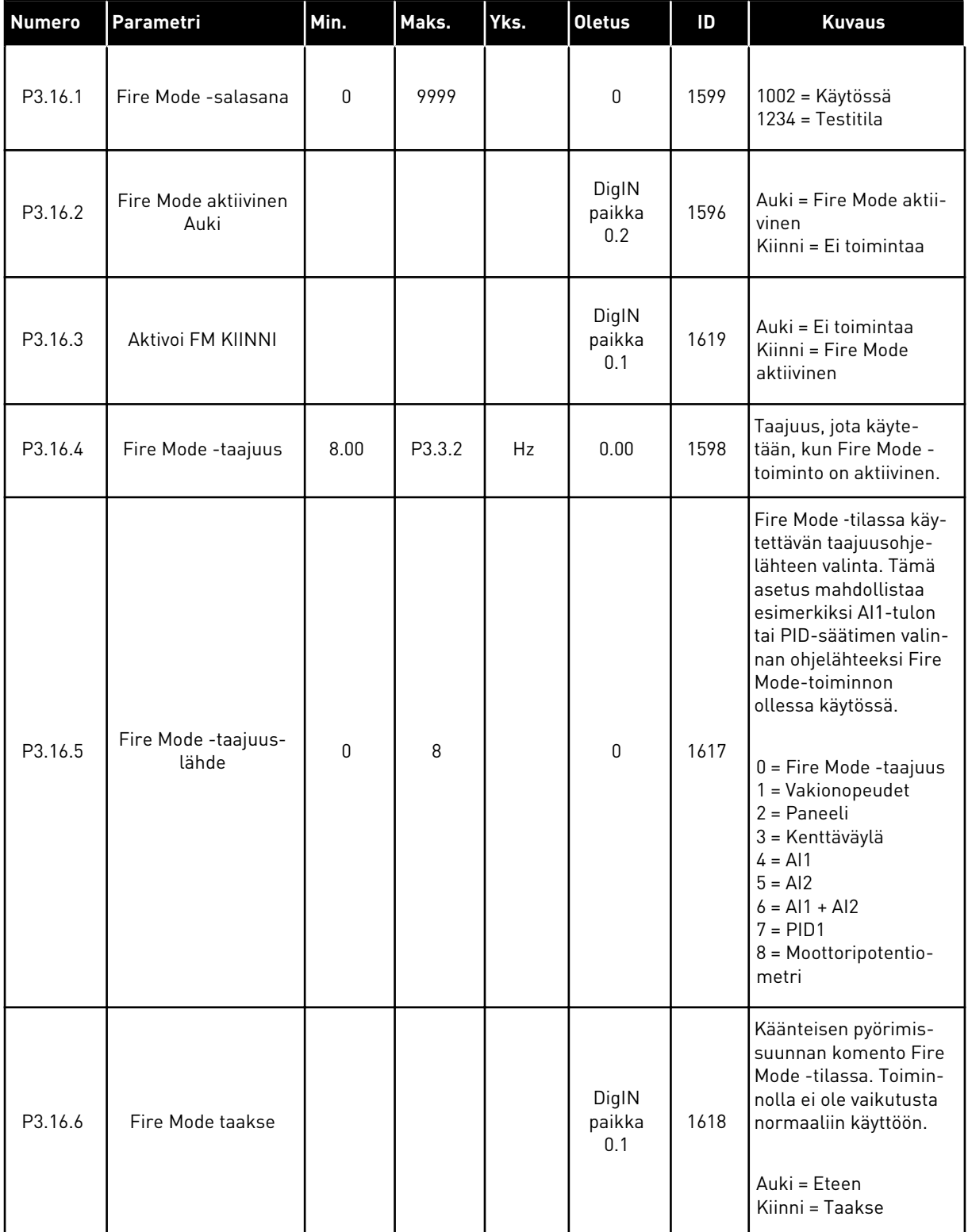

a dhe ann an 1970.

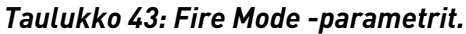

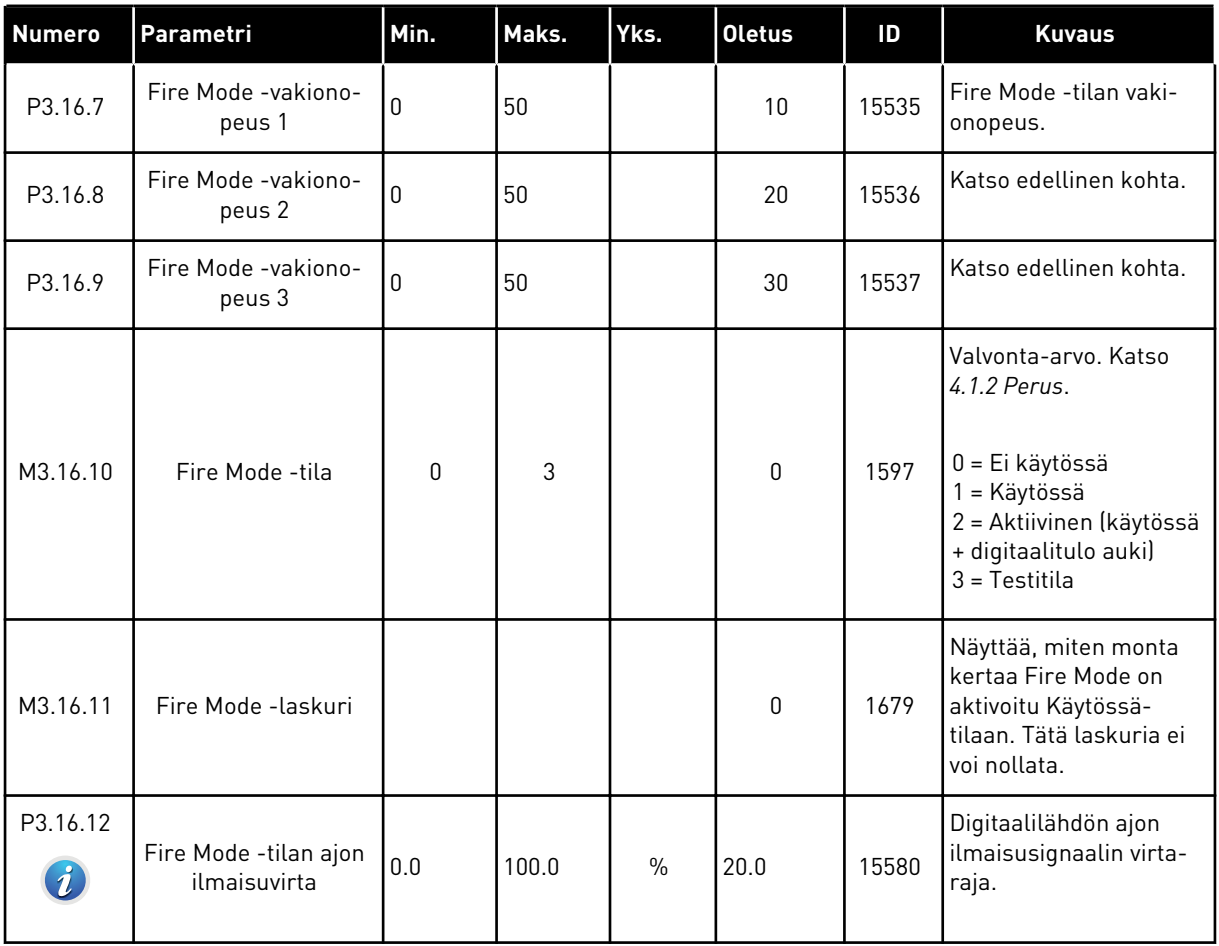

# **5.16 RYHMÄ 3.17: SOVELLUKSEN ASETUKSET**

#### *Taulukko 44: Sovelluksen asetukset*

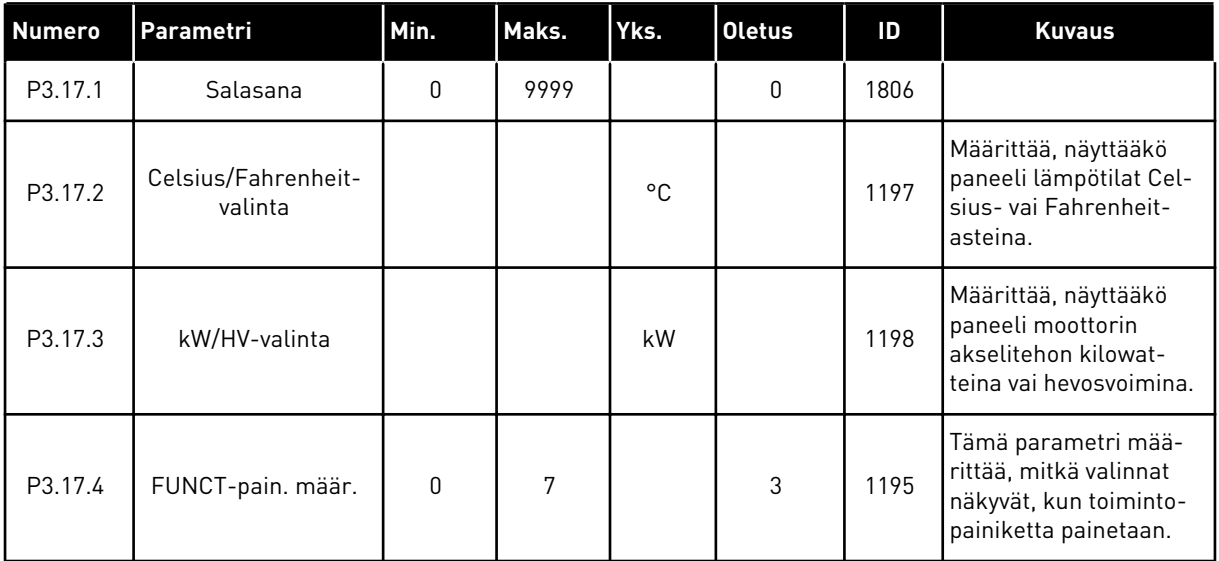

# **5.17 RYHMÄ 3.18: KWH-PULSSILÄHDÖN ASETUKSET**

## *Taulukko 45: kWh-pulssilähdön asetukset*

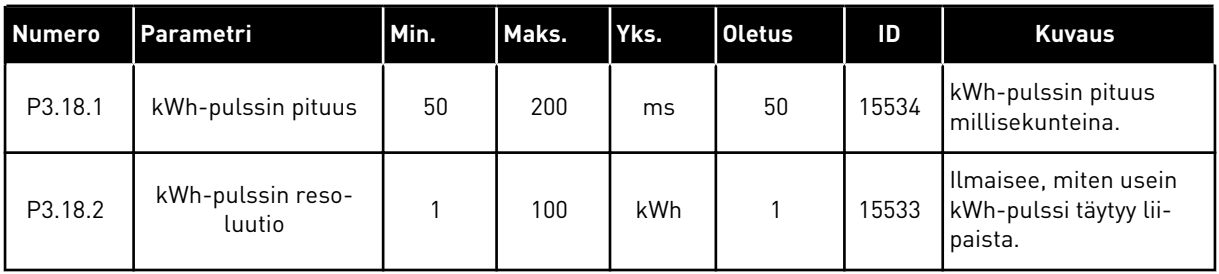

a dhe ann an 1970.<br>Tha ann an 1970, ann an 1970, ann an 1970.

# **6 VIAT JA TIEDOT -VALIKKO**

# **6.1 AKTIIVISET VIAT**

Kun järjestelmässä ilmenee vikoja, vian nimi vilkkuu näytössä. Palaa Viat ja tiedot -valikkoon painamalla OK-painiketta. Vikojen lukumäärä näkyy Aktiiviset viat ‑alivalikossa. Jos haluat tarkastella vian ilmenemisaikaan liittyviä tietoja, valitse vika ja paina OK-painiketta.

Vika pysyy aktiivisena, kunnes se kuitataan. Vian voi kuitata viidellä tavalla.

- Paina kuittauspainiketta kahden sekunnin ajan.
- Siirry Kuittaa viat ‑alivalikkoon ja käytä Kuittaa viat ‑parametria.
- Anna kuittaussignaali riviliittimessä.
- Anna kuittaussignaali kenttäväylän kautta.
- Anna kuittaussignaali Vacon Live ‑työkalussa.

Aktiiviset viat ‑alivalikkoon tallentuu enintään kymmenen vikaa. Viat näkyvät ilmenemisjärjestyksessä.

## **6.2 KUITTAA VIAT**

Tässä valikossa voit kuitata vikoja. Katso luvun *[10.1 Vika tulee näkyviin](#page-166-0)* ohjeet.

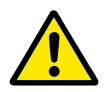

# **HUOMIO!**

Ennen kuin kuittaat vian, poista ulkoinen ohjaussignaali, jotta taajuusmuuttaja ei pääse käynnistymään vahingossa uudelleen.

# **6.3 VIKAHISTORIA**

Vikahistoria sisältää 40 viimeisintä vikaa.

Voit tarkastella vian tietoja siirtymällä Vikahistoria-valikkoon, etsimällä haluamasi vian ja painamalla OK-painiketta.

# **6.4 LASKURIT**

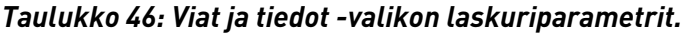

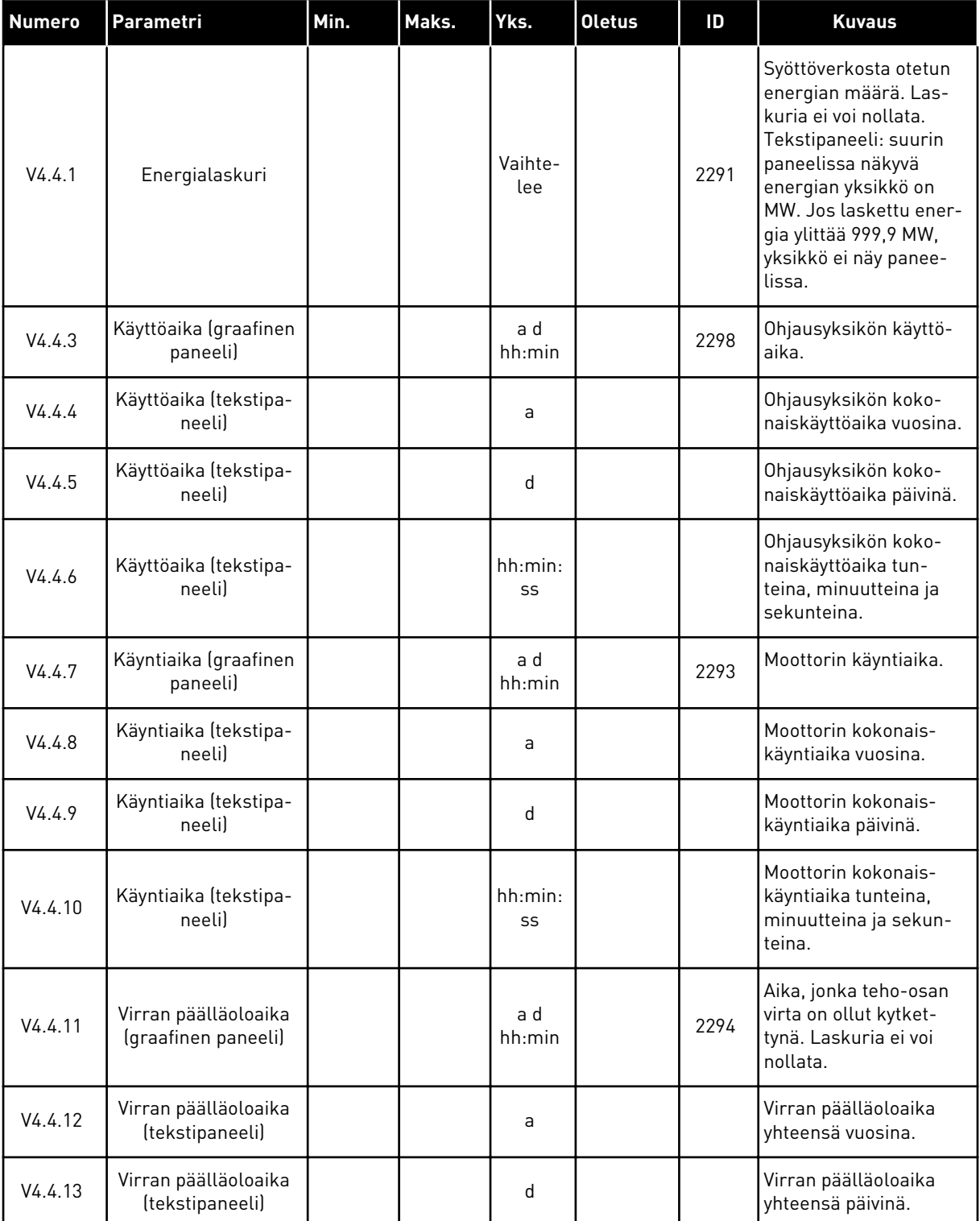

a dhe ann an 1970.<br>Chuirtean
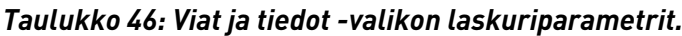

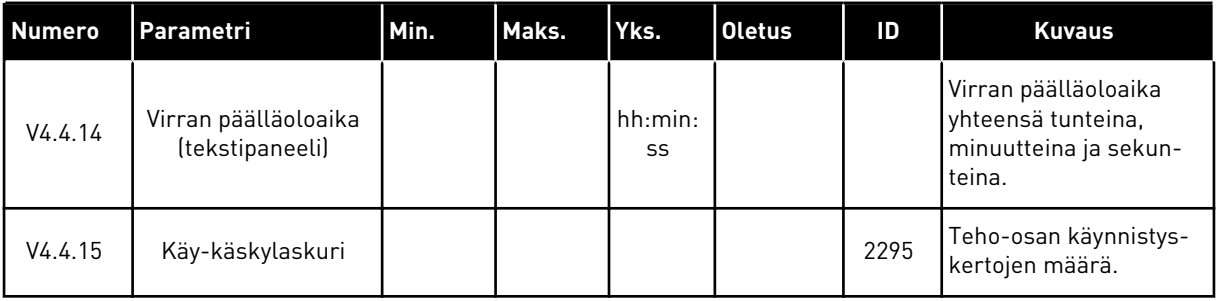

# **6.5 VÄLIAIKALASKURIT**

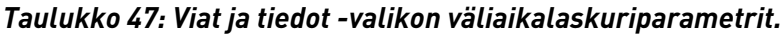

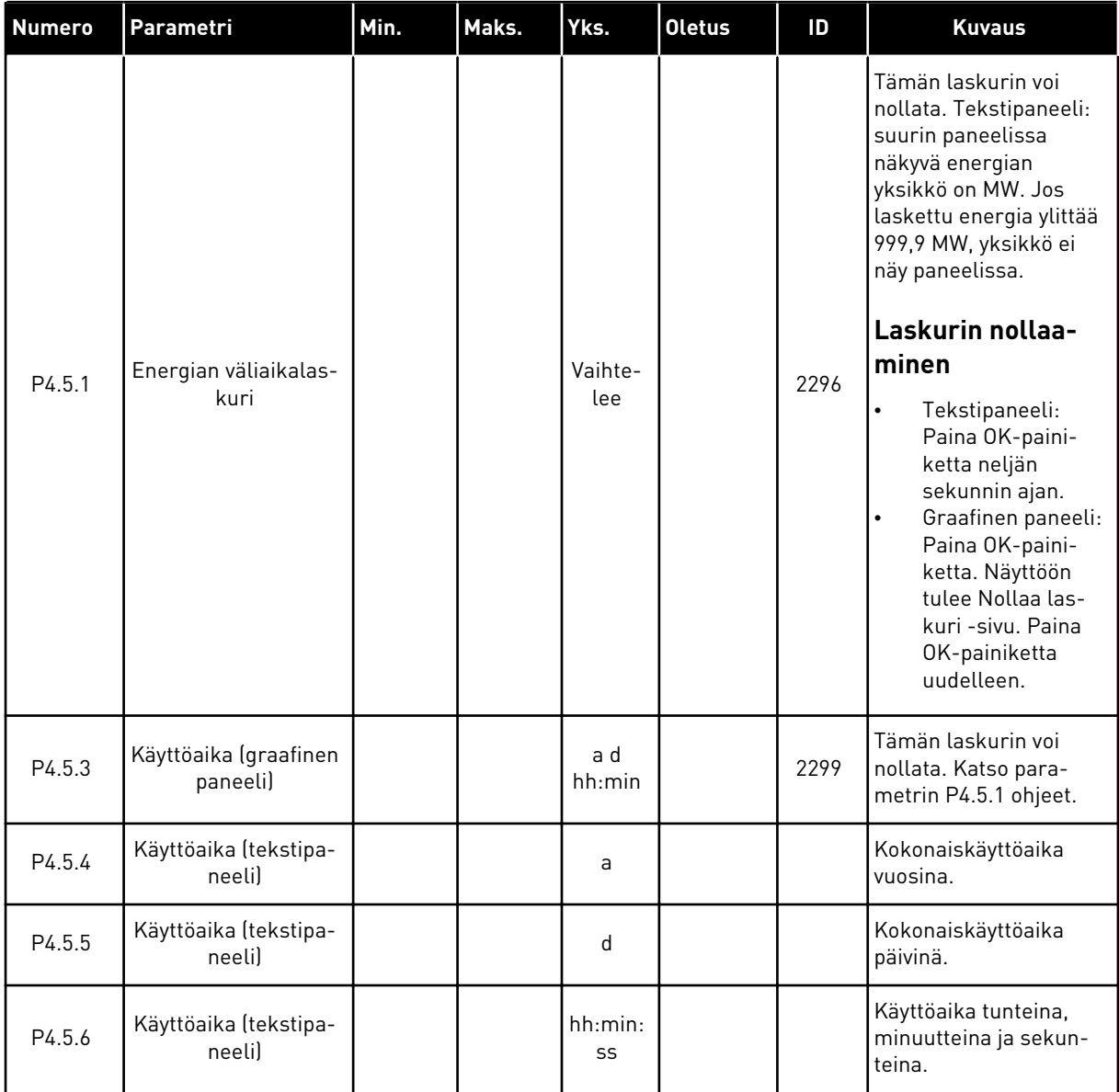

## **6.6 OHJELMISTOTIEDOT**

| <b>Numero</b> | Parametri                                        | Min. | Maks. | Yks.          | <b>Oletus</b> | ID   | <b>Kuvaus</b>                              |
|---------------|--------------------------------------------------|------|-------|---------------|---------------|------|--------------------------------------------|
| V4.6.1        | Ohjelmistopaketti<br>(graafinen paneeli)         |      |       |               |               | 2524 | Ohjelmiston tunnistus-<br>koodi            |
| V4.6.2        | Ohjelmistopaketin<br>tunnus (tekstipa-<br>neelil |      |       |               |               |      |                                            |
| V4.6.3        | Ohjelmistopaketin<br>versio (tekstipaneeli)      |      |       |               |               |      |                                            |
| V4.6.4        | Kuormitus                                        | 0    | 100   | $\frac{0}{0}$ |               | 2300 | Ohjausyksikön kesku-<br>syksikön kuormitus |
| V4.6.5        | Sovelluksen nimi<br>(graafinen paneeli)          |      |       |               |               | 2525 | Sovelluksen nimi                           |
| V4.6.6        | Sovelluksen ID                                   |      |       |               |               | 837  | Sovelluksen koodi                          |
| V4.6.7        | Sovellusversio                                   |      |       |               |               | 838  |                                            |

*Taulukko 48: Viat ja tiedot -valikon Ohjelmistotiedot-parametrit.*

a dhe ann an 1970.<br>Tha ann am an 1970, ann an 1970.

# **7 I/O JA LAITTEISTO -VALIKKO**

Tässä valikossa on eri laitevaihtoehtoihin liittyviä asetuksia.

# **7.1 PERUS I/O**

Perus I/O ‑valikossa voit valvoa tulojen ja lähtöjen tiloja.

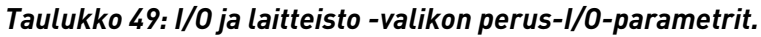

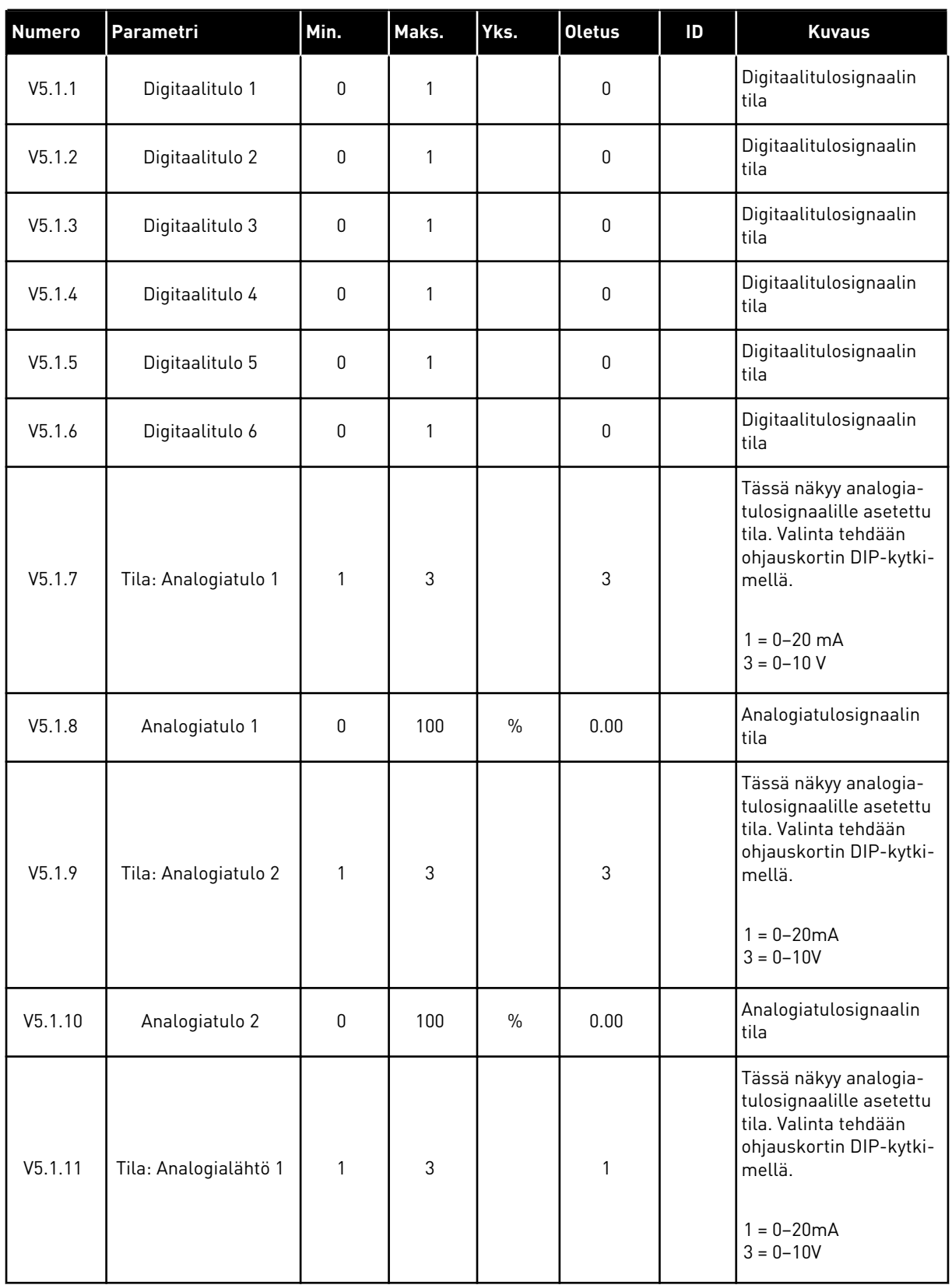

a dhe ann ann an 1970.<br>Tha ann an 1970, ann an 1970, ann an 1970.

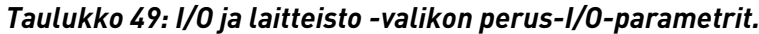

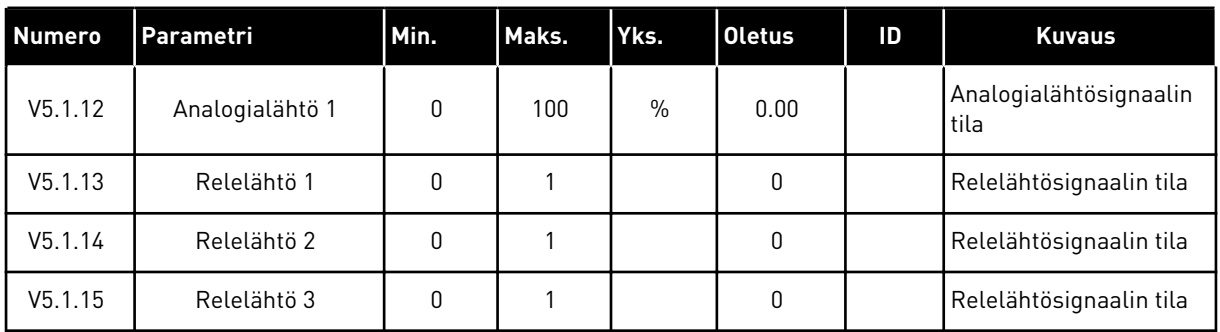

## **7.2 LISÄKORTTIPAIKAT**

Tämän valikon parametrit ovat erilaiset eri lisäkorteissa. Näkyvissä ovat asennetun lisäkortin parametrit. Jos paikassa C, D tai E ei ole lisäkorttia, parametreja ei näy. Lisätietoja korttipaikkojen sijainnista on luvussa *[9.5 I/O-määritykset](#page-133-0)*.

Kun lisäkortti poistetaan järjestelmästä, näyttöön tulee vikakoodi 39 ja vian nimi *Laite poistettu*. Katso luku *[10.3 Vikakoodit](#page-171-0)*.

*Taulukko 50: Lisäkortteihin liittyvät parametrit*

| Valikko  | Toiminto  | <b>Kuvaus</b>                               |  |  |  |
|----------|-----------|---------------------------------------------|--|--|--|
| Paikka C | Asetukset | Lisäkorttiin liittyvät asetukset.           |  |  |  |
|          | Valvonta  | Voit valvoa lisäkorttiin liittyviä tietoja. |  |  |  |
| Paikka D | Asetukset | Lisäkorttiin liittyvät asetukset.           |  |  |  |
|          | Valvonta  | Voit valvoa lisäkorttiin liittyviä tietoja. |  |  |  |
| Paikka E | Asetukset | Lisäkorttiin liittyvät asetukset.           |  |  |  |
|          | Valvonta  | Voit valvoa lisäkorttiin liittyviä tietoja. |  |  |  |

## **7.3 REAALIAIKAKELLO**

| <b>Numero</b> | Parametri     | Min. | Maks. | Yks.         | <b>Oletus</b> | ID   | <b>Kuvaus</b>                                                                                                    |
|---------------|---------------|------|-------|--------------|---------------|------|----------------------------------------------------------------------------------------------------|
| V5.5.1        | Pariston tila | 1    | 3     |              |               | 2205 | Pariston tila.<br>1 = Ei paikallaan<br>2 = Paikallaan<br>3 = Vaihda paristo                                                                                                    |
| P5.5.2        | Aika          |      |       | hh:mm:<br>SS |               | 2201 | Tämänhetkinen kellon-<br>aika                                                                                                    |
| P5.5.3        | Päivämäärä    |      |       | pp.kk.       |               | 2202 | Kuluvan päivän päivä-<br>määrä                                                                                                    |
| P5.5.4        | Vuosi         |      |       | <b>VVVV</b>  |               | 2203 | Kuluva vuosi                                                                                                    |
| P5.5.5        | Kesäaika      | 1    | 4     |              | 1             | 2204 | Kesäaikasääntö<br>1 = Ei käytössä<br>2 = EU: alkaa maalis-<br>kuun viimeisenä sun-<br>nuntaina ja päättyy<br>lokakuun viimeisenä<br>sunnuntaina<br>3 = Yhdysvallat: alkaa<br>maaliskuun toisena<br>sunnuntaina ja päättyy<br>marraskuun ensim-<br>mäisenä sunnuntaina<br>4 = Venäjä (pysyvä) |

*Taulukko 51: I/O ja laitteisto -valikon reaaliaikakellon parametrit.*

## **7.4 TEHO-OSAN ASETUKSET**

Tässä valikossa voit muuttaa puhaltimen ja sinisuodattimen asetuksia.

Puhallin toimii optimoidussa tilassa tai jatkuvassa tilassa. Optimoidussa tilassa taajuusmuuttajan sisäinen logiikka vastaanottaa lämpötilatietoja ja ohjaa puhaltimen nopeutta. Kun taajuusmuuttaja siirtyy valmiustilaan, puhallin pysähtyy viiden minuutin kuluttua. Jatkuvassa tilassa puhallin toimii täydellä nopeudella pysähtymättä.

Sinisuodatin rajoittaa ylimodulaation syvyyttä ja estää lämmönhallintatoimintoja alentamasta kytkentätaajuutta.

*Taulukko 52: Teho-osan asetukset, Puhallin.*

| <b>Numero</b> | Parametri                   | Min. | Maks.   | Yks. | <b>Oletus</b> | ID   | <b>Kuvaus</b>                     |
|---------------|-----------------------------|------|---------|------|---------------|------|-----------------------------------|
| V5.5.1.1      | Puhaltimen ohjaus-<br>tapa  | 0    |         |      | 1             | 2377 | 0 = Jatkuva käyttö<br>= Optimoitu |
| M5.6.1.5      | Tuul. käyttöikä             |      |         |      |               | 849  | Tuul. käyttöikä                   |
| M5.6.1.6      | Tuul. käyttöiän<br>häl.raja | 0    | 200 000 | h    | 50 000        | 824  | Tuul. käyttöiän häl.raja          |
| M5.6.1.7      | Tuul. k-ikä nollaus         |      |         |      | 0             | 823  | Tuul. k-ikä nollaus               |

## *Taulukko 53: Teho-osan asetukset, Sinisuodatin.*

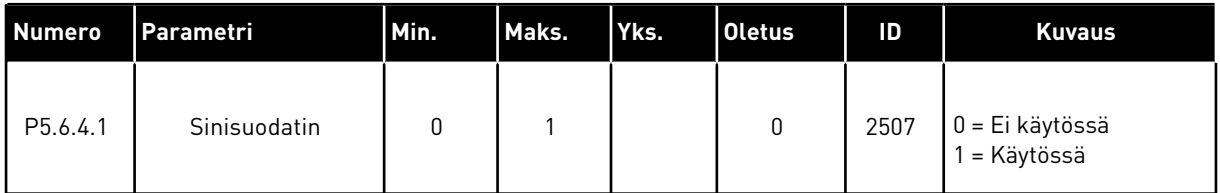

#### **7.5 PANEELI**

| <b>Numero</b>      | Parametri        | Min. | Maks. | Yks. | <b>Oletus</b> | ID   | <b>Kuvaus</b>                                                                                                    |
|--------------------|------------------|------|-------|------|---------------|------|----------------------------------------------------------------------------------------------------|
| P5.7.1             | Aikaraja         | 0    | 60    | min  | $\mathbf{0}$  | 804  | Aika, jonka jälkeen<br>näyttö palaa paramet-<br>rin P5.7.2 määrittä-<br>mälle sivulle.<br>0 = Ei käytössä              |
| P <sub>5.7.2</sub> | Oletussivu       | 0    | 4     |      | $\Omega$      | 2318 | $0 = Ei$ mitään<br>1 = Valikkonumero<br>2 = Päävalikko<br>$3 = Ohjaussivu$<br>4 = Monivalvonta                         |
| P <sub>5.7.3</sub> | Valikkonumero    |      |       |      |               | 2499 | Aseta valikkonumerona<br>käytettävä sivu. (Para-<br>metrin P5.7.2<br>valinta 1.)                                       |
| P5.7.4             | Kontrasti*       | 30   | 70    | $\%$ | 50            | 830  | Määritä näytön kont-<br>rasti.                                                                                         |
| P <sub>5.7.5</sub> | Taustavalon aika | 0    | 60    | min  | 5             | 818  | Määritä aika, jonka jäl-<br>keen taustavalo sam-<br>muu. Jos arvoksi mää-<br>ritetään 0, taustavalo<br>on aina päällä. |

*Taulukko 54: I/O ja laitteisto -valikon paneeliparametrit.*

\* Käytettävissä vain graafisessa paneelissa.

# **7.6 KENTTÄVÄYLÄ**

I/O ja laitteisto -valikossa on eri kenttäväyläkortteihin liittyviä parametreja. Näiden parametrien käsittelyohjeet ovat kenttäväylän oppaassa.

# **8 KÄYTTÄJÄN ASETUKSET, SUOSIKKIASETUKSET JA KÄYTTÄJÄTASON VALIKOT**

# **8.1 KÄYTTÄJÄN TIEDOT**

*Taulukko 55: Käyttäjän tiedot -valikon yleiset asetukset.*

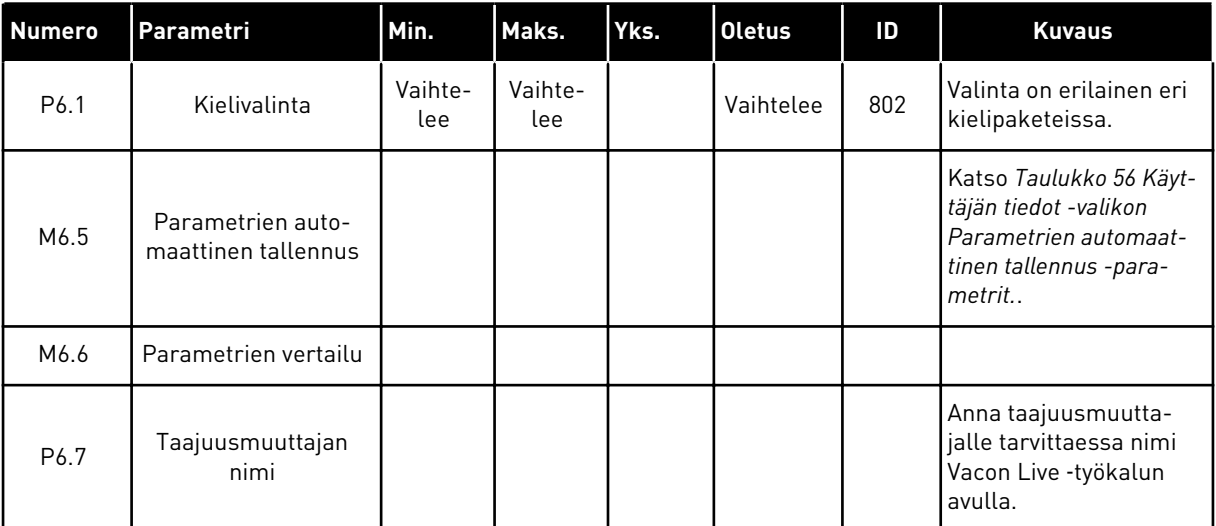

#### <span id="page-117-0"></span>8.1.1 PARAMETRIEN AUTOMAATTINEN TALLENNUS

#### *Taulukko 56: Käyttäjän tiedot -valikon Parametrien automaattinen tallennus -parametrit.*

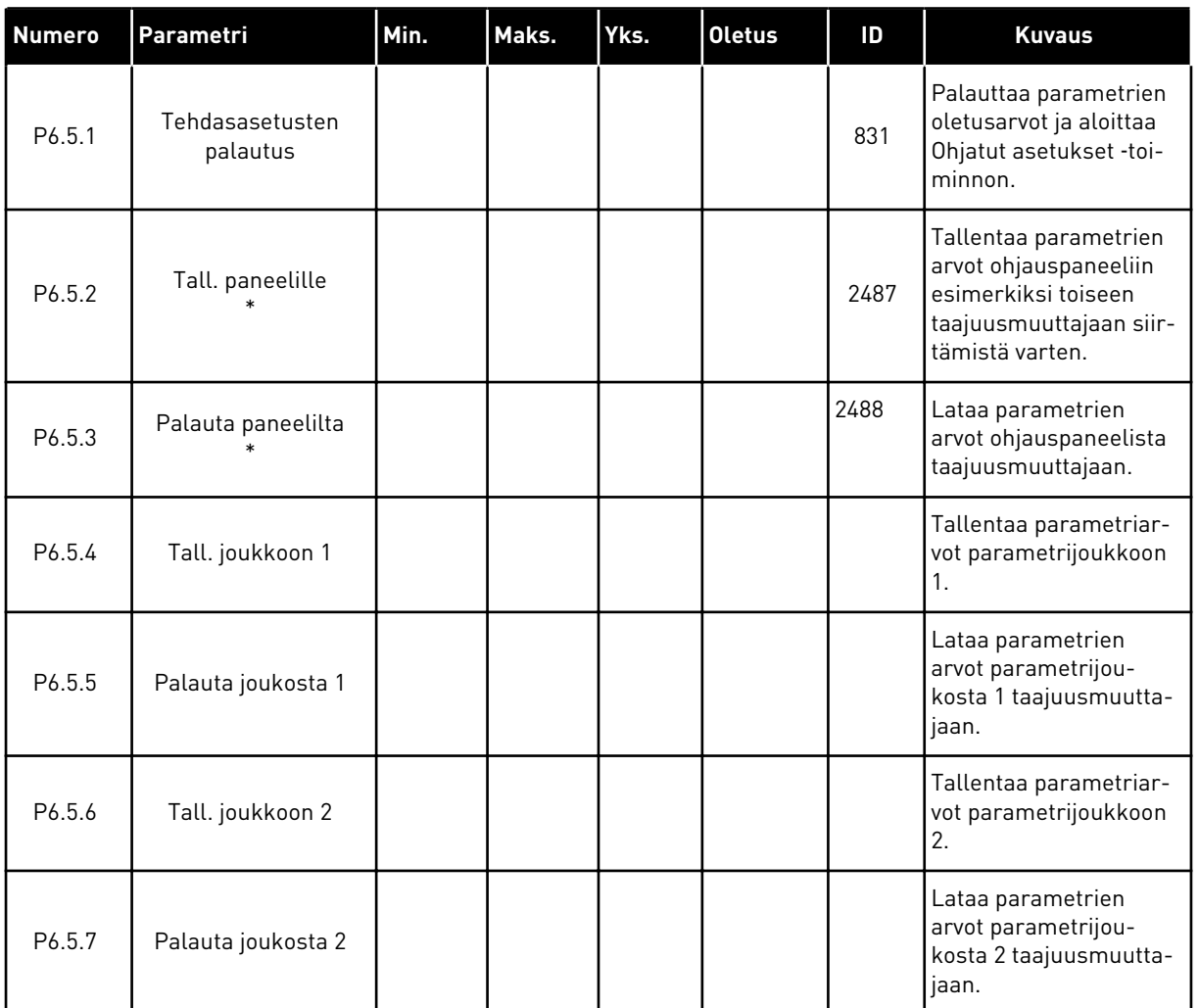

\* Käytettävissä vain graafisessa paneelissa.

#### *Taulukko 57: Parametrien vertailu*

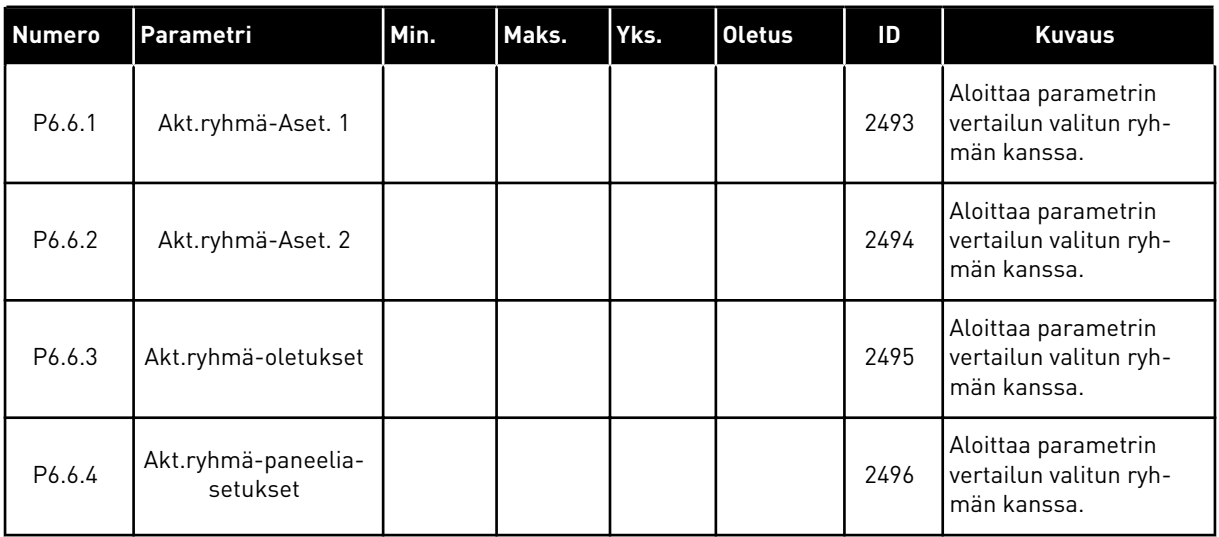

#### **8.2 SUOSIKIT**

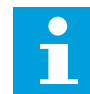

#### **HUOMAUTUS!**

Tämä valikko ei ole käytettävissä tekstipaneelissa.

Jos käytät samaa kohdetta usein, voit lisätä sen suosikkeihin. Voit kerätä joukon parametreja tai valvontasignaaleja kaikista paneelin valikoista yhteen paikkaan. Niitä ei tarvitse etsiä valikkorakenteesta yksi kerrallaan. Voit sen sijaan lisätä ne Suosikit-valikkoon, josta ne on helppo löytää.

#### KOHTEEN LISÄÄMINEN SUOSIKKEIHIN

1 Etsi kohde, jonka haluat lisätä suosikkeihin. Paina OK-painiketta.

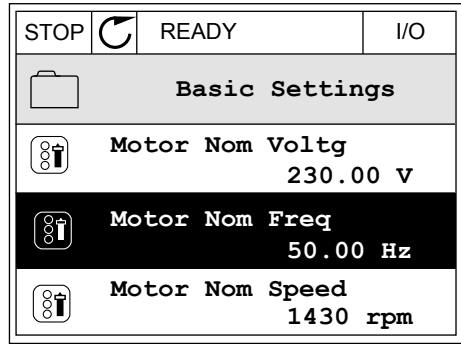

2 Valitse *Lisää suosikk.* ja paina OK-painiketta.

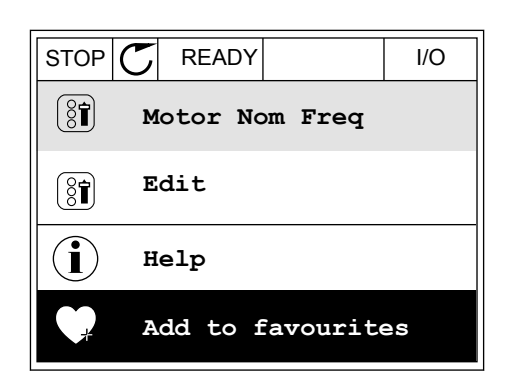

3 Toiminto on nyt valmis. Jatka näytössä olevien ohjeiden mukaisesti.  $\sqrt{\text{STOP} \bigcup \text{ FEADY}}$  READY  $\left| \begin{array}{ccc} & & | & \text{ I/O} \end{array} \right|$ 

**Motor Nom Freq**  $\left( \mathbf{\Im }% \mathbf{1}\right)$ **was added to favourites. Press OK to continue.**

## KOHTEEN POISTAMINEN SUOSIKEISTA

- 1 Siirry Suosikit-valikkoon.
- 2 Etsi poistettava kohde. Paina OK-painiketta.

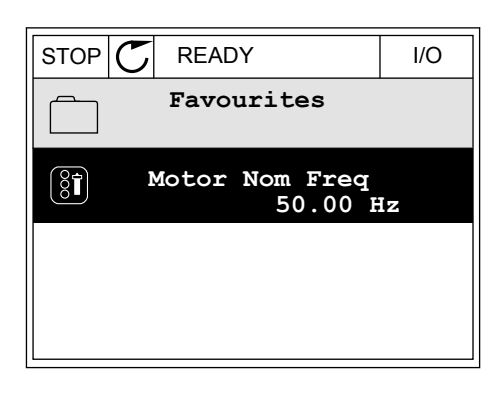

3 Valitse *Poista suosik.*

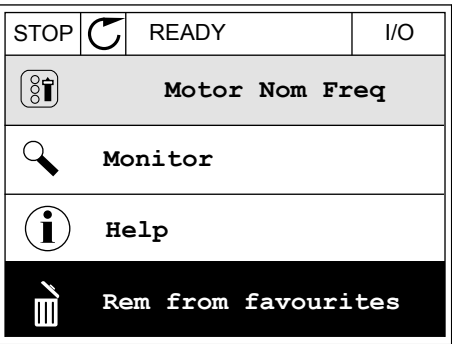

4 Poista kohde painamalla OK-painiketta uudelleen.

# **8.3 KÄYTTÄJÄRYHMÄT**

Käyttäjäryhmät-parametrit estävät valtuuttamattomia henkilöitä tekemästä muutoksia parametreihin. Niiden avulla voit myös estää parametrien muuttamisen vahingossa.

Kun valitset käyttäjäryhmän, käyttäjä ei näe kaikki parametreja ohjauspaneelin näytössä.

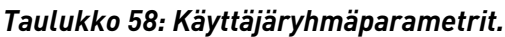

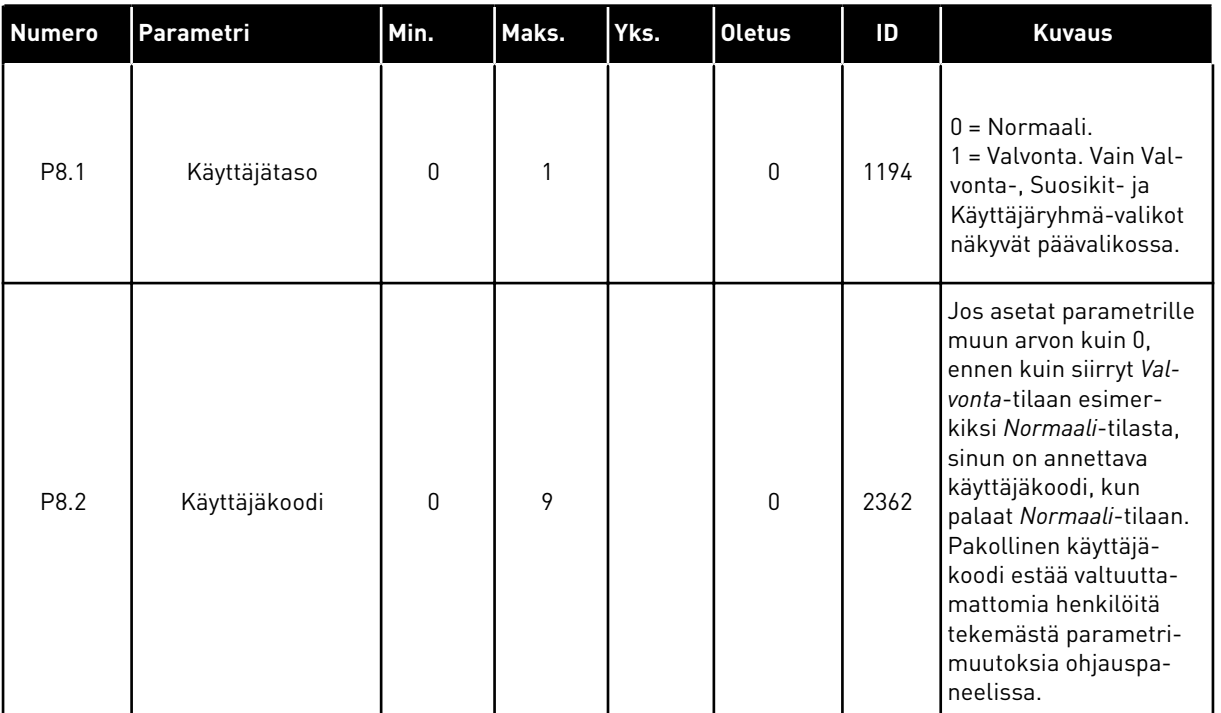

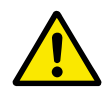

# **HUOMIO!**

Pidä käyttäjäkoodi tallessa. Jos hukkaat käyttäjäkoodin, ota yhteys lähimpään huoltokeskukseen tai yhteistyökumppaniin.

## KÄYTTÄJÄRYHMIEN KÄYTTÄJÄKOODIN MUUTTAMINEN

- 1 Avaa Käyttäjäryhmät-valikko.
- 2 Siirry Käyttäjäkoodi-kohtaan ja paina oikeaa nuolipainiketta.

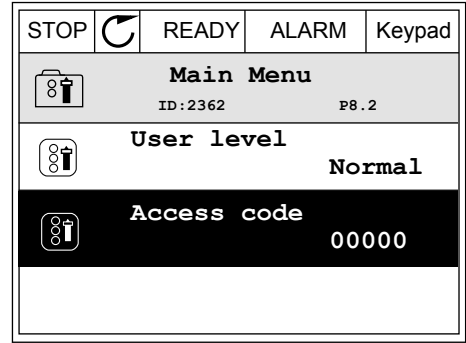

3 Voit muuttaa käyttäjäkoodin arvoa kaikilla nuolipainikkeilla.

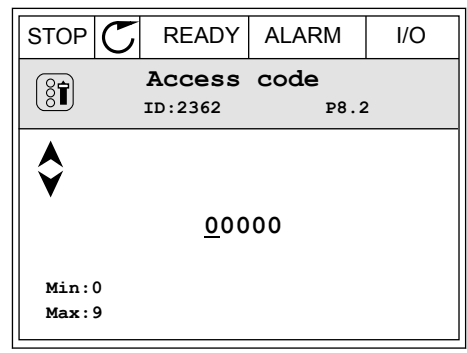

4 Vahvista muutos painamalla OK-painiketta.

a dhe ann an 1970.<br>Bhuailtean

# **9 PARAMETRIKUVAUKSET**

Tässä luvussa on tietoja sovelluksen kehittyneistä parametreista. Useimmille Vacon 100 ‑sovelluksen parametreille riittää perustason kuvaus. Nämä peruskuvaukset ovat parametritaulukoissa luvussa *[5 Parametrivalikko](#page-52-0)*. Jos tarvitset lisätietoja, pyydä apua jälleenmyyjältä.

## **9.1 MOOTTORIN ASETUKSET**

## *P3.1.1.7 MOOTTORIN VIRTARAJA (ID107)*

Tämä parametri määrittää maksimivirran, jonka moottori saa taajuusmuuttajasta. Parametrin arvoalue vaihtelee taajuusmuuttajan rungon koon mukaan.

Kun virtaraja on aktiivinen, taajuusmuuttajan lähtötaajuus pienenee.

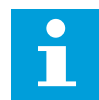

#### **HUOMAUTUS!**

Moottorin virtaraja ei ole ylivirran katkaisuraja.

#### *P3.1.2.9 U/F-SUHTEEN VALINTA (ID108)*

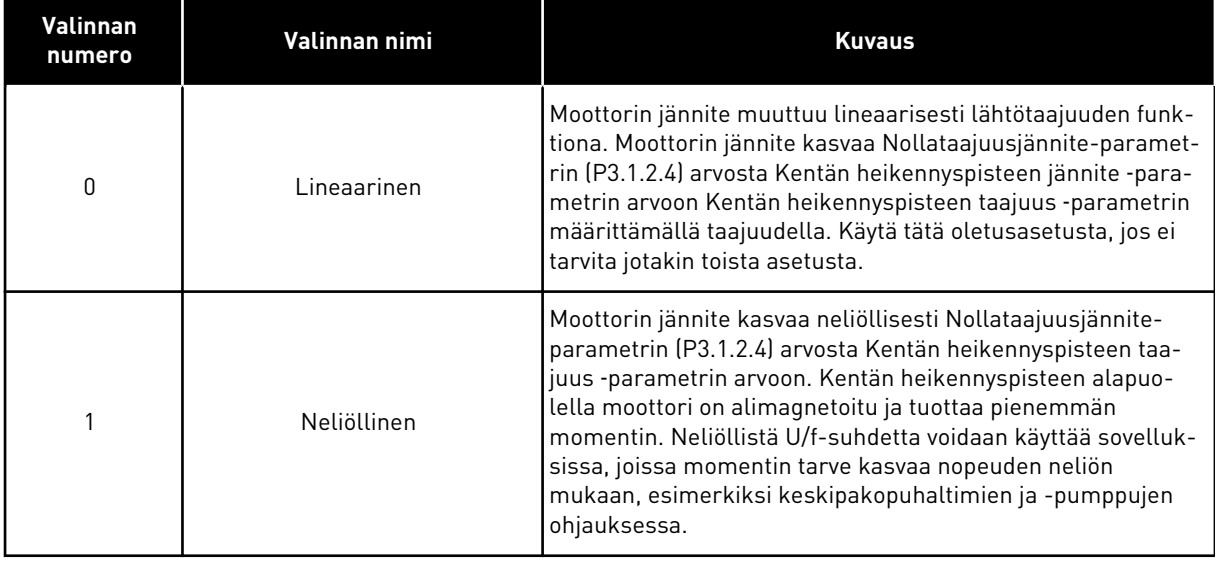

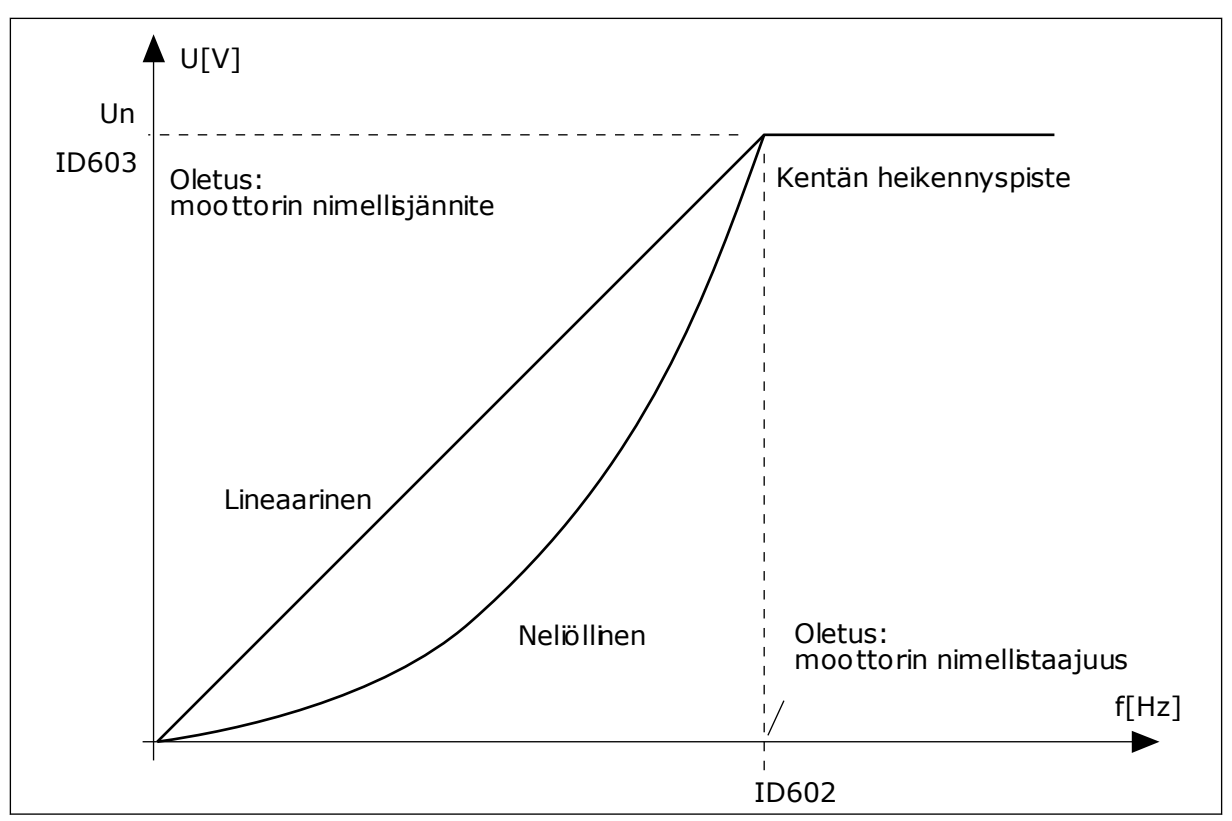

*Kuva 12: Moottorin jännitteen lineaarinen ja neliöllinen muutos*

## *P3.1.2.15 YLIJÄNNITESÄÄTÖ (ID607)*

Katso parametrin P3.1.2.16 (Alijännitesäätö) kuvaus.

## *P3.1.2.16 ALIJÄNNITESÄÄTÄJÄ (ID608)*

Kun parametri P3.1.2.15 tai P3.1.2.16 otetaan käyttöön, säätimet alkavat valvoa syöttöjännitteen muutoksia. Säätimet muuttavat lähtötaajuutta, jos se on liian korkea tai liian matala.

Voit keskeyttää yli- ja alijännitesäätimen toiminnan poistamalla nämä parametrit käytöstä. Tästä on hyötyä esimerkiksi tilanteissa, joissa syöttöjännite vaihtelee enemmän kuin –15 - +10 prosenttia eikä sovellus säätimien toimintaa.

## *P3.1.2.17 STAATTORIN JÄNNITTEEN SÄÄTÖ (ID659)*

Tätä parametria voi käyttää vain, kun parametrin P3.1.1.8 (Moottorin tyyppi) arvoksi on asetettu *kestomagneettimoottori*. Jos moottorin tyypiksi on asetettu *induktiomoottori*, arvo on automaattisesti 100 % eikä sitä voi muuttaa.

Kun parametrin P3.1.1.8 (Moottorin tyyppi) arvoksi muutetaan *kestomagneettimoottori*, U/fkäyrä kasvaa automaattisesti vastaamaan taajuusmuuttajan lähtöjännitettä. Asetettu U/fsuhde ei muutu. Tämän tarkoituksena on estää kestomagneettimoottorin toiminta kentän heikennysalueella. Kestomagneettimoottorin nimellisjännite on paljon taajuusmuuttajan täyttä lähtöjännitettä pienempi.

Kestomagneettimoottorin nimellisjännite vastaa moottorin sähkömotorisen vastavoiman jännitettä nimellistaajuudella. Jonkin toisen valmistajan moottoreissa se saattaa kuitenkin vastata esimerkiksi staattorin jännitettä nimelliskuormalla.

Staattorin jännitteen säätö ‑parametri auttaa säätämään taajuusmuuttajan U/f-käyrän lähelle sähkömotorisen vastavoiman käyrää. Kaikkien U/f-käyrän parametrien arvoja ei tarvitse muuttaa.

Parametri P3.1.2.17 määrittää taajuusmuuttajan lähtöjännitteen prosentteina moottorin nimellisjännitteestä moottorin nimellistaajuudella. Säädä taajuusmuuttajan U/f-käyrä hiukan moottorin sähkömotorisen vastavoiman käyrän yläpuolelle. Moottorin virta suurenee sitä enemmän, mitä enemmän taajuusmuuttajan U/f-käyrä eroaa sähkömotorisen vastavoiman käyrästä.

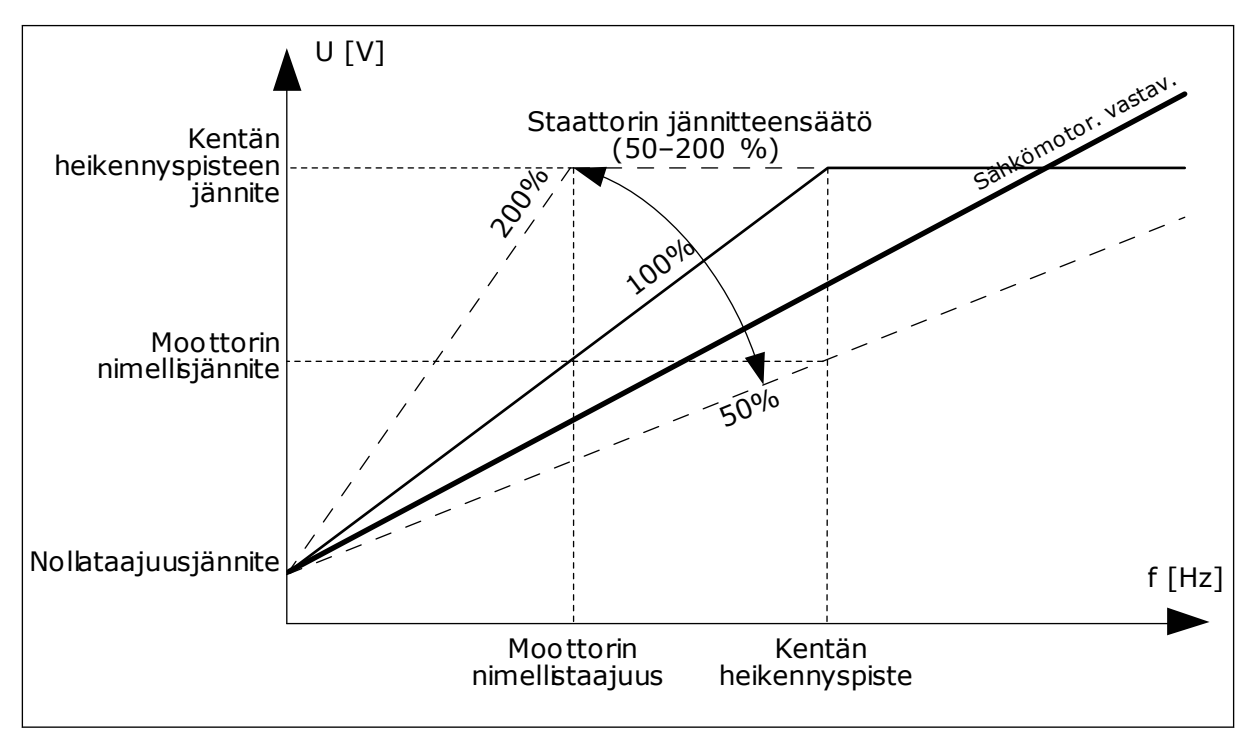

*Kuva 13: Staattorin jännitteen säätö*

# **9.2 KÄYNNISTYS- JA PYSÄYTYSASETUKSET**

## *P3.2.5 PYSÄYTYSTOIMINTO (ID 506)*

Tämän parametrin avulla voit valita pysäytystoiminnon lajin.

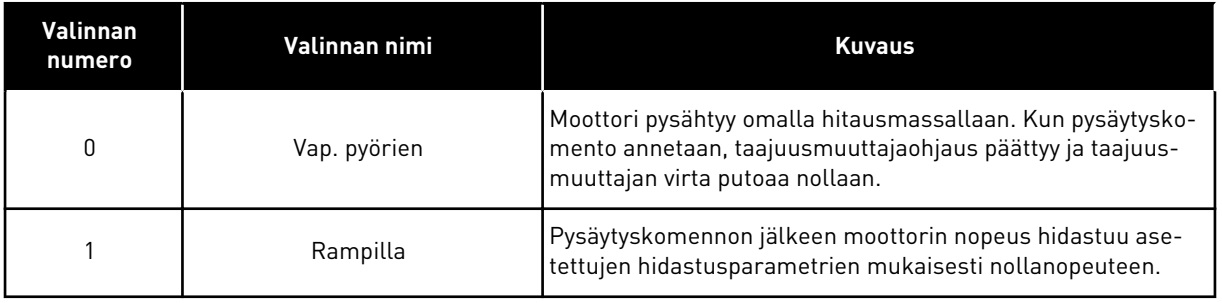

## *P3.2.6 I/O KÄY/SEIS-LOGIIKKA (ID300)*

Taajuusmuuttajan käynnistymistä ja pysähtymistä voidaan ohjata digitaalisignaalien kautta tämän parametrin avulla.

Valinnat, jotka sisältävät sanan "reuna", auttavat estämään taajuusmuuttajan käynnistämisen vahingossa.

#### **Laite saattaa käynnistyä vahingossa esimerkiksi seuraavissa tilanteissa:**

- Laitteeseen kytketään virta.
- Virta kytketään uudelleen virtakatkoksen jälkeen.
- Vika kuitataan.
- Käynnistys sallittu ‑toiminto pysäyttää taajuusmuuttajan.
- Ohjauspaikaksi vaihdetaan riviliitinohjaus.

Ennen kuin voit käynnistää moottorin, Käy/Seis-kosketin on avattava.

Kaikissa seuraavien sivujen esimerkeissä käytetään pysäytystapaa Vapaasti pyörien. OS = Ohjaussignaali.

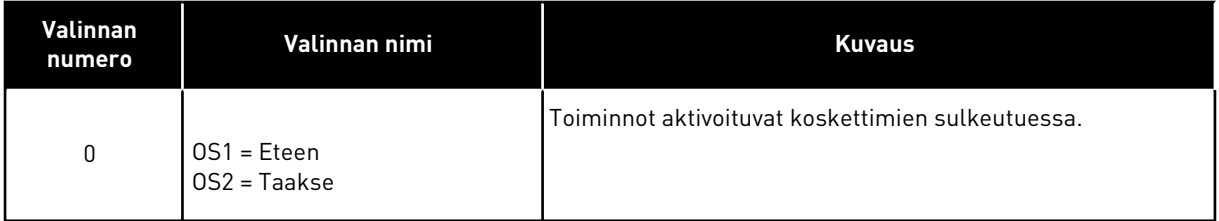

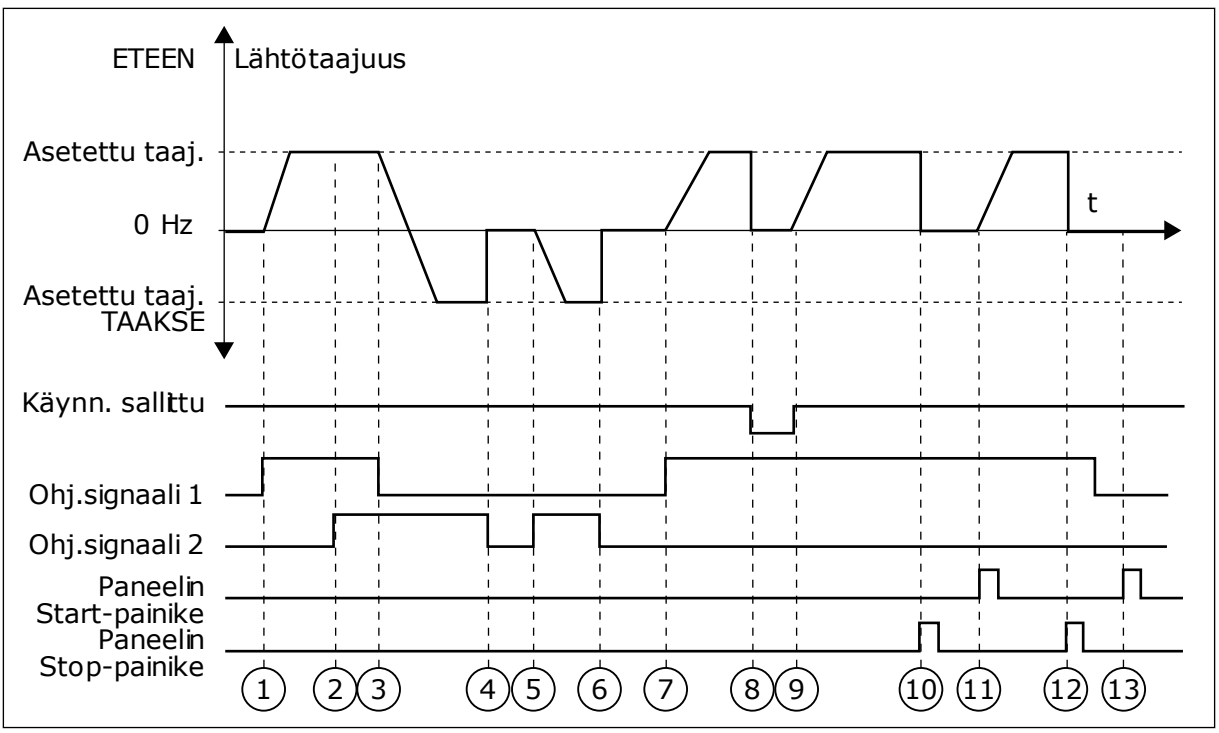

*Kuva 14: I/O A Käy/Seis -logiikka = 0*

- 1. Ohjaussignaali (OS) 1 aktivoituu ja aiheuttaa lähtötaajuuden kasvamisen. Moottori käy eteenpäin.
- 2. OS2 aktivoituu, mutta sillä ei ole vaikutusta lähtötaajuuteen, koska ensin valitulla suunnalla on korkeampi prioriteetti.
- 3. OS1 poistuu käytöstä. Tällöin suunta alkaa muuttua (suunnasta ETEEN suuntaan TAAKSE), koska OS2 on yhä aktiivinen.
- 4. OS2 poistuu käytöstä ja moottoriin syötettävä taajuus putoaa nollaan.
- 5. OS2 aktivoituu uudelleen ja aiheuttaa moottorin nopeuden kiihtymisen (TAAKSE) kohti asetettua taajuutta.
- 6. OS2 poistuu käytöstä ja moottoriin syötettävä taajuus putoaa nollaan.
- 7. OS1 aktivoituu ja moottorin nopeus alkaa kiihtyä (ETEEN) kohti asetettua taajuutta.
- 8. Käynnistys sallittu -signaalin arvoksi muuttuu OPEN, mikä pudottaa taajuuden nollaan. Käynnistys sallittu -signaali määritetään parametrilla P3.5.1.10.
- 9. Käynnistys sallittu -signaalin arvoksi muuttuu CLOSED ja taajuus alkaa jälleen nousta kohti asetettua taajuutta, koska OS1 on yhä aktiivinen
- 10. Paneelin Stop-painiketta painetaan, ja moottoriin syötettävä taajuus putoaa nollaan. (Tämä signaali toimii vain, jos parametrin P3.2.3 (Paneelin Stoppainike) arvo on *Kyllä*.)
- 11. Taajuusmuuttaja käynnistyy, koska paneelin Start-painiketta painettiin.
- 12. Paneelin Stop-painiketta painetaan jälleen, ja taajuusmuuttaja pysähtyy.
- 13. Yritys käynnistää taajuusmuuttaja painamalla paneelin Start-painiketta ei onnistu, koska OS1 ei ole aktiivinen.

VACON · 128 PARAMETRIKUVAUKSET

| Valinnan<br>numero                             | Valinnan nimi                                                                          | <b>Kuvaus</b>                                   |                     |  |  |  |  |
|------------------------------------------------|----------------------------------------------------------------------------------------|-------------------------------------------------|---------------------|--|--|--|--|
| 1                                              | OS1 = Eteen (reuna)<br>0S2 = Käänteinen seis                                           |                                                 |                     |  |  |  |  |
| <b>ETEEN</b><br>Lähtötaajuus<br>Asetettu taaj. |                                                                                        |                                                 |                     |  |  |  |  |
| 0 Hz                                           |                                                                                        |                                                 | г                   |  |  |  |  |
| Asetettu taaj.<br><b>TAAKSE</b>                |                                                                                        |                                                 |                     |  |  |  |  |
| Käynn. sallttu                                 |                                                                                        |                                                 |                     |  |  |  |  |
| Ohj.signaali 1<br>Ohj.signaali 2               |                                                                                        |                                                 |                     |  |  |  |  |
| Paneelin<br>Stop-painike                       | $\blacksquare$<br>$\mathbf{I}$<br>$\blacksquare$<br>$\left[3\right]$<br>$\overline{2}$ | 6<br>$\overline{5}$<br>$\overline{\mathcal{A}}$ | $\overline{9}$<br>8 |  |  |  |  |

*Kuva 15: I/O A Käy/Seis -logiikka = 1*

- 1. Ohjaussignaali (OS) 1 aktivoituu ja aiheuttaa lähtötaajuuden kasvamisen. Moottori käy eteenpäin.
- 2. OS2 poistuu käytöstä, ja taajuus putoaa nollaan.
- 3. OS1 aktivoituu ja aiheuttaa lähtötaajuuden kasvamisen uudelleen. Moottori käy eteenpäin.
- 4. Käynnistys sallittu -signaalin arvoksi muuttuu AUKI, mikä pudottaa taajuuden nollaan. Käynnistys sallittu -signaali määritetään parametrilla P3.5.1.10.
- 5. Yritys käynnistää taajuusmuuttaja aktivoimalla OS1 ei onnistu, koska Käynnistys sallittu ‑signaalin arvo on yhä OPEN.
- 6. OS1 aktivoituu ja moottorin nopeus alkaa kiihtyä (ETEEN) kohti asetettua taajuutta, koska Käynnistys sallittu ‑signaalin arvoksi on asetettu CLOSED.
- 7. Paneelin Stop-painiketta painetaan, ja moottoriin syötettävä taajuus putoaa nollaan. (Tämä signaali toimii vain, jos parametrin P3.2.3 (Paneelin Stoppainike) arvo on *Kyllä*.)
- 8. OS1 aktivoituu ja aiheuttaa lähtötaajuuden kasvamisen uudelleen. Moottori käy eteenpäin.
- 9. OS2 poistuu käytöstä, ja taajuus putoaa nollaan.

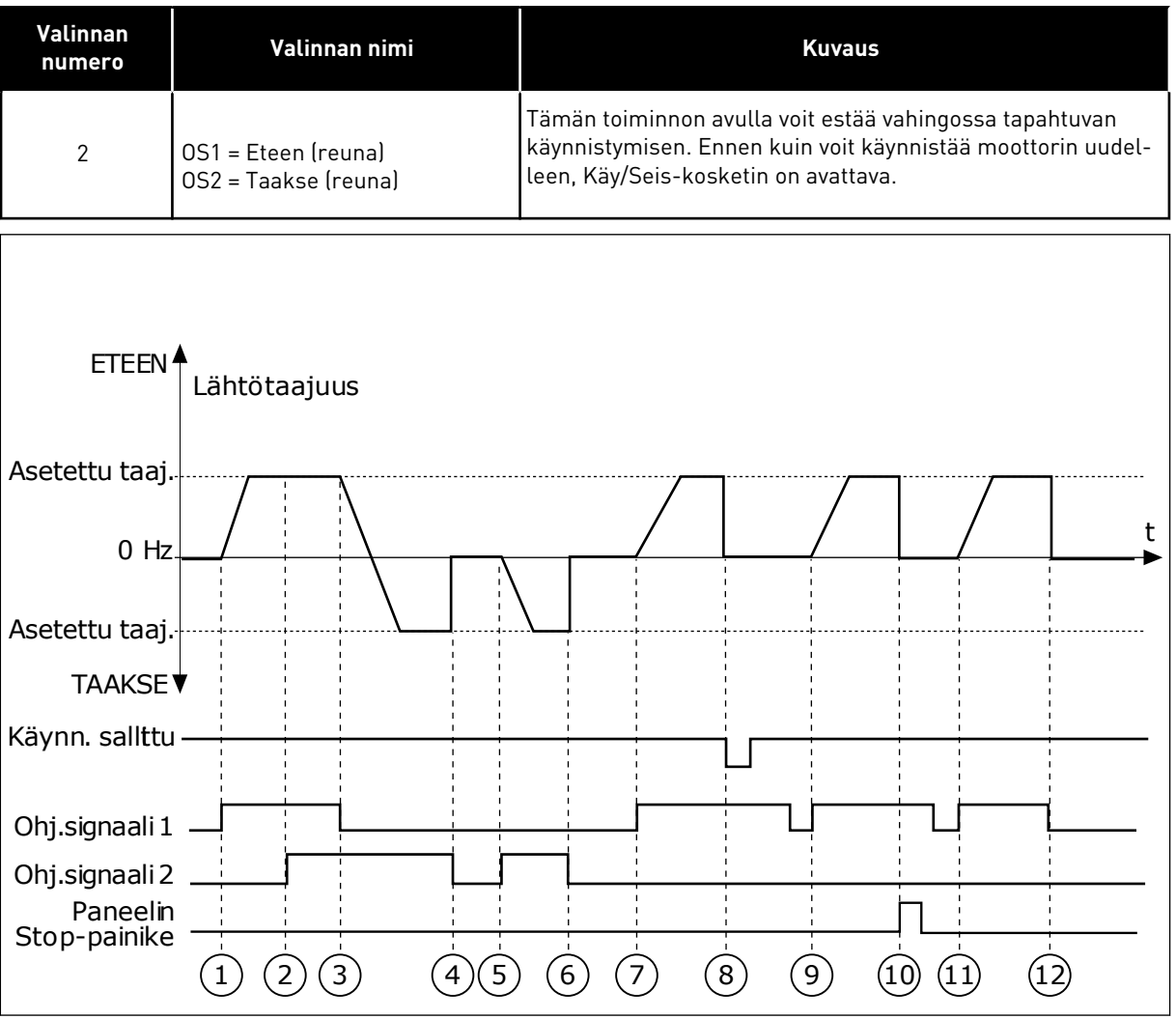

*Kuva 16: I/O A Käy/Seis -logiikka = 2*

- 1. Ohjaussignaali (OS) 1 aktivoituu ja aiheuttaa lähtötaajuuden kasvamisen. Moottori käy eteenpäin.
- 2. OS2 aktivoituu, mutta sillä ei ole vaikutusta lähtötaajuuteen, koska ensin valitulla suunnalla on korkeampi prioriteetti.
- 3. OS1 poistuu käytöstä. Tällöin suunta alkaa muuttua (suunnasta ETEEN suuntaan TAAKSE), koska OS2 on yhä aktiivinen.
- 4. OS2 poistuu käytöstä ja moottoriin syötettävä taajuus putoaa nollaan.
- 5. OS2 aktivoituu uudelleen ja aiheuttaa moottorin nopeuden kiihtymisen (TAAKSE) kohti asetettua taajuutta.
- 6. OS2 poistuu käytöstä ja moottoriin syötettävä taajuus putoaa nollaan.
- 7. OS1 aktivoituu ja moottorin nopeus alkaa kiihtyä (ETEEN) kohti asetettua taajuutta.
- 8. Käynnistys sallittu -signaalin arvoksi muuttuu OPEN, mikä pudottaa taajuuden nollaan. Käynnistys sallittu -signaali määritetään parametrilla P3.5.1.10.
- 9. Käynnistys sallittu -signaalin arvoksi muuttuu CLOSED. Tällä muutoksella ei ole vaikutusta, sillä käynnistys edellyttää nousevaa reunaa, vaikka OS1 onkin aktiivinen.
- 10. Paneelin Stop-painiketta painetaan, ja moottoriin syötettävä taajuus putoaa nollaan. (Tämä signaali toimii vain, jos parametrin P3.2.3 (Paneelin Stoppainike) arvo on *Kyllä*.)
- 11. OS1 avautuu ja sulkeutuu uudelleen, mikä käynnistää moottorin.

## 12. OS1 poistuu käytöstä ja moottoriin syötettävä taajuus putoaa nollaan.

| Valinnan<br>numero                                    | Valinnan nimi                                                             | <b>Kuvaus</b>                                                                                 |
|-------------------------------------------------------|---------------------------------------------------------------------------|-----------------------------------------------------------------------------------------------|
| $\mathfrak{Z}$                                        | $OS1 = Kay$<br>$OS2 = Taakse$                                             |                                                                                               |
| ETEEN <sup>4</sup>                                    | Lähtötaajuus                                                              |                                                                                               |
| Asetettu taaj.                                        |                                                                           |                                                                                               |
| $0$ Hz                                                |                                                                           | t                                                                                             |
| Asetettu taaj.-                                       |                                                                           |                                                                                               |
| <b>TAAKSE</b> ▼                                       |                                                                           |                                                                                               |
| Käynn. sallttu ·                                      |                                                                           |                                                                                               |
| Ohj.signaali 1                                        |                                                                           |                                                                                               |
| Ohj.signaali 2                                        |                                                                           |                                                                                               |
| Paneelin<br>Start-painike<br>Paneelin<br>Stop-painike | $\left( 2\right)$<br>$\left(3\right)$<br>$\mathbf{1}$<br>$\left(4\right)$ | $\left(6\right)$<br>$\left(8\right)$<br>(12)<br>$\mathcal{L}$<br>(10)<br>9 <sup>1</sup><br>11 |
|                                                       | $\left[5\right]$                                                          |                                                                                               |

*Kuva 17: I/O A Käy/Seis -logiikka = 3*

- 1. Ohjaussignaali (OS) 1 aktivoituu ja aiheuttaa lähtötaajuuden kasvamisen. Moottori käy eteenpäin.
- 2. OS2 aktivoituu, mikä aiheuttaa suunnanmuutoksen (ETEEN -> TAAKSE).
- 3. OS2 poistuu käytöstä ja suunta alkaa muuttua (suunnasta TAAKSE suuntaan ETEEN), koska OS1 on yhä aktiivinen.
- 4. OS1 poistuu käytöstä ja taajuus putoaa nollaan.
- 5. OS2 aktivoituu, mutta moottori ei käynnisty, koska OS1 on yhä poissa käytöstä.
- 6. OS1 aktivoituu ja aiheuttaa lähtötaajuuden kasvamisen uudelleen. Moottori käy eteenpäin, koska OS2 on poissa käytöstä.
- 7. Käynnistys sallittu -signaalin arvoksi muuttuu OPEN, mikä pudottaa taajuuden nollaan. Käynnistys sallittu -signaali määritetään parametrilla P3.5.1.10.
- 8. Käynnistys sallittu -signaalin arvoksi muuttuu CLOSED ja taajuus alkaa jälleen nousta kohti asetettua taajuutta, koska OS1 on yhä aktiivinen
- 9. Paneelin Stop-painiketta painetaan, ja moottoriin syötettävä taajuus putoaa nollaan. (Tämä signaali toimii vain, jos parametrin P3.2.3 (Paneelin Stoppainike) arvo on *Kyllä*.)
- 10. Taajuusmuuttaja käynnistyy, koska paneelin Start-painiketta painettiin.
- 11. Paneelin Stop-painiketta painetaan jälleen ja taajuusmuuttaja pysähtyy.
- 12. Yritys käynnistää taajuusmuuttaja painamalla paneelin Start-painiketta ei onnistu, koska OS1 ei ole aktiivinen.

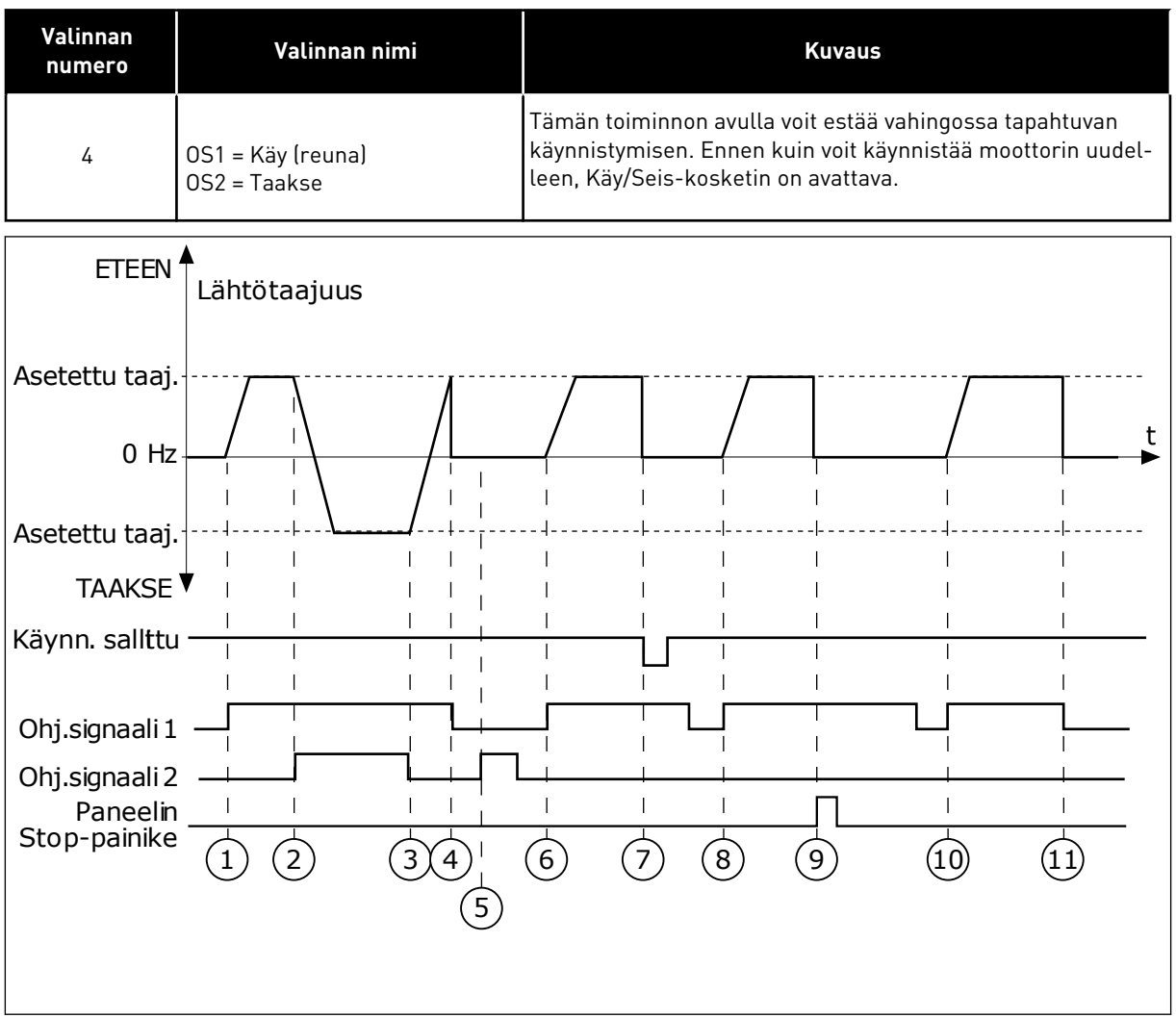

*Kuva 18: I/O A Käy/Seis -logiikka = 4*

- 1. Ohjaussignaali (OS) 1 aktivoituu ja aiheuttaa lähtötaajuuden kasvamisen. Moottori käy eteenpäin, koska OS2 on poissa käytöstä.
- 2. OS2 aktivoituu, mikä aiheuttaa suunnanmuutoksen (ETEEN -> TAAKSE).
- 3. OS2 poistuu käytöstä ja suunta alkaa muuttua (suunnasta TAAKSE suuntaan ETEEN), koska OS1 on yhä aktiivinen.
- 4. OS1 poistuu käytöstä ja taajuus putoaa nollaan.
- 5. OS2 aktivoituu, mutta moottori ei käynnisty, koska OS1 on yhä poissa käytöstä.
- 6. OS1 aktivoituu ja aiheuttaa lähtötaajuuden kasvamisen uudelleen. Moottori käy eteenpäin, koska OS2 on poissa käytöstä.
- 7. Käynnistys sallittu -signaalin arvoksi muuttuu OPEN, mikä pudottaa taajuuden nollaan. Käynnistys sallittu -signaali määritetään parametrilla P3.5.1.10.
- 8. Ennen kuin taajuusmuuttajan voi käynnistää, OS1 on avattava ja suljettava uudelleen.
- 9. Paneelin Stop-painiketta painetaan, ja moottoriin syötettävä taajuus putoaa nollaan. (Tämä signaali toimii vain, jos parametrin P3.2.3 (Paneelin Stoppainike) arvo on *Kyllä*.)

## **9.3 OHJEET**

Voit käyttää vakionopeustoimintoa prosesseissa, joissa tarvitaan useita erilaisia vakionopeuksia. Käytettävissä on kahdeksan vakionopeusohjetta. Voit valita vakionopeusohjeen digitaalitulosignaalien P3.5.1.15, P3.5.1.16 ja P3.5.1.17 avulla.

#### *P3.3.10 VAKIONOPEUSTILA (ID182)*

Tällä parametrilla voit asettaa logiikan, jolla jokin vakionopeuksista valikoituu käyttöön. Valittavissa on kaksi logiikkaa.

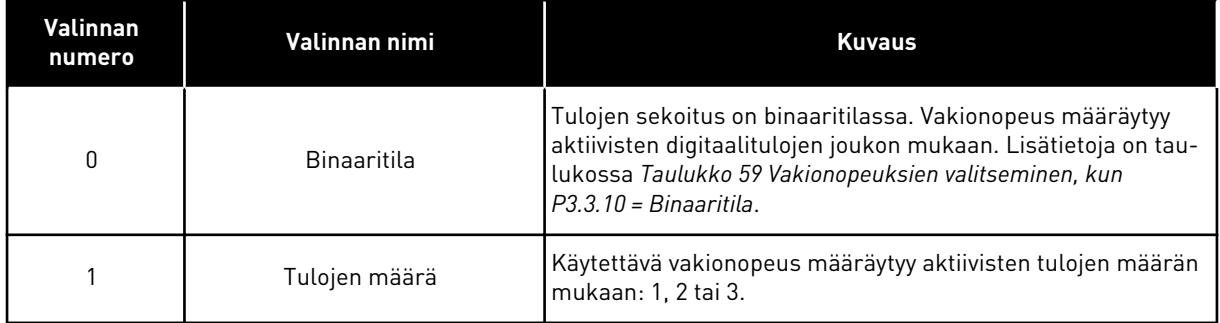

#### *P3.3.12 VAKIONOPEUS 1 (ID180)*

*P3.3.13 VAKIONOPEUS 2 (ID106)*

*P3.3.14 VAKIONOPEUS 3 (ID126)*

*P3.3.15 VAKIONOPEUS 4 (ID127)*

*P3.3.16 VAKIONOPEUS 5 (ID128)*

*P3.3.17 VAKIONOPEUS 6 (ID129)*

- 10. Ennen kuin taajuusmuuttajan voi käynnistää, OS1 on avattava ja suljettava uudelleen.
- 11. OS1 poistuu käytöstä ja taajuus putoaa nollaan.

#### <span id="page-132-0"></span>*P3.3.18 VAKIONOPEUS 7 (ID130)*

Voit valita vakionopeuden 1–7 määrittämällä digitaalitulot parametrille P3.5.1.15 (Vakionopeusvalinta 0), P3.5.1.16 (Vakionopeusvalinta 1) tai P3.5.1.17 (Vakionopeusvalinta 2). Vakionopeus määräytyy aktiivisten digitaalitulojen joukon mukaan. Lisätietoja on seuraavassa taulukossa. Vakionopeudet pysyvät automaattisesti minimi- ja maksimitaajuuksien (P3.3.1 ja P3.3.2) välissä.

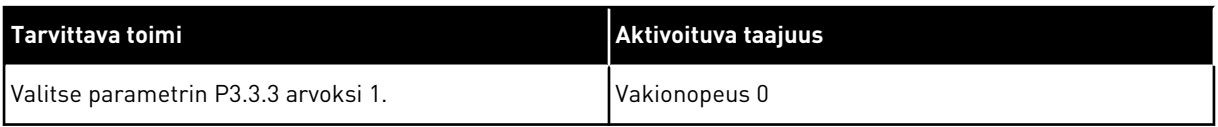

*Taulukko 59: Vakionopeuksien valitseminen, kun P3.3.10 = Binaaritila*

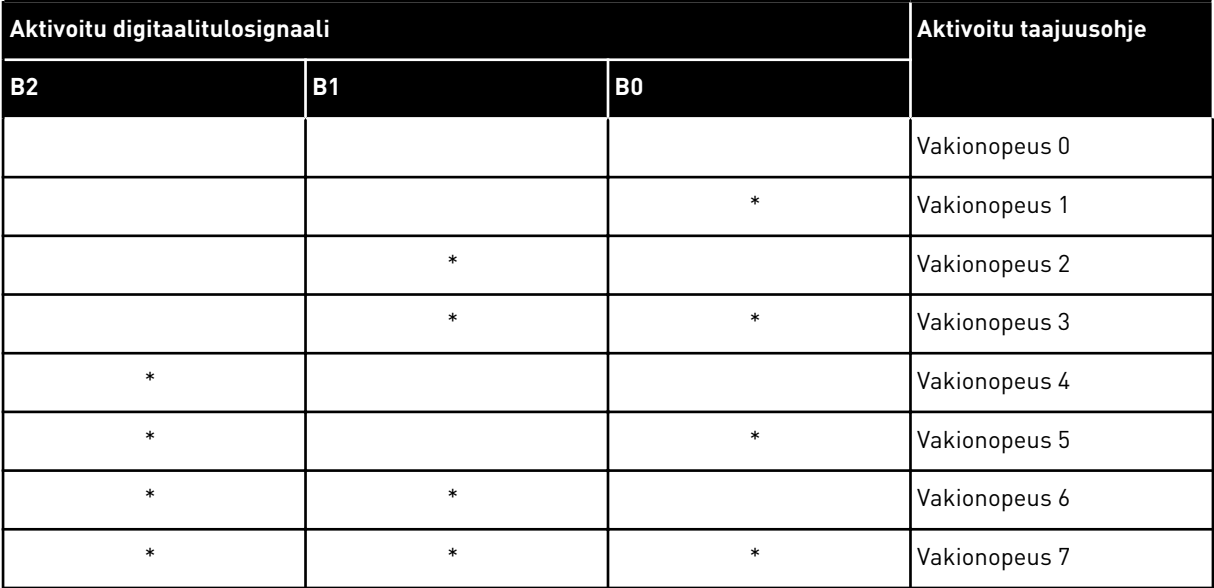

\* = Tulo on aktivoitu.

## **9.4 RAMPPI- JA JARRUASETUKSET**

#### *P3.4.1 RAMPIN 1 MUOTO (ID500)*

Rampin 1 muoto ‑parametrilla voit pehmentää kiihdytys- ja hidastusramppien alkua ja loppua. Jos arvoksi asetetaan 0, ramppi on lineaarinen. Kiihdytys ja hidastus reagoivat ohjearvosignaalin muutoksiin heti.

Kun parametrin arvoksi asetetaan 0,1–10 sekuntia, kiihdytys- ja hidastusrampit ovat Skirjaimen muotoisia. Tämän toiminnon avulla voit vähentää osien mekaanista kulumista sekä virtapiikkejä ohjearvojen muuttuessa. Voit muokata kiihdytysaikaa parametreilla P3.4.2 (Kiihdytysaika 1) ja P3.4.3 (Hidastusaika 1).

<span id="page-133-0"></span>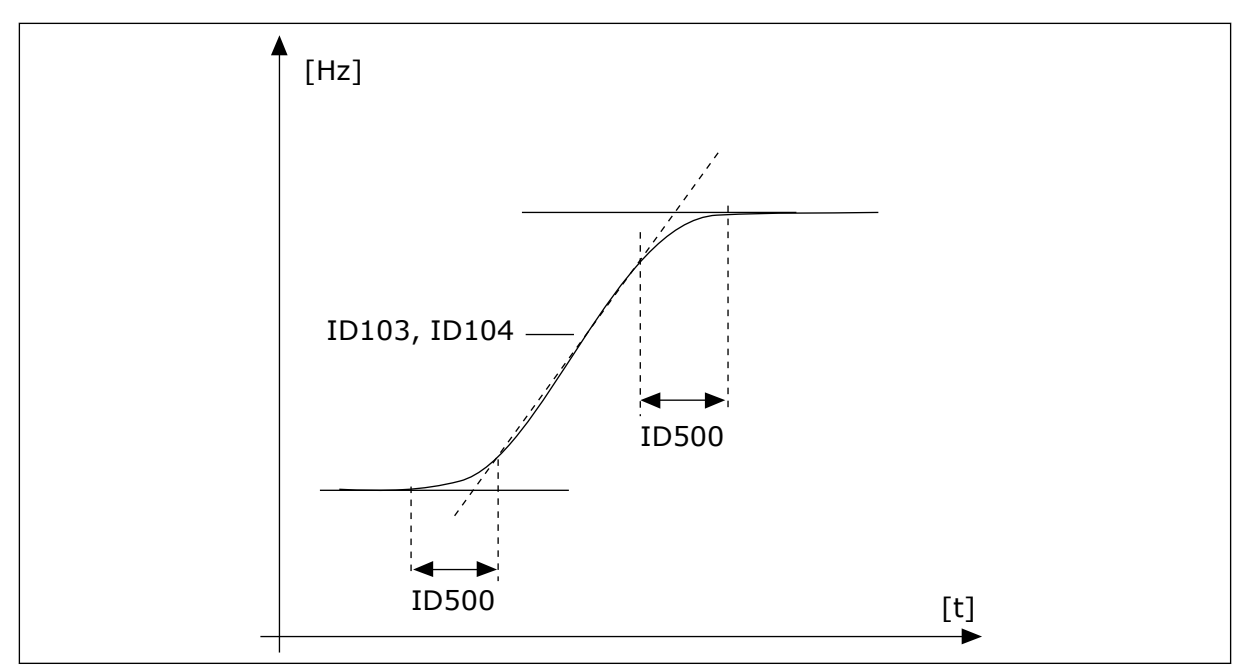

*Kuva 19: Kiihdytys-/hidastuskäyrä (S-muoto)*

## *P3.4.12 VUOJARRUTUS (ID520)*

Voit käyttää vuojarrutusta DC-jarrutuksen sijaan. Vuojarrutus tehostaa jarrutustehoa silloin, kun lisäjarruvastuksia ei tarvita.

Kun tarvitaan jarrutusta, järjestelmä pienentää taajuutta ja suurentaa moottorin vuota, mikä tehostaa moottorin jarrutuskykyä. Moottorin nopeutta ohjataan jarrutuksen aikana.

Voit ottaa vuojarrutuksen käyttöön ja poistaa sen käytöstä.

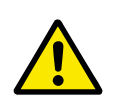

# **HUOMIO!**

Käytä jarrutusta vain jaksoittain. Vuojarrutuksessa energia muuttuu lämmöksi, mikä voi vahingoittaa moottoria.

# **9.5 I/O-MÄÄRITYKSET**

## 9.5.1 DIGITAALI- JA ANALOGIATULOJEN OHJELMOINTI

Taajuusmuuttajan tulot voidaan ohjelmoida joustavasti. Voit vapaasti käyttää vakio- ja lisälaajennuskorttien tuloja erilaisiin toimintoihin.

Anna ohjelmoitavien parametrien arvot alla olevissa muodoissa:

- **DigIN paikka A.1 / AnIN paikka A.1** (graafinen paneeli) tai
- **dI A.1 / aI A.1** (tekstipaneeli).

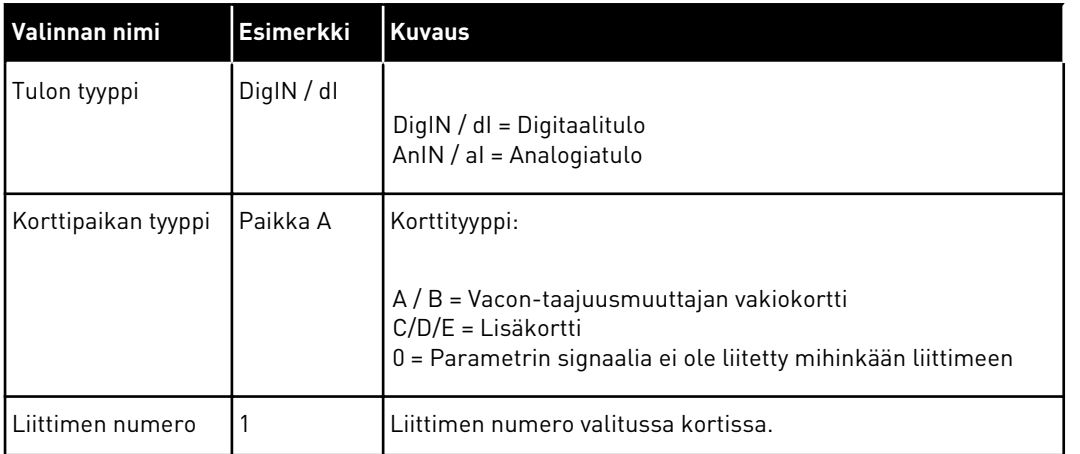

Esimerkiksi "DigIN paikka A.1" ja "dI A.1" ilmaisevat, ettº vakiokortin DIN1 on liitetty korttipaikkaan A.

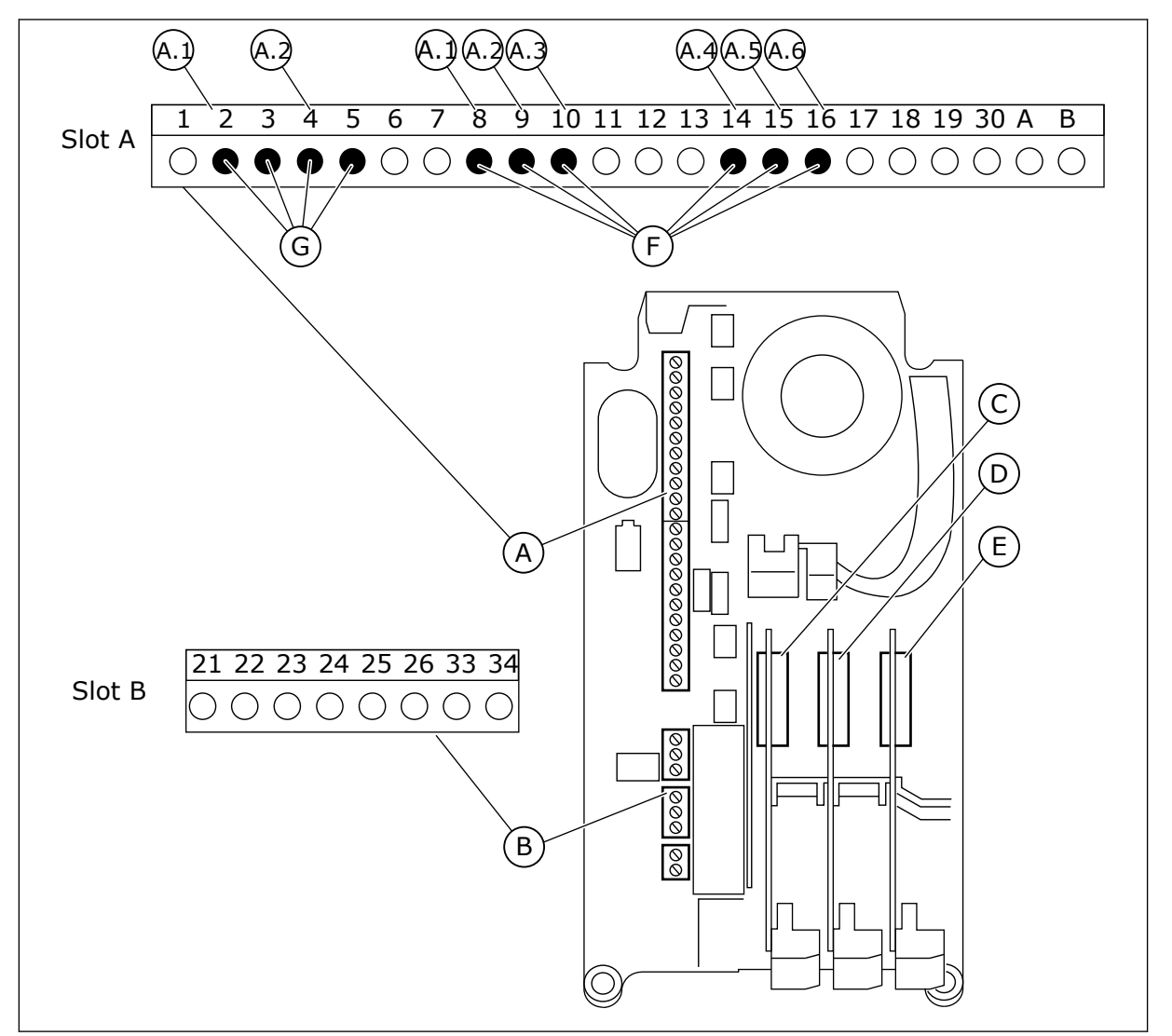

*Kuva 20: Lisäkorttipaikat ja ohjelmoitavat tulot*

- A. Vakiokorttipaikka A liittimineen B. Vakiokorttipaikka B liittimineen
- 
- C. Lisäkorttipaikka C
- D. Lisäkorttipaikka D
- E. Lisäkorttipaikka E
- F. Ohjelmoitavat digitaalitulot (DI)
- G. Ohjelmoitavat analogiatulot (AI)

## 9.5.1.1 Digitaalitulojen ohjelmointi

Digitaalituloissa käytettävissä olevat toiminnot on järjestetty parametreiksi parametrityhmään M3.5.1. Voit määrittää digitaalitulon toimintoon asettamalla sopivan parametrin arvon. Käytettävissä olevien toimintojen luettelo: *[Taulukko 14 Digitaalitulojen](#page-65-0)  [asetukset](#page-65-0)*.

#### **Esimerkki**

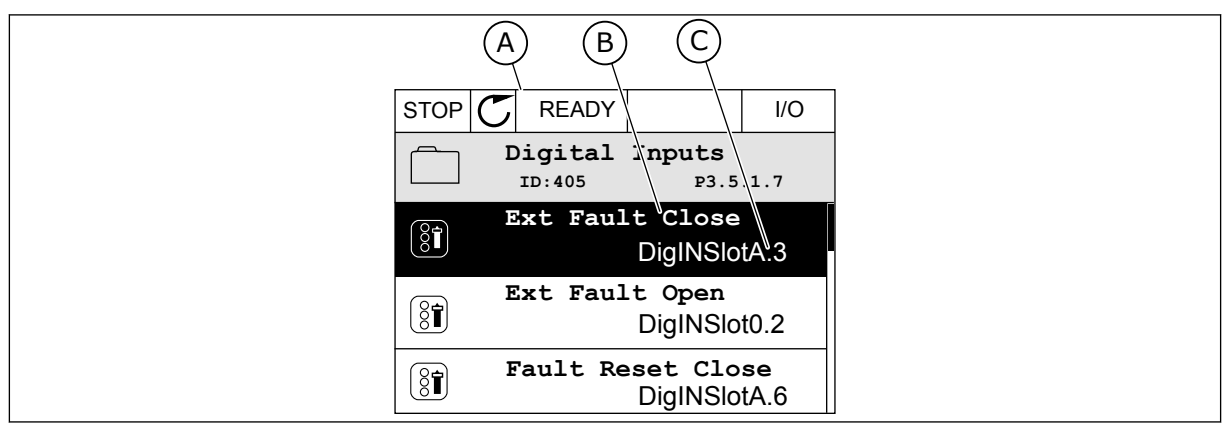

*Kuva 21: Graafisen paneelin Digitaalitulot-valikko*

A. Graafinen paneeli

- C. Parametrin (asetetun digitaalitulon) arvo
- B. Parametrin (toiminnon) nimi

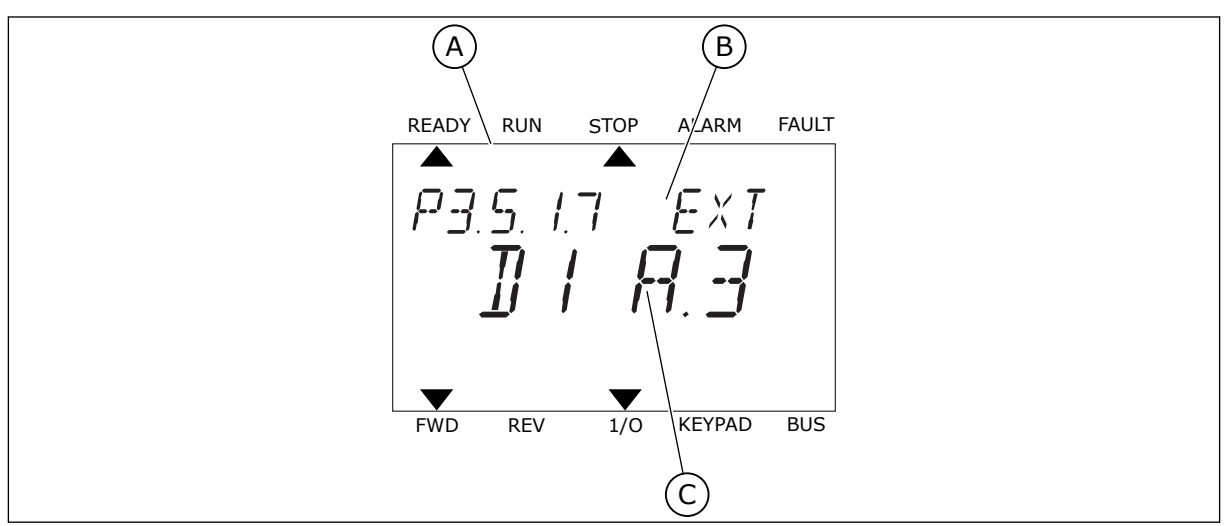

*Kuva 22: Tekstipaneelin Digitaalitulot-valikko*

A. Tekstipaneeli

- C. Parametrin (asetetun digitaalitulon) arvo
- B. Parametrin (toiminnon) nimi

Laajennuskortin vakiokokoonpanossa on käytettävissä kuusi digitaalituloa: korttipaikan A liittimet 8, 9, 10, 14, 15 ja 16.

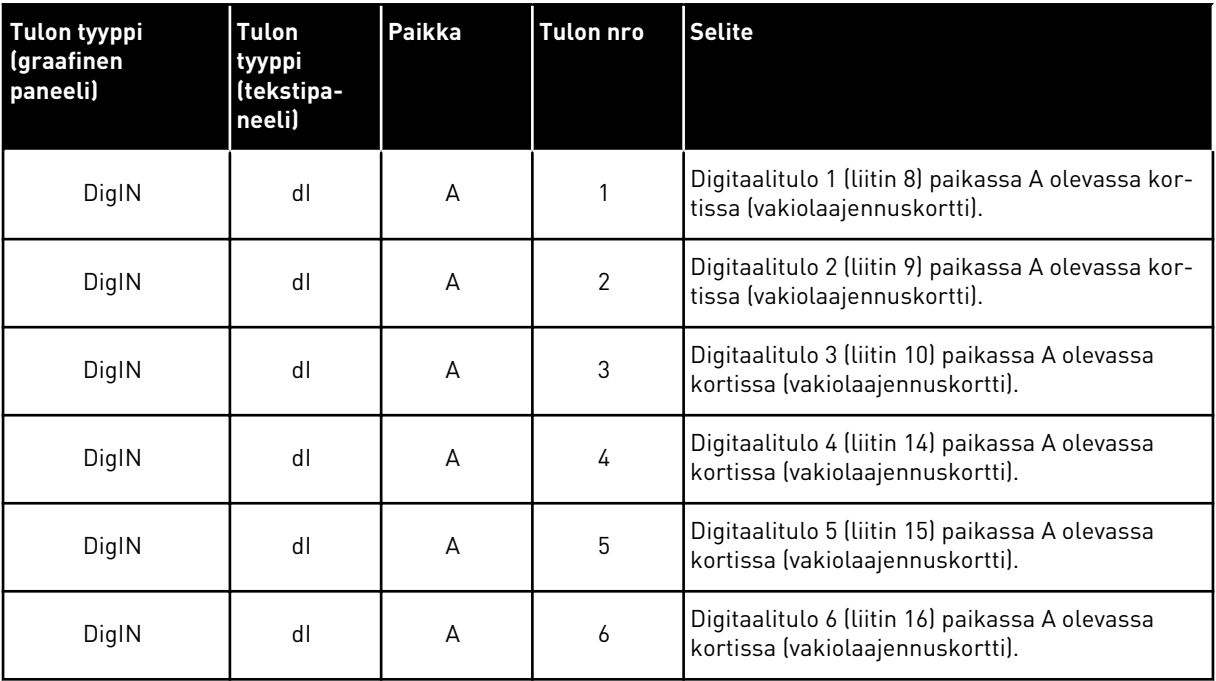

Ulkoinen vika (kiinni) ‑toiminto, joka sijaitsee valikossa M3.5.1, on parametri P3.5.1.11. Se saa oletusarvoksi graafisessa paneelissa DigIN paikka A.3 ja tekstipaneelissa dI A.3. Digitaalisignaali digitaalituloon DI3 (liittimeen 10) ohjaa nyt Ulkoinen vika (kiinni) ‑toimintoa.

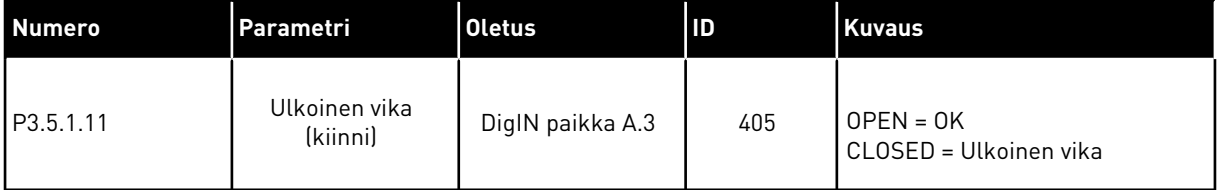

Jos haluat muuttaa tulon DI3 tilalle esimerkiksi vakiolaajennuskortin tulon DI6 (liitin 16), toimi näiden ohjeiden mukaisesti.

#### OHJELMOINTI GRAAFISESSA PANEELISSA

1 Valitse parametri. Siirry muokkaustilaan painamalla oikeaa nuolipainiketta.

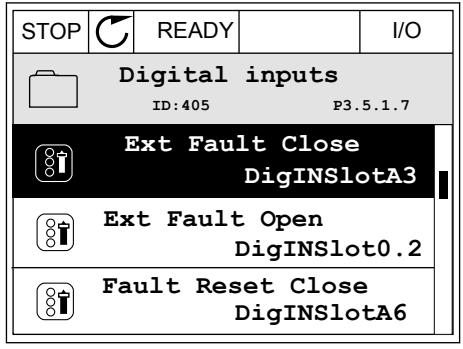

2 Korttipaikan arvo DigIN paikka A vilkkuu muokkaustilassa alleviivattuna. Jos käytettävissä on myös esimerkiksi korttipaikkoihin C, D ja E asennettujen lisäkorttien digitaalituloja, valitse ne.

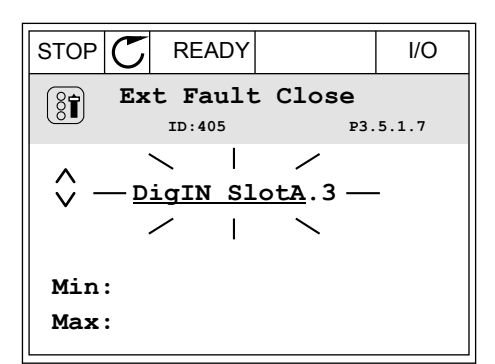

- 3 Aktivoi liittimen 3 arvo painamalla oikeaa  $\text{multipairketta uudelleen.}$   $\text{STOP}[\mathbb{C}]$  READY I/O
	- **Ext Fault Close**  $\left[\begin{smallmatrix} 8 \\ 8 \end{smallmatrix}\right]$ **ID:405 P3.5.1.7**  $\overline{\phantom{a}}$  $\hat{\Diamond}$ **DigIN SlotA.3**  $Z \pm N$ **Min: Max:**
- 4 Muuta liittimen arvoksi 6 painamalla ylänuolipainiketta kolme kertaa. Vahvista muutos painamalla OK-painiketta.
- STOP READY I/O **Ext Fault Close**  $\left[\begin{smallmatrix} 8 \\ 8 \end{smallmatrix}\right]$ **ID:405 P3.5.1.7**  $\wedge$ **DigIN SlotA.6**  $\ddot{\vee}$  $\Box$ **Min: Max:**
- 5 Jos jokin toinen toiminto käyttää jo digitaalituloa DI6, näyttöön tulee sanoma. Muuta jotakin näistä valinnoista.

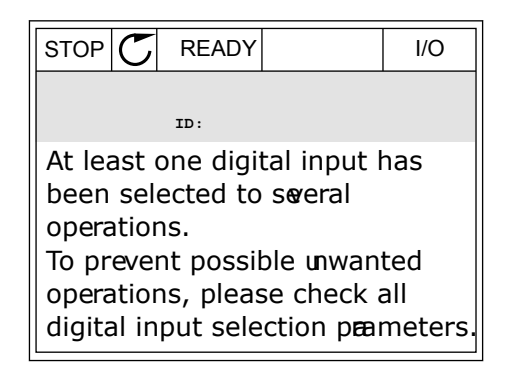

#### OHJELMOINTI TEKSTIPANEELISSA

1 Valitse parametri. Siirry muokkaustilaan painamalla OK-painiketta.

2 Muokkaustilassa kirjain D vilkkuu. Jos

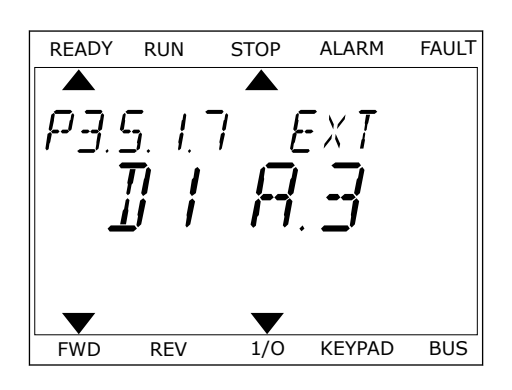

- READY RUN STOP ALARM FAULT käytettävissä on myös esimerkiksi korttipaikkoihin  $\overline{\blacktriangle}$ D ja E asennettujen lisäkorttien digitaalituloja, Ext
- 3 Aktivoi liittimen 3 arvo painamalla oikeaa nuolipainiketta uudelleen. Kirjaimen D vilkkuminen loppuu.

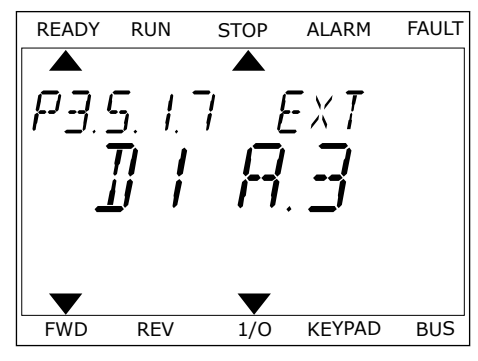

FWD REV 1/0 KEYPAD BUS

4 Muuta liittimen arvoksi 6 painamalla ylänuolipainiketta kolme kertaa. Vahvista muutos painamalla OK-painiketta.

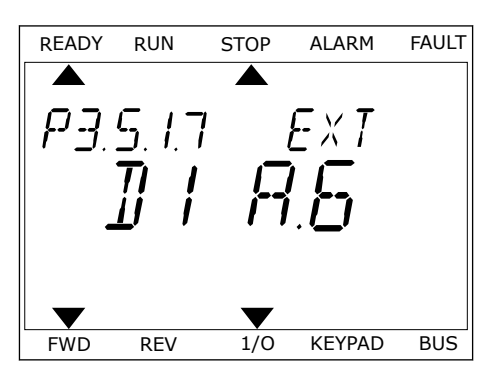

valitse ne.

5 Jos jokin toinen toiminto käyttää jo digitaalituloa DI6, näyttöön tulee vieritetty sanoma. Muuta jotakin näistä valinnoista.

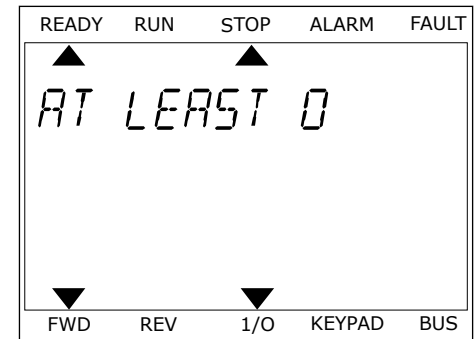

Digitaalituloon DI6 tuleva digitaalisignaali ohjaa nyt Ulkoinen vika (kiinni) ‑toimintoa. Toiminnon arvo voi olla DigIN paikka 0.1 (graafisessa paneelissa) tai dI 0.1 (tekstipaneelissa). Toiminnolle ei tässä määritetä liitintä. Muuten tulo olisi aina OPEN. Tämä on useimpien ryhmän M3.5.1 parametrien oletusarvo.

Joillekin tuloille on saatettu määrittää myös oletusarvoksi aina CLOSED. Niiden arvona näkyy graafisessa paneelissa DigIN paikka 0.2 ja tekstipaneelissa dI 0.2.

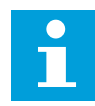

## **HUOMAUTUS!**

Digitaalituloihin voidaan määrittää myös aikakanavia. Lisätietoja on taulukossa *[Taulukko 14 Digitaalitulojen asetukset](#page-65-0)*.

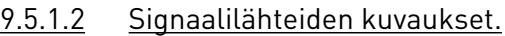

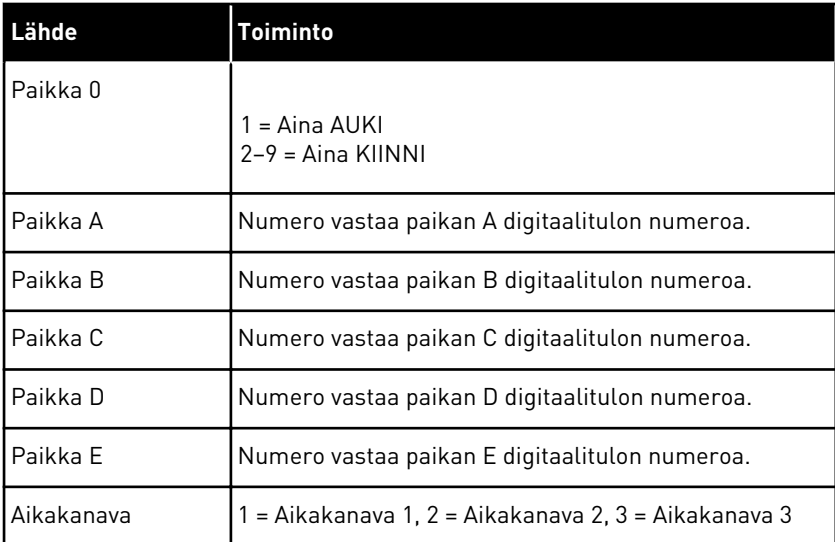

## 9.5.2 DIGITAALITULOT

Parametrit ovat toimintoja, jotka voidaan liittää digitaalituloliittimiin. Teksti *DigIN paikka A.2* tarkoittaa paikan A toista tuloa. Toimintoja voidaan liittää myös aikakanaviin. Aikakanavat toimivat liittiminä.

Voit valvoa digitaalitulojen ja ‑lähtöjen tiloja monivalvontanäkymässä.

## *P3.5.1.11 KÄYNNISTYS SALLITTU (ID 407)*

Kun kosketin on auki, moottorin käynnistys ei ole sallittu. Kun kosketin on kiinni, moottorin käynnistys on sallittu.

Pysäytyksessä taajuusmuuttaja tottelee parametrin P3.2.5 (Pysäytystoiminto) arvoa. Seuraajalaite pysähtyy aina vapaasti pyörien.

#### *P3.5.1.12 KÄY LUKITUS 1 (ID 1041)*

#### *P3.5.1.13 KÄY LUKITUS 2 (ID 1042)*

Jos lukitus on käytössä, taajuusmuuttaja ei voi käynnistyä.

Tämän toiminnon avulla voit estää taajuusmuuttajan käynnistymisen, kun läppä on kiinni. Jos lukitus aktivoidaan taajuusmuuttajan käynnin aikana, taajuusmuuttaja pysähtyy.

#### *P3.5.1.15 VAKIONOPEUSVALINTA 0 (ID419)*

#### *P3.5.1.16 VAKIONOPEUSVALINTA 1 (ID420)*

#### *P3.5.1.17 VAKIONOPEUSVALINTA 2 (ID421)*

Voit käyttää vakionopeuksia 1–7 liittämällä digitaalitulon näihin toimintoihin luvun *[9.5.1](#page-133-0)  [Digitaali- ja analogiatulojen ohjelmointi](#page-133-0)* ohjeiden mukaisesti. Lisätietoja on kohdissa *[Taulukko](#page-132-0)  [59 Vakionopeuksien valitseminen, kun P3.3.10 = Binaaritila](#page-132-0)*, *[Taulukko 12 Ohjauksen ohjearvojen](#page-59-0)  [asetukset](#page-59-0)* ja *[Taulukko 14 Digitaalitulojen asetukset](#page-65-0)*.

#### 9.5.3 ANALOGIATULOT

#### *P3.5.2.2 AI1-SIGNAALIN SUODATUSAIKA (ID 378)*

Tämä parametri suodattaa analogiatulosignaalin häiriöitä. Voit aktivoida tämän parametrin antamalla sille arvon, joka on suurempi kuin 0.

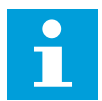

#### **HUOMAUTUS!**

Pitkä suodatusaika hidastaa säätövastetta.

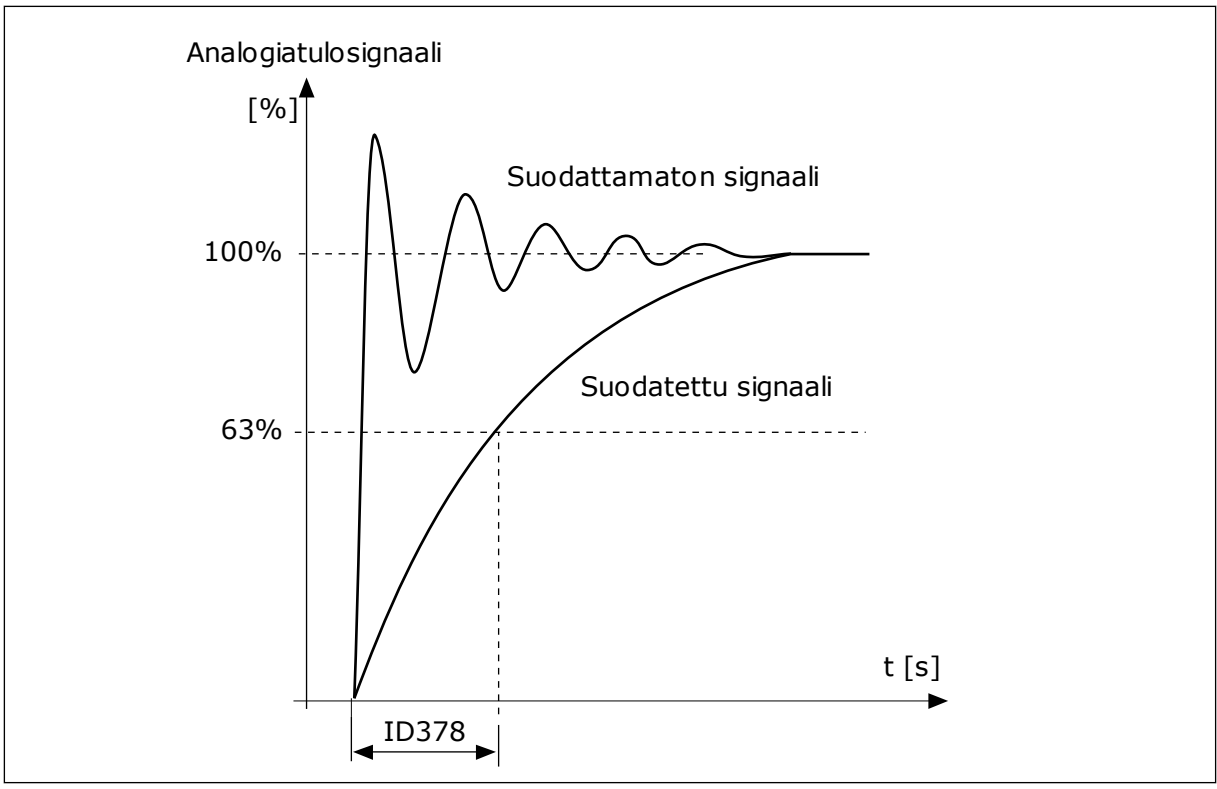

*Kuva 23: AI1-signaalin suodatus.*

## 9.5.4 DIGITAALILÄHDÖT

#### *P3.5.3.2.1 RO1-TOIMINTO (ID 11001)*

## *Taulukko 60: Lähtösignaalit RO1-lähdön kautta*

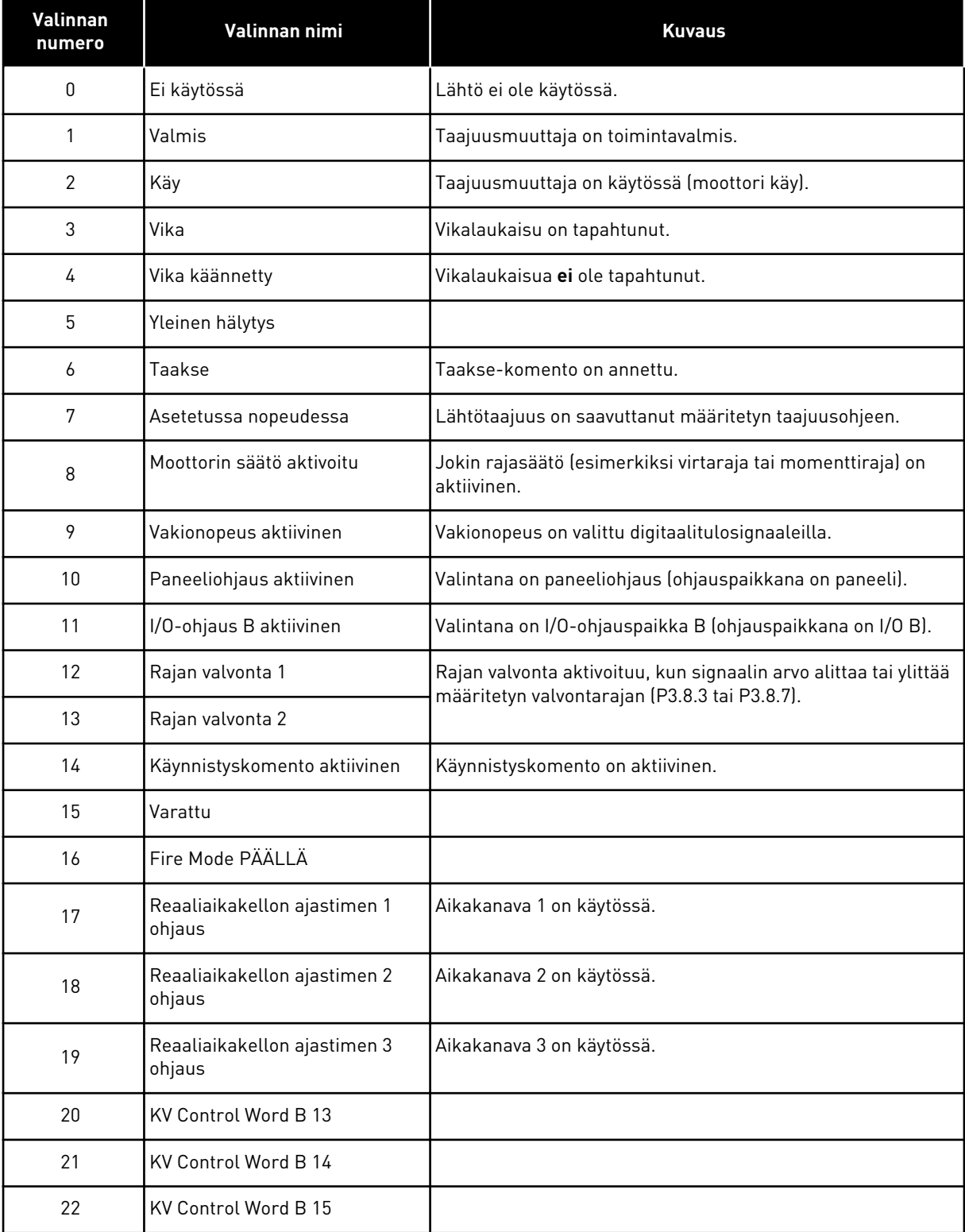

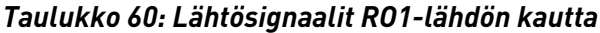

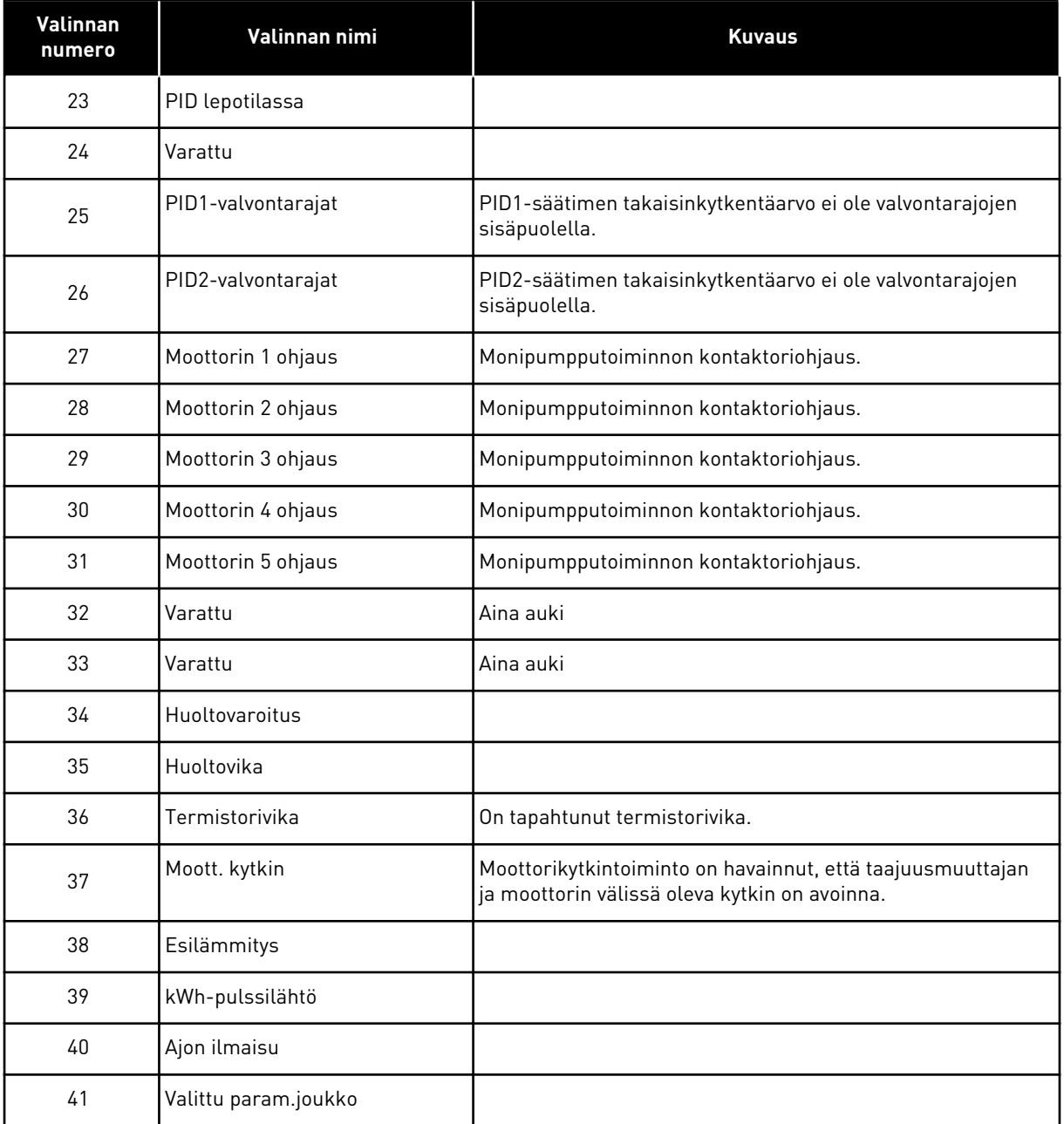

## **9.6 ESTOTAAJUUDET.**

Joissakin prosesseissa saattaa olla syytä välttää tiettyjä taajuuksia, koska ne aiheuttavat mekaanisia resonansseja. Estotaajuudet-toiminnon avulla voit estää näiden taajuuksien käytön. Kun tulotaajuusohje kasvaa, sisäinen taajuusohje pysyy alarajan tasolla, kunnes tulotaajuusohje ylittää ylärajan.
# **9.7 SUOJAUKSET**

## *P3.9.2 VASTE ULKOISEEN VIKAAN (ID701)*

Tällä parametrilla voit asettaa taajuusmuuttajan vasteen ulkoiseen vikaan. Jos ilmenee vika, taajuusmuuttaja voi näyttää siitä ilmoituksen taajuusmuuttajan näytössä. Ilmoitus lähetetään digitaalitulon avulla. Oletusdigitaalitulo on DI3. Voit myös ohjelmoida vastaustiedot relelähtöön.

# 9.7.1 MOOTTORIN LÄMPÖSUOJAUKSET

Moottorin lämpösuojaus estää moottorin ylikuumenemisen.

Taajuusmuuttaja pystyy syöttämään nimellisarvoa suurempia virtoja. Kuorma saattaa edellyttää tällaisen suuren virran käyttöä. Tällaisissa olosuhteissa syntyy lämpöylikuormituksen riski. Riski on suurin pienillä taajuuksilla, joilla moottorin jäähdytysvaikutus ja kapasiteetti pienenevät. Jos moottorissa on ulkoinen puhallin, kuorman alentuminen pienillä taajuuksilla on vähäistä.

Moottorin lämpösuojaus perustuu laskelmiin. Suojaustoiminto määrittää moottorin kuorman taajuusmuuttajan lähtövirran avulla. Jos ohjauskortissa ei ole jännitettä, laskelmat nollautuvat.

Voit säätää moottorin lämpösuojausta parametreilla P3.9.6–P3.9.10. Terminen virta IT määrittää kuormitusvirran, jonka ylityttyä moottori ylikuormittuu. Tämä virtaraja on lähtötaajuuden funktio.

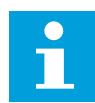

# **HUOMAUTUS!**

Jos käytät pitkiä (enintään 100 metriä) moottorikaapeleita pienien taajuusmuuttajien (≤ 1,5 kW) kanssa, taajuusmuuttajan mittaama moottorin virta voi moottorikaapelin kapasitiivisten virtojen vuoksi olla paljon suurempi kuin moottorin todellinen virta.

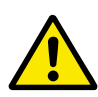

# **HUOMIO!**

Varmista, ettei ilman virtaus moottoriin ole estetty. Jos ilman virtaus on estetty, toiminto ei suojaa moottoria ja moottori voi kuumentua liikaa. Tämä voi vahingoittaa moottoria.

# *P3.9.8 MOOTTORIN LÄMPÖTILAN NOLLANOPEUSJÄÄHDYTYS (ID706)*

Kun nopeus on 0, tämä toiminto laskee jäähdytyskertoimen suhteessa pisteeseen, jossa moottori toimii nimellisnopeudella ilman ulkoista jäähdytystä.

Oletusarvoa määritettäessä on oletettu, ettei moottoria jäähdytetä ulkoisella puhaltimella. Jos käytät ulkoista puhallinta, voit asettaa arvon suuremmaksi kuin ilman puhallinta (esimerkiksi 90 %).

Jos parametrin P3.1.1.4 (Moottorin nimellisvirta) arvoa muutetaan, parametri P3.9.2.3 palautuu automaattisesti oletusarvoonsa.

Tämän parametrin arvon muuttaminen ei vaikuta taajuusmuuttajan maksimilähtövirtaan. Sitä voidaan muuttaa vain parametrilla P3.1.1.7 (Moottorin virtaraja).

Lämpösuojauksen kulmapistetaajuus on 70 % parametrin P3.1.1.2 (Moottorin nimellistaajuus) arvosta.

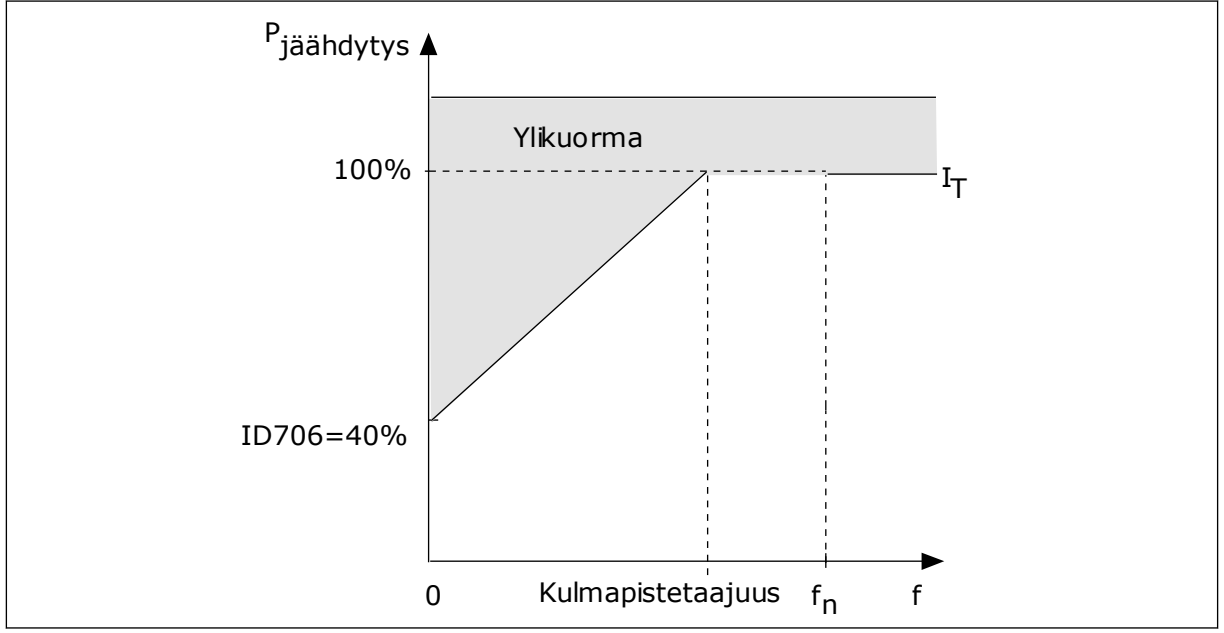

*Kuva 24: Moottorin terminen mitoitusvirta I*T

# *P3.9.9 MOOTTORIN LÄMPÖAIKAVAKIO (ID707)*

Aikavakio on aika, jonka kuluessa laskennallinen lämpenemiskäyrä saavuttaa 63 prosenttia lopullisesta arvostaan. Aikavakion pituus määräytyy moottorin koon mukaan. Mitä suurempi moottori, sitä suurempi aikavakio.

Moottorin lämpöaikavakio vaihtelee moottorin tyypin ja valmistajan mukaan. Parametrin oletusarvo vaihtelee moottorin koon mukaan.

Aika t6 ilmaisee sekunteina ajan, jonka moottori voi toimia turvallisesti kuusinkertaisella nimellisvirralla. Moottorin valmistaja on ehkä toimittanut tämän tiedon moottorin mukana. Jos tunnet moottorin t6-arvon, voit käyttää sitä apuna aikavakioparametria asettaessasi. Yleensä moottorin lämpöaikavakio minuutteina on 2 x t6. Jos taajuusmuuttaja on pysäytystilassa, järjestelmä kasvattaa aikavakion kolme kertaa asetetun parametriarvon suuruiseksi, koska jäähdytys perustuu konvektioon. Katso *[Kuva 25 Moottorin lämpötilan](#page-146-0)  [laskeminen](#page-146-0)*.

# *P3.9.10 MOOTTORIN KUORMITETTAVUUS (ID708)*

Jos esimerkiksi asetat arvoksi 130 %, moottori saavuttaa nimellislämpötilan 130 prosentilla moottorin nimellisvirrasta.

<span id="page-146-0"></span>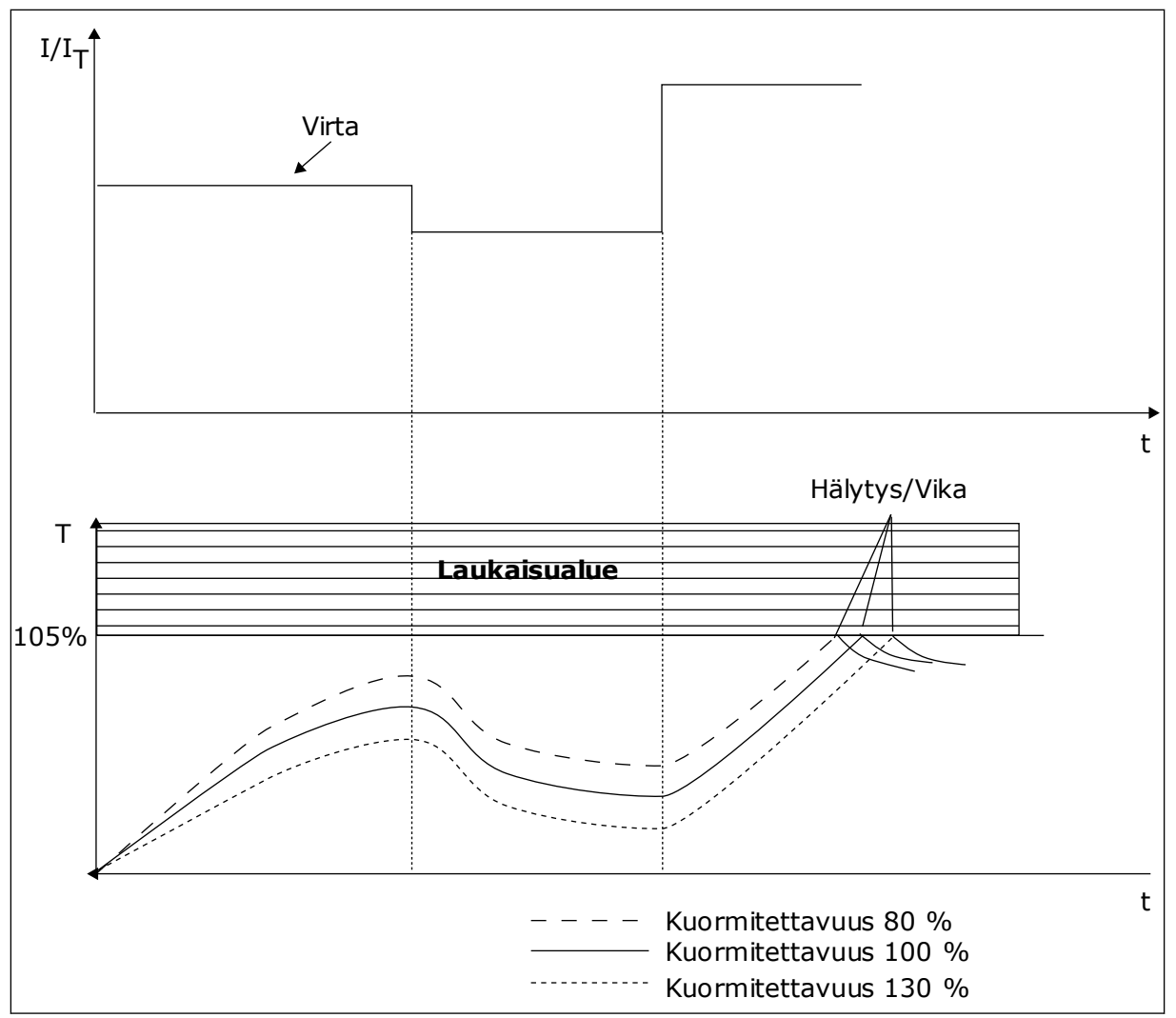

*Kuva 25: Moottorin lämpötilan laskeminen*

# 9.7.2 MOOTTORIN JUMISUOJAUS

Moottorin jumisuojatoiminto suojaa moottoria esimerkiksi jumittuneen akselin aiheuttamilta lyhytaikaisilta ylikuormituksilta. Jumisuojan reaktioaika voidaan asettaa moottorin lämpösuojan reaktioaikaa lyhyemmäksi.

Moottorin jumitila määritetään parametreilla P3.9.12 (Jumivirta) ja P3.9.14 (Jumitaajuusraja). Jos virta on suurempi ja lähtötaajuus pienempi kuin niille asetetut rajaarvot, moottori on jumitilassa.

Jumisuoja on eräänlainen ylivirtasuoja.

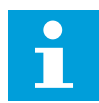

# **HUOMAUTUS!**

Jos käytät pitkiä (enintään 100 metriä) moottorikaapeleita pienien taajuusmuuttajien (≤ 1,5 kW) kanssa, taajuusmuuttajan mittaama moottorin virta voi moottorikaapelin kapasitiivisten virtojen vuoksi olla paljon suurempi kuin moottorin todellinen virta.

# *P3.9.12 JUMIVIRTA (ID710)*

Tämän parametrin arvo voi olla 0,0–2\*IL. Jumitila syntyy, kun virta ylittää tämän raja-arvon. Jos parametria P3.1.1.7 (Moottorin virtaraja) muutetaan, järjestelmä laskee tämän parametrin arvoksi automaattisesti 90 % virtarajasta.

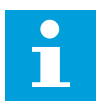

# **HUOMAUTUS!**

Jumivirran arvon on oltava pienempi kuin moottorin virtaraja.

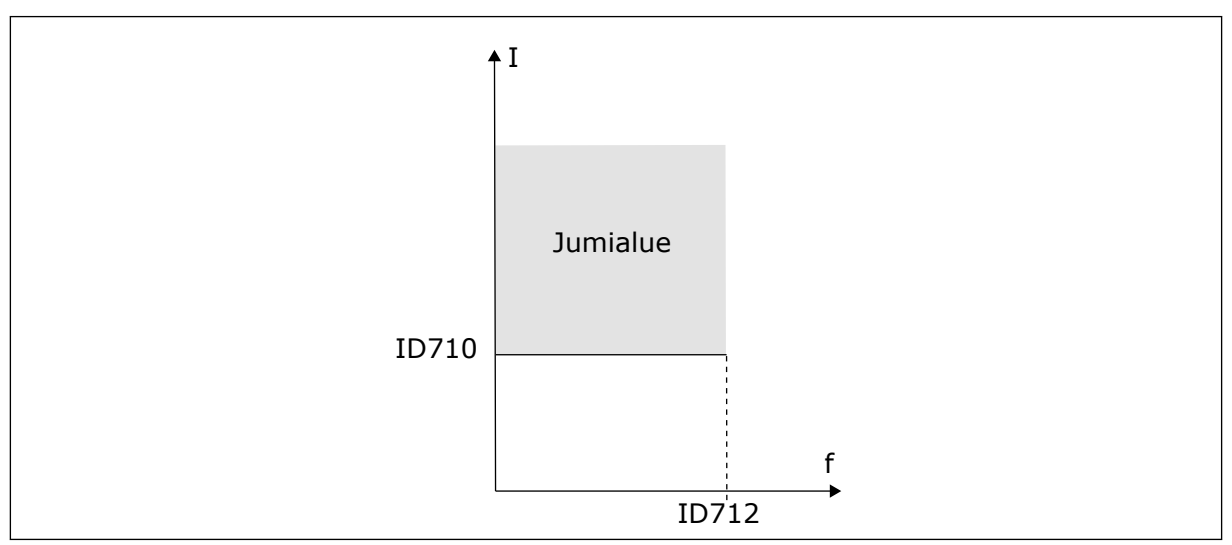

*Kuva 26: Jumisuojan asetukset*

# *P3.9.13 JUMIAIKARAJA (ID711)*

Tämän parametrin arvo voi olla 1,0–120,0 sekuntia. Tämä on enimmäisaika, jonka jumitila voi olla aktiivisena. Sisäinen laskuri laskee jumiaikaa.

Jos jumiaikalaskurin lukema ylittää tämän rajan, suojaus aiheuttaa taajuusmuuttajan laukeamisen.

# 9.7.3 ALIKUORMITUSSUOJAUS (KUIVA PUMPPU)

Moottorin alikuormitussuojaus varmistaa, että moottorissa on kuorma, kun taajuusmuuttajaa käytetään. Jos moottorin kuormitus katoaa, prosessissa saattaa olla häiriö, kuten katkennut käyttöhihna tai kuiva pumppu.

Moottorin alikuormitussuojan toimintaa voidaan säätää parametreilla P3.9.16 (Alikuormitussuojaus: kentän heikennysalueen kuorma) ja P3.9.17 (Alikuormitussuojaus: nollataajuuskuorma). Alikuormitussuojan toimintakäyrä on nollataajuuden ja kentän heikennyspisteen kautta kulkeva neliöllinen käyrä. Suojaus ei ole aktiivinen, kun taajuus on alle 5 Hz. Alikuormitusaikalaskuri ei toimi alle 5 Hz:n taajuuksilla.

Alikuormitussuojan parametriarvot asetetaan prosenttiosuutena moottorin nimellismomentista. Sisäisen vääntömomentin skaalauskertoimen määrittämiseen käytetään moottorin arvokilven tietoja, moottorin nimellisvitaa ja taajuusmuuttajan nimellisvirtaa IL. Jos käytät muuta virtaa kuin moottorin nimellisvirtaa, laskentatarkkuus heikkenee.

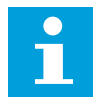

#### **HUOMAUTUS!**

Jos käytät pitkiä (enintään 100 metriä) moottorikaapeleita pienien taajuusmuuttajien (≤ 1,5 kW) kanssa, taajuusmuuttajan mittaama moottorin virta voi moottorikaapelin kapasitiivisten virtojen vuoksi olla paljon suurempi kuin moottorin todellinen virta.

#### *P3.9.16 ALIKUORMITUSSUOJAUS: KENTÄN HEIKENNYSALUEEN KUORMA (ID714)*

Tämän parametrin arvo voi olla 10,0–150,0 % x T<sub>nMoottori</sub>. Arvo määrittää pienimmän sallitun momentin kentän heikennyspisteen taajuutta suuremmilla lähtötaajuuksilla.

Jos parametrin P3.1.1.4 (Moottorin nimellisvirta) arvoa muutetaan, tämä parametri palautuu automaattisesti oletusarvoonsa. Katso luku *[5.9 Ryhmä 3.9: Suojaukset](#page-78-0)*.

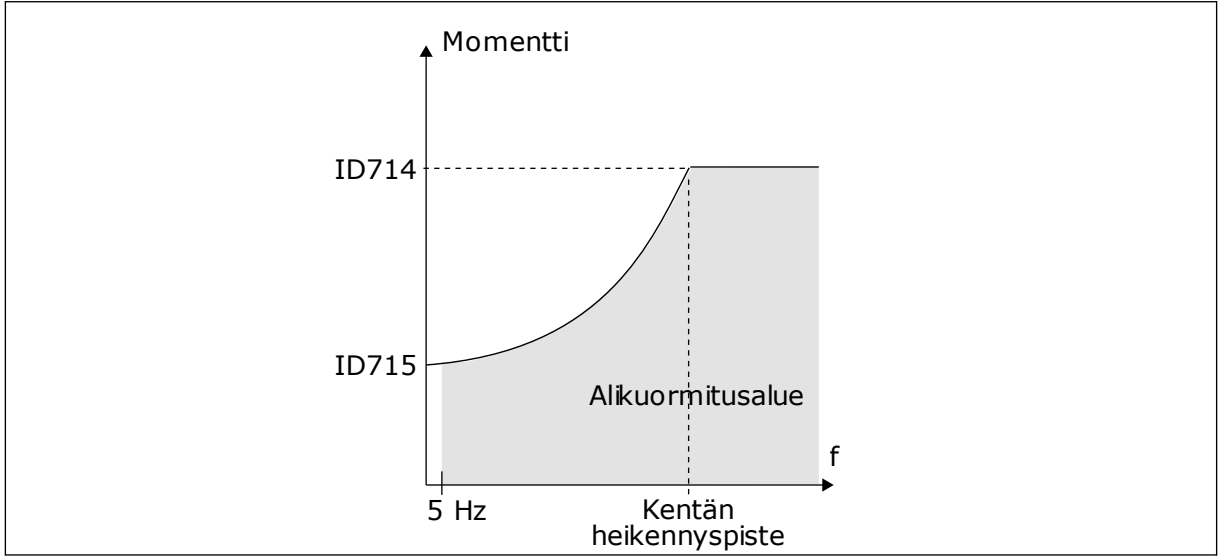

*Kuva 27: Minimikuormituksen asetus*

#### *P3.9.18 ALIKUORMITUSSUOJAUS: AIKARAJA (ID716)*

Ajaksi voidaan asettaa 2,0–600,0 sekuntia.

Tämä on alikuormitustilanteen pisin sallittu kesto. Sisäinen laskuri laskee alikuormitusaikaa. Jos laskurin lukema ylittää tämän rajan, suojaus aiheuttaa taajuusmuuttajan laukeamisen. Taajuusmuuttaja laukeaa parametrin P3.9.15 (Alikuormitusvika) määrittämällä tavalla. Jos taajuusmuuttaja pysähtyy, alikuormituslaskuri nollautuu.

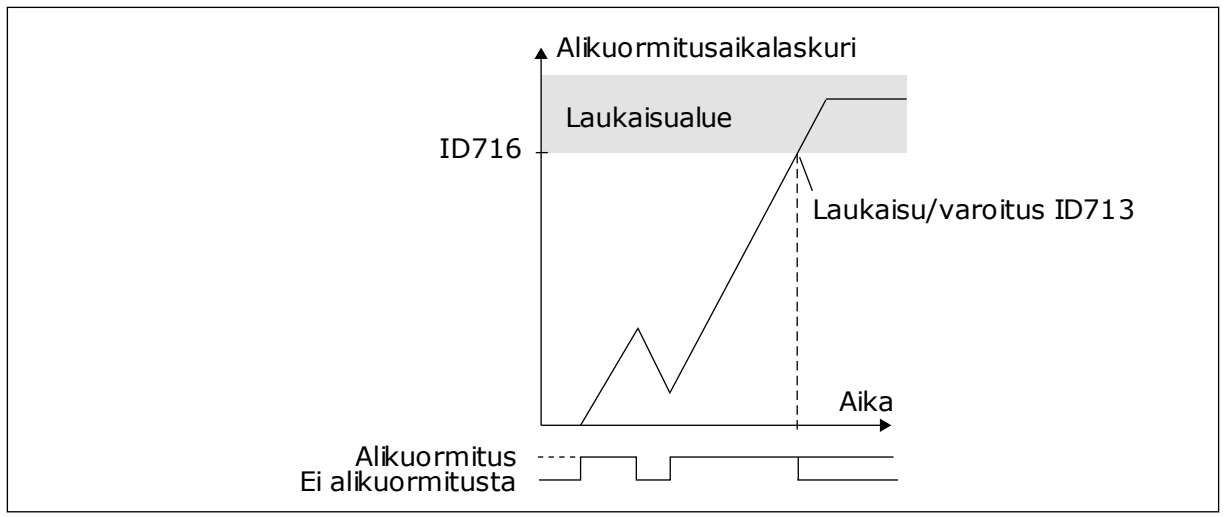

*Kuva 28: Alikuormitusaikalaskurin toiminta*

# *P3.9.29 SAFE TORQUE OFF (STO)* ‑*VIAN VASTE (ID 775)*

Tämä parametri määrittää vasteen vikailmoitukseen F30 – Safe Torque Off (Vian tunnus: 530).

on käytössä (jos esimerkiksi on painettu hätäpysäytyspainiketta tai jokin muu STO-toiminto Tämä parametri määrittää taajuusmuuttajan toiminnan, kun Safe Torque Off (STO) ‑toiminto on aktivoitu).

0 = Ei käytössä 1 = Hälytys 2 = Vika, pysäytys vapaasti pyörien

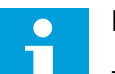

# **HUOMAUTUS!**

Tämä parametri ei ole näkyvissä, jos taajuusmuuttajassa ei ole STO-toiminnon tukea.

# **9.8 AUTOMAATTINEN VIANKUITTAUS**

#### *P3.10.1 AUTOMAATTINEN VIANKUITTAUS*

Voit ottaa automaattisen viankuittaustoiminnon käyttöön parametrilla P3.10.1. Valitse automaattisesti kuitattavat viat määrittämällä parametrien P3.10.6–P3.10.14 arvoksi *0* tai *1*.

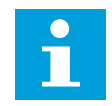

# **HUOMAUTUS!**

Automaattinen viankuittaustoiminto on käytettävissä vain joillekin vikatyypeille.

# *P3.10.3 JÄLLEENKÄYNNISTYSVIIVE (ID 717)*

Tämän parametrin avulla voit asettaa ajan, jonka järjestelmä odottaa ennen ensimmäistä jälleenkäynnistystä.

# *P3.10.4 AUTOMAATTINEN VIANKUITTAUS: YRITYSAIKA (ID718)*

Tämän parametrin avulla voit asettaa automaattisen viankuittaustoiminnon yritysajan. Yritysaikana automaattinen viankuittaustoiminto yrittää kuitata ilmenneet viat. Ajan laskeminen alkaa ensimmäisestä automaattisesta viankuittauksesta. Seuraava vika käynnistää yritysaikalaskurin uudelleen.

# *P3.10.5 YRITYSTEN LUKUMÄÄRÄ (ID 759)*

Jos yritysaikana tehtävien yritysten määrä ylittää tämän parametrin arvon, järjestelmä näyttää pysyvän vian. Muussa tapauksessa vika poistuu näkyvistä yritysajan umpeuduttua.

Voit asettaa parametrin P3.10.4 määrittämän yritysajan kuluessa tehtyjen automaattisten viankuittausyritysten enimmäismäärän parametrilla P3.10.5. Vikatyypillä ei ole vaikutusta enimmäismäärään.

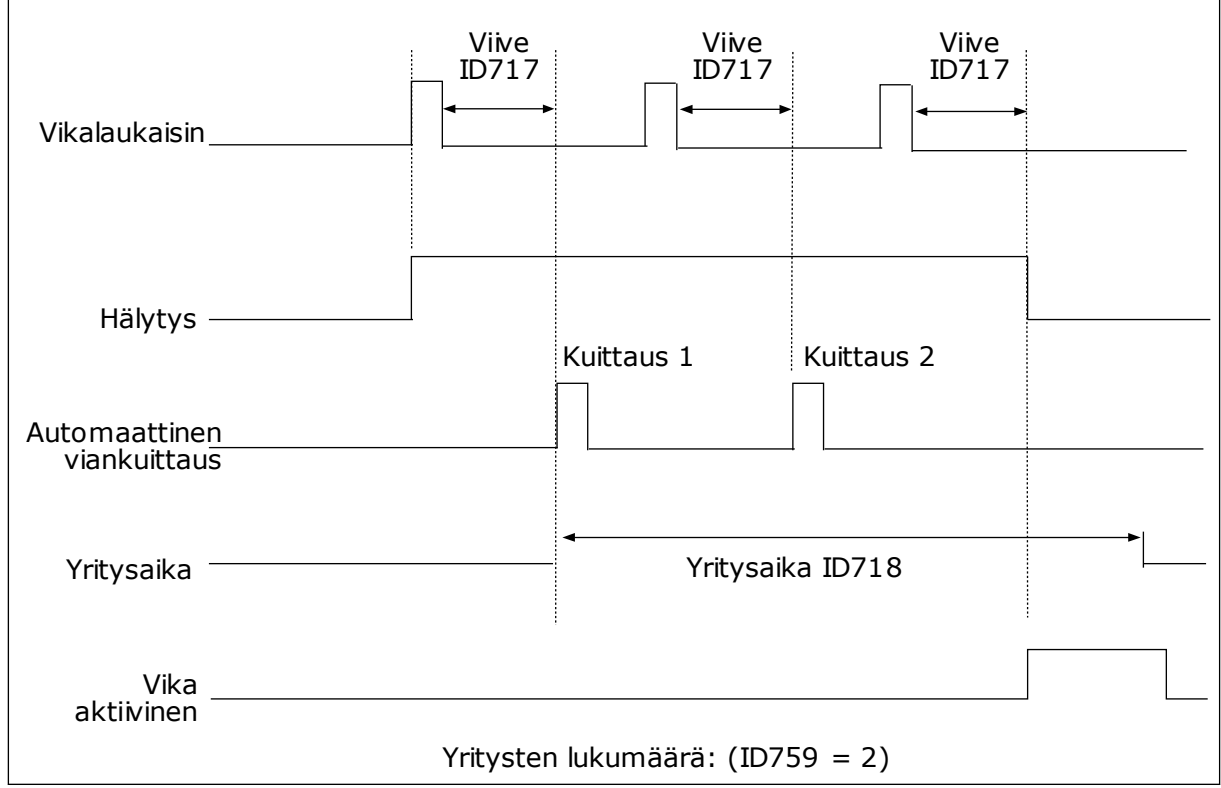

*Kuva 29: Automaattinen viankuittaustoiminto*

# **9.9 AJASTINTOIMINNOT**

Ajastintoimintojen avulla sisäinen reaaliaikakello voi valvoa toimintoja. Kaikkia toimintoja, joita voidaan ohjata digitaalitulon avulla, voidaan ohjata myös reaaliaikakellolla käyttämällä aikakanavia 1–3. Digitaalitulon ohjaukseen ei tarvita ulkoista PLC-piiriä. Voit ohjelmoida tulon sulkeutumis- ja avautumisvälit sisäisesti.

Ajastintoiminnot antavat parhaat tulokset, kun asennat pariston ja määrität reaaliaikakellon asetukset huolellisesti Ohjatut asetukset ‑toiminnossa. Paristo on saatavana lisävarusteena.

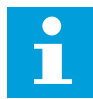

#### **HUOMAUTUS!**

Ajastintoimintoja ei kannata käyttää ilman apuparistoa. Jos reaaliaikakellon paristoa ei ole asennettu, taajuusmuuttajan kellonajan ja päivämäärän asetukset nollautuvat jokaisen irtikytkennän yhteydessä.

#### AIKAKANAVAT

Voit kytkeä aikavälien ja ajastintoimintojen lähdöt aikakanaviin 1–3. Aikakanavien avulla voidaan ohjata päälle/pois-tyyppisiä toimintoja, kuten relelähtöjä tai digitaalituloja. Voit määrittää aikakanavien päälle/pois-logiikan kytkemällä niihin aikavälejä tai ajastimia. Useat aikavälit tai ajastimet voivat ohjata aikakanavaa.

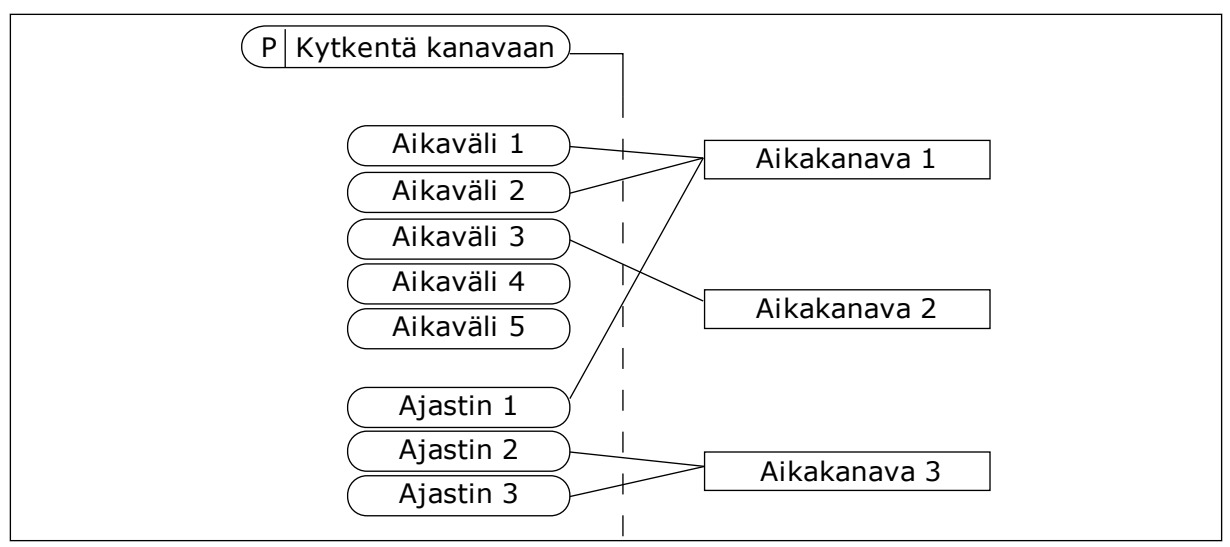

*Kuva 30: Aikavälit ja ajastimet voidaan kytkeä aikakanaviin joustavasti. Jokaisella aikavälillä ja ajastimella on oma parametri aikakanavaan kytkentää varten.*

#### AIKAVÄLIT

Määritä jokaiselle aikavälille PÄÄLLE- ja POIS-ajat parametrien avulla. Nämä ovat aikavälin päivittäiset käyttöajat Alkamispäivä- ja Loppumispäivä-parametreilla asetettuina päivinä. Esimerkiksi alla esitetty parametriasetus tarkoittaa, että aikaväli on käytössä kello 7–9 joka päivä maanantaista perjantaihin. Aikakanava on kuin virtuaalinen digitaalitulo.

PÄÄLLE-aika: 07:00:00 POIS-aika: 09:00:00 Alkamispäivä: Maanantai Loppumispäivä: Perjantai

#### AJASTIMET

Ajastimilla voidaan määrittää aikakanava aktivoitumaan tietyksi ajaksi digitaalitulon tai aikakanavan komennolla.

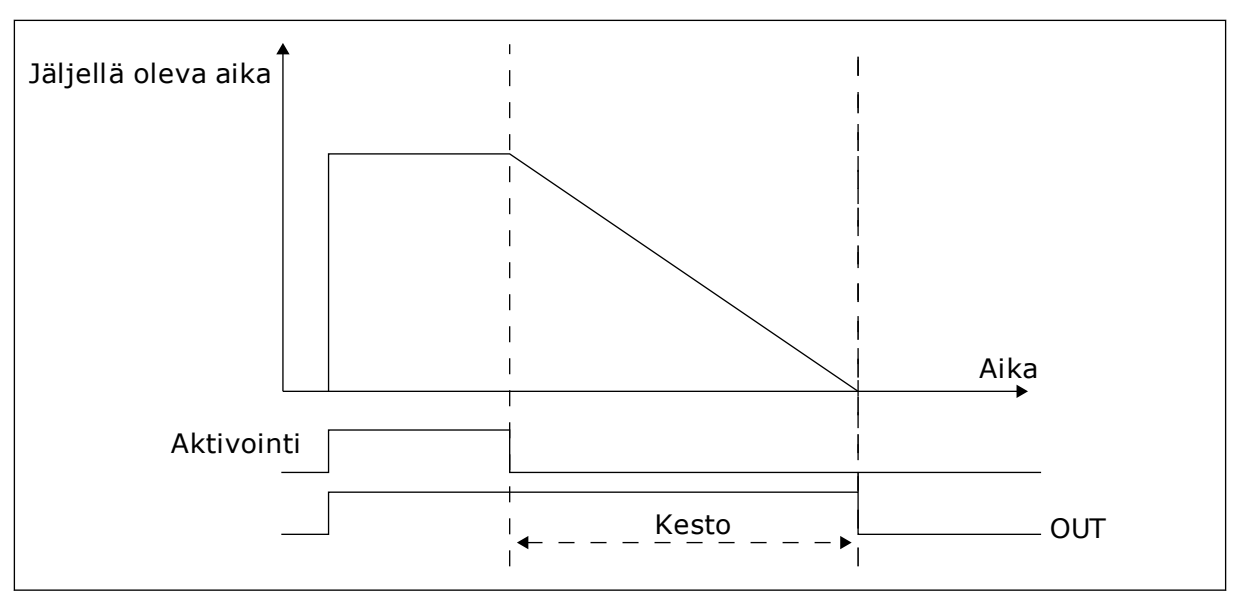

*Kuva 31: Aktivointisignaali tulee digitaalitulosta tai virtuaalisesta digitaalitulosta, kuten aikakanavasta. Ajastin aloittaa laskemisen laskevasta reunasta.*

Seuraavan esimerkin parametrit aktivoivat ajastimen, kun korttipaikan A digitaalitulo 1 sulkeutuu, ja pitävät ajastimen käytössä 30 sekunnin ajan digitaalitulon avautumisen jälkeen.

- Kesto: 30 s
- Ajastin: DigIN paikka A.1

Määrittämällä kestoksi 0 sekuntia voit ohittaa digitaalitulon aktivoiman aikakanavan. Laskevan reunan jälkeen ei ole irtikytkemisviivettä.

#### **Esimerkki:**

#### **Ongelma**

Taajuusmuuttajaa käytetään varaston ilmastoinnissa. Sen täytyy toimia arkipäivinä klo 7–17 ja viikonloppuisin klo 9–13. Taajuusmuuttajan täytyy myös toimia näiden aikojen ulkopuolella, jos rakennuksessa on ihmisiä, ja pysyä käynnissä 30 minuuttia ihmisten poistumisen jälkeen.

#### **Ratkaisu**

Määritetään kaksi aikaväliä, yksi arkipäiville ja yksi viikonlopuille. Myös työajan ulkopuoliseen aktivointiin tarvitaan ajastin. Katso alla oleva kokoonpano.

#### **Intervalli 1**

P3.11.1.1: PÄÄLLE-aika: 07:00:00 P3.11.1.2: POIS-aika: 17:00:00 P3.11.1.3: Alkamispäivä: 1 (= maanantai) P3.11.1.4: Loppumispäivä: 5 (= perjantai) P3.11.1.5: Kytkentä kanavaan: Aikakanava 1

# **Intervalli 2**

P3.11.2.1: PÄÄLLE-aika: 09:00:00 P3.11.2.2: POIS-aika: 13:00:00 P3.11.2.3: Alkamispäivä: Lauantai P3.11.2.4: Loppumispäivä: Sunnuntai P3.11.2.5: Kytkentä kanavaan: Aikakanava 1

# **Ajastin 1**

Muina kuin aikavälien avulla määritettyinä aikoina voit käynnistää moottorin korttipaikan A digitaalitulolla 1. Tässä tapauksessa ajastin määrittää ajan, jonka moottori käy.

P3.11.6.1: Kesto: 1 800 s (30 min)

P3.11.6.2: Kytkentä kanavaan: Aikakanava 1

P3.5.1.18: Ajastin 1: DigIN paikka A.1 (parametri sijaitsee digitaalitulovalikossa)

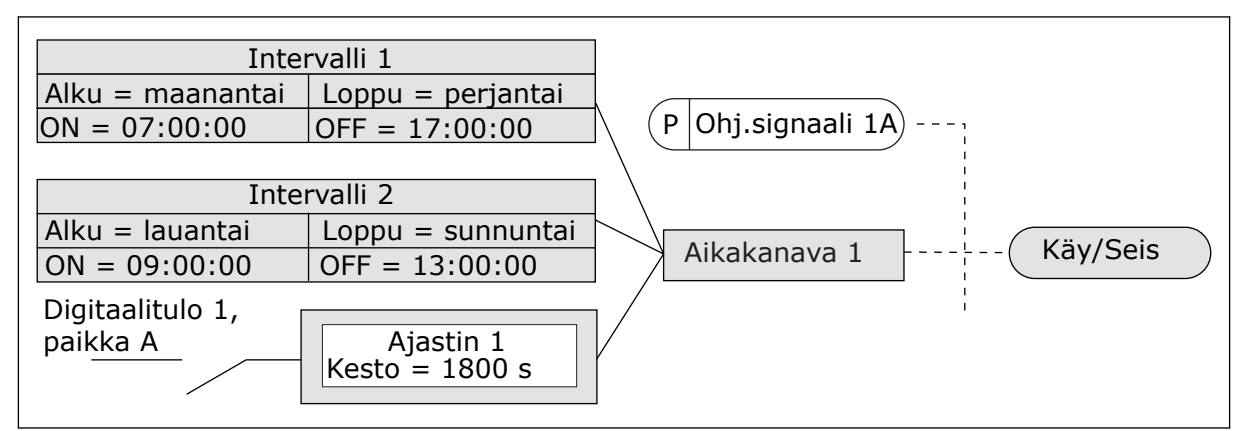

*Kuva 32: Käynnistyskomennon ohjaussignaalina käytetään aikakanavaa 1 digitaalitulon sijasta.*

# **9.10 PID-SÄÄDIN 1**

# *P3.13.1.9 KUOLLEEN ALUEEN HYSTEREESI (ID 1056)*

# 9.10.1 ASETUSARVOT

# *P3.12.2.8 LEPOVIIVE 1 (ID1017)*

Katso parametrin P3.12.2.10 kuvaus.

# *P3.12.2.9 HAVAHTUMISRAJA 1 (ID1018)*

Katso parametrin P3.12.2.10 kuvaus.

# *P3.12.2.10 SP1 HAVAHTUMISTILA (ID 15539)*

Näillä parametreilla voit määrittää, milloin taajuusmuuttaja palautuu lepotilasta.

Taajuusmuuttaja palautuu lepotilasta, kun PID-takaisinkytkennän arvo laskee havahtumisrajan alapuolelle.

Tämä parametrin määrittää, käytetäänkö havahtumisrajaa staattisena, absoluuttisena tasona vai PID-asetusarvoa noudattelevana suhteellisena tasona.

Valinta 0 = Absoluuttinen taso (havahtumisraja on staattinen taso, joka ei vaihtele asetusarvon mukaan)

Valinta 1 = Suhteellinen asetusarvo (havahtumisraja on asetusarvon alapuolella oleva erotus; havahtumisraja vaihtelee asetusarvon mukaan)

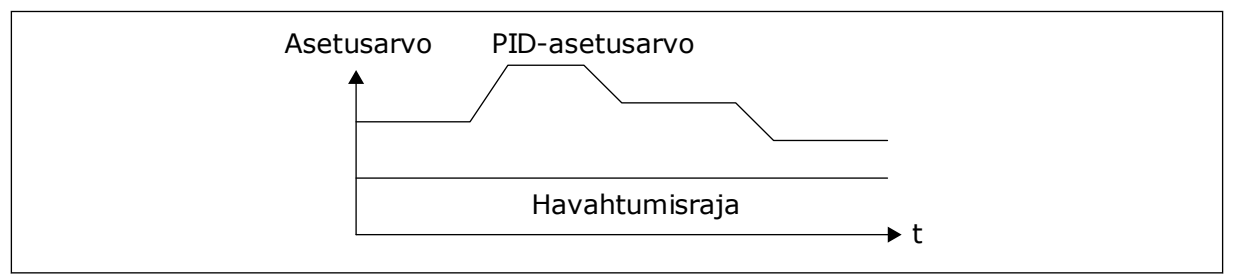

*Kuva 33: Havahtumistila: absoluuttinen taso.*

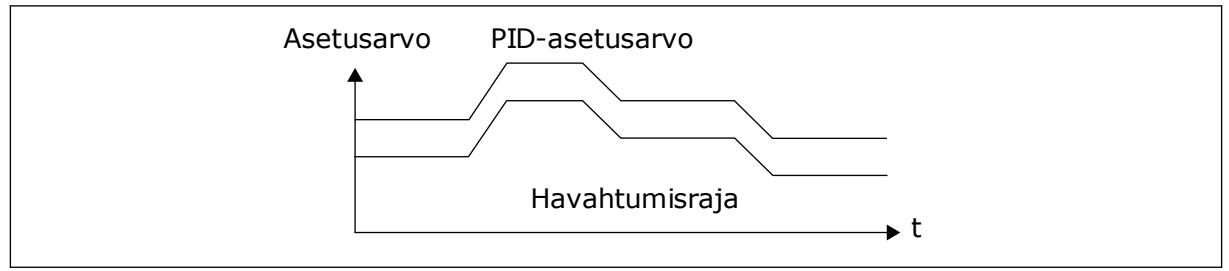

*Kuva 34: Havahtumistila: suhteellinen asetusarvo.*

# *P3.12.2.7 LEPOTAAJUUSRAJA 1 (ID1016)*

Katso parametrin P3.12.2.10 kuvaus.

# 9.10.2 MYÖTÄKYTKENTÄ

# *P3.12.4.1 MYÖTÄKYTKENTÄTOIMINTO (ID 1059)*

Myötäkytkentätoiminto edellyttää yleensä tarkkoja prosessimalleja. Joissakin tilanteissa vahvistus ja siirtymä ‑tyyppinen myötäkytkentä riittää. Myötäkytkentä ei käytä todellisen valvotun prosessiarvon takaisinkytkentämittauksia. Myötäkytkentäohjaus käyttää mittauksia, joilla on vaikutus valvottuun prosessiarvoon.

#### ESIMERKKI 1:

Voit ohjata veden pinnan tasoa säiliössä virtausvalvonnan avulla. Haluttu pinnan taso määritetään asetusarvoksi, ja pinnan tason oloarvo saadaan takaisinkytkennästä. Ohjaussignaali valvoo sisäänvirtausta.

Ulosvirtaus voidaan ajatella mitattavaksi häiriöksi. Mittauksien perusteella häiriötä voidaan kompensoida yksinkertaisella myötäkytkentäohjauksella (vahvistuksella ja siirtymällä), joka lisätään PID-säätimen lähtöön. PID-säädin reagoi ulosvirtauksen muutoksiin paljon nopeammin kuin jos olisi käytetty vain pinnan tason mittausta.

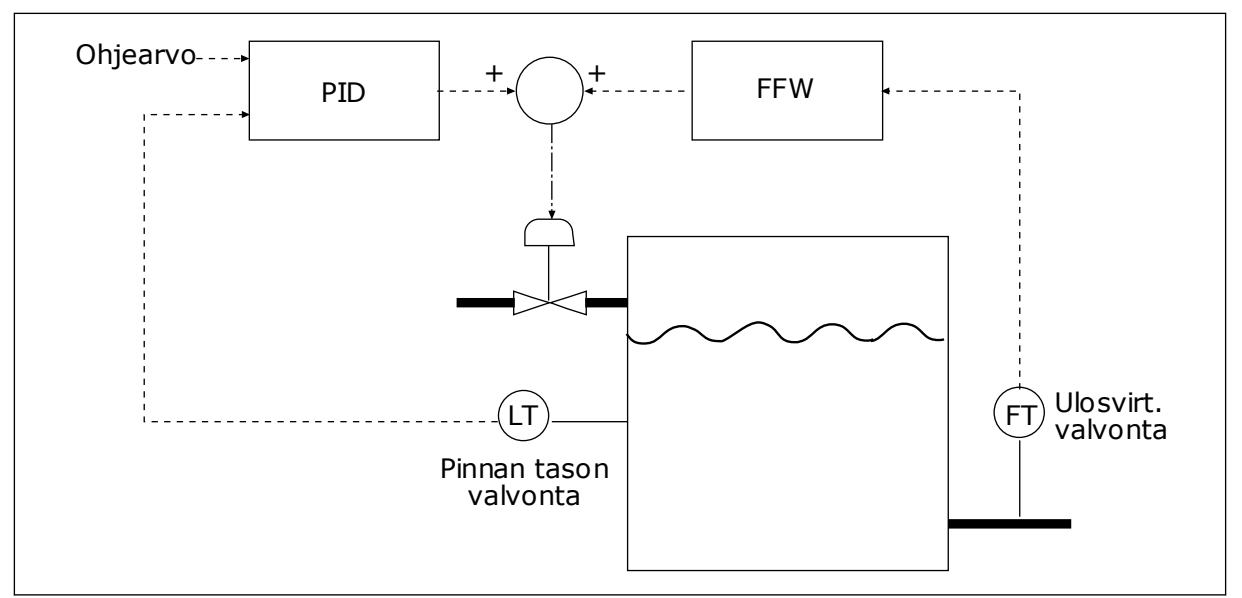

*Kuva 35: Myötäkytkentäohjaus.*

# 9.10.3 PROSESSIN VALVONTA

Prosessin valvonnalla voit varmistaa, että PID-takaisinkytkentäarvo (prosessin oloarvo) pysyy määritetyllä alueella. Tällä toiminnolla voidaan esimerkiksi havaita putkivika ja estää tulviminen.

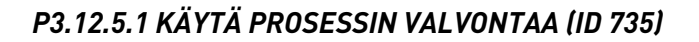

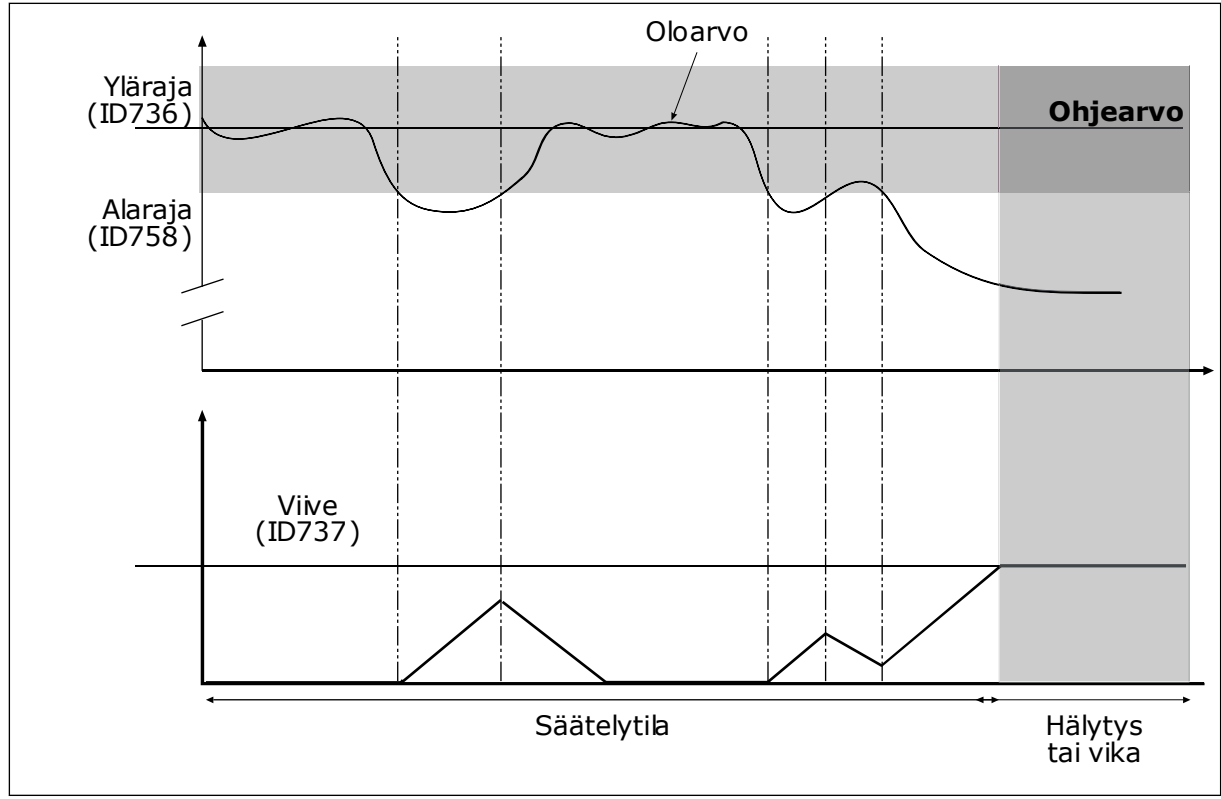

*Kuva 36: Takaisinkytkennän valvontatoiminto*

Aseta ylä- ja alaraja ohjeen ympärille. Kun oloarvo on rajojen ulkopuolella, laskuri alkaa laskea ylöspäin. Kun oloarvo on rajojen sisäpuolella, laskuri laskee alaspäin. Kun laskurin lukema on suurempi kuin parametrin P3.12.5.4 (Viive) arvo, järjestelmä näyttää hälytyksen tai vian.

# 9.10.4 PAINEHÄVIÖN KOMPENSOINTI

Kun paineistetaan pitkää putkea, jossa on useita ulosottoja, paras paikka anturille on tavallisesti suunnilleen putken keskivaiheilla (kuvan paikka 2). Voit sijoittaa anturin myös heti pumpun jälkeen. Tällöin mitattu paine on oikea heti pumpun jälkeen mutta putoaa pidemmällä putkessa virtauksen määrän mukaan.

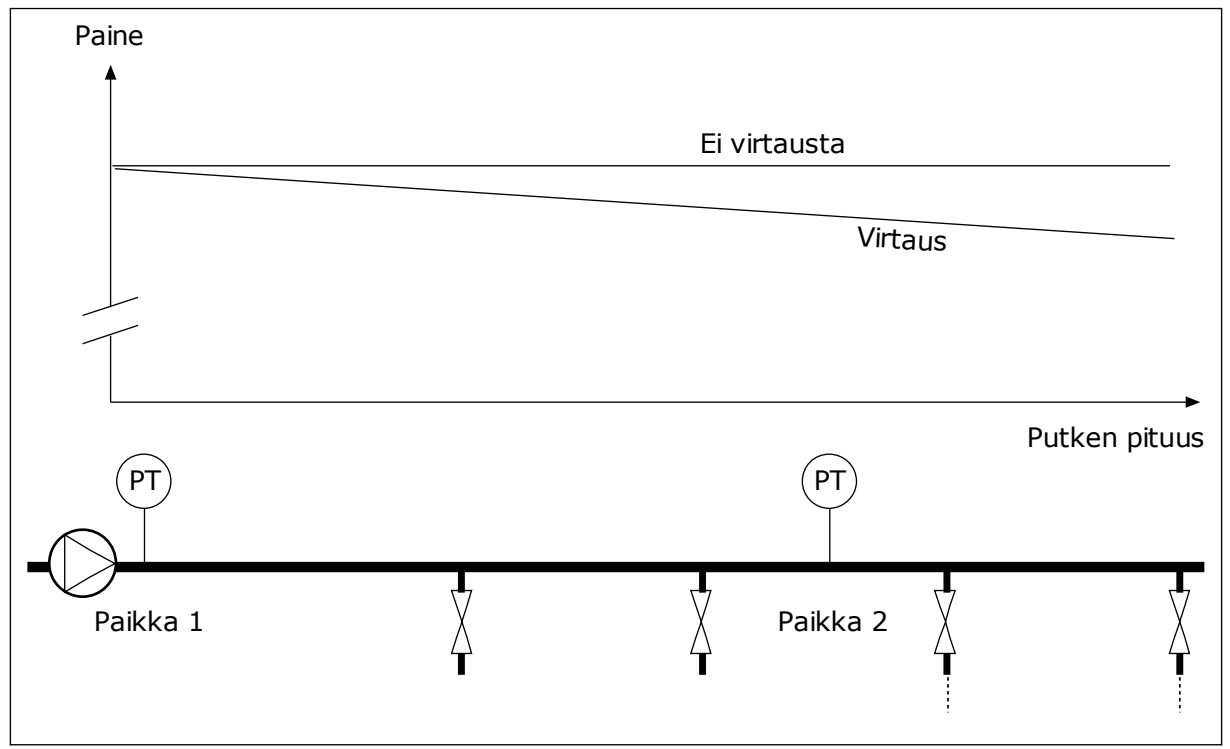

*Kuva 37: Paineanturin paikka.*

# *P3.12.6.1 KÄYTÄ ASETUSARVOLLE 1 (ID1189)*

# *P3.11.6.2 ASETUSARVO 1 MAKSIMIKOMPENSOINTI (ID 1190)*

Anturi asennetaan paikkaan 1. Putken paine pysyy vakiona, kun virtausta ei ole. Jos putkessa on virtausta, paine kuitenkin putoaa kauempana putkessa. Tätä voidaan korjata suurentamalla asetusarvoa virtauksen kasvaessa. Tällöin lähtötaajuutta käytetään virtauksen arviona ja asetusarvo kasvaa lineaarisesti virran mukana.

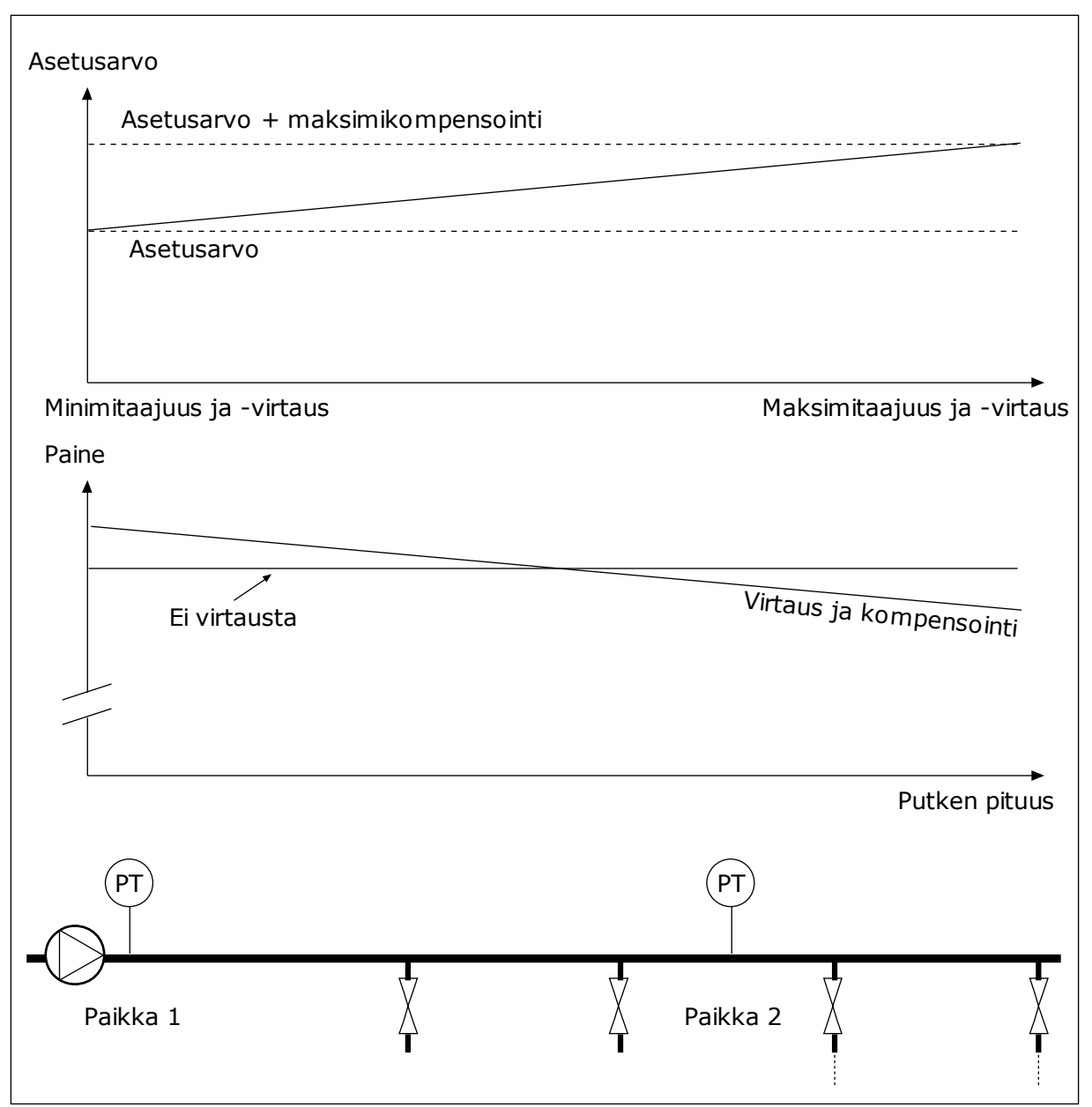

*Kuva 38: Painehäviön kompensoinnin asetusarvo 1 on käytössä.*

# **9.11 PID-SÄÄDIN 2**

#### *P3.13.1.10 KUOLLEEN ALUEEN VIIVE (ID 1057)*

Jos oloarvo pysyy ohjearvon ympärille määritetyllä kuolleella alueella ennalta asetetun ajan, PID-säätimen lähtö lukittuu. Toiminto estää ohjainten, kuten venttiilien, tarpeettomat liikkeet ja kulumisen.

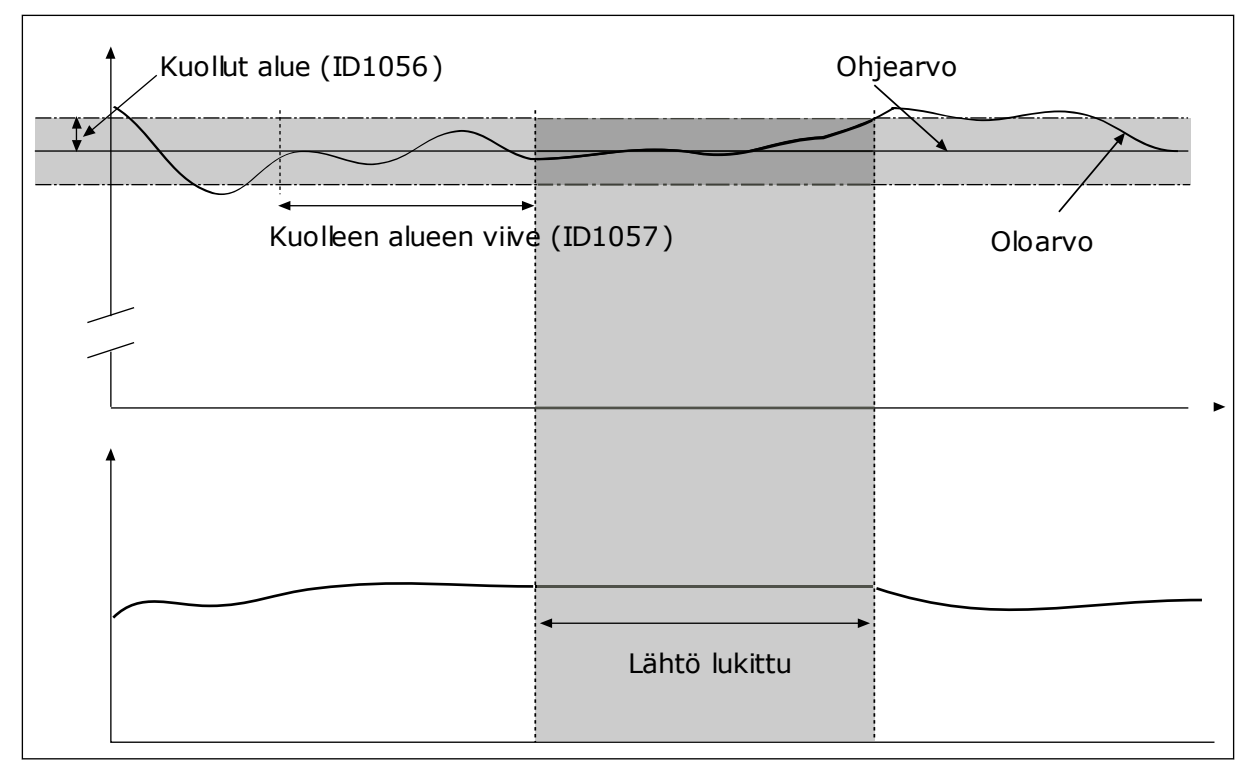

*Kuva 39: Kuollut alue* ‑*toiminto*

# **9.12 MULTI-PUMP FUNCTION**

Monipumpputoiminnon avulla voit ohjata enintään neljää moottoria, pumppua tai puhallinta PID-säätimellä.

Taajuusmuuttaja on kytketty moottoriin, joka on säätelevä moottori. Säätelevä moottori säilyttää oikean asetusarvon kytkemällä muut moottorit verkkoon tai irti verkosta releiden avulla. Vuorottelutoiminto huolehtii moottorien käynnistysjärjestyksestä ja varmistaa näin niiden tasaisen kulumisen. Voit lisätä säätävän moottorin vuorottelu- ja lukituslogiikkaan tai määrittää sen toimimaan jatkuvasti moottorina 1. Lukitustoiminnon avulla moottoreita voidaan myös poistaa tilapäisesti käytöstä esimerkiksi huoltoa varten.

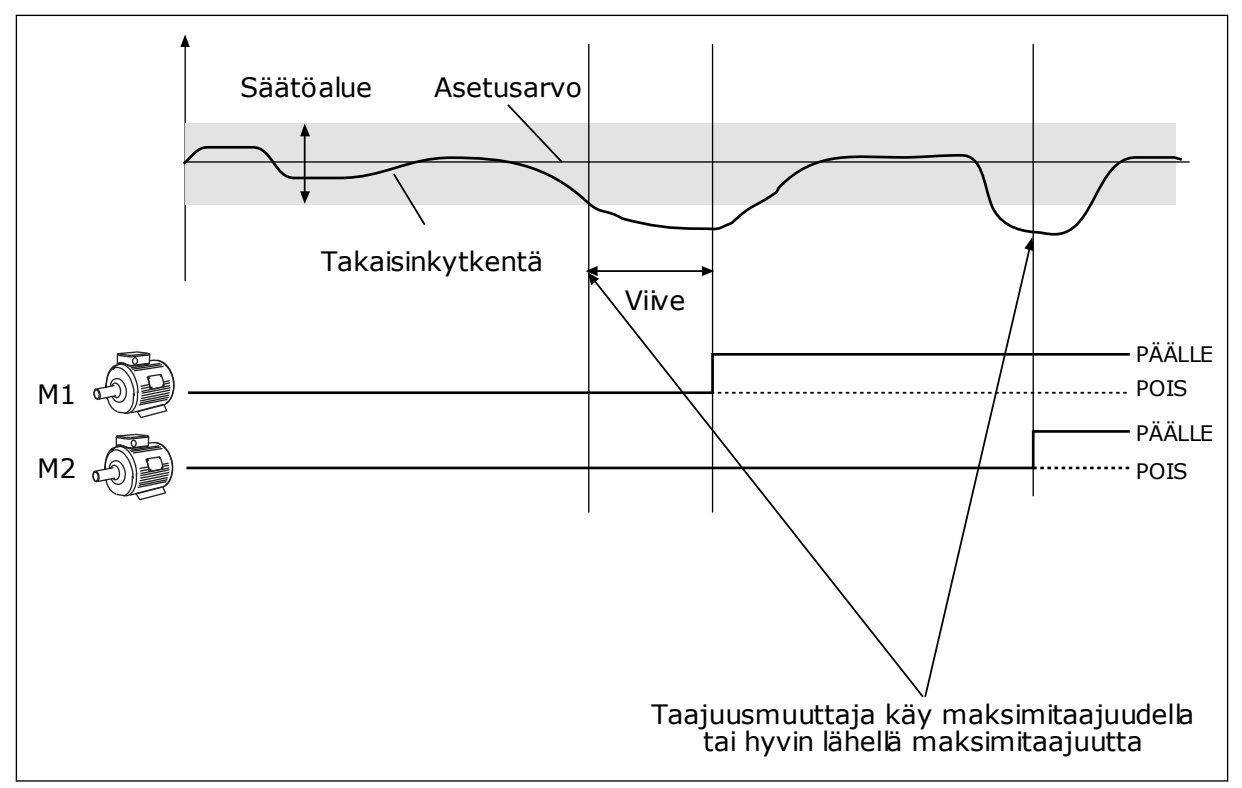

*Kuva 40: Monipumpputoiminto*

Jos PID-säädin ei pysty pitämään takaisinkytkentäarvoa määritetyllä säätöalueella, järjestelmä kytkee moottoreita järjestelmään tai irrottaa niitä järjestelmästä.

#### **Milloin moottoreita kytketään tai lisätään:**

- Takaisinkytkentäarvo on säätöalueen ulkopuolella.
- Säätävä moottori käy taajuudella, joka on lähellä maksimitaajuutta (-2 Hz).
- Edellä kuvatut tilanteet kestävät kauemmin kuin säätöalueen viive.
- Käytössä on enemmän moottoreita kuin vain säätävä moottori.

#### **Milloin moottoreita kytketään irti tai poistetaan:**

- Takaisinkytkentäarvo on säätöalueen ulkopuolella.
- Säätävä moottori käy taajuudella, joka on lähellä minimitaajuutta (+2 Hz).
- Edellä kuvatut tilanteet kestävät kauemmin kuin säätöalueen viive.
- Käytössä on enemmän moottoreita kuin vain säätävä moottori.

#### *P3.14.2 LUKITUSTOIMINTO (ID 1032)*

Lukitukset kertovat monipumppujärjestelmälle, ettei moottori ole käytettävissä. Näin voi käydä esimerkiksi silloin, kun moottori on poistettu järjestelmästä huollon vuoksi tai sitä ohjataan manuaalisesti.

Voit käyttää lukituksia ottamalla parametrin P3.14.2. käyttöön. Valitse kunkin moottorin tila digitaalitulon avulla (parametrit P3.5.1.25–P3.5.1.28). Jos tulon arvo on CLOSED (tulo on aktiivinen), moottori on monipumppujärjestelmän käytössä. Muussa monipumppulogiikka ei kytke sitä.

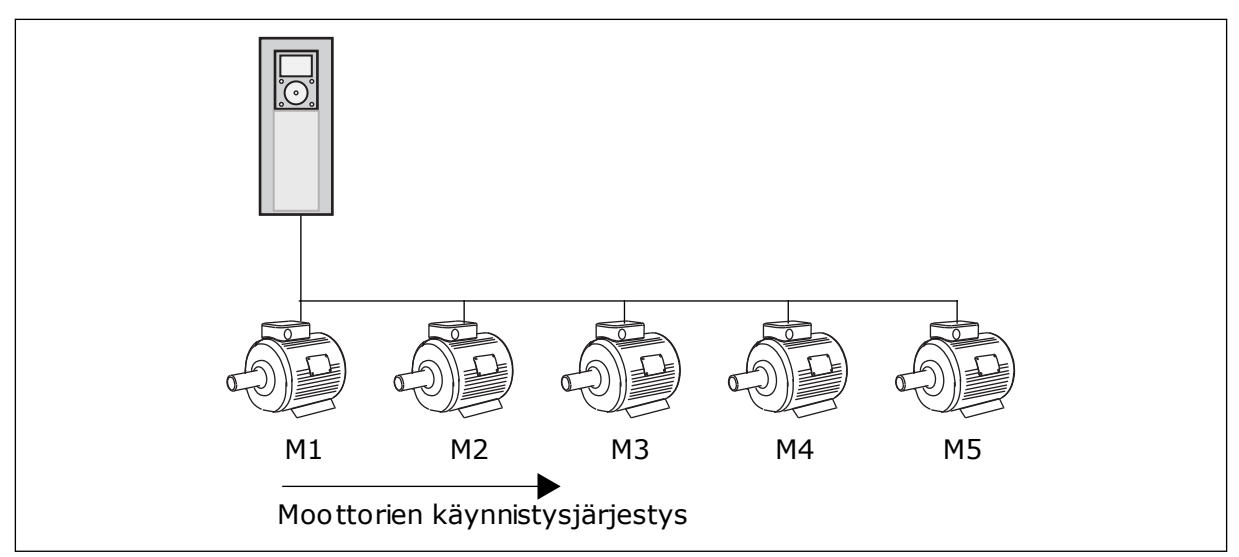

*Kuva 41: Lukituslogiikka 1*

Moottorien järjestys on **1, 2, 3, 4, 5**.

Jos poistat moottorin 3 lukituksen (eli asetat parametrin P3.5.1.36 arvoksi OPEN), järjestykseksi muuttuu **1, 2, 4, 5**.

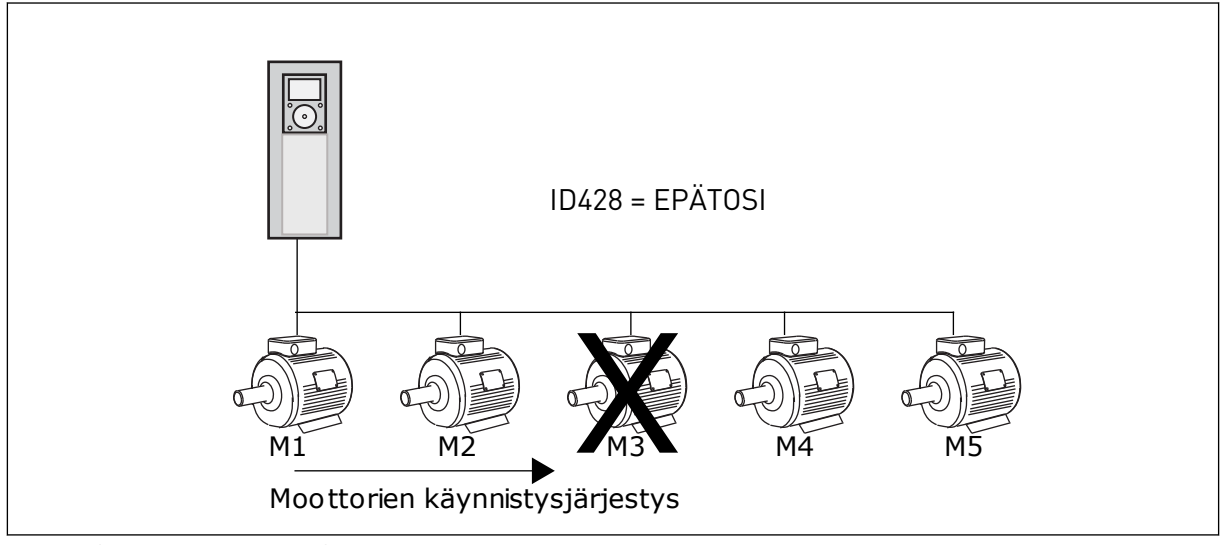

*Kuva 42: Lukituslogiikka 2*

Jos lisäät moottorin 3 uudelleen (asetat parametrin P3.5.1.36 arvoksi CLOSED), järjestelmä asettaa sen järjestykseen viimeiseksi: **1, 2, 4, 5, 3**. Järjestelmä ei pysähdy vaan jatkaa toimintaansa.

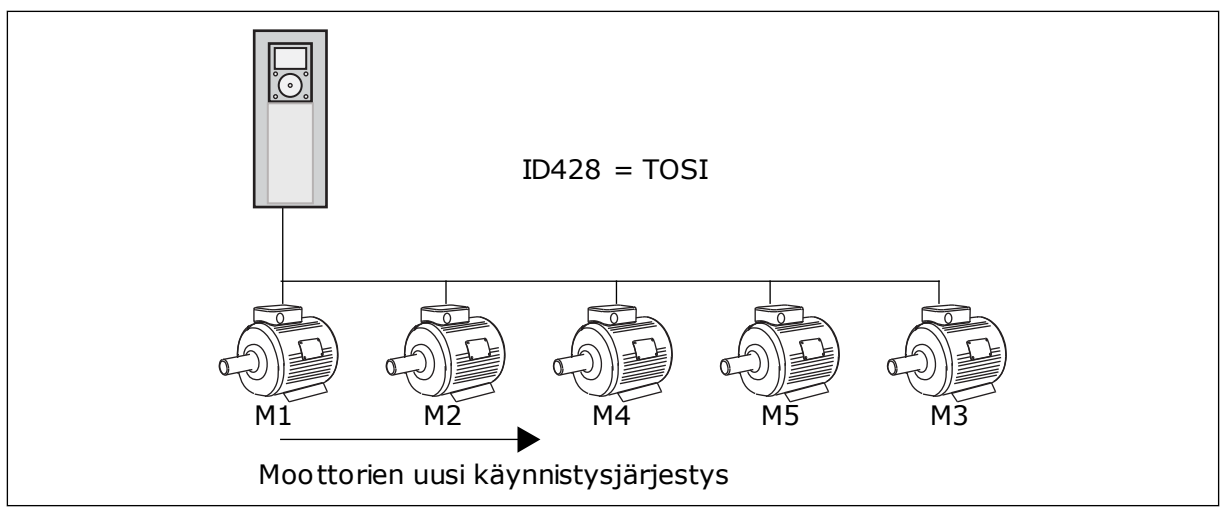

*Kuva 43: Lukituslogiikka 3*

Kun järjestelmä seuraavan kerran pysähtyy tai siirtyy lepotilaan, järjestykseksi palaa **1, 2, 3, 4, 5**.

# *P3.14.3 LIITÄ TAAJUUSMUUTTAJA (ID 1028)*

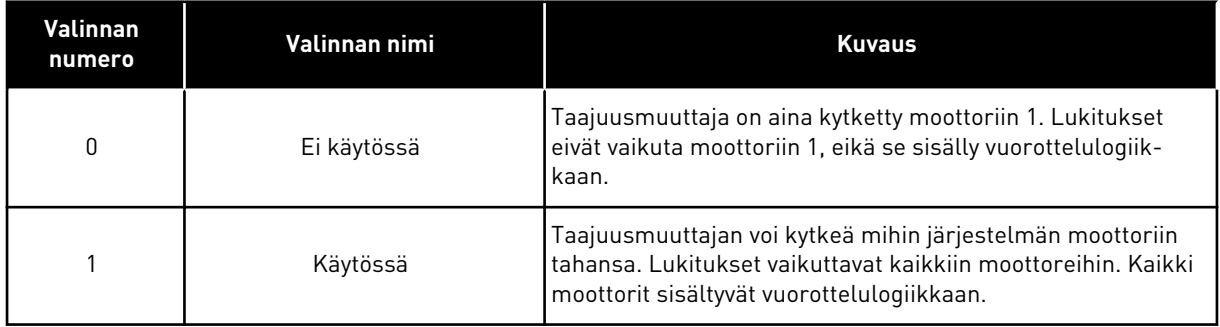

#### **JOHDOTUKSET**

Parametrien arvojen *0* ja *1* kytkennät ovat erilaiset.

# VALINTA *0*, EI KÄYTÖSSÄ:

Taajuusmuuttaja kytketään suoraan moottoriin 1. Muut moottorit ovat apumoottoreita. Ne on kytketty syöttöverkkoon kontaktoreilla, ja niitä ohjataan taajuusmuuttajan releillä. Vuorottelu- tai lukituslogiikalla ei ole vaikutusta moottoriin 1.

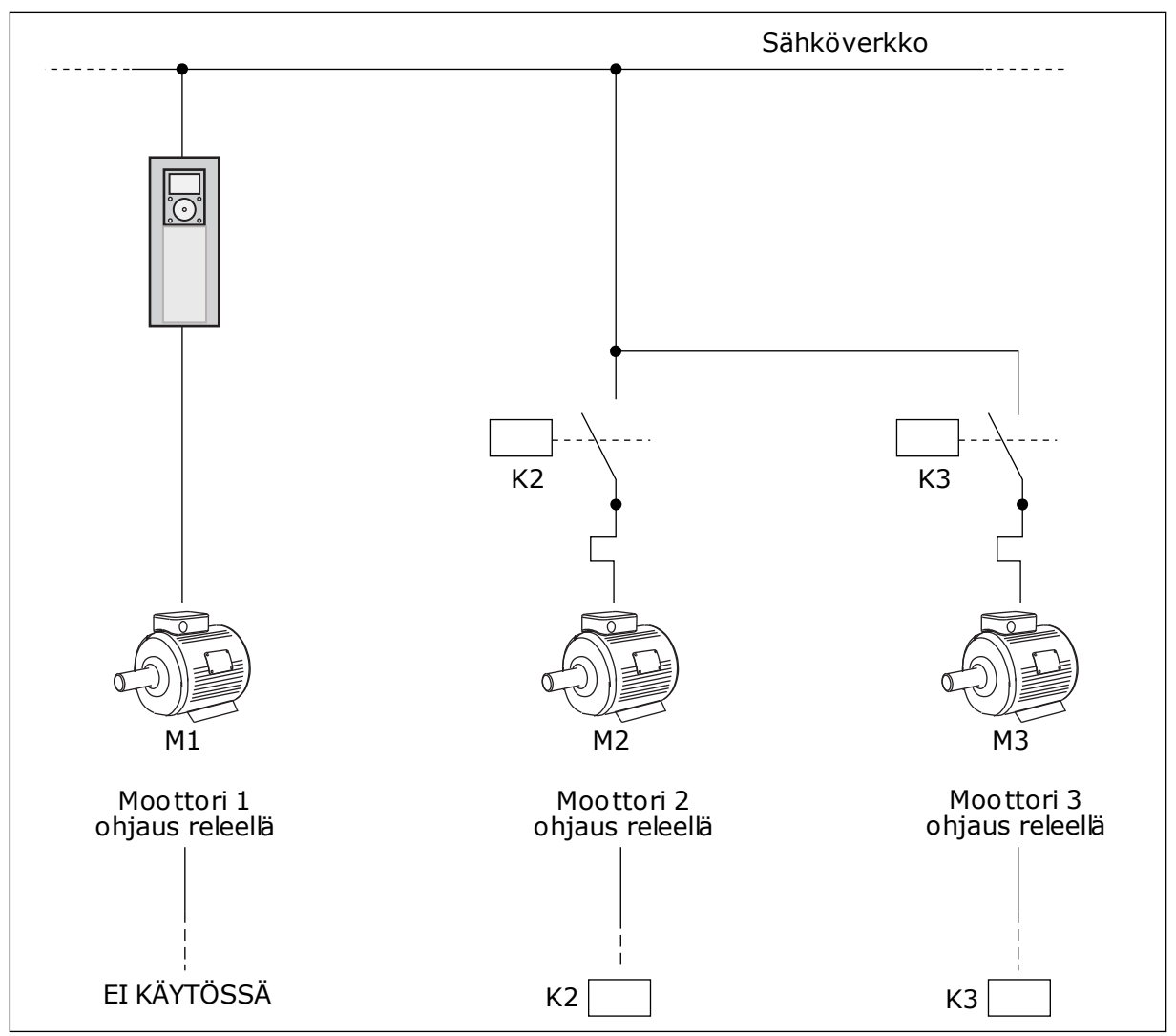

*Kuva 44: Valinta 0*

# VALINTA *1*, KÄYTÖSSÄ:

Voit sisällyttää säätävän moottorin vuorottelu- tai lukituslogiikkaan alla olevan kuvan ohjeiden mukaisesti. Jokaista moottoria ohjaa yksi rele, ja kontaktorilogiikka kytkee aina ensimmäisen moottorin taajuusmuuttajaan ja seuraavat moottorit verkkoon.

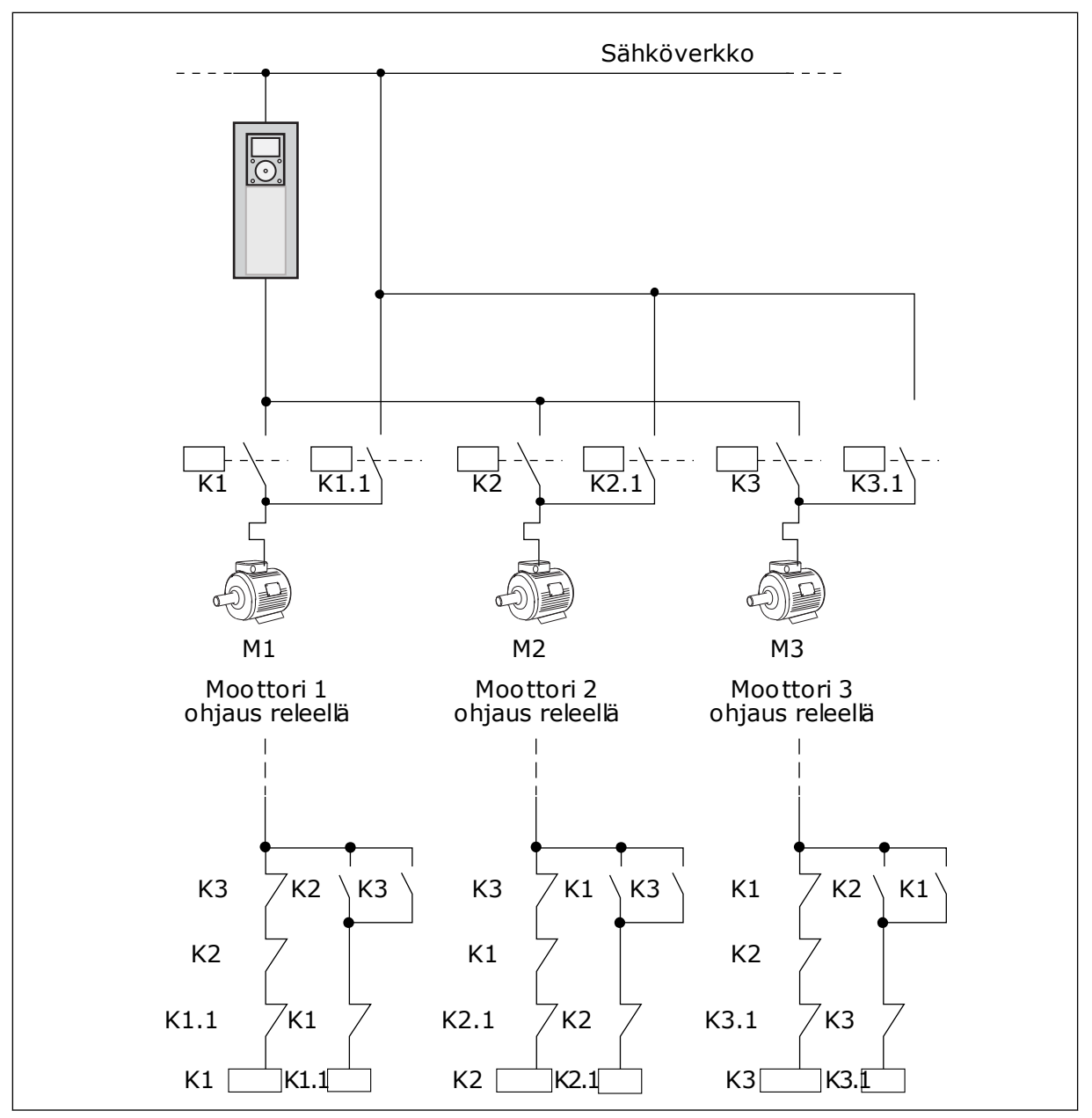

*Kuva 45: Valinta 1*

#### *P3.14.4 VUOROTTELU (ID 1027)*

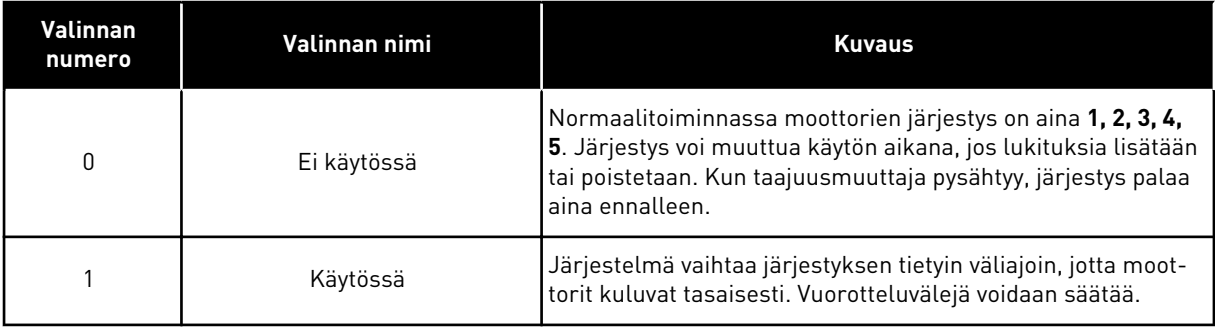

Voit säätää vuorotteluvälejä parametrilla P3.14.5 (Vuorotteluväli). Voit asettaa käytettävien moottorien enimmäismäärän parametrilla P3.14.7 (Vuorottelumoottorin raja-arvo). Voit myös asettaa säätelevän moottorin enimmäistaajuuden käyttämällä parametria P3.14.6 (Vuorottelutaajuuden raja-arvo).

Kun prosessi on parametrien P3.14.6 ja P3.14.7 määrittämissä rajoissa, vuorottelu alkaa. Muussa tapauksessa järjestelmä odottaa, kunnes prosessi on näissä rajoissa, ja aloittaa vuorottelun sen jälkeen. Näin estetään paineen äkillinen putoaminen vuorottelun aikana, kun pumppuasemassa tarvitaan suurta kapasiteettia.

#### **ESIMERKKI**

Vuorottelun jälkeen ensimmäinen moottori siirtyy järjestyksessä viimeiseksi. Toinen moottori siirtyy yhden sijan ylöspäin.

```
Moottorien käynnistysjärjestys: 1, 2, 3, 4, 5
--> Vuorottelu -->
Moottorien käynnistysjärjestys: 2, 3, 4, 5, 1
--> Vuorottelu -->
```
Moottorien käynnistysjärjestys: 3, 4, 5, 1, 2

# **9.13 FIRE MODE**

Kun Fire Mode ‑tila on käytössä, taajuusmuuttaja kuittaa kaikki ilmenneet viat ja jatkaa toimintaa samalla nopeudella niin pitkään kuin mahdollista. Taajuusmuuttaja ohittaa kaikki paneelin, kenttäväylien ja PC-työkalun kautta annetut komennot.

Fire Mode -toiminnossa on kaksi käyttötilaa, testitila ja aktiivinen tila. Voit valita tilan kirjoittamalla salasanan parametriin P3.16.1 (Fire Mode ‑salasana). Testitilassa taajuusmuuttaja ei kuittaa vikoja automaattisesti, ja vika pysäyttää taajuusmuuttajan.

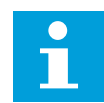

#### **HUOMAUTUS!**

Tämä tulo on normaalisti kiinni.

Kun Fire Mode -toiminto aktivoidaan, paneelissa näkyy hälytys.

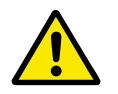

# **HUOMIO!**

Takuu ei ole voimassa, kun Fire Mode -toiminto on aktivoituna. Testitilan avulla Fire Mode -toimintoa voidaan testata niin, että takuu pysyy voimassa.

#### *P3.16.12 FIRE MODE -TILAN AJON ILMAISUVIRTA*

Tällä parametrilla on vaikutusta vain, jos relelähdön asetukseksi on valittu "Ajon ilmaisu" ja Fire Mode on käytössä. Relelähdön Ajon ilmaisu ‑toiminto ilmaisee nopeasti, syötetäänkö moottoriin virtaa tulipalon aikana.

Tämän parametrin arvo on moottorin nimellisvirrasta laskettu prosenttiosuus. Jos moottoriin syötetty virta on tulipalotilanteessa suurempi kuin nimellisvirta kerrottuna tällä parametrilla, relelähtö sulkeutuu.

Jos esimerkiksi moottorin nimellisvirta on 5 A ja tämän parametrin oletusarvo on 20 %, relelähtö sulkeutuu ja Fire Mode aktivoituu, kun lähtövirta on 1 A.

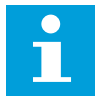

#### **HUOMAUTUS!**

Parametrilla ei ole vaikutusta, jos Fire Mode ei ole käytössä. Jos relelähdön asetukseksi on valittu "Ajon ilmaisu", tulos on normaalitoiminnassa sama kuin jos relelähdön arvoksi olisi valittu "Käy".

# **9.14 SOVELLUKSEN ASETUKSET**

#### *P3.17.4 FUNCT-PAINIKKEEN MÄÄRITYS*

Tämä parametri määrittää, mitkä valinnat näkyvät, kun FUNCT-painiketta painetaan.

- Paikallisohjaus/kauko-ohjaus
- Ohjaussivu
- Muuta suuntaa (näkyy vain paneeliohjauksessa)

# **10 VIANETSINTÄ**

Kun taajuusmuuttajan valvontadiagnostiikka havaitsee epätyypillisen tilanteen laitteen toiminnassa, laite näyttää ilmoituksen ohjauspaneelin näytössä. Paneelissa näkyvät vian tai hälytyksen koodi, nimi ja lyhyt kuvaus.

Lähdetiedot ilmaisevat vian alkuperän, aiheuttajan ja ilmenemispaikan sekä muita tietoja.

# **Järjestelmä käyttää kolmentyyppisiä ilmoituksia.**

- Infoilmoitus ei vaikuta taajuusmuuttajan toimintaan. Infoilmoitus täytyy kuitata.
- Hälytys ilmoittaa taajuusmuuttajan epätavallisesta toiminnasta, mutta ei pysäytä taajuusmuuttajaa. Hälytys täytyy kuitata.
- Vika pysäyttää taajuusmuuttajan. Kuittaa tällöin vika ja ratkaise sen aiheuttanut ongelma.

Voit ohjelmoida erilaisia vasteita joillekin sovelluksen vioille. Lisätietoja on luvussa *[5.9](#page-78-0)  [Ryhmä 3.9: Suojaukset](#page-78-0)*.

Kuittaa vika ohjauspaneelin kuittauspainikkeella tai riviliittimen, kenttäväylän tai PCtyökalun avulla. Viat tallentuvat vikahistoriavalikkoon, jota voi myöhemmin selata. Tietoja eri vikakoodeista on luvussa *[10.3 Vikakoodit](#page-171-0)*.

Ennen kuin otat häiriötilanteessa yhteyttä jälleenmyyjään tai tehtaaseen, merkitse muistiin kaikki paneelissa näkyneet vikatekstit, vikakoodi ja vian tunnus, lähdetieto, lähdetiedot, aktiivinen vikaluettelo sekä vikahistoria.

# **10.1 VIKA TULEE NÄKYVIIN**

Kun taajuusmuuttaja näyttää vian ja pysähtyy, selvitä vian syy ja kuittaa vika.

Vian voi kuitata joko kuittauspainikkeella tai parametrilla.

#### KUITTAAMINEN KUITTAUSPAINIKKEELLA

1 Paina paneelin kuittauspainiketta kahden sekunnin ajan.

#### KUITTAAMINEN GRAAFISEN PANEELIN PARAMETRILLA

1 Siirry Viat ja tiedot -valikkoon.

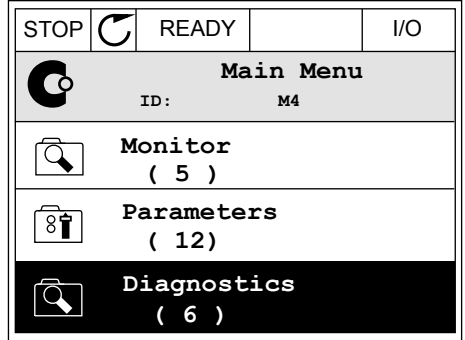

2 Siirry Kuittaa viat ‑alivalikkoon.

3 Valitse parametri Kuittaa viat.

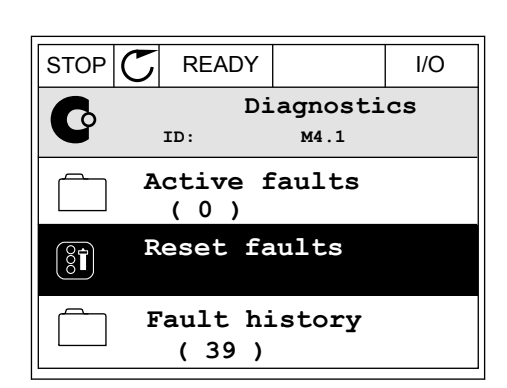

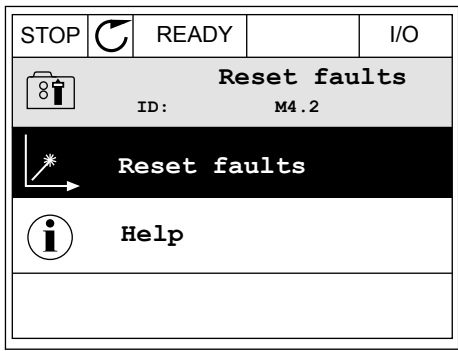

#### KUITTAAMINEN TEKSTIPANEELIN PARAMETRILLA

1 Siirry Viat ja tiedot -valikkoon.

2 Etsi Kuittaa viat ‑parametri ylä- ja alanuolipainikkeilla.

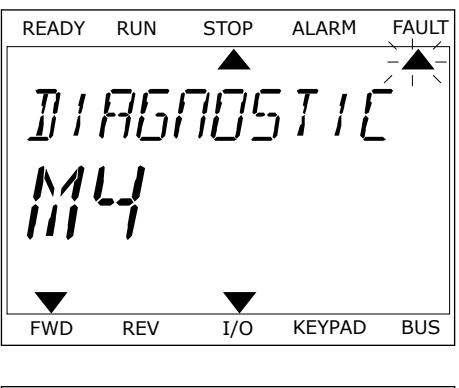

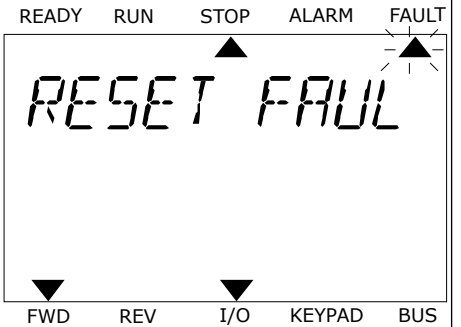

3 Valitse Kyllä-vaihtoehto ja paina OK-painiketta. <sub>READY</sub> RUN STOP ALARM FAULT

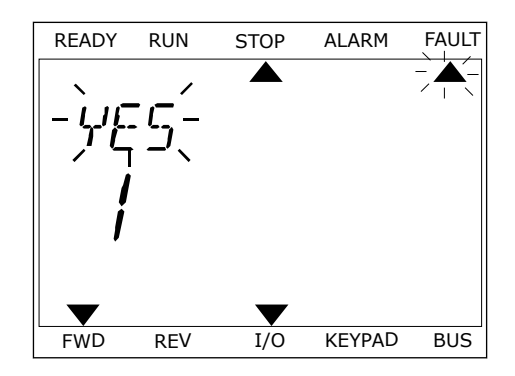

## **10.2 VIKAHISTORIA**

Vikahistoria sisältää lisätietoja vioista. Siinä voi olla enintään 40 vian tiedot.

#### VIKAHISTORIAN TARKASTELEMINEN GRAAFISESSA PANEELISSA

1 Saat lisätietoja viasta siirtymällä Vikahistoriavalikkoon.

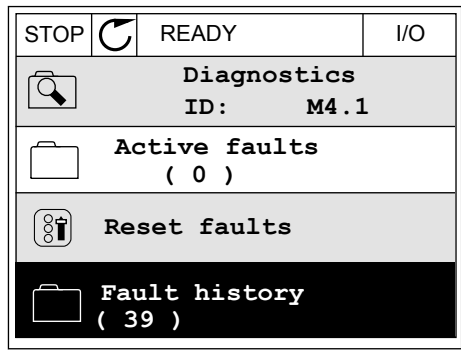

2 Voit tarkastella vian tietoja painamalla oikeaa nuolipainiketta.  $\sqrt{\frac{1}{STOP}\left|\bigcup_{n=1}^{\infty}READV_n\right|}$  I/O

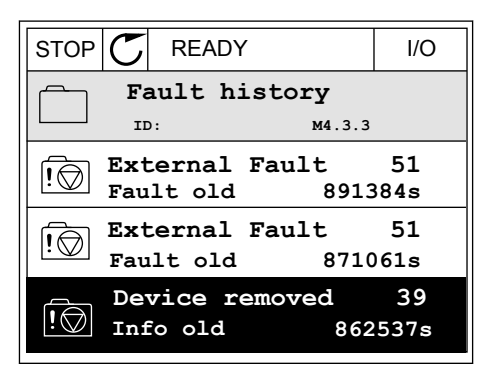

3 Tiedot näkyvät luettelossa.

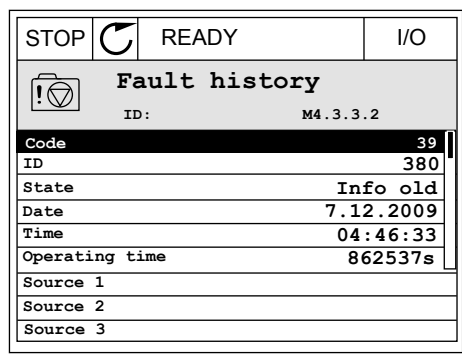

#### VIKAHISTORIAN TARKASTELEMINEN TEKSTIPANEELISSA

1 Siirry Vikahistoria-valikkoon painamalla OKpainiketta. Ready RUN STOP ALARM FAULT

2 Voit tarkastella vian tietoja painamalla OKvoit tai Kastetta viali tietoja pallialilatta UN-<br>painiketta uudelleen.

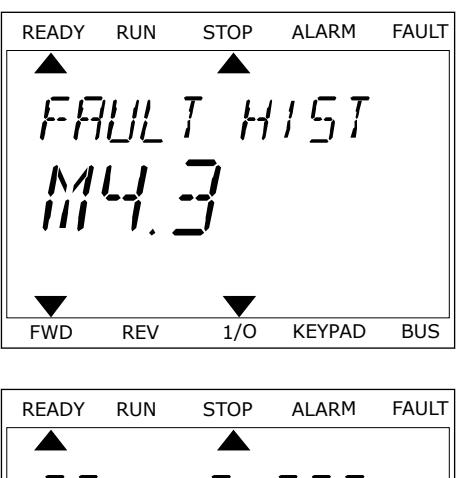

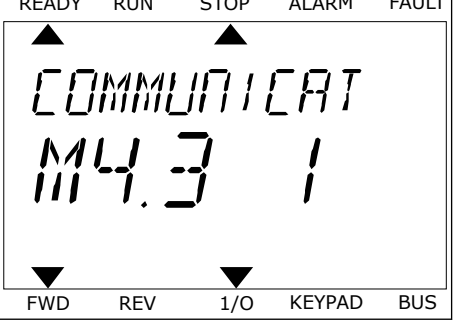

3 Jos haluat tarkastella kaikkia tietoja, käytä Jos natuat tarkastetta kaikkia tietoja, käytä kulkia kaukkia kuulisten kui kuulisten kui stopi alarmi FAULT ka

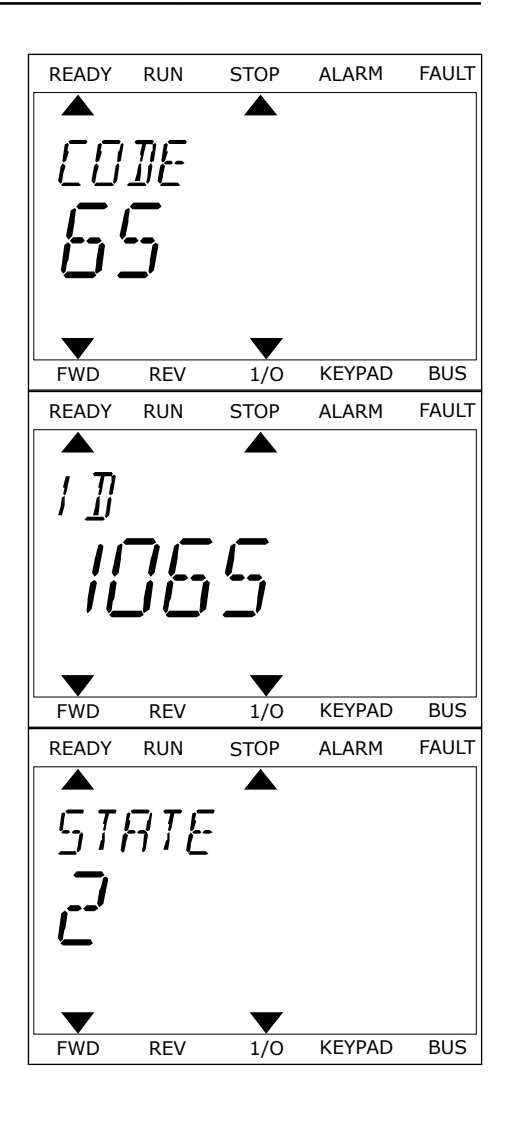

# <span id="page-171-0"></span>**10.3 VIKAKOODIT**

#### *Taulukko 61: Vikakoodit*

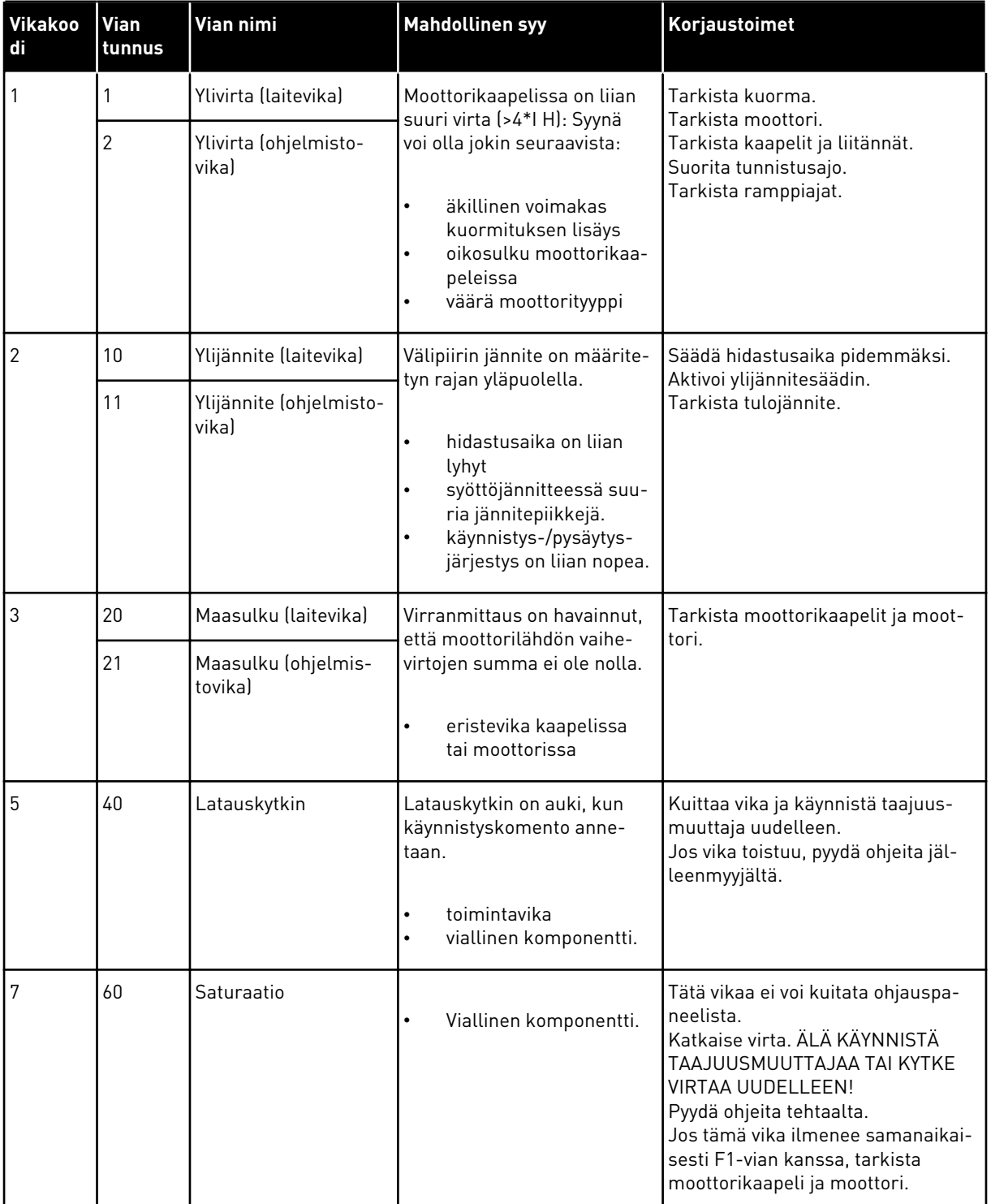

a dhe ann an 1970.

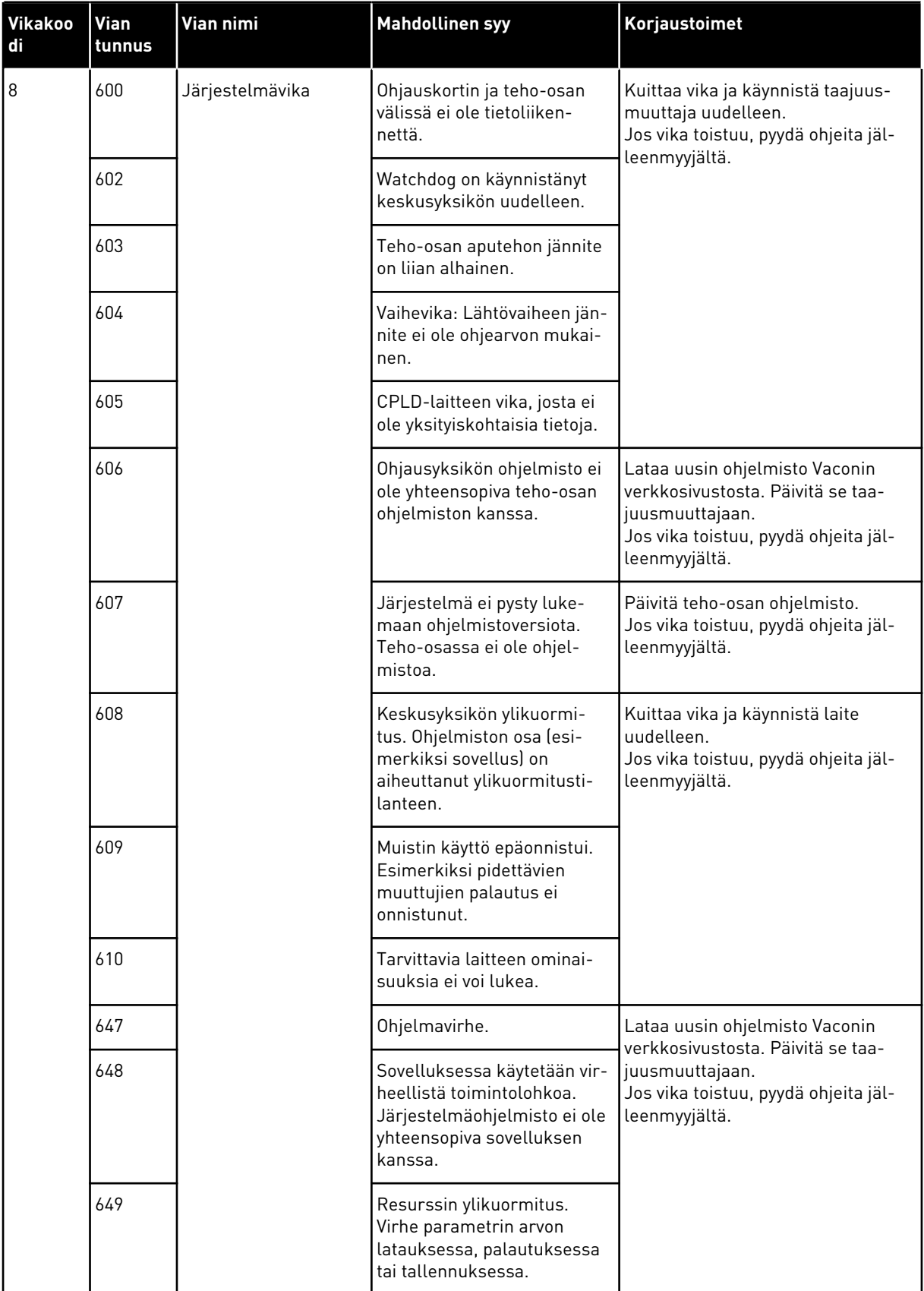

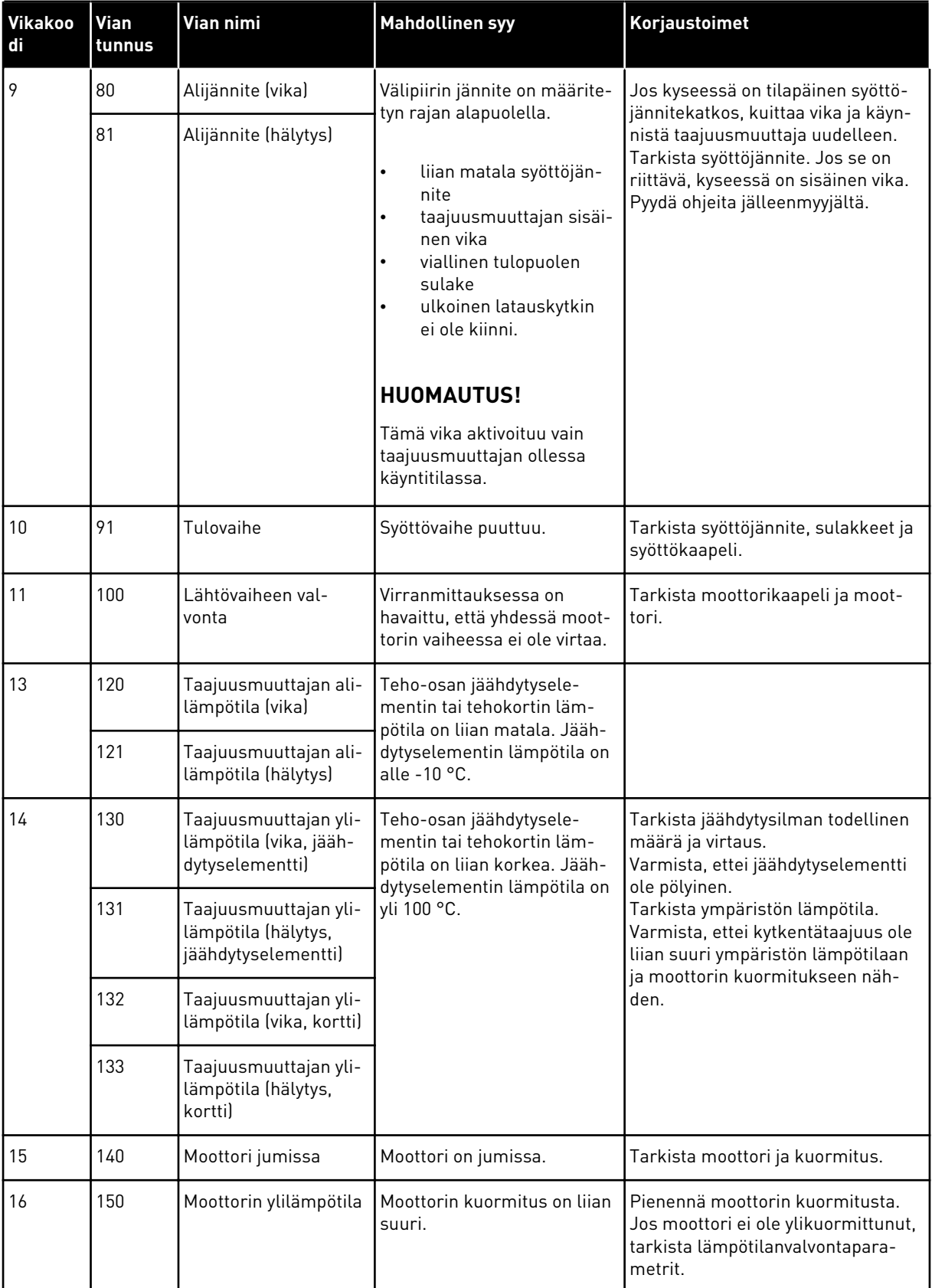

a dhe ann ann an 1970.<br>Tha ann an 1970, ann an 1970, ann an 1970.

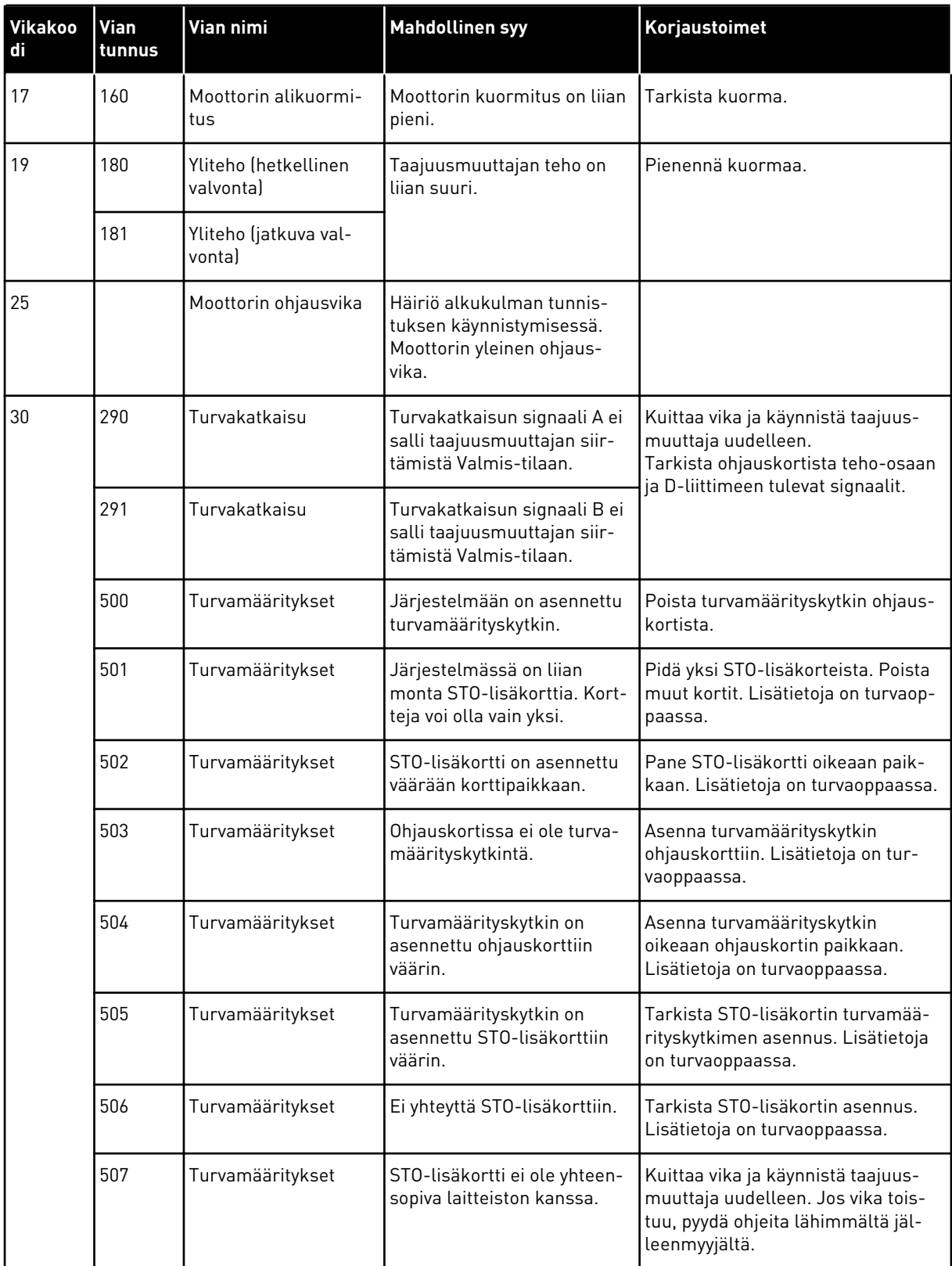

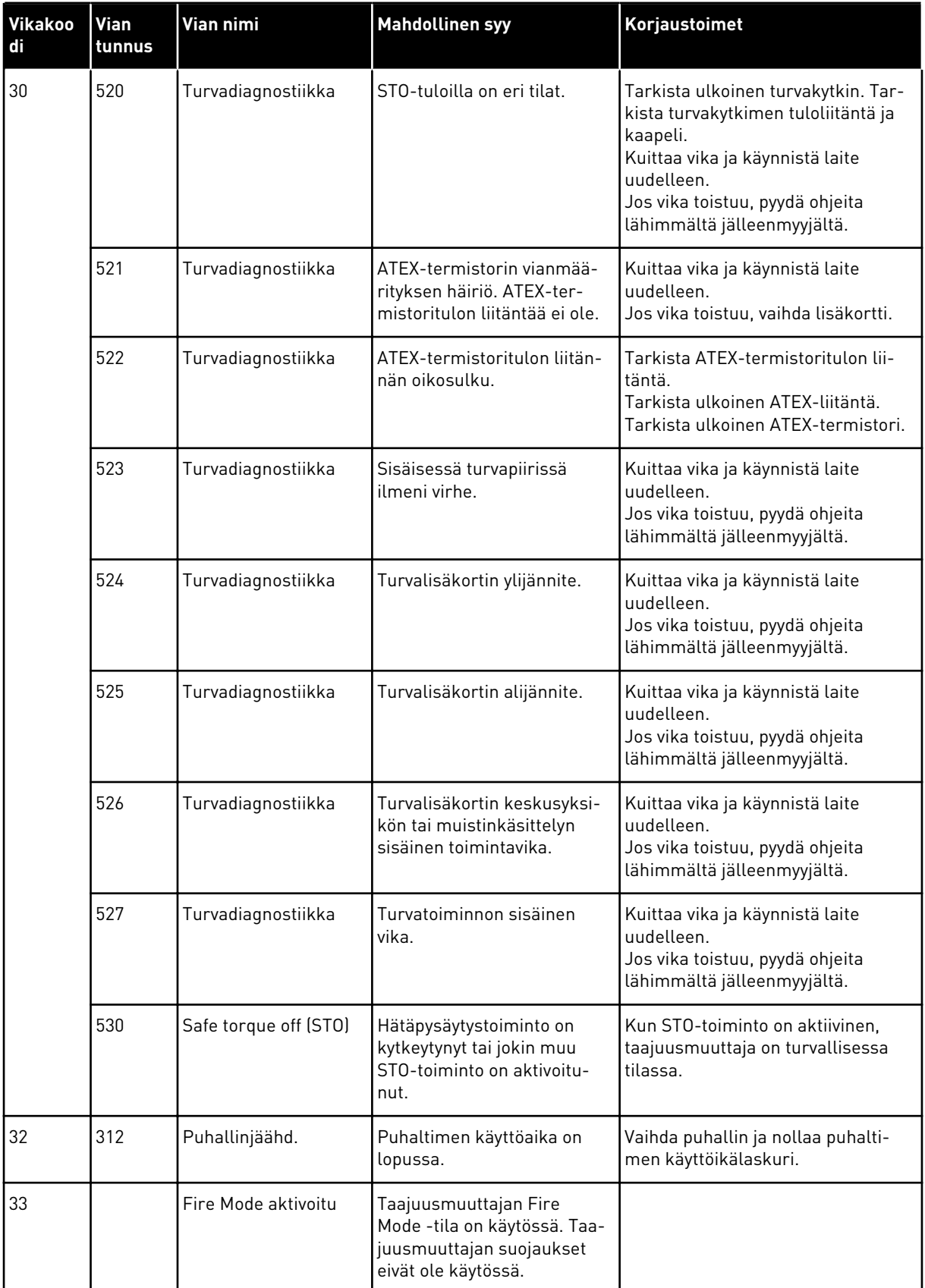

a dhe ann ann an 1970.<br>Tha ann an 1970, ann an 1970, ann an 1970.

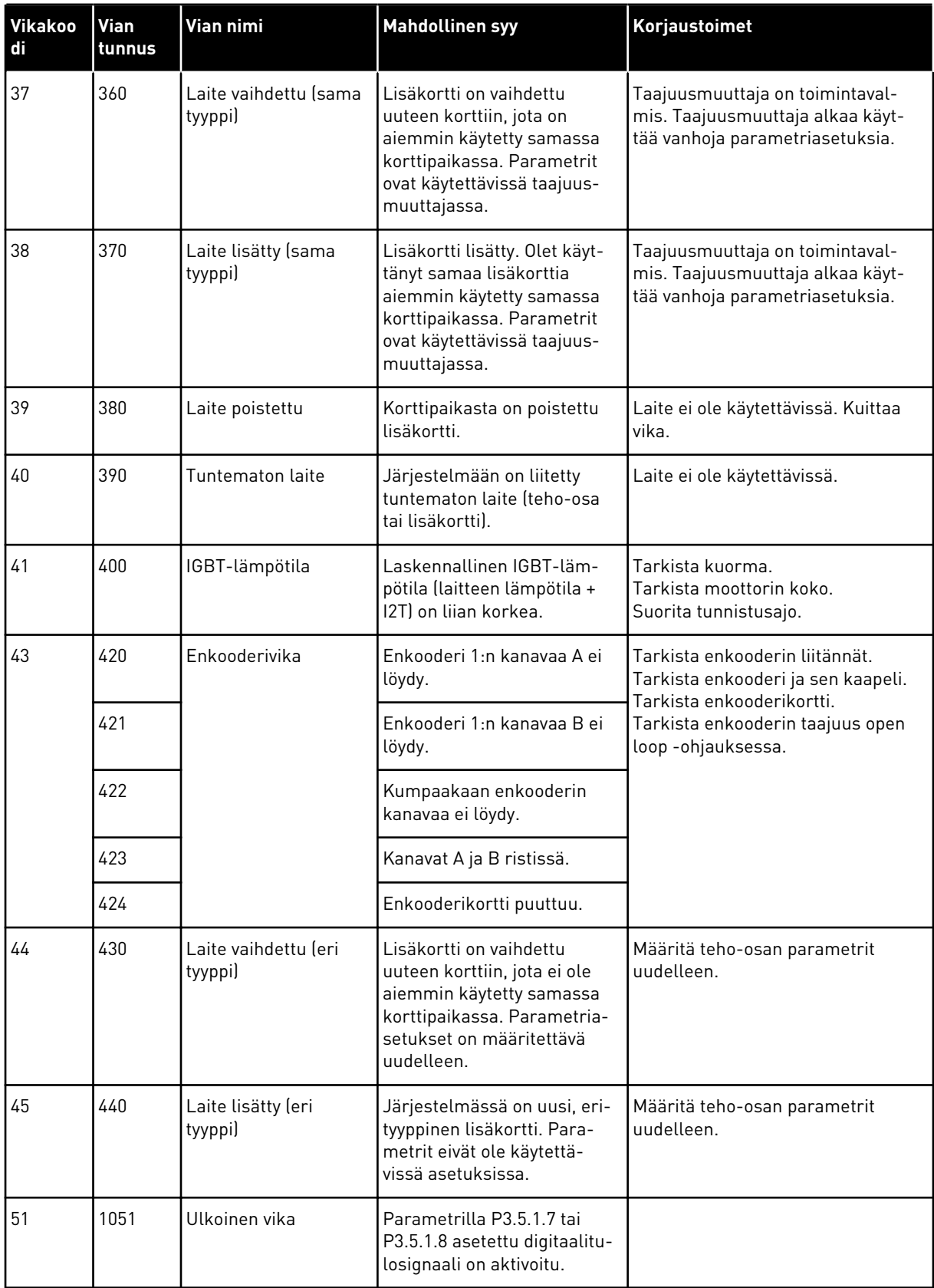

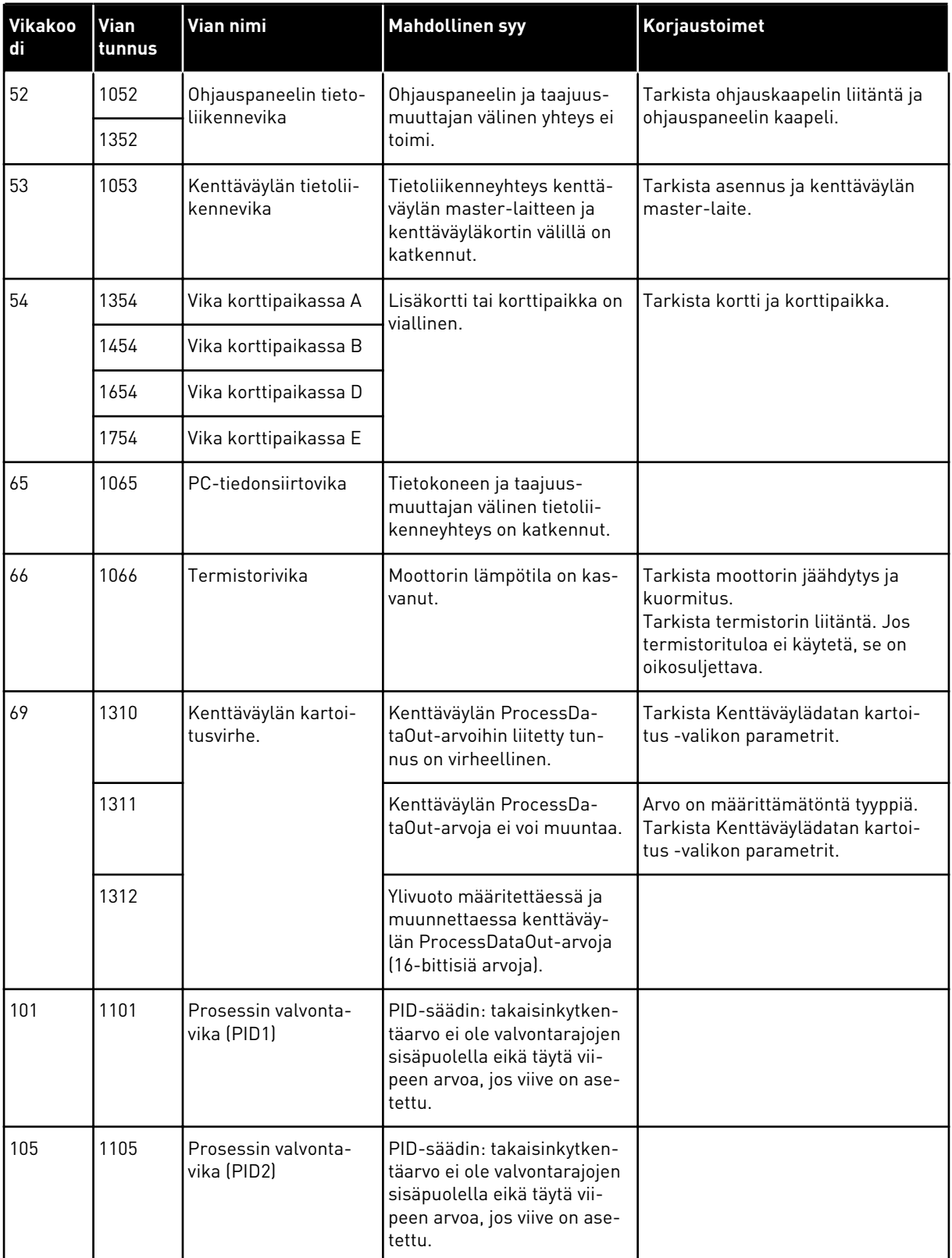

a dhe ann ann an 1970.

# VAGON®

www.danfoss.com

Document ID:

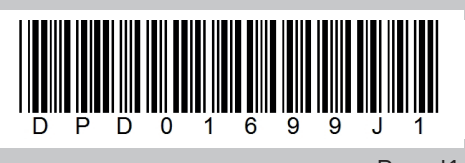

Rev. J1

Vacon Ltd Member of the Danfoss Group Runsorintie 7 65380 Vaasa Finland

Sales code: DOC-APP100HVAC+DLFI